# Agilent 4263B LCR Meter Operation Manual

#### SERIAL NUMBERS

This manual applies directly to instruments which has the serial number prefix  $JPIKD$ , or firmware revision 1.0. For additional important information about serial numbers, read "Serial Number" in Appendix A.

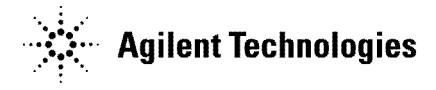

Agilent Part No. 04263-90050 Printed in JAPAN March 2003

Sixth Edition

The information contained in this document is subject to change without notice.

This document contains proprietary information that is protected by copyright. All rights are reserved. No part of this document may be photocopied, reproduced, or translated to another language without the prior written consent of the Agilent Technologies.

Agilent Technologies Japan, Ltd. Component Test PGU-Kobe 1-3-2, Murotani, Nishi-ku, Kobe-shi, Hyogo, 651-2241 Japan

# Manual Printing History

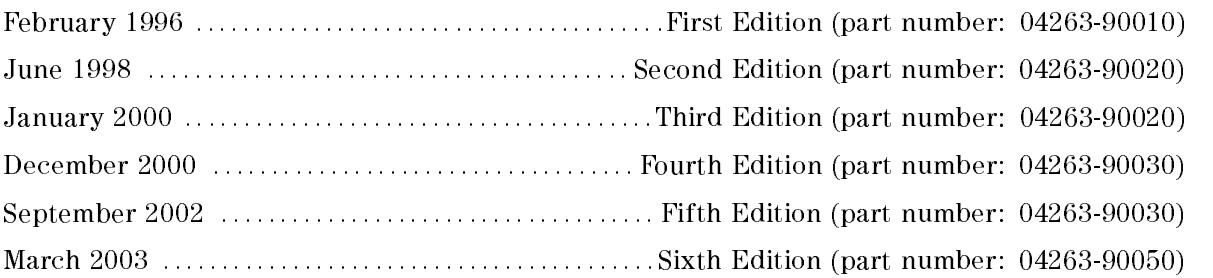

## Safety Summary

The following general safety precautions must be observed during all phases of operation, service, and repair of this instrument. Failure to comply with these precautions or with specific WARNINGS elsewhere in this manual may impair the protection provided by the equipment. In addition it violates safety standards of design, manufacture, and intended use of the instrument.

The Agilent Technologies assumes no liability for the customer's failure to comply with these requirements.

Note 4263B complies with INSTALLATION CATEGORY II and POLLUTION DEGREE <sup>2</sup> in IEC1010-1. 4263B is INDOOR USE product.

#### **Ground The Instrument**

To avoid electric shock hazard, the instrument chassis and cabinet must be connected to <sup>a</sup> safety earth ground by the supplied power cable with earth blade.

#### DO NOT Operate In An Explosive Atmosphere

Do not operate the instrument in the presence of flammable gasses or fumes. Operation of any electrical instrument in such an environment constitutes a definite safety hazard.

#### Keep Away From Live Circuits

Operating personnel must not remove instrument covers. Component replacement and internal adjustments must be made by qualied maintenance personnel. Do not replace components with the power cable connected. Under certain conditions, dangerous voltages may exist even with the power cable removed. To avoid injuries, always disconnect power and discharge circuits before touching them.

#### DO NOT Service Or Adjust Alone

Do not attempt internal service or adjustment unless another person, capable of rendering first aid and resuscitation, is present.

#### DO NOT Substitute Parts Or Modify Instrument

Because of the danger of introducing additional hazards, do not install substitute parts or perform unauthorized modications to the instrument. Return the instrument to a Agilent Technologies Sales and Service Office for service and repair to ensure that safety features are

#### Dangerous Procedure Warnings

Warnings , such as the example below, precede potentially dangerous procedures throughout this manual. Instructions contained in the warnings must be followed.

#### Warning Dangerous voltages, capable of causing death, are present in this instrument. Use extreme caution when handling, testing, and adjusting this instrument.

### **Certification**

Agilent Technologies certifies that this product met its published specifications at the time of shipment from the factory. Agilent Technologies further certies that its calibration measurements are traceable to the United States National Institute of Standards and Technology, to the extent allowed by the Institution's calibration facility, or to the calibration facilities of other International Standards Organization members.

## **Warranty**

This Agilent Technologies instrument product is warranted against defects in material and workmanship for <sup>a</sup> period of one year from the date of shipment, except that in the case of certain components listed in General Information of this manual, the warranty shall be for the specied period. During the warranty period, Agilent Technologies will, at its option, either repair or replace products that prove to be defective.

For warranty service or repair, this product must be returned to <sup>a</sup> service facility designated by Agilent Technologies. Buyer shall prepay shipping charges to Agilent Technologies and Agilent Technologies shall pay shipping charges to return the product to Buyer. However, Buyer shall pay all shipping charges, duties, and taxes for products returned to Agilent Technologies from another country.

Agilent Technologies warrants that its software and firmware designated by Agilent Technologies for use with an instrument will execute its programming instruction when property installed on that instrument. Agilent Technologies does not warrant that the operation of the instrument, or software, or firmware will be uninterrupted or error free.

# Limitation Of Warranty

The foregoing warranty shall not apply to defects resulting from improper or inadequate maintenance by Buyer, Buyer-supplied software or interfacing, unauthorized modication or misuse, operation outside the environmental specifications for the product, or improper site preparation or maintenance.

No other warranty is expressed or implied. Agilent Technologies specifically disclaims the implied warranties of merchantability and fitness for a particular purpose.

## Exclusive Remedies

The remedies provided herein are buyer's sole and exclusive remedies. Agilent Technologies shall not be liable for any direct, indirect, special, incidental, or consequential damages, whether based on contract, tort, or any other legal theory.

### Assistance

Product maintenance agreements and other customer assistance agreements are available for Agilent Technologies products.

For any assistance, contact your nearest Agilent Technologies Sales and Service Office. Addresses are provided at the back of this manual.

# Safety Symbols

General definitions of safety symbols used on equipment or in manuals are listed below.

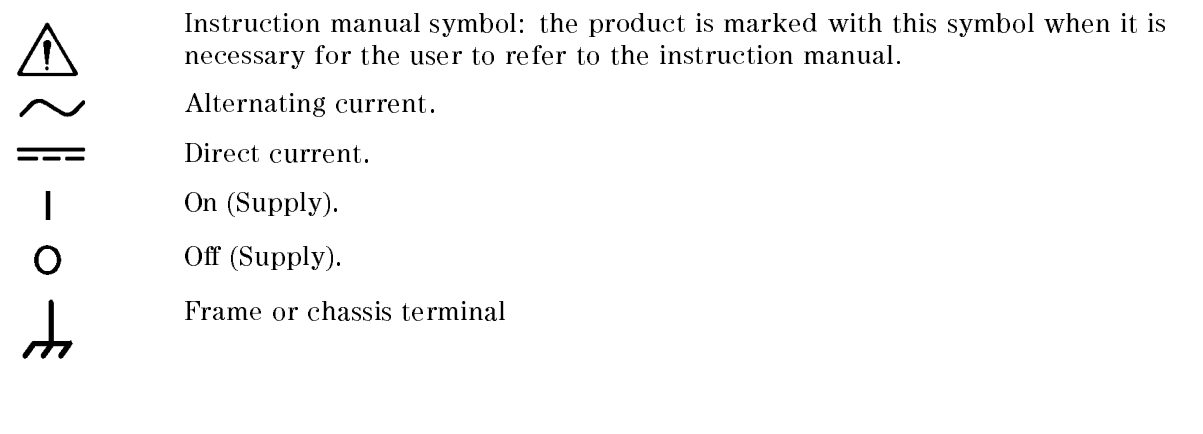

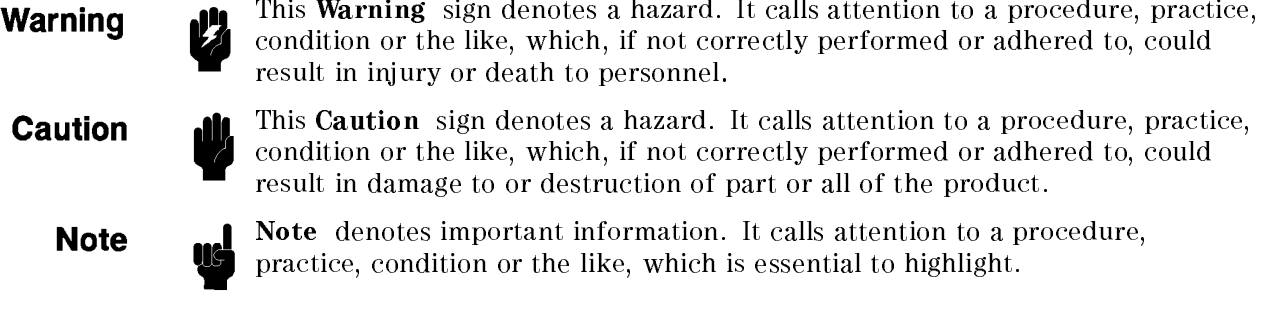

# Herstellerbescheinigung

**GERX**ISCHEMISSION

 $LpA < 70$  dB am Arbeitsplatz normaler Betrieb nach DIN <sup>45635</sup> T. 19

# Manufacturer's Declaration

ACOUSTIC NOISE EMISSION

 $LpA < 70$  dB operator position normal operation per ISO <sup>7779</sup>

## Contents of this Manual

#### Chapter <sup>1</sup>

Provides the product overview and basic measurement procedure. First time users of the 4263B should read this chapter first.

#### Chapter <sup>2</sup>

Shows how to operate the 4263B from its front panel. Please refer to this chapter when you wish to learn about operations using the front panel keys.

#### Chapter <sup>3</sup>

Describes all functions of this instrument. Please refer to this chapter when you wish to learn about the functions of the front and rear panel keys and terminals.

#### Chapter <sup>4</sup>

Shows how to remotely operate the 4263B. Please refer to this chapter when you wish to learn about the procedures for remotely operating the 4263B via the GPIB.

#### Chapter <sup>5</sup>

Contains complete information on remotely operating the 4263B via the GPIB. Please refer to this chapter when you wish to learn about the GPIB's commands, status reporting mechanism, trigger system, and data transmission format.

#### Chapter <sup>6</sup>

Provides <sup>a</sup> measurement example using the 4263B.

#### Chapter <sup>7</sup>

Provides information for effective operations.

#### Chapter 8

Provides specifications, reference data, and other general information.

#### Chapter 9

Describes how to verify the specifications.

### Appendix <sup>A</sup>

Contains information on using the 4263Bs which were manufactured before this manual was printed.

### Appendix <sup>B</sup>

Contains information which is required for using the handler interface. Before using the handler interface, please read this appendix and set the handler interface input/output signal.

### Appendix <sup>C</sup>

Contains the summary of operations, when the 4263B detects OVLD (Overload), or N.C. (No-Contact).

# **Contents**

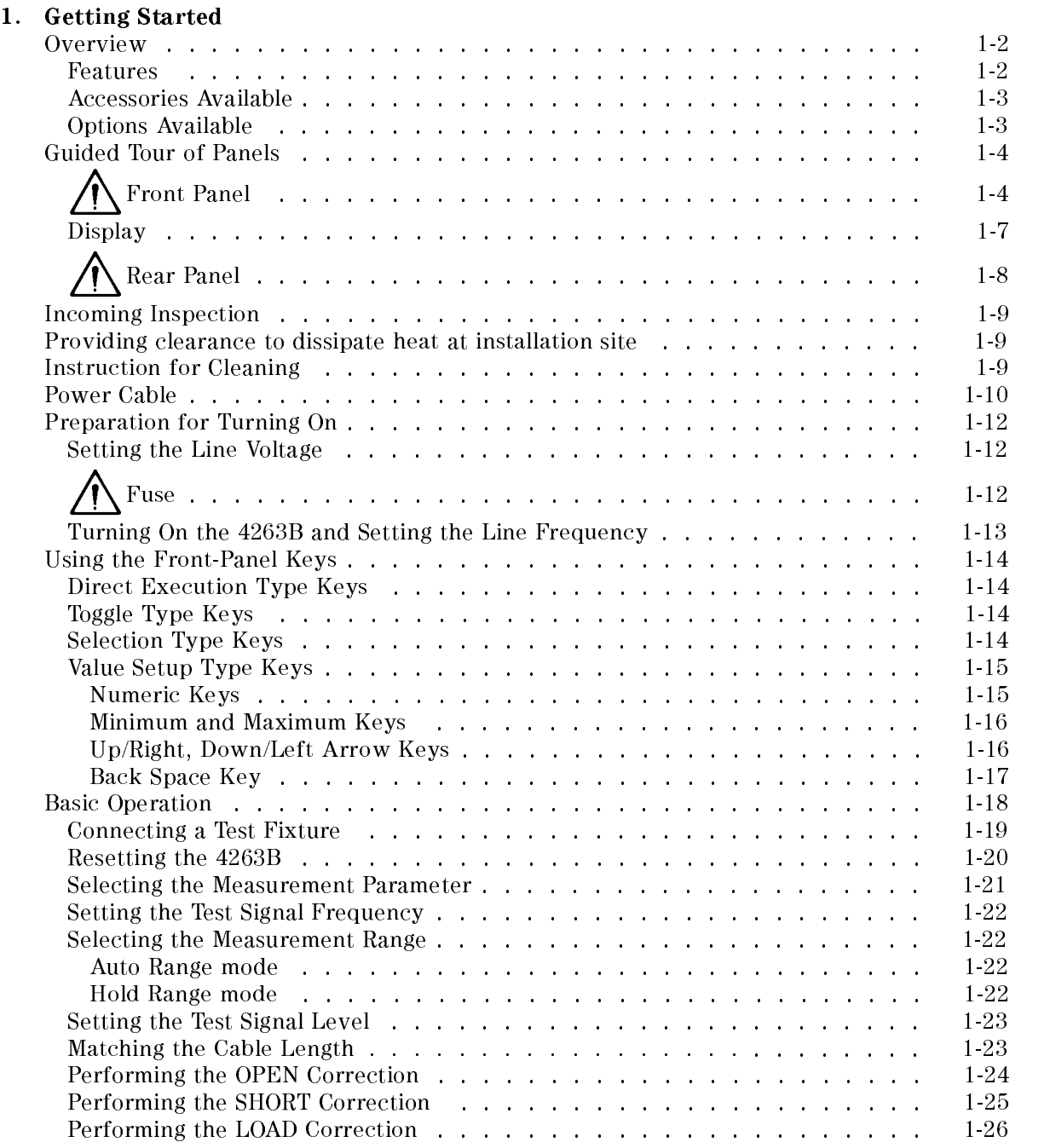

### 2. Operating the 4263B

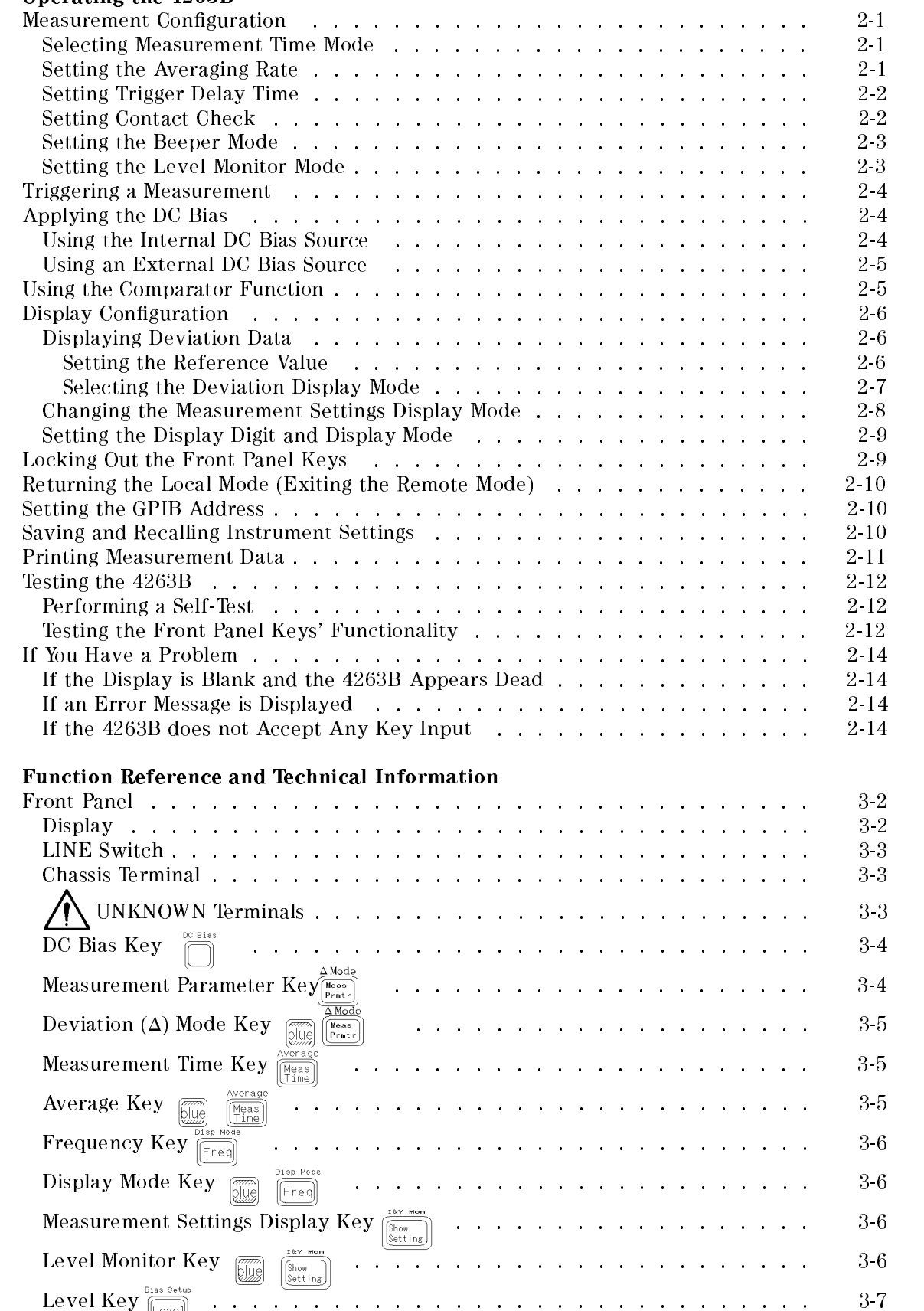

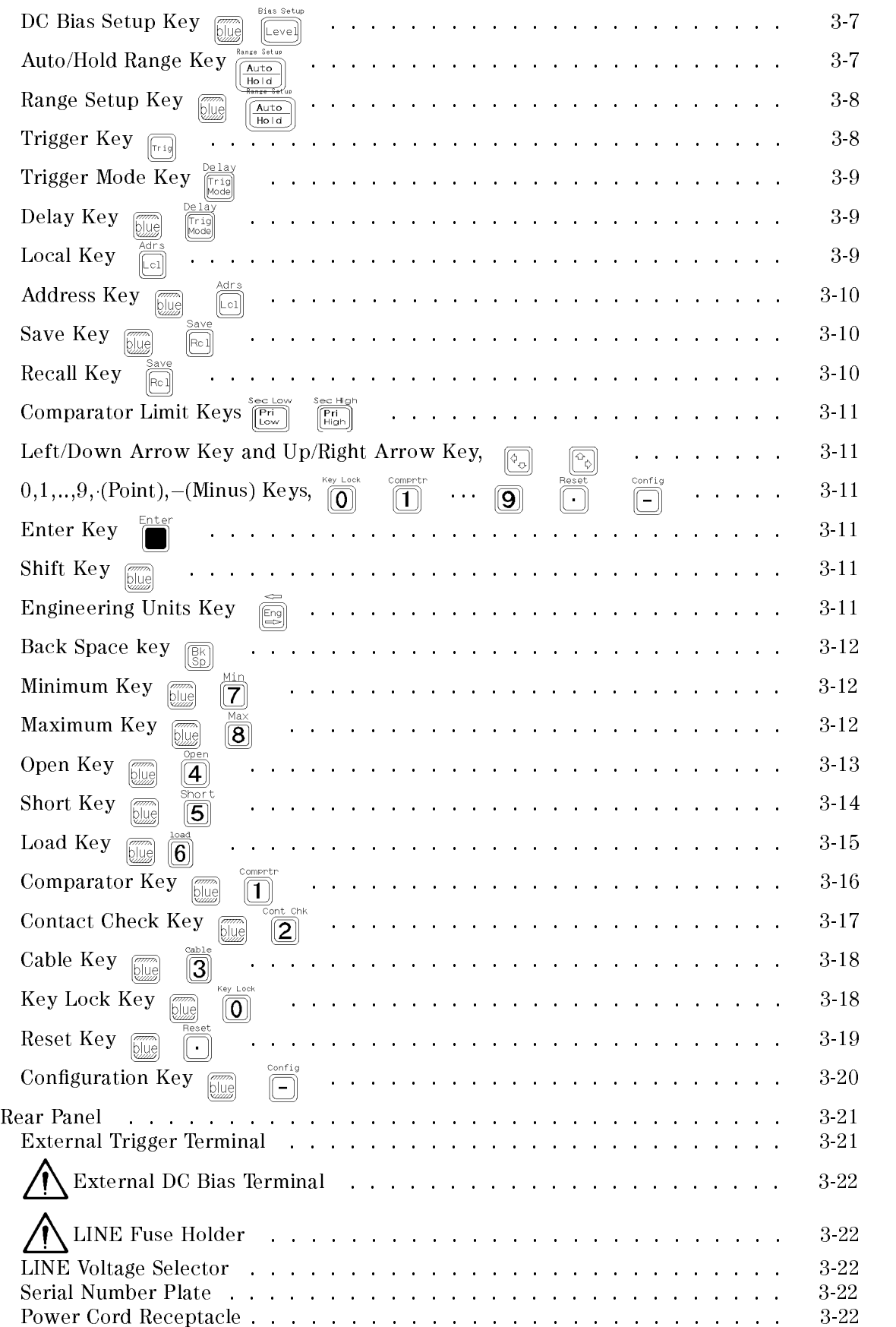

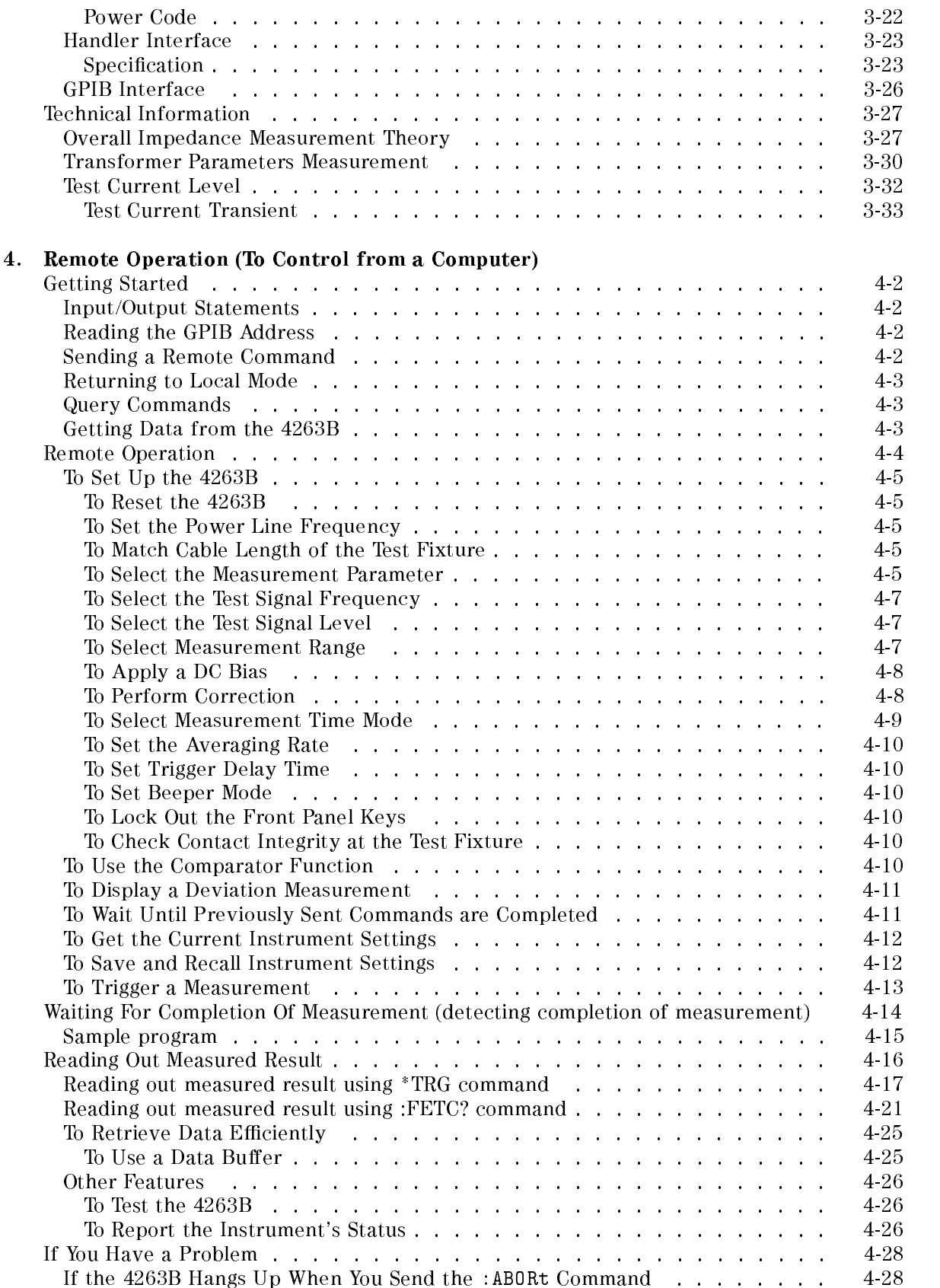

## 5. GPIB Reference

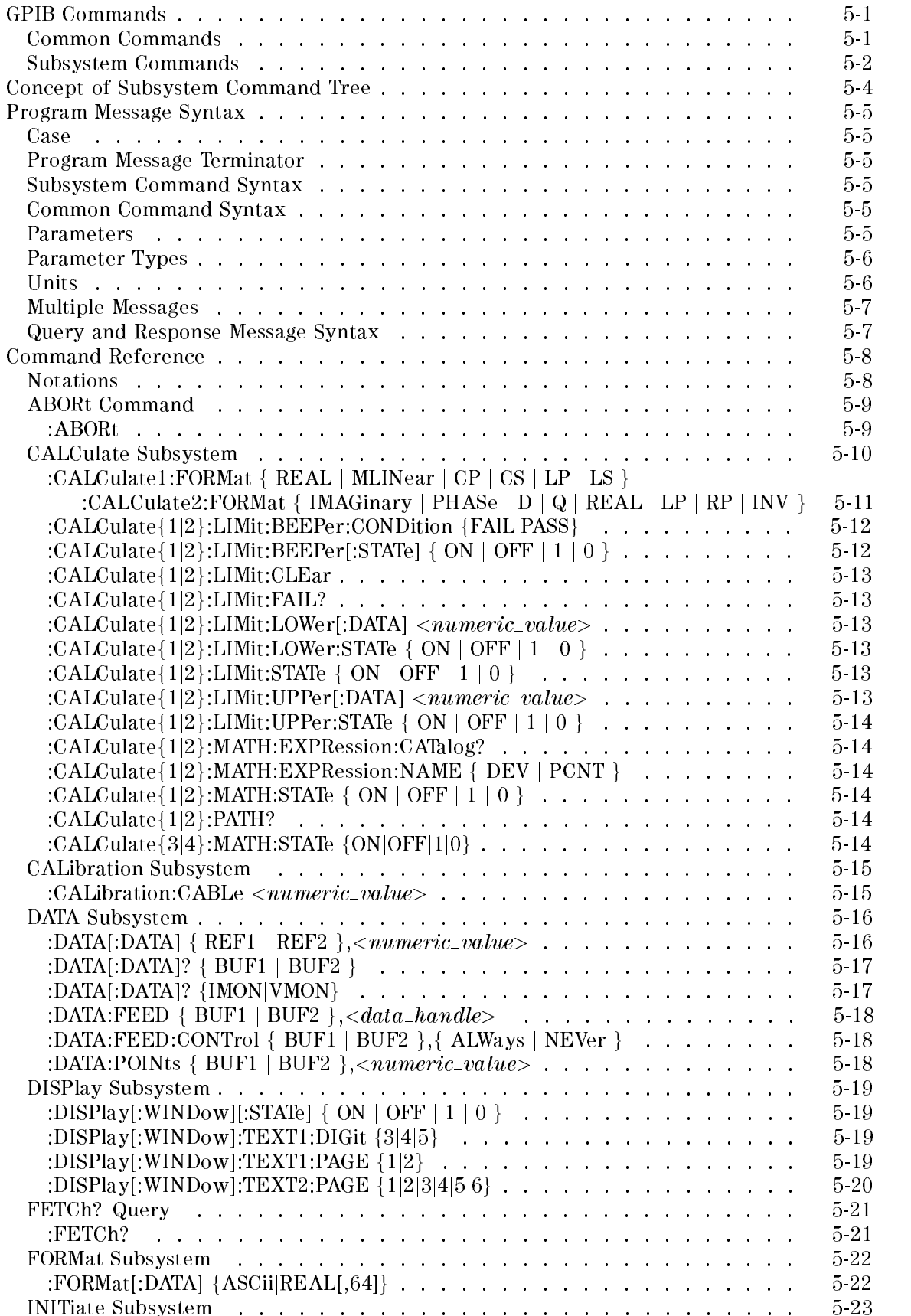

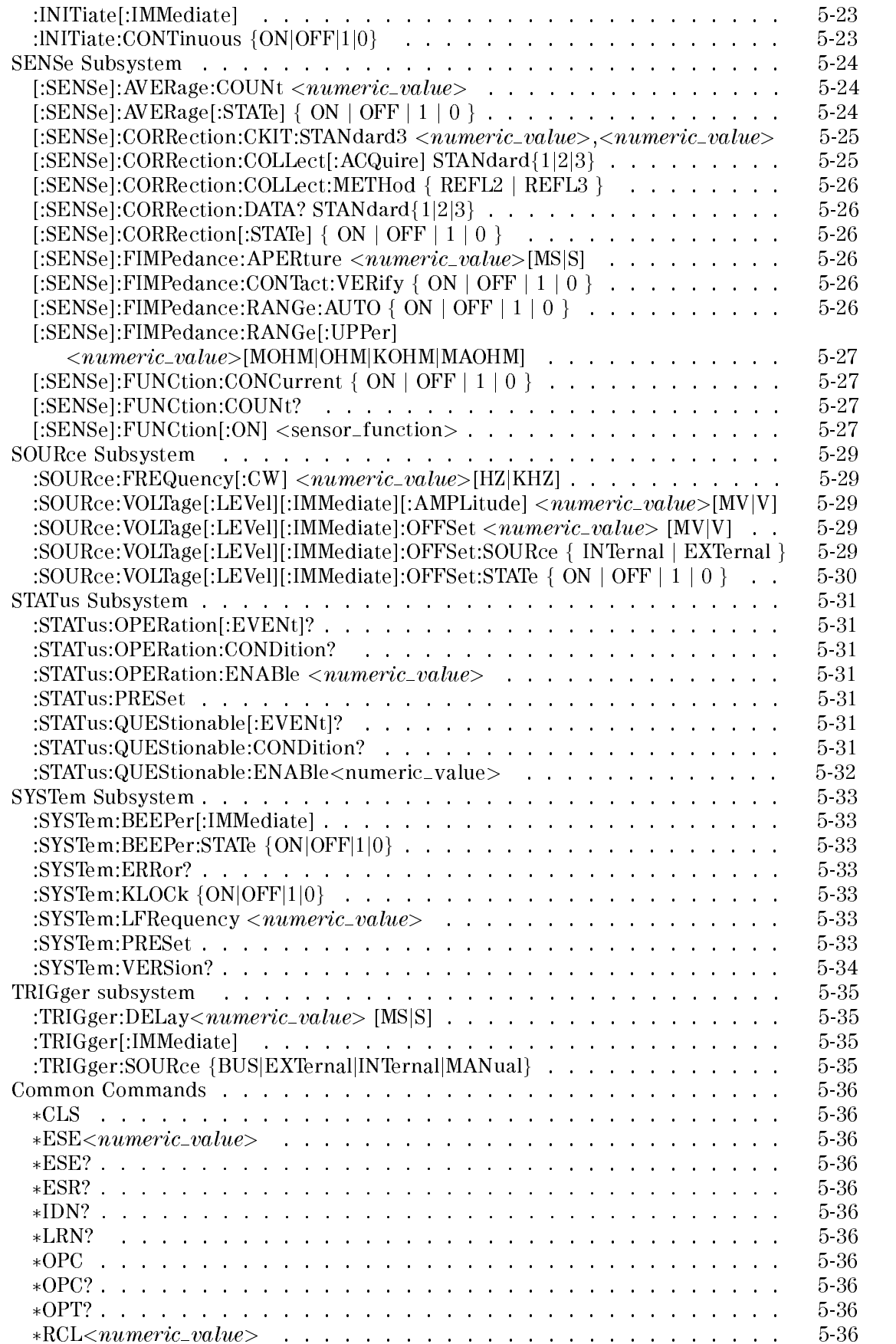

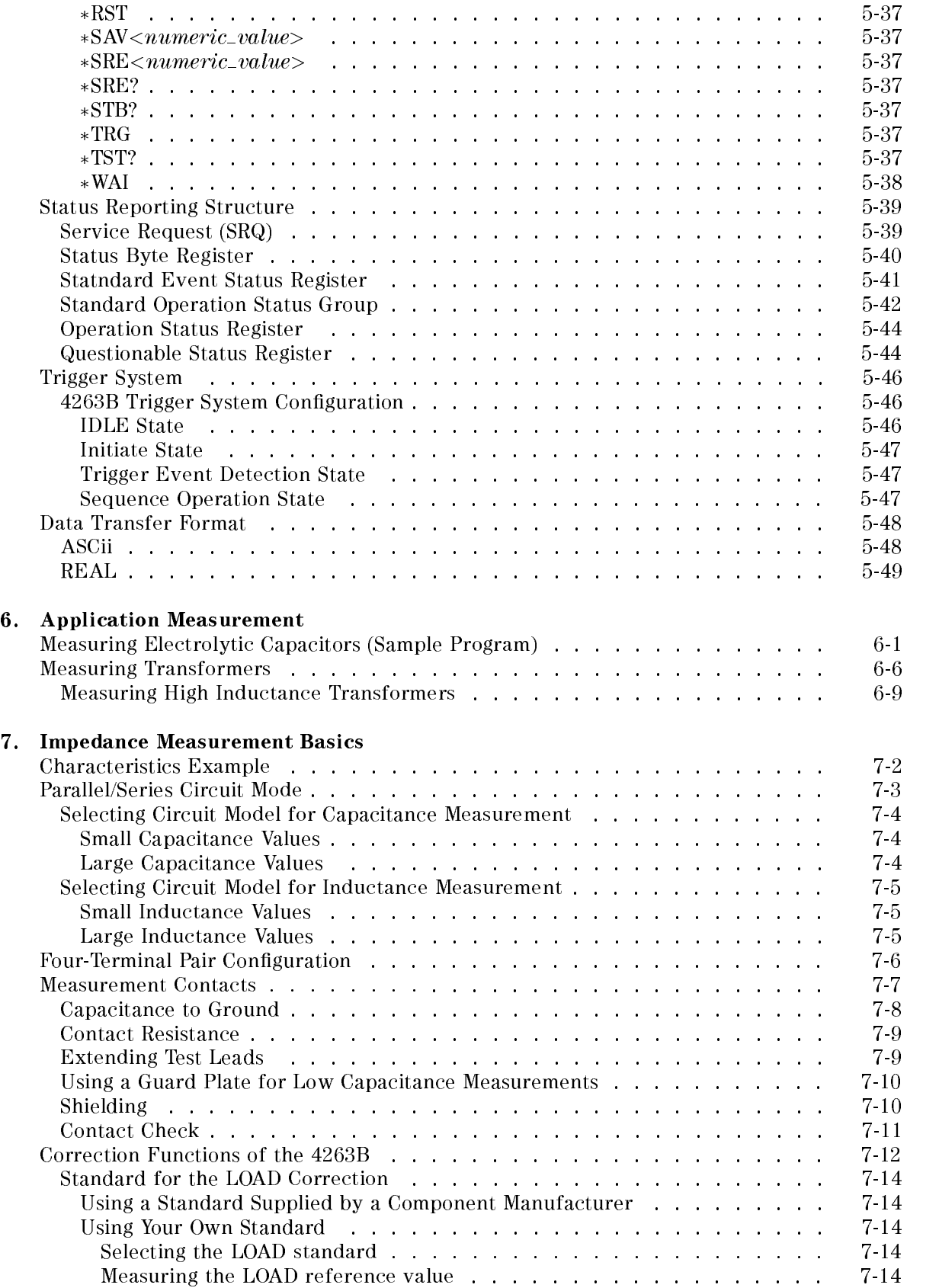

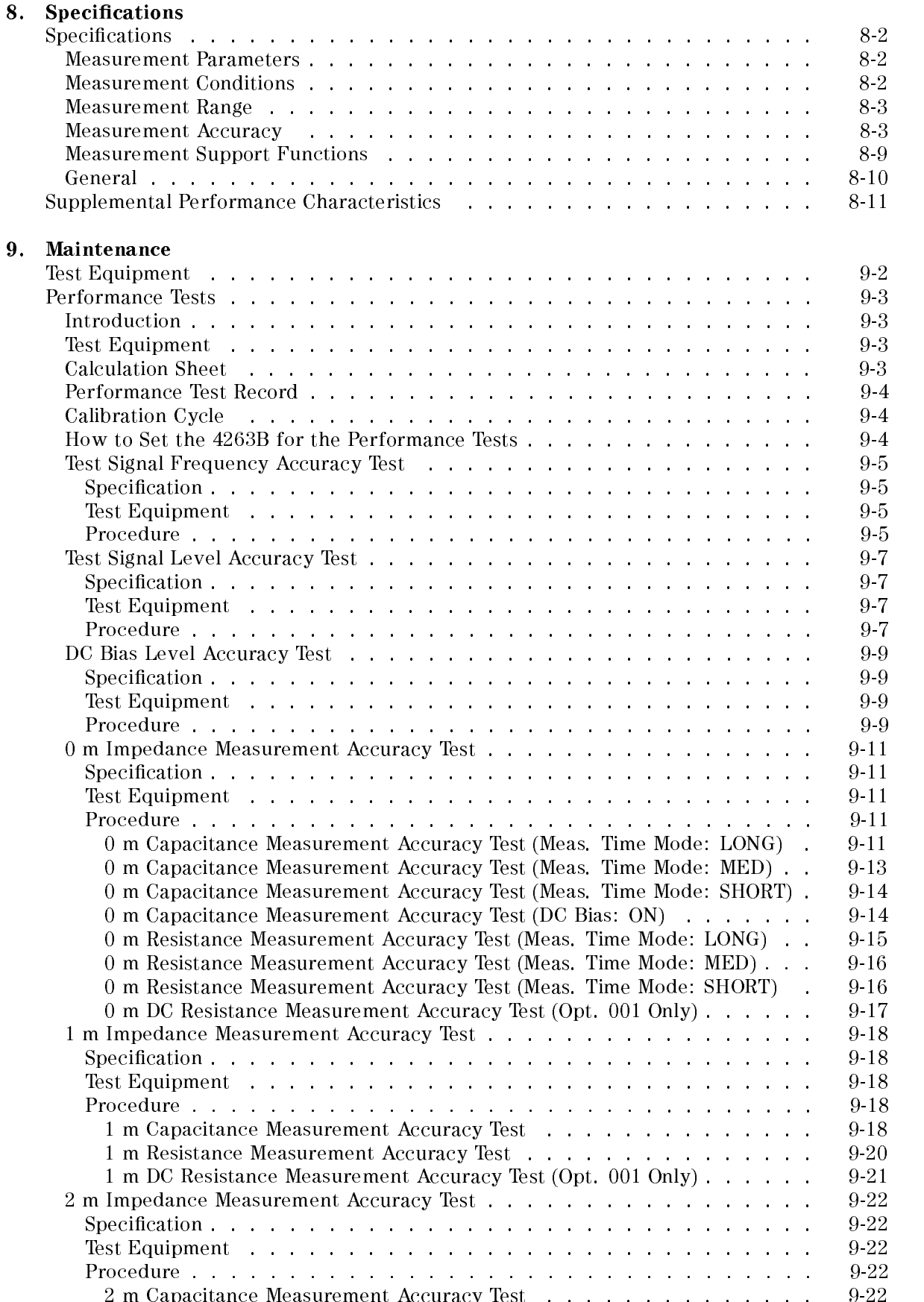

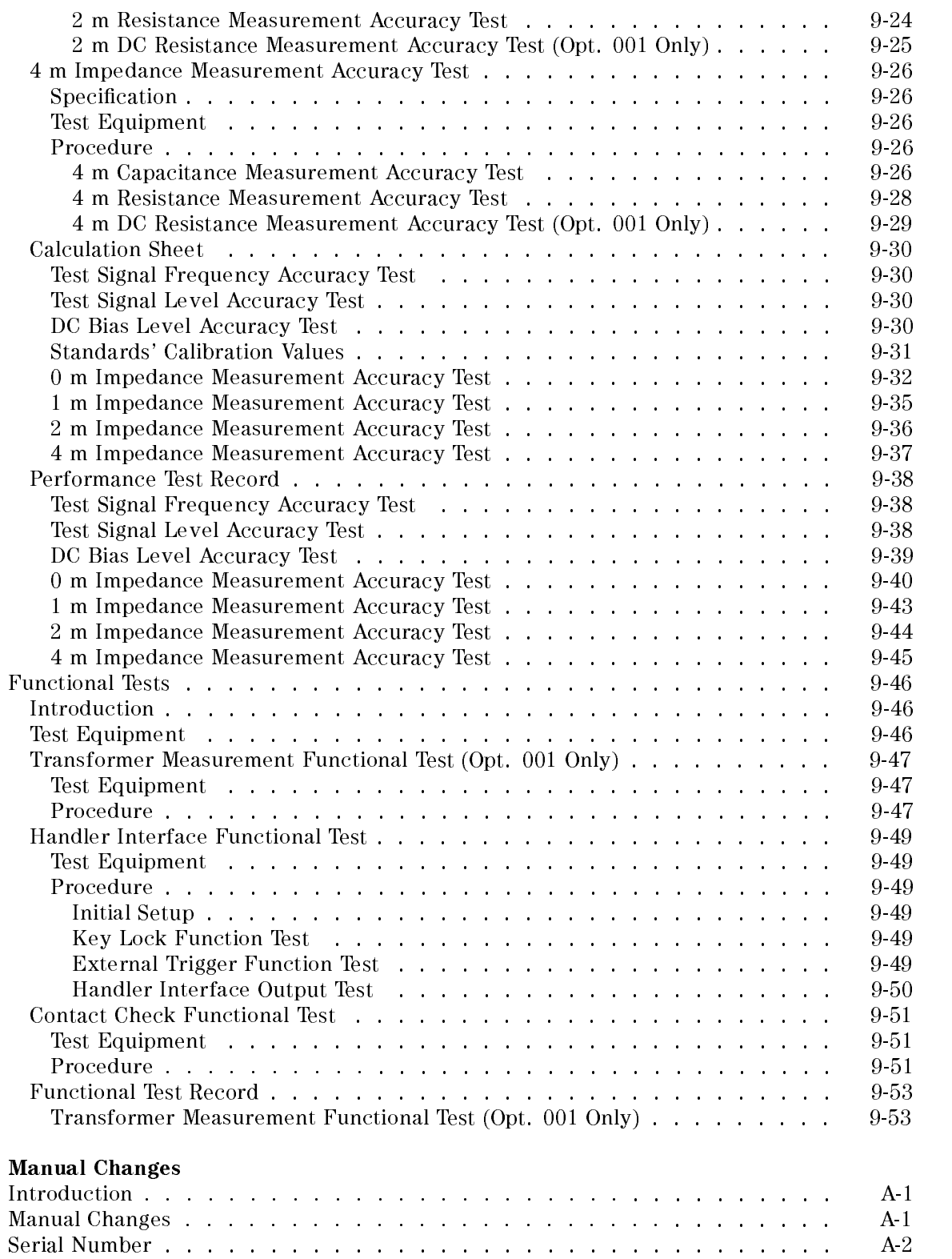

 $\mathbf{A}$ .

#### B. Handler Interface Installation

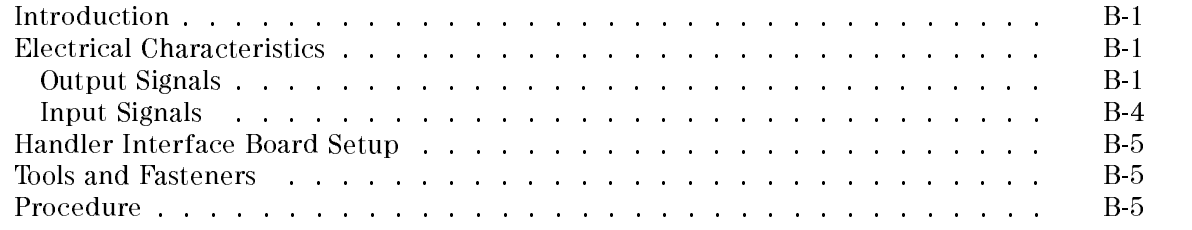

### C. Overload/No-Contact Operations

#### Messages

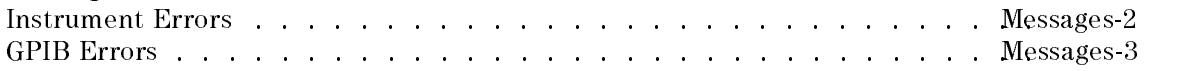

#### Index

# Figures

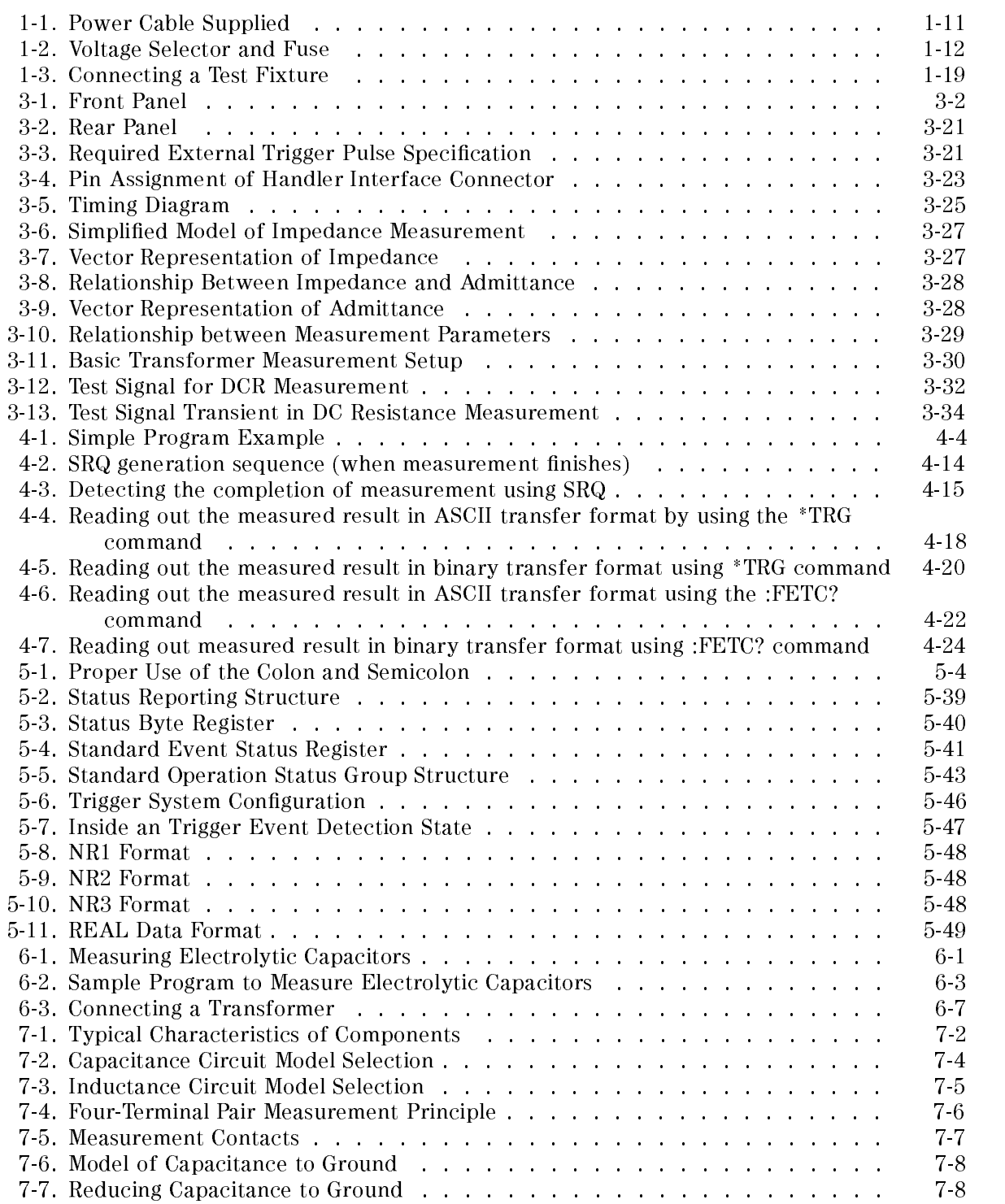

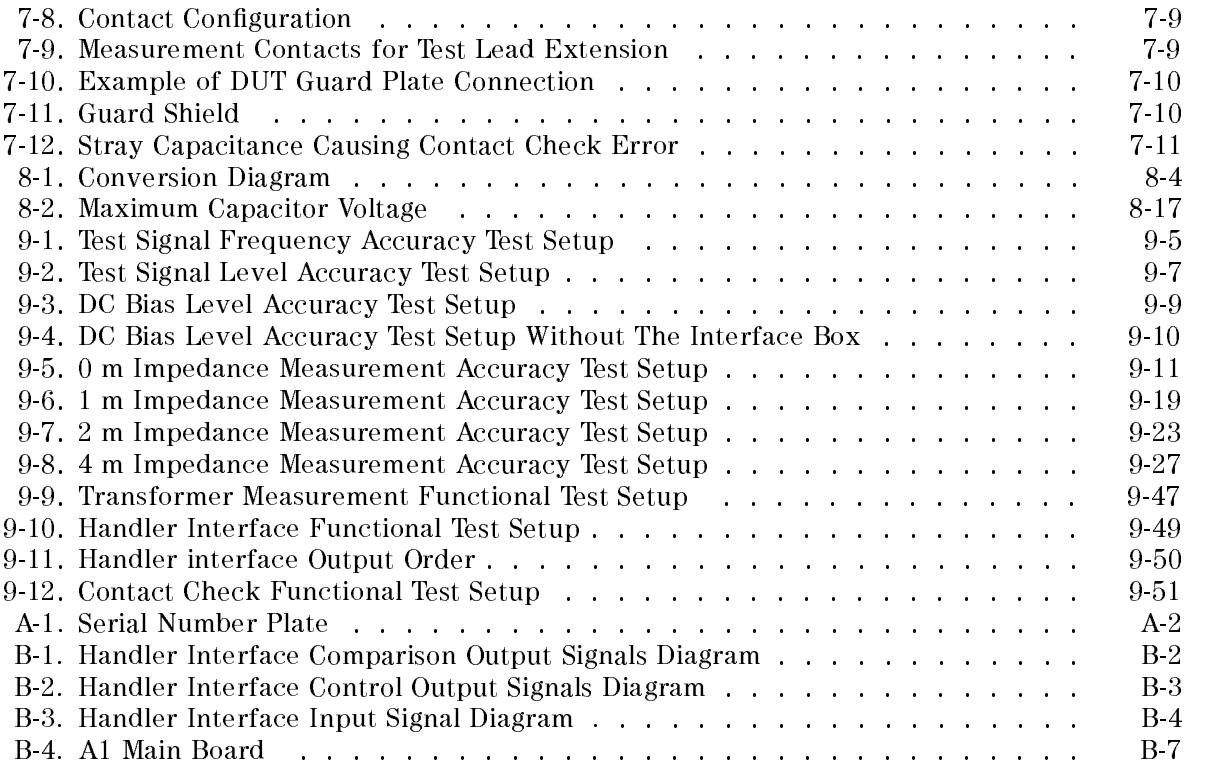

# Tables

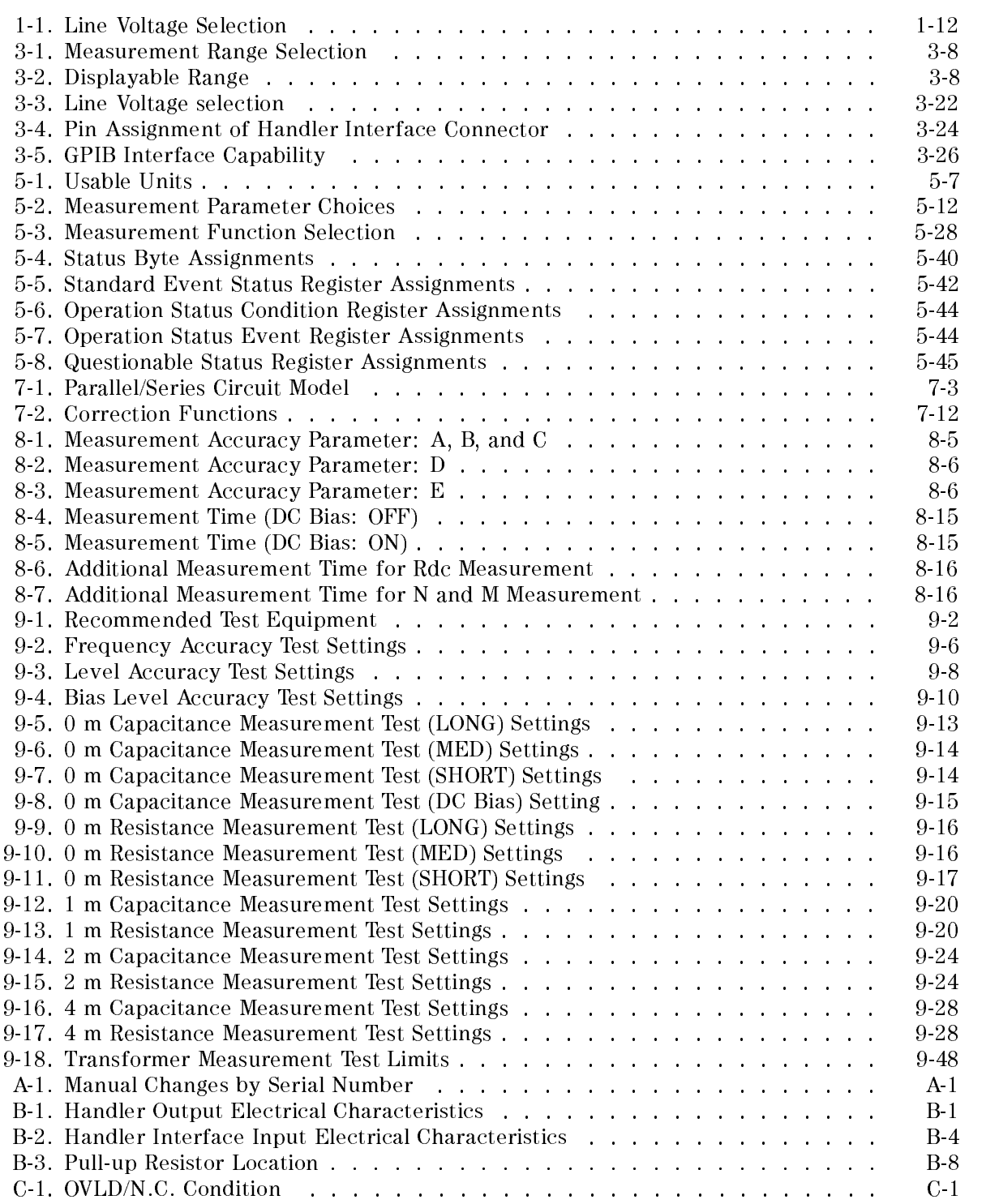

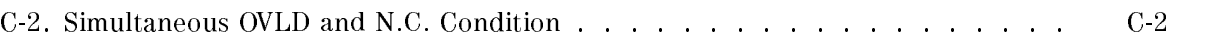

# Getting Started

This chapter provides information to get you started using your 4263B LCR Meter. This chapter discusses the following topics:

- Overview
- Guided Tour of Panels
- **Incoming Inspection**
- **EXECUTE:** Ventilation Requirements
- **Instruction for Cleaning**
- Power Cable
- Preparation for Turning On
- Using Front-Panel Keys
- **Basic Operation**

### **Overview**

4263B LCR Meter is a general purpose LCR meter designed for both component evaluation on the production line and fundamental impedance testing for bench-top applications.

Basic accuracy: 0.1% Test frequency: <sup>100</sup> Hz, <sup>120</sup> Hz, <sup>1</sup> kHz, <sup>10</sup> kHz, 20 kHz (option 002 only), and 100 kHz Test Signal Level: <sup>20</sup> mV to <sup>1</sup> Vrms, <sup>5</sup> mV step Measurement speed: <sup>29</sup> ms High speed contact check function (5ms) Quick test recovery  $\alpha$  . The cover recovery recovery  $\alpha$ Wide capacitance measurement range Front-end protection Built-in comparator Transformer parameter measurements (option 001)

 $\blacksquare$  High Reliability / High Throughput

The 4263B has a measurement speed of 29 ms at any test signal frequency. This ability improves the throughput of component evaluation on the product line. The 4263B can check the contact between the test terminals and the Device Under Test (DUT), ensuring the reliability of PASS/FAIL testing with automatic handlers in production.

Electrolytic Capacitor Measurement

Electrolytic capacitor measurements require high measurement accuracy in the low impedance range. The 4263B's high accuracy and wide measurement range allow you to make precise measurements of electrolytic capacitors.

■ Transformer Parameter Measurements (Option 001)

The 4263B's ability to make turns ratio (N), mutual inductance (M), and DC resistance (DCR) measurement obsolete data calculations and changing test setups.

#### 4263B

#### Accessories Available

(Note: This is an optional product.)

16034E Test Fixture (For SMD or Chip type DUT) 16047A Test Fixture (For Axial or Radial DUT) 16047B Test Fixture (For Axial or Radial DUT) 16047C HF Test Fixture (For Axial or Radial DUT) 16047D Test Fixture (For Axial or Radial DUT) 16048A Test Leads (1 m, BNC) 16048B Test Leads (1 m, SMC) 16048D Test Leads (2 m, BNC) 16048E Test Leads (4 m, BNC) 16060A Transformer Test Fixture 16065A External Bias Test Fixture 16065C External Bias Adapter 16085B Terminal Adapter: Converts <sup>4</sup> terminal pair connector to APC7 connector. 16089A Kelvin Clip Leads (1 m, two large clips) 16089B Kelvin Clip Leads (1 m, two medium clips) 16089C Kelvin Clip Leads (1 m, two IC clips) 16089D Alligator Clip Leads (1 m, four medium clips) 16089E Kelvin Clip Leads (1 m, two large clips)  $16092A<sup>1</sup>$  RF Spring Clip: Axial Radial and SMD  $16093A<sup>1</sup>$  RF Two-Terminal Binding Post  $16093B<sup>1</sup>$  RF Three-Terminal Binding Post  $16094A^{1/2}$  RF Probe Tip/Adapter  $16095\text{\AA}^3$  LF Probe Adapter  $16191\text{A}^1$  Side Electrode SMD Test Fixture 16192A1 Parallel Electrode SMD Test Fixture  $16193\text{A}^1$  Small Side Electrode SMD Test Fixture  $16194A<sup>1</sup>$  Wide Temperature SMD Test Fixture 16334A Test Fixture (For SMD or Chip type DUT) 16451B Dielectric Test Fixture 16452A Magnetic Test Fixture 16064B LED Display/Trigger Box (with GO/NO-GO display and trigger button) <sup>1</sup> 16085B adapter required. <sup>2</sup> Cables adapted to APC7 on each end required.

<sup>3</sup> Don't connect ground-lead to 4263B.

Note There is some possibility that available accessories are changed. Refer to latest accessories catalogue about the latest information.

#### Options Available

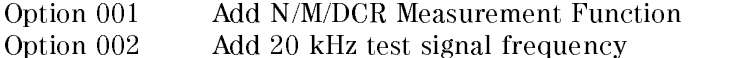

## Guided Tour of Panels

# Front Panel

This section gives a guided tour of the front panel. For <sup>a</sup> detailed description of each key's function, refer to Chapter 3.

Each description starting with (Shift) is the secondary function of the key, which is available by pressing the blue shift key. (Refer to "Shift key.")

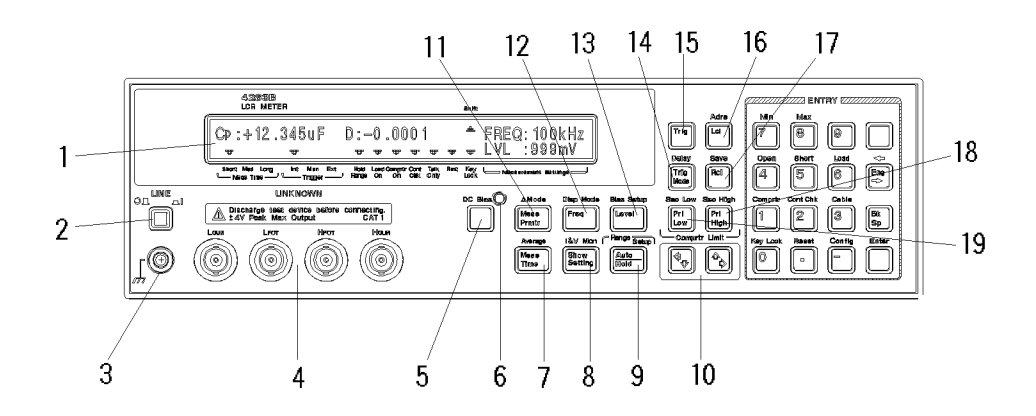

- 1. Display displays measurement result, instrument states, and messages.
- 2. LINE Switch turns the 4263B ON and OFF.
- 3. Chassis Terminal is tied to ground through the instrument's chassis.
- 4.  $\sqrt{N}$  UNKNOWN Terminals is the connection point for test fixtures. BNC connectors are used for the UNKNOWN Terminals.

**Caution** Do not apply DC voltage or current to the UNKNOWN terminals. Doing so will damage the 4263B. Before you measure <sup>a</sup> capacitor, be sure the capacitor is fully discharged.

- 5. DC Bias Key enables or disables DC Bias output.
- 6. DC Bias ON/OFF Indicator turns ON when DC bias output is enabled, and OFF when it is disabled.
- 7. Measurement Time Key selects the measurement time mode from Short, Medium, or Long.

(Shift) Average Key sets the averaging rate used to average the measurement result.

8. Show Setting Key - changes the mode of the Measurement Settings display.

(Shift) Current / Voltage Monitor (I&V Mon) Key - sets the monitor function for the current and voltage.

- 9. Auto/Hold Range Key toggles the measurement range mode between Auto and Hold. (Shift) Range Setup Key selects the measurement range.
- 10. Left / Down Arrow  $(-/$ .) Keys and Up / Right Arrow  $($  $\uparrow$  $\rightarrow$  Keys- each increases or decreases the setting.

- 11. Measurement Parameter Key selects the measurement parameter to be displayed. (Shift) Deviation Measurement Mode ( $\Delta$ Mode) Key - advances the display page when the measurement parameters are being set.
- 12. Frequency Key sets the test signal frequency.
	- (Shift) Display Mode Key selects the display mode.
- 13. Level Key sets the test signal level.
	- (Shift) Bias Setup Key selects the DC bias voltage.
- 14. Trigger Mode Key selects the trigger mode from Internal, Manual, or External. (Shift) Delay Key sets the trigger delay time.
- 15. Trigger Key triggers a measurement in the Manual trigger mode.
- 16. Local Key returns the 4263B to the Local mode from the GPIB Remote mode.

(Shift) Address Key sets the GPIB address.

17. **Recall Key** recalls the instrument state data from internal memory.

(Shift) Save Key stores the instrument state data to internal memory.

18. Primary Parameter Upper Limit (Pri High) Key - sets the upper comparator limit for the primary parameter.

(Shift) Secondary Parameter Upper Limit (Sec High) Key - sets the upper comparator limit for the secondary parameter.

19. Primary Parameter Lower Limit (Pri Low) Key - sets the lower comparator limit for the primary parameter.

(Shift) Secondary Parameter Lower Limit (Sec Low) Key - sets the lower comparator limit for the secondary parameter.

height

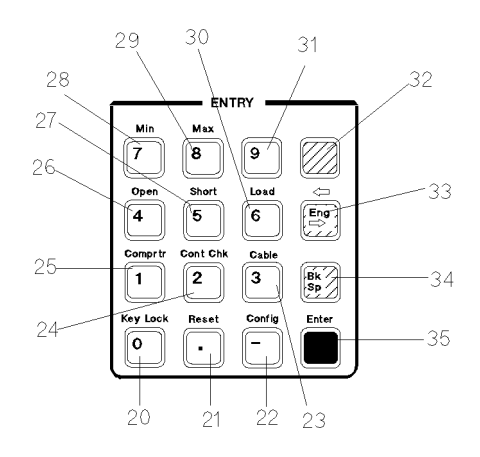

- **0 Key** / (Shift) **Key Lock Key** locks out any key input except for this key.
- . Key / (Shift) Reset Key resets the 4263B to the default state.  $\blacksquare$
- $\blacksquare$ - Key / (Shift) Configuration Key sets the beeper setting and the power line frequency, and executes the internal test.
- $\blacksquare$  3 Key / (Shift) Cable Key sets the cable length.
- 2 Key / (Shift) Contact Check Key toggles the contact check function between ON and OFF.  $\blacksquare$
- 1 Key / (Shift) Comparator Key toggles the comparator function between ON and OFF.  $\blacksquare$
- $\blacksquare$ <sup>4</sup> Key / (Shift) Open Key executes an OPEN correction.
- $\blacksquare$  5 Key / (Shift) Short key executes a SHORT correction.
- 6 Key / (Shift) Load Key execute a LOAD correction.
- 7 Key / (Shift) Minimum key inputs the minimum value when setting a parameter.  $\blacksquare$
- <sup>8</sup> Key / (Shift) Maximum Key inputs the maximum value when setting <sup>a</sup> parameter.  $\blacksquare$
- $\sim$   $\sim$   $\sim$   $\sim$
- **Blue Shift Key** activates the secondary functions printed above the front-panel keys.

**Note** In this manual, the blue Shift key is expressed as  $\lim_{\text{blue}}$ , even though the top of

the key is not labeled with "blue".

- **Engineering Unit Key** enters the engineering units: p, n,  $\mu$ , m, k, and M.
- **Back Space Key** erases the last character entered when entering numeric values.
- **Enter Key** enters an input value to the 4263B and terminates the key entry for the current input function.

#### Display

This section introduces the display. For a more detailed description of each display field, refer to Chapter 3.

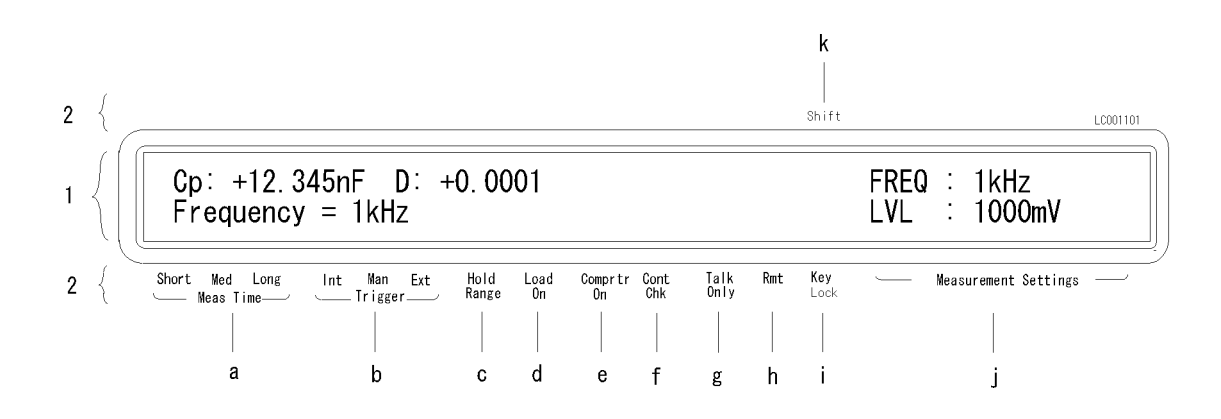

- 1. Character Display Area displays the measurement result, instrument setting, and instrument messages.
- 2. **Annunciator**  $(\mathbf{v})$  points to the currently selected instrument setting. The Annunciator labels are as follows:
	- a. Measurement Time indicates the current measurement time.
	- b. Trigger indicates the current trigger mode.
	- c. Hold Range indicates that the 4263B is in the Hold range mode. When in the Auto range mode, the Hold range annunciator is not displayed.
	- d. Load On indicate that LOAD correction function is ON.
	- e. Comparator On indicates that comparator function is ON.
	- f. Contact Check indicates that the contact check function is ON.
	- g. Talk Only indicates that the 4263B is in the talk only mode.
	- h. Remote indicates that the 4263B is in the GPIB remote mode.
	- i. Key Lock indicates that the 4263B's front-panel keys are locked out.
	- j. Measurement Settings displays the 4263B's settings such as measurement voltage level, test signal frequency. The annunciator( $\mathbf{v}$ ) is not displayed here.
	- k. Shift indicates that the shift toggle is activated.

# Rear Panel

This section gives <sup>a</sup> tour of the rear panel. For a more detailed description of each item on the rear panel, refer to Chapter 3.

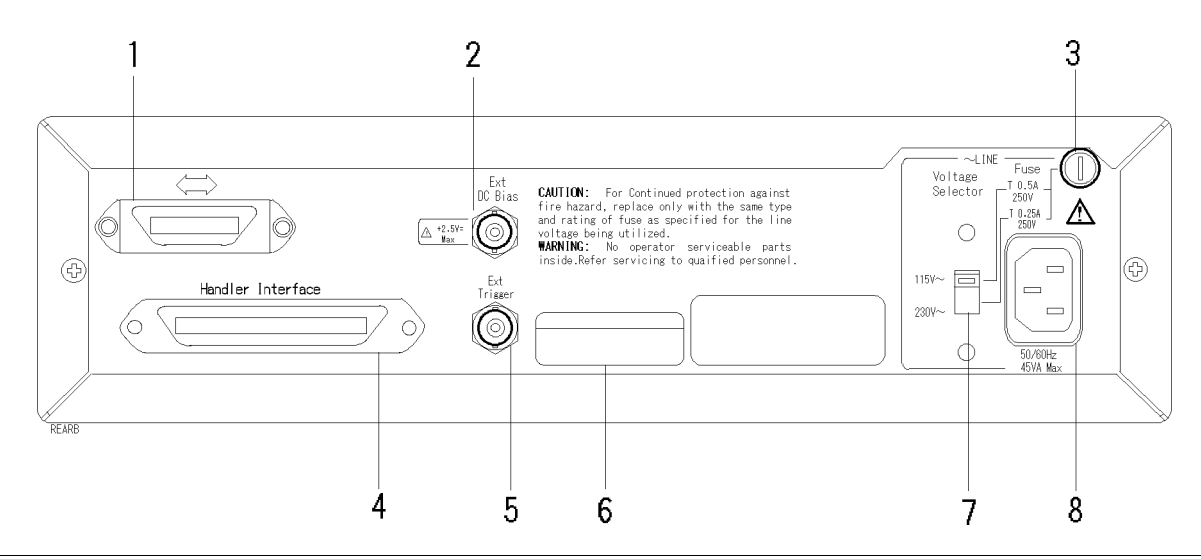

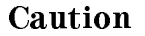

**Caution** Do not apply External DC bias voltage more than  $+2.5$  V. Doing so will damage the 4263B

- 1. GPIB Interface is used to control the 4263B from an external controller by using the General Purpose Interface Bus (GPIB).
- 2. External DC Bias Terminal is used to input an external DC bias.
- 3. LINE Fuse Holder
- 4. Handler Interface is used to synchronize timing with an external handler.
- 5. External Trigger Terminal is used to trigger a measurement using an external signal.
- 6. Serial Number Plate gives the instrument's manufacturing information.
- 7. LINE Voltage Selector sets the 4263B to the voltage of the AC power source.
- 8. Power Cord Receptacle

## Incoming Inspection

Warning To avoid hazardous electrical shock, do not turn on the 4263B when there are signs of shipping damage to any portion of the outer enclosure (for example, covers, panel, or display)

Inspect the shipping container for damage. If the shipping container or cushioning material is damaged, it should be kept until the contents of the shipment have been checked for completeness and the 4263B has been checked mechanically and electrically. The contents of the shipment are as follows:

- 4263B LCR Meter
- Power Cable
- Operation Manual(This Book)
- User's Guide

If the contents are incomplete, if there is mechanical damage or defect, or if the analyzer does not pass the power-on selftests, notify the nearest Agilent Technologies office. If the shipping container is damaged, or the cushioning material shows signs of unusual stress, notify the carrier as well as the Agilent Technologies office. Keep the shipping materials for the carrier's inspection.

#### Providing clearance to dissipate heat at installation site

To ensure the specications and measurement accuracy of the product, you must keep ambient temperature around the product within the specied range by providing appropriate cooling clearance around the product or, for the rackmount type, by forcefully air-cooling inside the rack housing. For information on ambient temperature to satisfy the specications and measurement accuracy of the product, refer to Specifications, and "Measurement Accuracy" in Chapter 8.

When the ambient temperature around the product is kept within the temperature range of the operating environment specication, the product conforms to the requirements of the safety standard. Furthermore, under that temperature environment, it has been confirmed that the product still conforms to the requirements of the safety standard when it is enclosed with cooling clearance as follows:

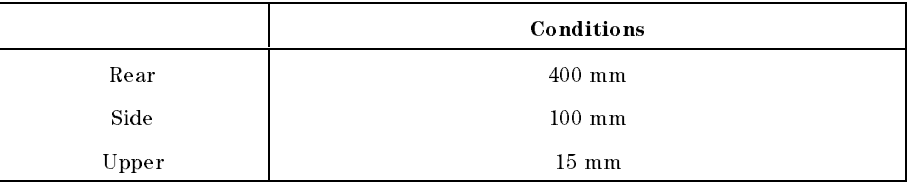

### Instruction for Cleaning

For cleaning, wipe with soft cloth that is soaked with water and wrung tightly without undue pressure.

# Power Cable

In accordance with international safety standards, this instrument is equipped with <sup>a</sup> three-wire power cable. When connected to an appropriate ac power outlet, this cable grounds the instrument frame. The type of power cable shipped with each instrument depends on the country of destination. Refer to Figure 1-1 for the part numbers of the power cables available.

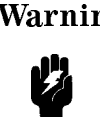

Warning For protection from electrical shock, the power cable ground must not be defeated. The power plug must be plugged into an outlet that provides <sup>a</sup> protective earth ground connection.

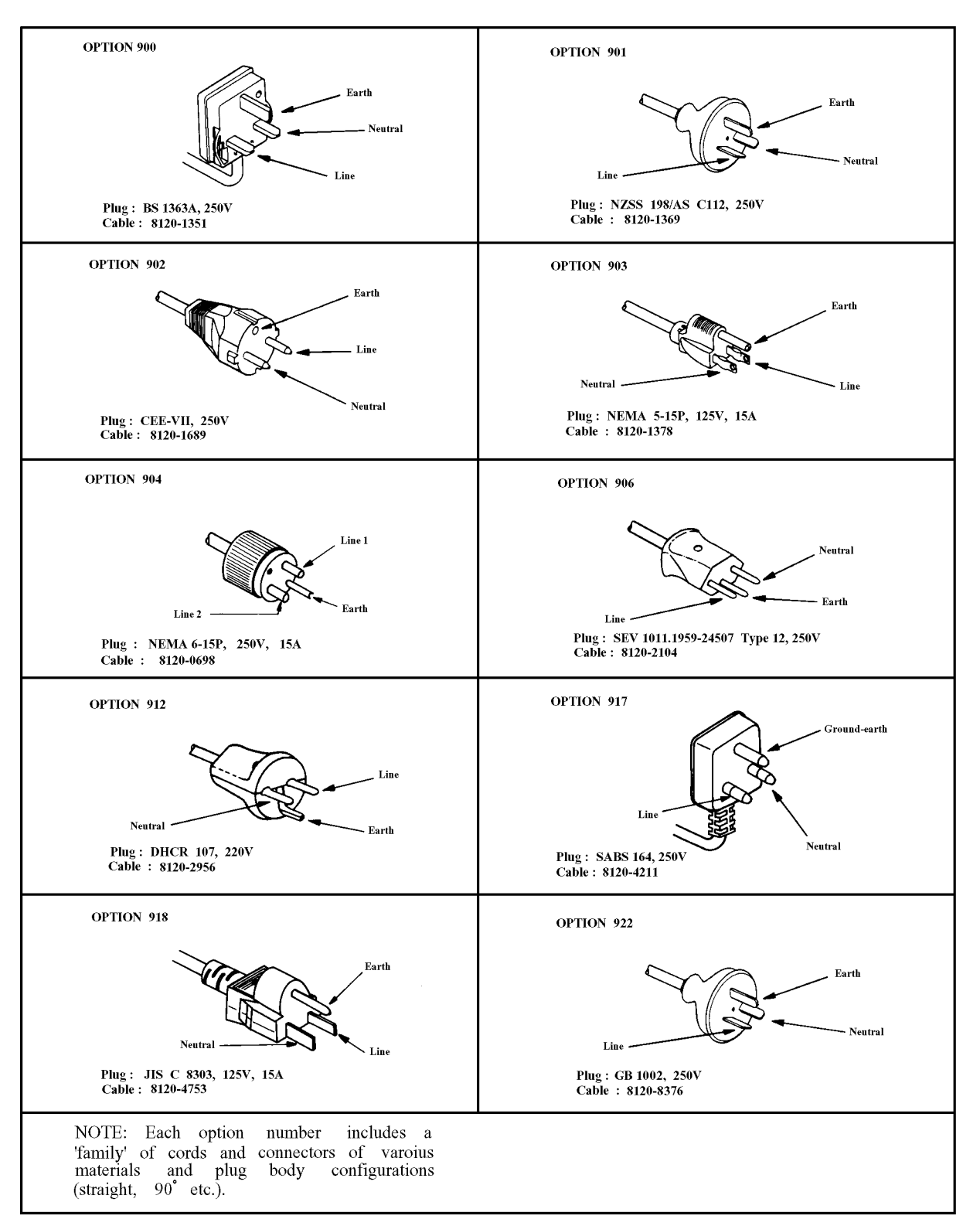

Figure 1-1. Power Cable Supplied

# Preparation for Turning On

Before you use the 4263B, you must set it to match the available power line voltage and frequency.

- Set power line voltage  $-$  refer to "Setting the Line Voltage".
- Set power line frequency refer to "Turning On the 4263B and Setting the Line Frequency".

#### Setting the Line Voltage

The 4263B's power source requirements are as follows:

**Power Line Voltage :**  $100/120/220/240$  Vac( $\pm 10\%$ ) Power Line Frequency : 47 to 66Hz Power Consumption : 45 VA maximum

Confirm that the LINE Voltage Selector on rear panel is set to match the power line voltage before plugging in the 4263B. Refer to Figure 1-2

- 1. Confirm that the power cable is disconnected.
- 2. Slide the LINE Voltage Selector on the rear panel to match your power line voltage. When your power line voltage is  $100/120$  Vac $(\pm 10\%)$ , slide the Selector to 115 V. When your power line voltage is  $220/240$  Vac $(\pm 10\%)$ , slide the Selector to 230 V. See Figure 1-2.

# Fuse

Use the fuse shown in Table 1-1. If you require the fuse, contact the nearest Agilent Technologies sales office.

The fuse can be replaced by turning the fuse holder shown in Figure 1-2 counterclockwise until the fuse holder pops out with <sup>a</sup> minus screw driver.

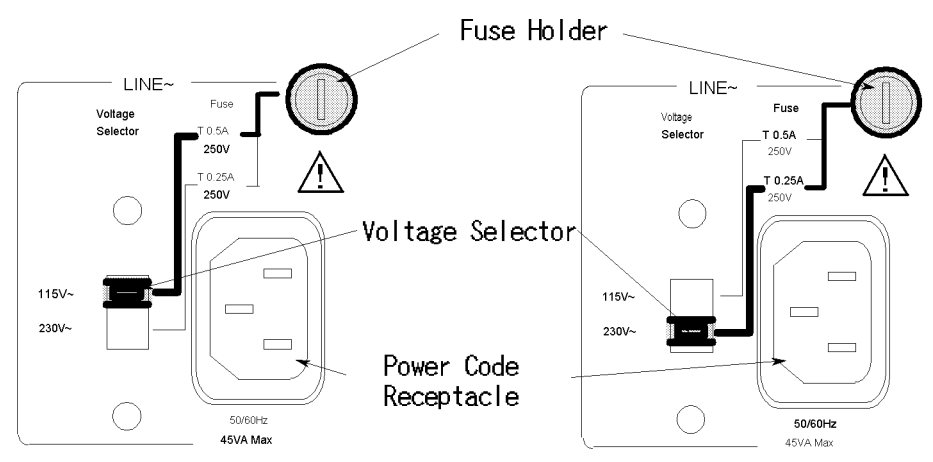

Figure 1-2. Voltage Selector and Fuse

| <b>Voltage Selector</b> | Power Line<br>Voltage      | <b>Required Fuse</b>                                                  |
|-------------------------|----------------------------|-----------------------------------------------------------------------|
| 115V                    | $100/120$ Vac $(\pm 10\%)$ | UL/CSA type, Time delay 0.5A 250V<br>(Agilent part number 2110-0202)  |
| 230V                    | $220/240$ Vac $(\pm 10\%)$ | UL/CSA type, Tlme delay 0.25A 250V<br>(Agilent part number 2110-0201) |

Table 1-1. Line Voltage Selection
Ņ

# Turning On the 4263B and Setting the Line Frequency

- 1. Connect the power cable to Power Cord Receptacle on the rear panel.
- 2. Push the LINE switch in and the 4263B will emit a beep when it turns on. (If any message is displayed after the power-on self-test, refer to Messages back of this manual.) The 4263B will be ready for operation after a message similar to the one shown in the following figure.

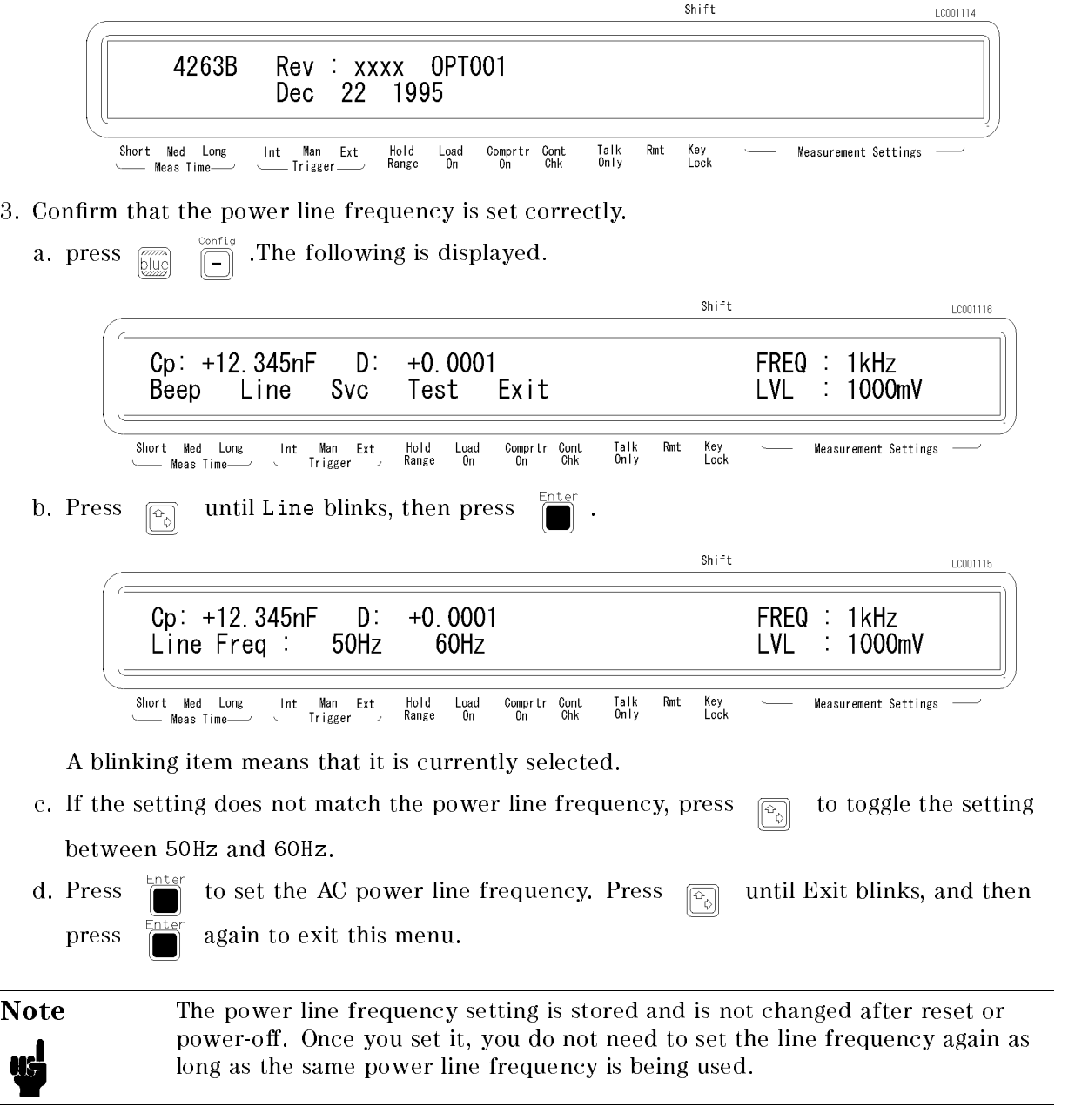

# Using the Front-Panel Keys

The 4263B has four types of key operations as follows:

- Direct Execution Type Keys
- Toggle Type Keys
- Selection Type Keys
- URICAL Value Setup Type Keys

This section shows the operation procedures for the 4263B when the front panel keys are used.

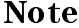

If you want to exit an operation and go back to the measurement mode, press several times until you are back to the measurement mode.

### Direct Execution Type Keys

Pressing <sup>a</sup> direct execution type key performs the pressed key's function immediately.

Pressing  $\Box$  applies DC bias.

### Toggle Type Keys

Pressing <sup>a</sup> toggle type key switches the setting. An annunciator indicates the current setting.

Pressing  $\frac{\text{Average}}{|\mathcal{M}_{\text{PES}}|}$  switches the measurement time. The Measurement Time annunciator  $(\mathbf{v})$ 

moves, and the current setting for measurement time is shown.

### Selection Type Keys

Pressing <sup>a</sup> selection type key will display <sup>a</sup> menu or choices available for that key. The blinking item is the one currently selected. By using  $\boxed{\overline{A}}$  , or the selection key itself, the item

selected can be changed.

For example, to perform the self test,

1. Press  $\overline{\text{true}}$   $\overline{\text{-}}$ . Exit is blinking.

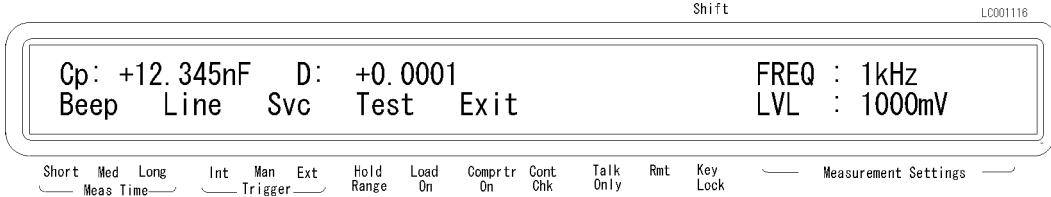

- 2. Press  $\Box$  to select Test.
- 3. Press  $\Box$  The self-test will start immediately. After the test is finished, the 4263B displays any existing error code, and returns to the menu.
- 4. Exit the menu by pressing  $\Box$  after making Exit blink.

# Value Setup Type Keys

Pressing <sup>a</sup> value setup type key will display the parameter entry display and prompt you to enter <sup>a</sup> value.

For example,

1. Press  $\overline{\text{f}(X)}_{\text{DUS}} \xrightarrow{\text{Nver age}}$  . The display is shown below.

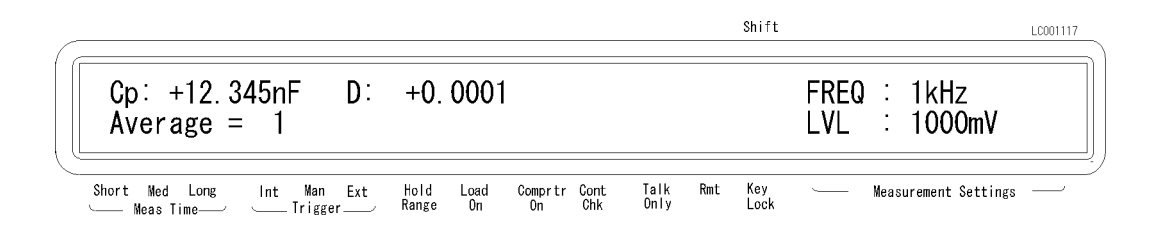

The displayed value can be altered by using the following keys:

- Numeric Keys
- Maximum and Minimum Keys  $\blacksquare$

1. Press  $\boxed{\overline{\lim}_{\text{Hence}} \quad \boxed{\overline{\lim}_{\text{time}}} \quad \boxed{\overline{1}}$ 

- Back Space Key
- Down and Up Arrow Keys  $\blacksquare$

### Numeric Keys

Input the value which the 4263B will actually use. For example, to set the averaging rate to 10,

 $Shift$ LC001119  $+0.0001$ FREQ : 1kHz  $Cp: +12.345nF$ D: LVL Average  $=$ - 10 ÷ 1000mV Short Med Long Hold<br>Range  $\frac{\text{Load}}{\text{On}}$ Key<br>Lock Comprtr Cont<br>On Chk Talk<br>Only Rmt Measurement Settings Meas Time-2. Press You can also enter numeric parameters using engineering units. For example, 1. Press  $\overline{\text{Im}}$   $\overline{\text{Im}}$   $\over$ Shift LC001120  $D: +0.0001$  $Cp: +12.345nF$ FREQ : 1kHz Pri Low Limit =  $100pF$ LVL  $\ddot{\cdot}$ 1000mV Short Med Long  $Int$ Man Ext Hold  $_{0n}^{\text{Load}}$ Comprtr Cont<br>On Chk Talk<br>Only Rmt Key<br>Lock Measurement Settings Meas Time-Trigger Range

2. Press  $\overline{\mathbb{R}}$  again. 100nF will be displayed.

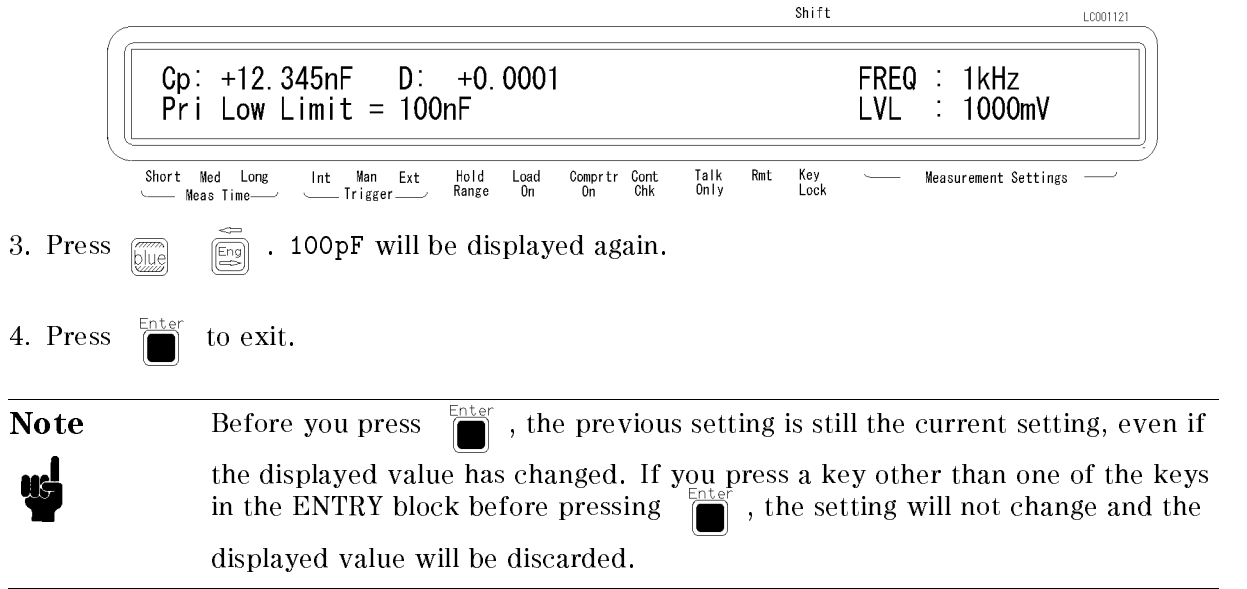

### Minimum and Maximum Keys

These keys enter the maximum and minimum numeric value in place of having to use the numeric keys. For example,

1. Press  $\left[\begin{matrix} \frac{1}{\text{Nors}} & \frac{1}{\text{Nors}} \\ \frac{1}{\text{Nors}} & \frac{1}{\text{Nors}} \end{matrix}\right]$   $\left[\begin{matrix} \frac{1}{\text{Nars}} \\ \frac{1}{\text{Nors}} \end{matrix}\right]$   $\left[\begin{matrix} \frac{1}{\text{Nars}} \\ \frac{1}{\text{Nars}} \end{matrix}\right]$   $\left[\begin{matrix} \frac{1}{\text{Nars}} \\ \frac{1}{\text{Nars}} \end{matrix}\right]$  . The maximum value of avera

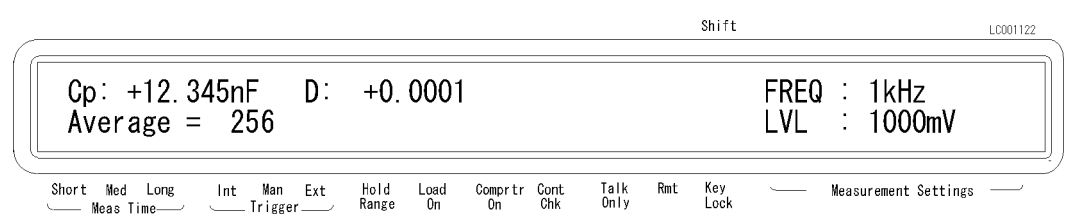

2. Press  $\sum_{n=1}^{\text{Enter}}$  to enter the value and exit.

### Up/Right, Down/Left Arrow Keys

Increases or decreases the numeric entry. For example,

- 1. Press  $\overline{\mathbb{Z}}$   $\begin{bmatrix} \frac{\text{Ad}^{\pi}S}{\text{DUQ}} & \text{f} \end{bmatrix}$  to display GPIB address setting menu.
- 2. Press  $\boxed{\overline{\mathbb{Q}}_n}$  several times and confirm that the value changed.
- 3. Press  $\sum_{n=1}^{\text{inter}}$  to exit the menu.

### Back Space Key

Erases the last entered character, and cancels the input value. For example,

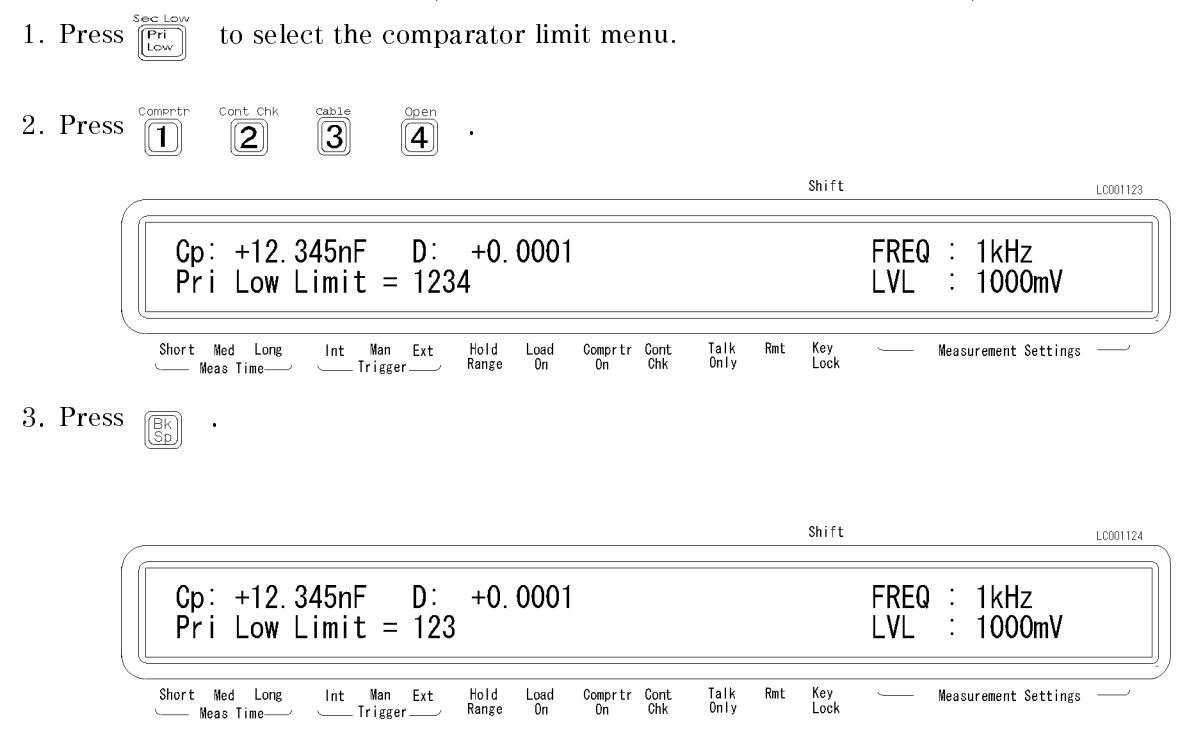

The number <sup>4</sup> which was entered last is erased.

# Basic Operation

The following procedure is commonly used to perform a measurement using the 4263B:

- 1. Conguration setup
- 2. Turning on the 4263B
- 3. Settting parameters
- 4. Error correction
- 5. Connecting the DUT to the test fixture
- 6. Measurement

This section provides the basic measurement procedure of the 4263B. Follow the instructions and become familiar with the 4263B's operation.

- Connecting a Test Fixture
- Resetting the  $4263B$
- Selecting the Measurement Parameter
- Selecting the Test Signal Frequency
- $\blacksquare$  Selecting the Measurement Range
- Seting the Test Voltage
- Matching the Cable Length of Test Fixture
- **Performing the OPEN, SHORT and LOAD Correction**

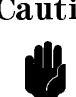

**Caution**  $\bigwedge$  Do not apply DC voltage or current to the UNKNOWN terminals. Doing so will damage the 4263B. Before you measure <sup>a</sup> capacitor, be sure the capacitor is fully discharged.

Note If you have any problems operating the 4263B, refer to "If You Have a Problem" in Chapter 2.

# Connecting <sup>a</sup> Test Fixture

Use the test fixture suitable for your DUT type. The available fixtures are shown in "Accessories Available".

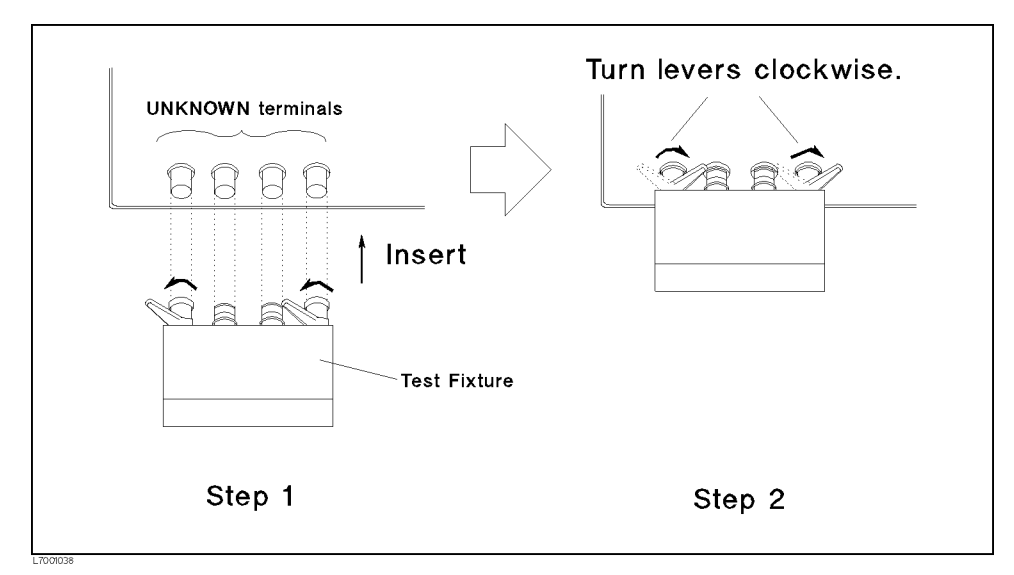

Figure 1-3. Connecting <sup>a</sup> Test Fixture

# Resetting the 4263B

Resetting the 4263B changes its settings to their default states.

The 4263B's settings are held in backup memory for about 72 hours after the 4263B is turned OFF. So resetting is recommended when you start new measurements, even if you have just turned ON the 4263B.

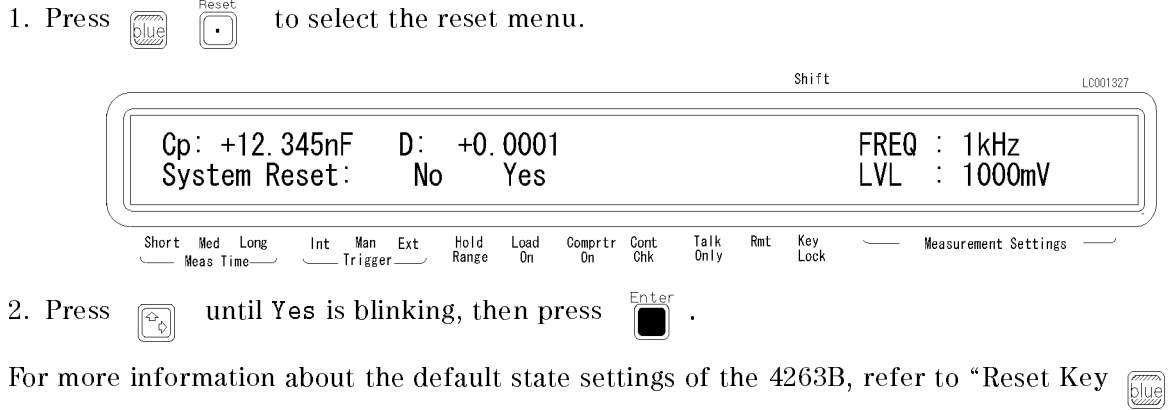

 $\overline{\bigcap}$ " in Chapter 3.

# Selecting the Measurement Parameter

The 4263B can measure the following parameters:

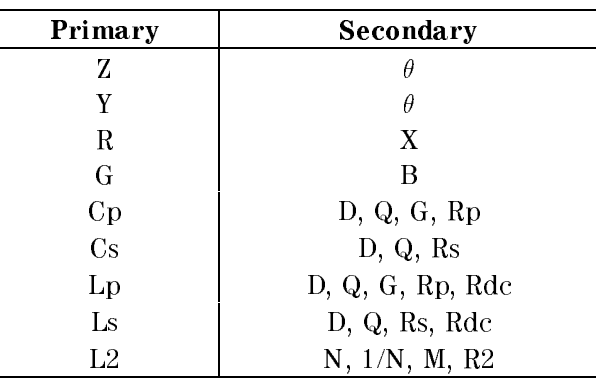

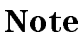

Note The primary parameter L2 and the secondary parameters Rdc, N, 1/N, M, and R2 can be selected only with Option <sup>001</sup> (Add N/M/DCR measurement function). These parameters are not displayed when the 4263B is not equipped with Option 001.

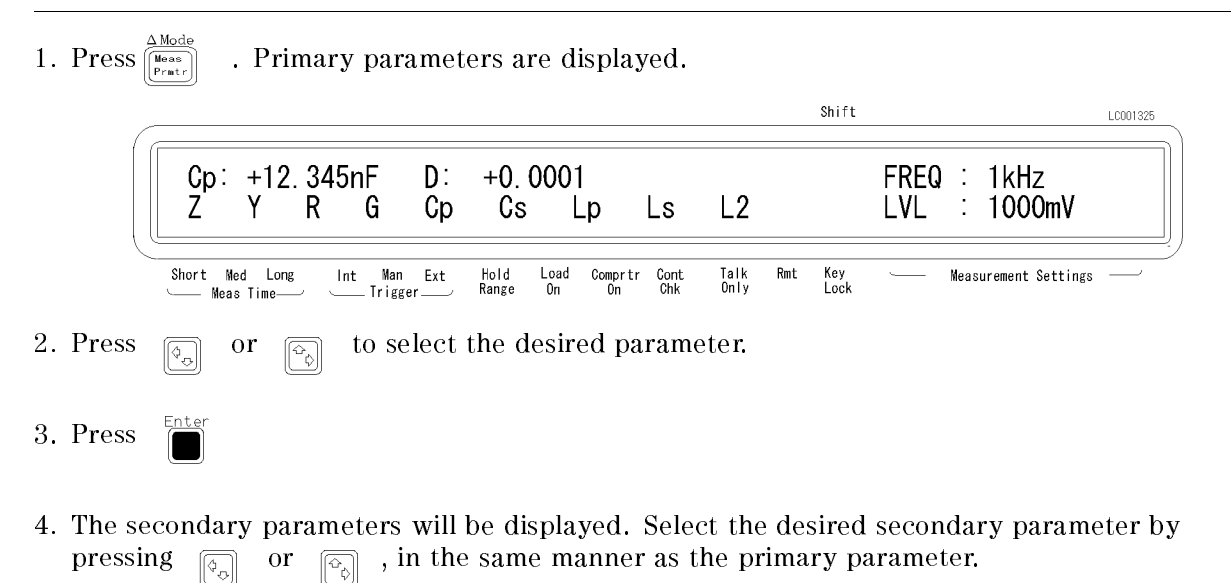

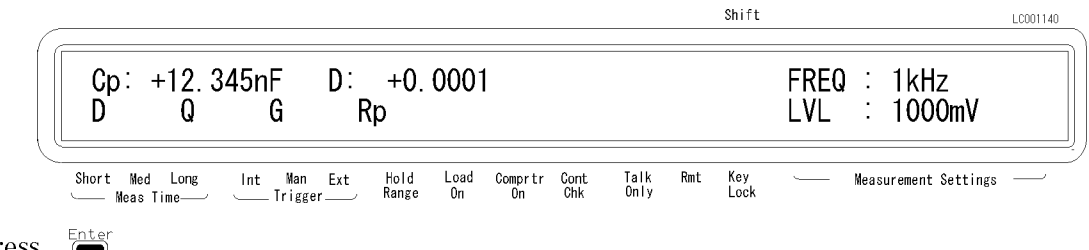

5. Press

# Setting the Test Signal Frequency

- 1. Press  $\frac{D1 \text{ up } M \text{ of } R}{\left| \text{Freq} \right|}$ . The test signal frequency setting menu appears.
- 2. Select the desired frequency using  $\boxed{\odot}$  , or press  $\frac{\odot_{\text{Sup} \text{ mode}}}{\text{[Freq]}}$  until the desired frequency is displayed. 3. Press .

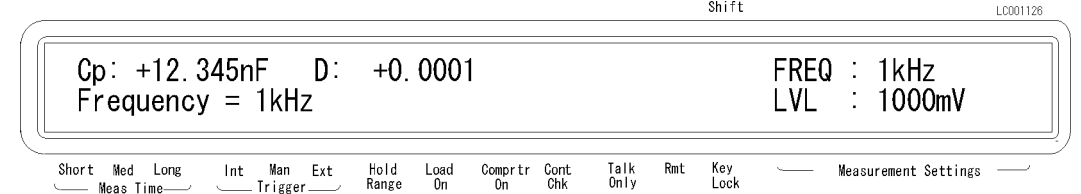

### Selecting the Measurement Range

The 4263B has two measurement range modes: Auto and Hold. The Auto mode changes measurement range automatically to fit the measured value. The Hold mode fixes the measurement range. The Hold Range annunciator turns ON when in the Hold Range mode.

### Auto Range mode

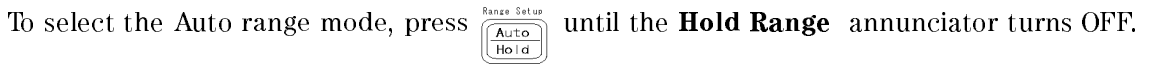

### Hold Range mode

 $Ho|d$ 

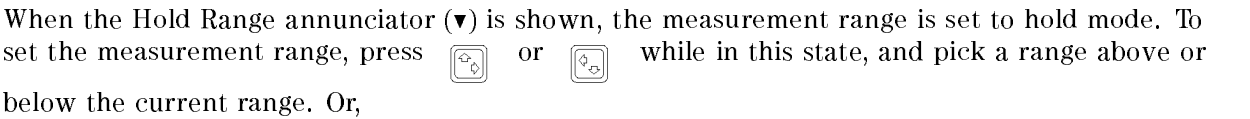

1. Press  $\frac{m}{\left[\frac{\text{Auro}}{\text{Auro}}\right]}$ . Measurement range menu is displayed.

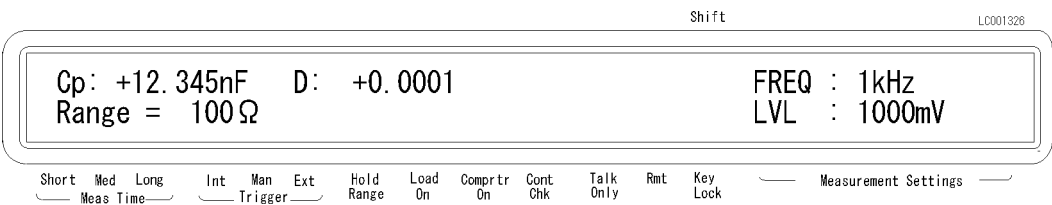

- 2. Press  $\boxed{\overline{\phi_{\alpha}}$  or  $\boxed{\overline{\phi_{\alpha}}}$  until the desired range is displayed. Or, input the impedance value to be measured, and the 4263B selects the optimum measurement range setting.
- 3. Press .

# Setting the Test Signal Level

1. Press  $\frac{\text{bias Set}}{\text{[Level]}}$ 

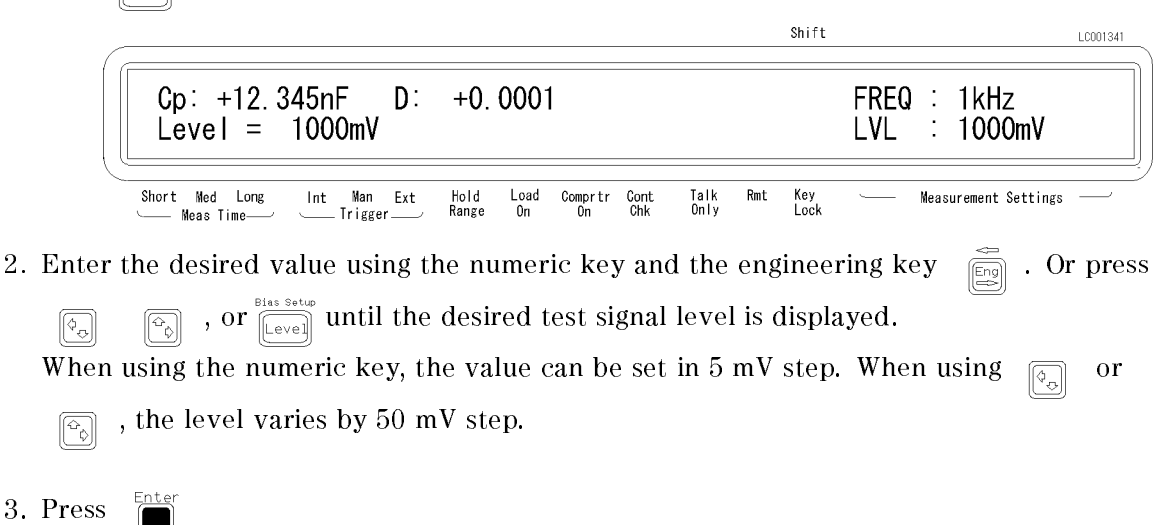

## Matching the Cable Length

You can select four test cable lengths: 0 m, 1 m, 2 m, and 4 m.

0 m When not using a test lead (connecting the fixture directly to the UNKNOWN terminal)

- <sup>1</sup> <sup>m</sup> When using the 16048A, 16089A/B/C/D test lead
- <sup>2</sup> <sup>m</sup> When using the 16048D test lead

 $4<sub>m</sub>$ When using the 16048E test lead

To select cable length,

1. Press  $\boxed{\overline{\mathbf{S}}}$   $\boxed{\overline{\mathbf{S}}}$  . Cable lengths will be displayed. The blinking value is the current setting.

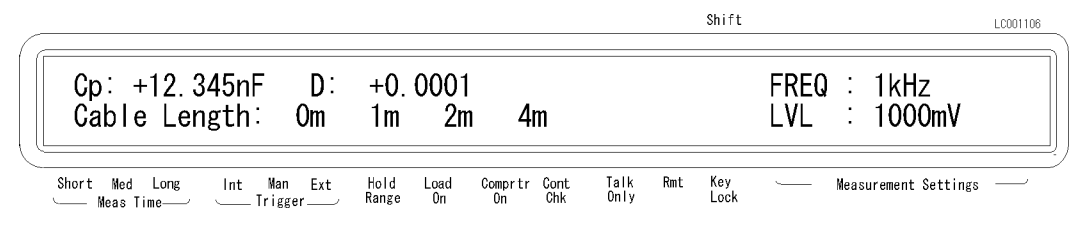

2. Select the desired cable length using  $\boxed{\boxed{\odot}}$  or  $\boxed{\odot}$ 

3. Press .

### Performing the OPEN Correction

Before connecting the Device Under Test (DUT) to the test fixture, it is necessary to remove residual errors of the fixture by performing the error correction function.

The OPEN correction is for canceling the stray admittance in parallel with the DUT. To perform the OPEN correction,

- 1. Confirm that nothing is connected to the test fixture.
- 2. Press  $\overline{\mathbb{Z}}$  . The OPEN correction menu is displayed.

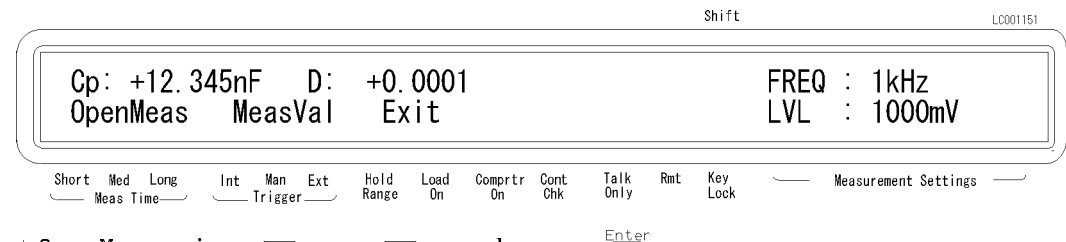

3. Select OpenMeas using  $\boxed{\circledcirc_{\circ}}$  or  $\boxed{\circledcirc_{\circ}}$  , and press

The OPEN correction is performed with the following message.

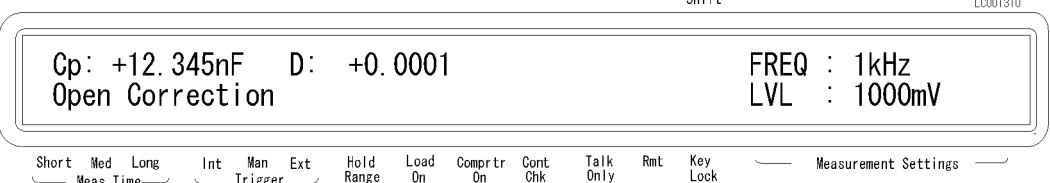

 $chif+$ 

After <sup>a</sup> while, the 4263B completes OPEN correction with the message Open Correction Complete.

If you select MeasVal  $\sum_{n=1}^{\text{max}}$  in the OPEN correction menu, the 4263B displays the OPEN admittance measurement value (OPEN correction data).

- 1. Select MeasVal and press  $\frac{1}{2}$ . The 4263B displays the primary parameter G.
- 2. Press  $\Box$  The 4263B displays the secondary parameter B.
- 3. Press  $\Box$  to return to the OPEN correction menu.

The following warning message is displayed when the OPEN admittance  $|Y_0|$  is not less than 100  $\mu$ S and is unsuitable for the OPEN correction data.

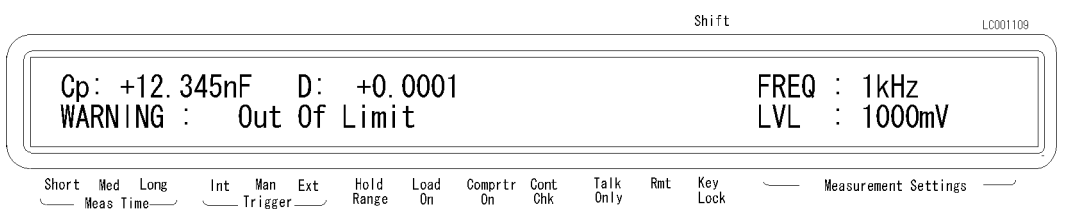

Even if this warning message is displayed, the OPEN correction data will be used. However, it would be better to verify that there is no error in the connection between the test fixture and the UNKNOWN terminal, and in the OPEN correction procedure.

# Performing the SHORT Correction

The SHORT correction is for canceling the effects of the residual impedance in series with the DUT. To perform the SHORT correction,

- 1. Configure the test electrodes in a SHORT configuration by connecting the High and Low electrodes to each other, or by connecting a shorting bar to the test fixture.
- 2. Press  $\boxed{\overline{\left[\overline{\mathbf{S}}\right]}$   $\left[\overline{\mathbf{S}}\right]$  . The SHORT correction menu is displayed.
	- Shift LC001152  $Cp: +12.345nF$ D:  $+0.0001$ FREQ : 1kHz **ShortMeas** MeasVal Exit LVL 1000mV ÷ Hold<br>Range Short Med Long Man Ext Comprtr Cont<br>On Chk Talk<br>Only Rmt Measurement Settings  $Int$ Load<br>On Key<br>Lock Meas Time-Trigger.
- 3. Select ShortMeas using  $\boxed{\circledcirc}$  or  $\boxed{\circledcirc}$ , and press

The SHORT correction is performed with the following message.

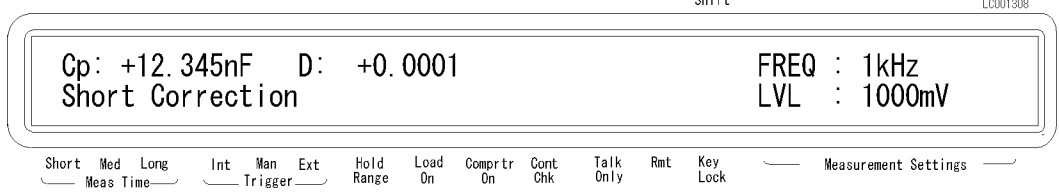

After <sup>a</sup> while, the 4263B completes SHORT correction with the message Short Correction Complete.

If you select MeasVal in the SHORT correction menu, the 4263B displays the SHORT impedance measurement value (SHORT correction data).

- 1. Select MeasVal and press  $\Box$  The 4263B displays the primary parameter R.
- 2. Press  $\Box$  . The 4263B displays the secondary parameter X.
- 3. Press  $\Box$  to return to the SHORT correction menu.

The following warning message is displayed when the SHORT impedance [Zs] is not less than 10 and is unsuitable for the SHORT correction data.

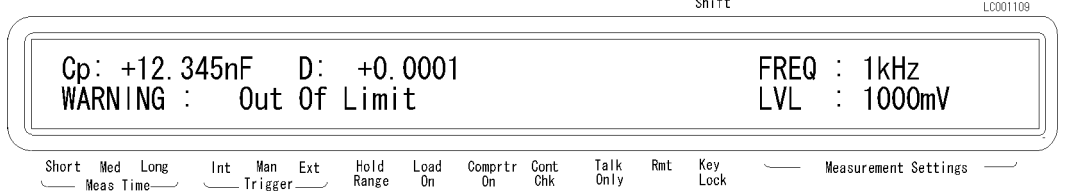

Even if this warning message is displayed, the SHORT correction data will be used. However, it would be better to verify that there is no error in the connection between the test fixture and the UNKNOWN terminal, and in the SHORT correction procedure.

### Performing the LOAD Correction

The LOAD correction is for removing the complicated residual error that cannot be removed by the OPEN/SHORT correction. (The LOAD correction is not necessary when using an Agilent direct-connecting test fixture.) The LOAD correction requires a LOAD standard device whose impendace value (reference value) is accurately known. For how to select the LOAD standard device and how to measure the LOAD standard's reference value, refer to "Standard for the LOAD Correction" in Chapter 7.

The LOAD correction is performed as follows:

- 1. Connect the LOAD standard device to the test fixture.
- 2. Press  $\boxed{\overline{\mathbb{Z}}\parallel}_{\mathbb{Z}}$  . The following menu is displayed.

Shift LC001342  $Cp: +12.345nF$ D:  $FREQ : 1kHz$  $+0.0001$  $0n/0ff$ CorVal  $\therefore$  1000mV LoadMeas Exit LVL. Hold<br>Range  $\begin{array}{c} \texttt{Load} \\ \texttt{On} \end{array}$ Measurement Settings Short Med Long Man Ext Comprtr Cont<br>On Chk Talk<br>Only Rmt Key<br>Lock Int Meas Time Trigger 3. Select CorVal using  $\boxed{\odot}$  or  $\boxed{\odot}$ , and press  $\boxed{\bullet}$ . The following menu is displayed. Shift LC001343  $Cp: +12.345nF$  $D$ :  $+0.0001$ FREQ ∴ 1kHz PrmSlct RefEnt MeasVal LVL 1000mV Exit Short Med Long  $Int$ Man Fxt Hold Load Talk<br>Only Rmt Measurement Settings Comprtr Cont<br>On Chk Key<br>Lock Meas Time Trigger Range 4. Select PrmSlct using  $\boxed{\overline{\phi_{\circ}}}$  or  $\boxed{\overline{\phi_{\circ}}}$ , and press  $\boxed{\bullet}$ . The menu for selecting the LOAD standard's parameter type is displayed. For example, if the LOAD standard's reference value is in "Cp-D", select  $C_p$  in the following menu and press After selecting the primary parameter, the menu for selecting the secondary parameter will appear. Select <sup>D</sup> in the same manner as the primary parameter Cp. When the parameter selection is completed, the 4263B will return to the menu of step-3. Shift LC001143  $Cp: +12.345nF$ D:  $+0.0001$ FREQ : 1kHz Z R Cs **LVL**  $\therefore$  1000mV Cp Ls Short Med Long Man Ext<br>- Trigger Hold<br>Range Comprtr Cont<br>On Chk Measurement Settings - $Int$ Load<br>On Talk<br>Only Rmt Key<br>Lock Meas Time 5. Select RefEnt using  $\boxed{\odot}$  or  $\boxed{\odot}$ , and press  $\boxed{\bullet}$ . The menu for entering the LOAD

standard's reference value is displayed as shown below. In this menu, enter the primary reference value using the numeric key, and press .

Then the menu for entering the secondary reference value will appear. Enter the secondary reference value in the same manner as the primary.

When the reference value entry is completed, the 4263B will return to the menu of step-3.

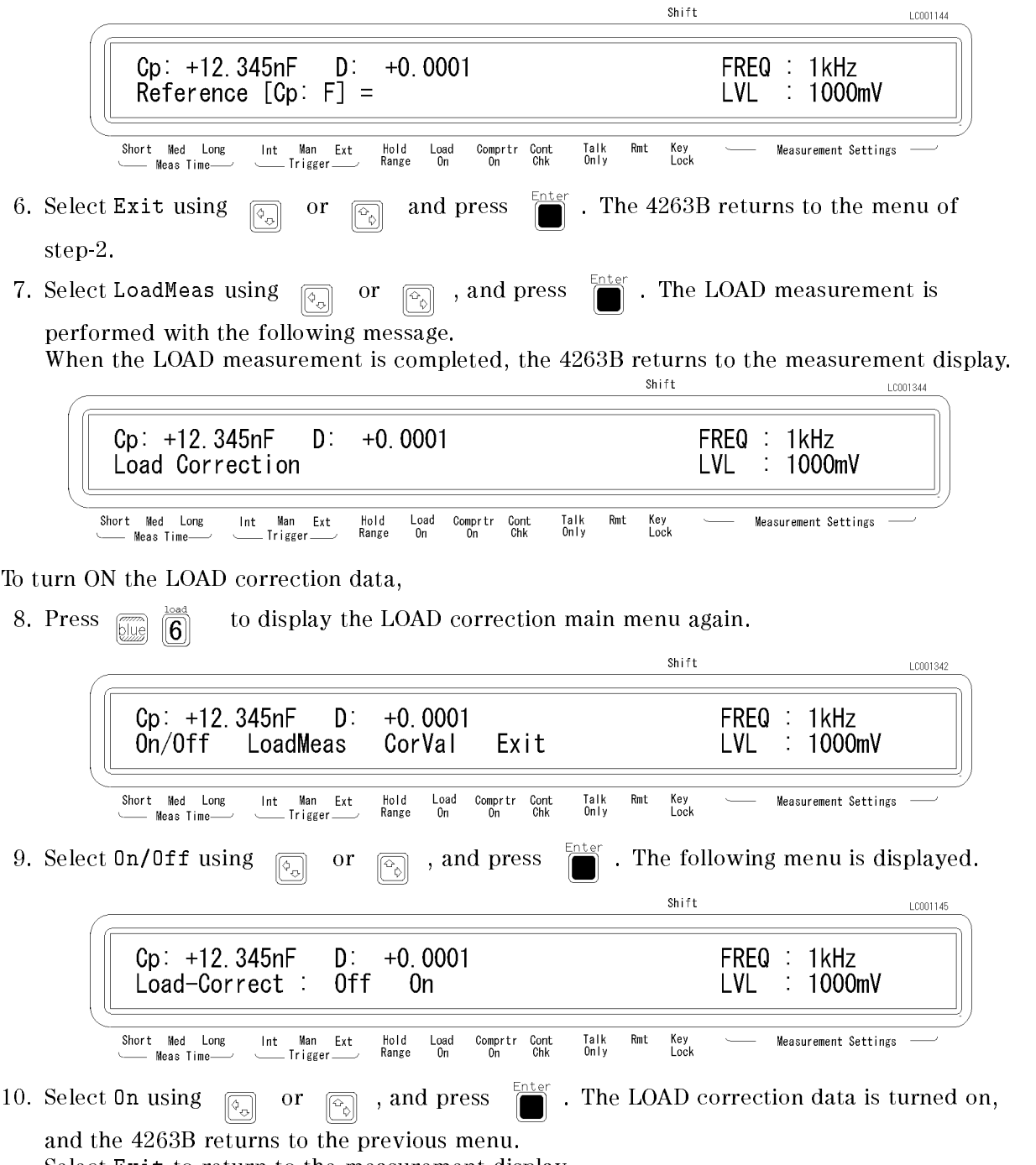

Select Exit to return to the measurement display.

If you select MeasVal in the menu of step-3, the 4263B displays the LOAD measurement value (LOAD correction data).

1. Select MeasVal and press  $\Box$  The 4263B displays the primary parameter of the LOAD

measurement data.

- 2. Press  $\Box$  The 4263B displays the secondary parameter of the LOAD measurement data.
- 3. Press  $\sum_{n=1}^{\text{inter}}$  to return to the previous menu.

The following warning message is displayed when the difference between the LOAD measurement value and the reference value is more than 20%.

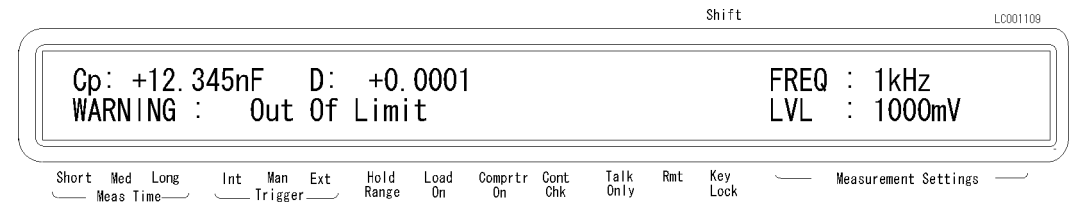

Even if this warning message is displayed, the LOAD correction data will be used. However, it would be better to verify that there is no error in the connection between the test fixture and the UNKNOWN terminal, and in the LOAD correction procedure.

# Operating the 4263B

This chapter provides step-by-step instructions for using the 4263B LCR Meter.

This chapter includes the following sections:

- Measurement Configuration
- Triggering a Measurement
- Applying the DC Bias
- Using the Comparator
- **Display Configuration**
- Locking Out the Front Panel keys
- Returning the Local Mode (Exiting the Remote Mode)
- Saving and Recalling Instrument Settings
- Printing Measurement Data
- Testing the 4263B
- If You Have <sup>a</sup> Problem

Refer to Chapter <sup>3</sup> for the description of each front panel key's function.

# **Measurement Configuration**

This section discusses the 4263B's general configuration topics that apply to many or all measurement functions.

### Selecting Measurement Time Mode

To select measurement time mode, press  $\frac{\text{Average}}{\text{Mean}}$ . The annunciator( $\blacktriangledown$ ) displays the current

settings (Short, Med or Long).

## Setting the Averaging Rate

To set the averaging time:

1. Press  $\Box$ 

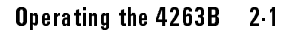

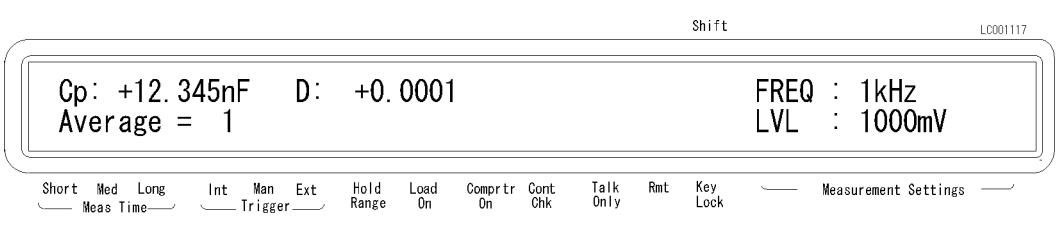

- 
- 3. Press  $\sum_{n=1}^{\text{Enter}}$  to set the value and to exit.

# Setting Trigger Delay Time

To set the trigger delay time:

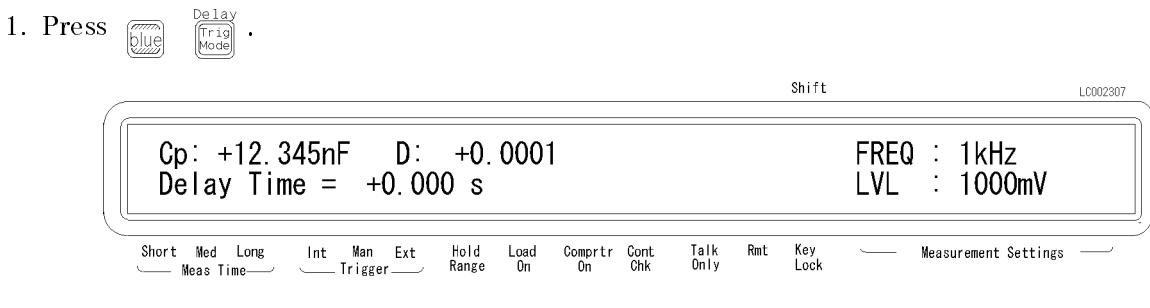

- 2. Enter the desired value.
- 3. Press  $\Box$  to set the value and to exit.

## Setting Contact Check

The Cont Chk annunciator tells whether the contact check function is set or not.

Note When the measurement parameter is L2-N, L2-1/N, L2-M, or L2-R2, the contact check function can not be set. Before performing the contact check, perform OPEN and SHORT correction to measure the reference values for the contact check.

■ To turn ON the contact check function.

Chi  $\text{Press}$   $\boxed{\text{blue}}$   $\boxed{2}$ 

■ To turn OFF the contact check function.

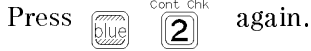

# Setting the Beeper Mode

To change the beeper mode for comparator result reporting;

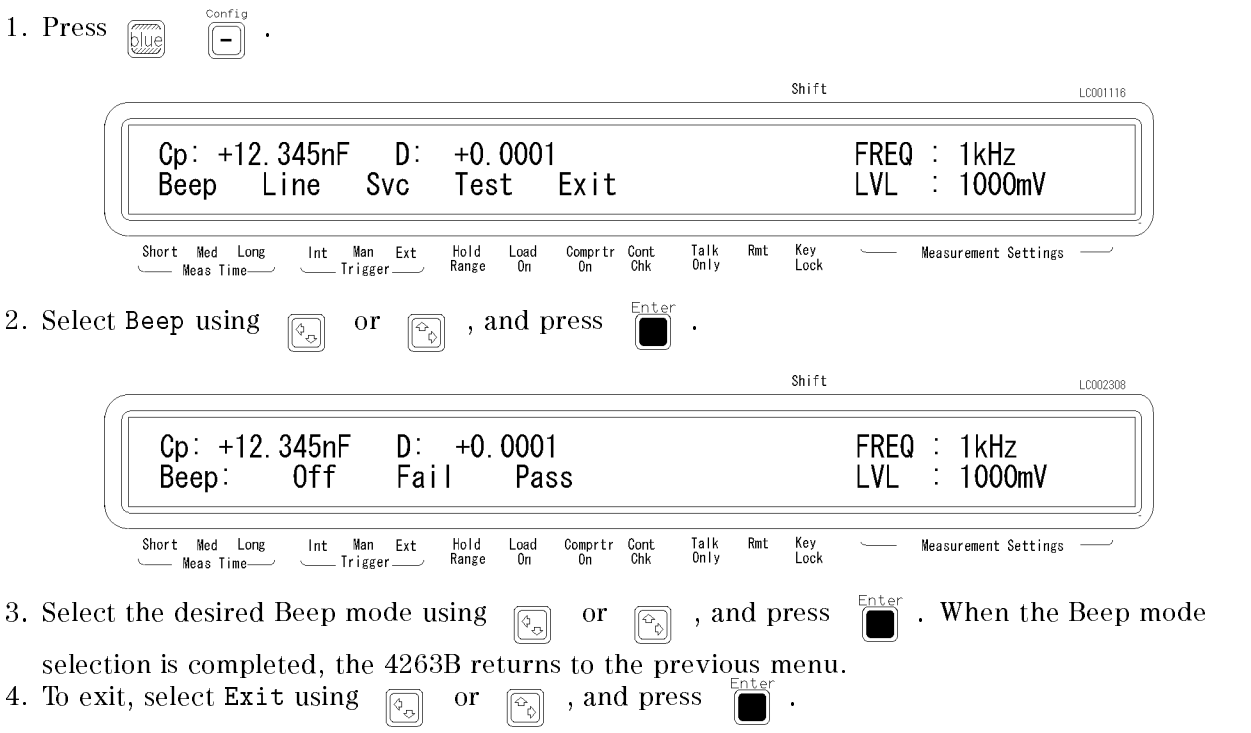

# Setting the Level Monitor Mode

To set the level monitor mode:

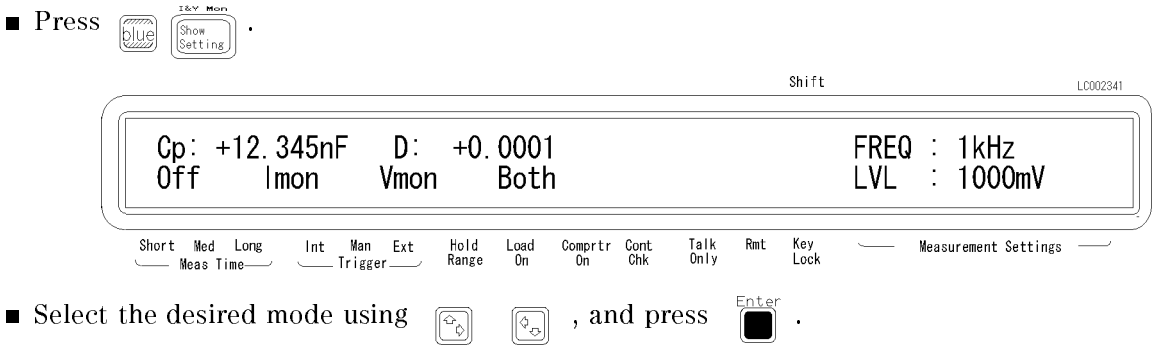

# Triggering a Measurement

The 4263B has four trigger source modes: Internal, Manual, External, or Bus. The Trigger annunciator shows which trigger source is selected.

Note When the bus trigger mode is selected, none of the Trigger annunciators are ON. The bus trigger mode can be set by GPIB commands only.

■ To Trigger Internally

- 1. Press  $\frac{\log 120}{\left[\frac{17}{1644}\right]}$  until the **Int** trigger annunciator is ON.
- To Trigger Manually
	- 1. Press  $\frac{\text{peak}}{\text{[Fig]}}$  until the **Man** trigger annunciator is ON.
	- 2. Press  $\boxed{\overline{f}_{\text{trig}}}$  to trigger a measurement.
- To Trigger Externally
	- 1. Connect an external trigger source to the Ext Trigger terminal on the 4263B's rear panel.
	- 2. Press  $\frac{\text{year}}{\text{[Fig]}}$  until the **Ext** trigger annunciator is ON.
	- 3. Apply <sup>a</sup> TTL level trigger signal to trigger a measurement.

# Applying the DC Bias

The DC Bias ON/OFF indicator tells whether the DC bias is applied or not.

### Using the Internal DC Bias Source

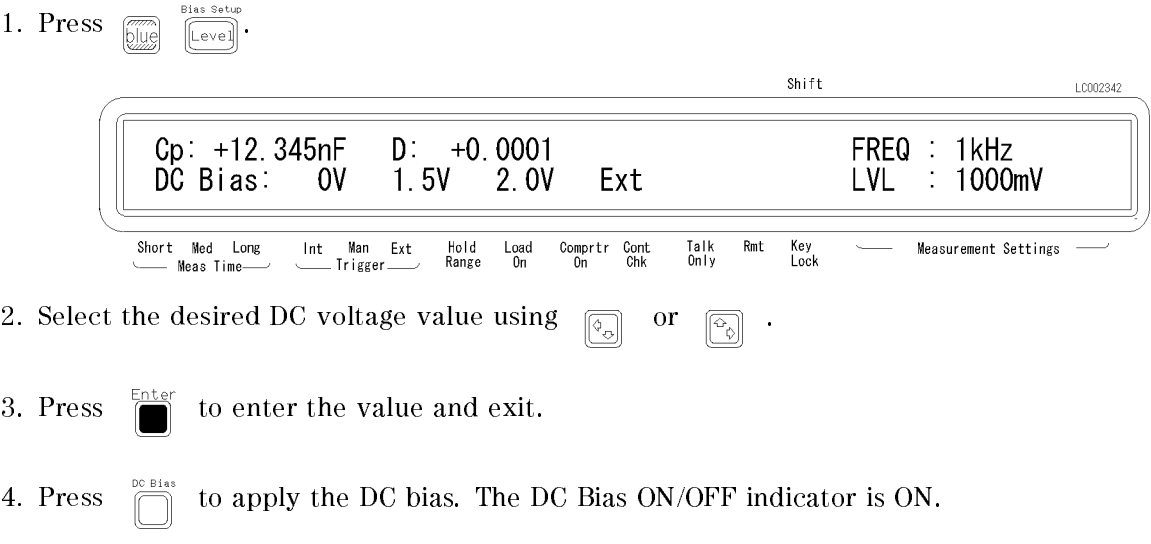

5. Press  $\Box$  again to turn OFF the DC bias. The DC Bias ON/OFF indicator is OFF.

# Using an External DC Bias Source

- 1. Connect an external DC bias source to the Ext DC Bias Terminal on the 4263B's rear panel. For details about the external DC bias voltage, refer to " $\bigwedge$  External DC Bias Terminal" in Chapter <sup>3</sup>
- $2.$  Press  $\begin{array}{cc} \hline \text{measured} \\ \hline \text{blue} \end{array}$  . Shift LC002342  $Cp: +12.345nF$ D:  $+0.0001$ FREQ : 1kHz DC Bias:  $0<sup>V</sup>$  $1.5V$  $2.0V$ Ext **LVL** ÷, 1000mV Hold<br>Range Key<br>Lock Short Med Long Man Ext Comprtr Cont<br>On Chk Talk<br>Only  $\mathsf{Rmt}$ Int  $\frac{Load}{On}$ Measurement Settings Meas Time **Trigger** 3. Select Ext using  $\boxed{\overline{\phi_{\alpha}}}$  or  $\boxed{\overline{\phi_{\alpha}}}$ , and press 4. Press  $\overline{\Box}$  to apply the DC bias. The DC Bias ON/OFF indicator will turn ON. 5. Press  $\Box$  again to turn OFF the DC bias. The DC Bias ON/OFF indicator will turn OFF.

# Using the Comparator Function

The comparator function is for sorting DUTs based on their parameter values. The Comprtr On annunciator tells whether the comparator function is set to ON or OFF.

- To set the limit values
	- 1. Select the limit to be set by pressing  $\left[\overline{\mathbb{F}_{\text{min}}^n}\right]$  or  $\left[\overline{\mathbb{F}_{\text{low}}^n}\right]$  for the primary parameter, and

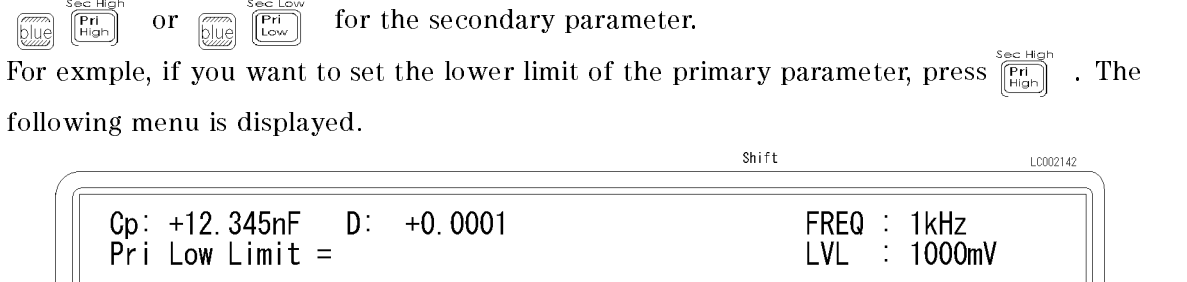

Comprtr Cont<br>On Chk

 $Rmt$ Key<br>Lock

Talk<br>Only

2. Enter the desired limit value, and press

Int Man Ext

**Trigger** 

Hold<br>Range

Load<br>On

Short Med Long

Meas Time-

Measurement Settings

Note If you do not want to set a limit value for either the upper or lower limit of the primary/secondary parameters, set <sup>a</sup> maximum or minimum value for that value. ■ To start sorting Press shift;  $\frac{\text{Compl}}{\sqrt{1}}$ ■ To display the sorting results Pressing  $\frac{m_{\text{p}}}{\sqrt{m_{\text{p}}}}$  . The menu for selecting the display mode appears as follows. Shift LC002343  $Cp: +12.345nF$  $D^{\perp}$  $+0.0001$ FREQ : 1kHz 0ff Data Comprtr Digit Exit LVL ÷ 1000mV Key<br>Lock Man Talk<br>Only Rmt Short Med Long  $Int$ Ext Hold<br>Range Load<br>On Comprtr Cont<br>On Chk Measurement Settings Meas Time **Trigge** 

If Comprtr is selected in this menu, the comparison result is displayed as follows.

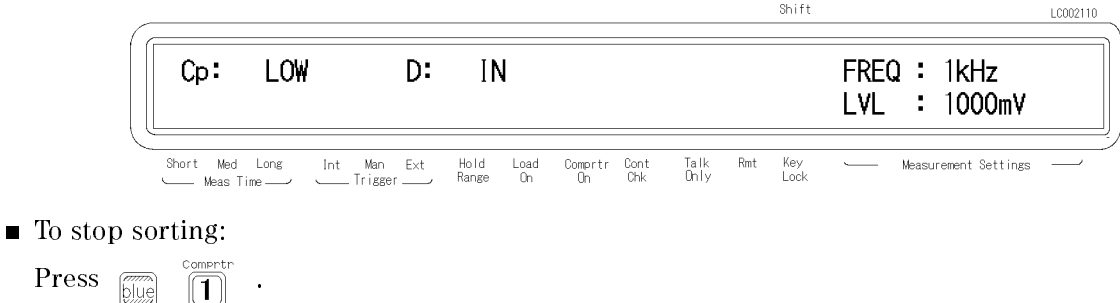

# Display Configuration

# Displaying Deviation Data

The  $\Delta$  before the measurement parameter on the LCD display tells that the displayed value for the parameter is the deviation value.

# Setting the Reference Value

1. Press\n

| \n $\text{This method: } \frac{\text{The case}}{\text{There}} \text{ The case of the image.}$ \n | \n $\text{Shift}$ \n                             | \n $\text{Shift}$ \n                  |                                       |                                       |                                       |                                       |                                       |                                       |
|--------------------------------------------------------------------------------------------------|--------------------------------------------------|---------------------------------------|---------------------------------------|---------------------------------------|---------------------------------------|---------------------------------------|---------------------------------------|---------------------------------------|
| \n $\text{Cp: +12.345nF}$ \n                                                                     | \n $D: +0.0001$ \n                               | \n $\text{FREG: } 1 \text{ kHz}$ \n   |                                       |                                       |                                       |                                       |                                       |                                       |
| \n $\text{Pri} \text{ Sec } \Delta \text{RefEnt} \text{ Exit}$ \n                                | \n $\text{Exit} \text{ LVL: } 1000 \text{mV}$ \n |                                       |                                       |                                       |                                       |                                       |                                       |                                       |
| \n $\text{Short Med Long int Man Ext hold load Computer On the image.}$ \n                       | \n $\text{Range on the one of the image.}$ \n    | \n $\text{True Set of the image.}$ \n | \n $\text{True Set of the image.}$ \n | \n $\text{True Set of the image.}$ \n | \n $\text{True Set of the image.}$ \n | \n $\text{True Set of the image.}$ \n | \n $\text{True Set of the image.}$ \n | \n $\text{True Set of the image.}$ \n |

2. Select ARefEnt using  $\boxed{\overline{\otimes_n}}$  or  $\boxed{\overline{\otimes_n}}$ , and press  $\boxed{\overline{\cdots}}$ . The 4263B displays the menu for entering the primary parameter's reference value ( $\Delta$ Ref Primary=).

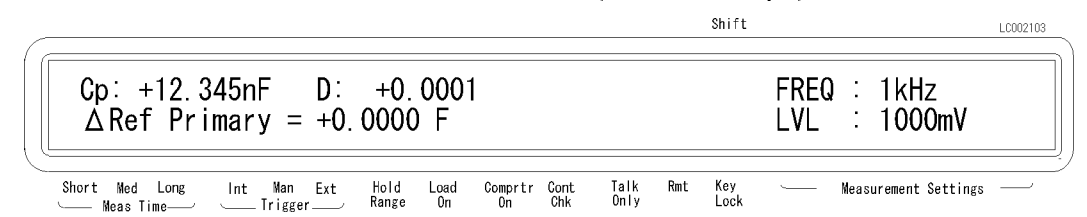

- To set by measuring a reference DUT:
	- a. Press  $\mathbb{F}_{\text{real}}$  regardless of the trigger mode. The primary parameter is measured and the measurement result is displayed. Press  $\frac{1}{\sqrt{2}}$  to enter the measurement value as the primary reference.
	- b. Then the 4263B displays the menu for entering the secondary parameter's reference value ( $\Delta$ Ref Secondary=). Press  $\Box$  in the same manner as the primary parameter.

The secondary parameter is measured and the measurement result is displayed. Press to enter the measurement value as the secondary reference.

- To set by entering a value:
	- a. Enter the primary parameter's reference value using the numeric key, and press
	- b. Then the prodno; displays the menu for entering the secondary parameter's reference value ( $\Delta$ Ref Secondary=). Enter the secondary parameter's reference value using the numeric key, and press .

### Selecting the Deviation Display Mode

To select the deviation display mode (Off,  $\Delta$ , or  $\Delta\chi$ ),

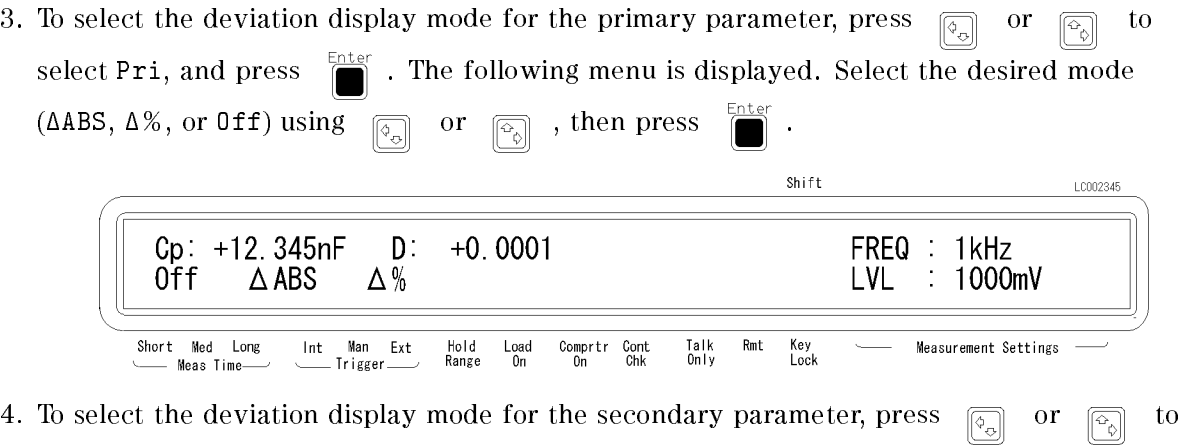

4. To select the deviation display mode for the secondary parameter, press or to select Sec, and press  $\frac{\sin \theta}{\cos \theta}$ . The same menu as above figure is displayed. Select the mode for the secondary parameter in the same manner as the primary parameter.

### Changing the Measurement Settings Display Mode

Each time  $\frac{120 \text{ m/s}}{\text{[Sto}}$  is pressed, the current settings of the 4263B are displayed one after another on the right side of the LCD. The information displayed and the order of display is as follows: 1. Test signal frequency and Test signal level

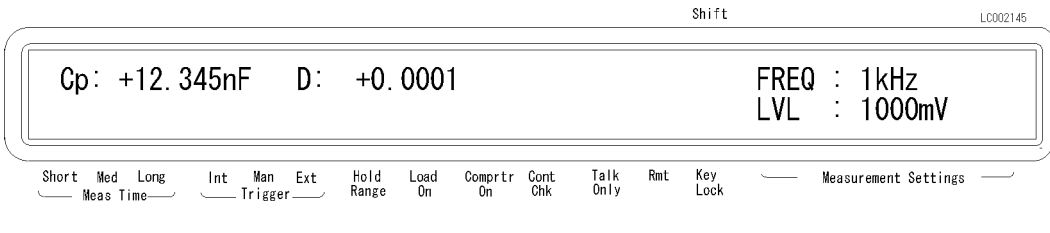

2. DC bias and Averaging rate

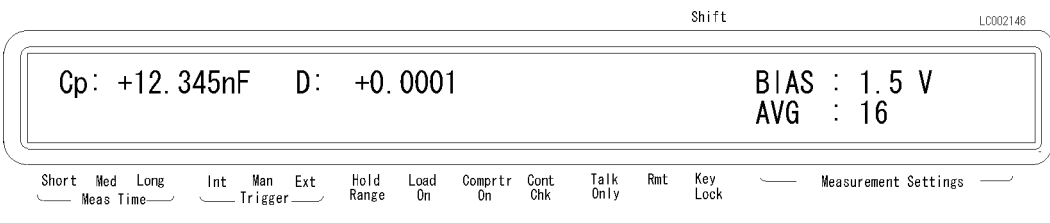

3. Trigger delay and Cable length

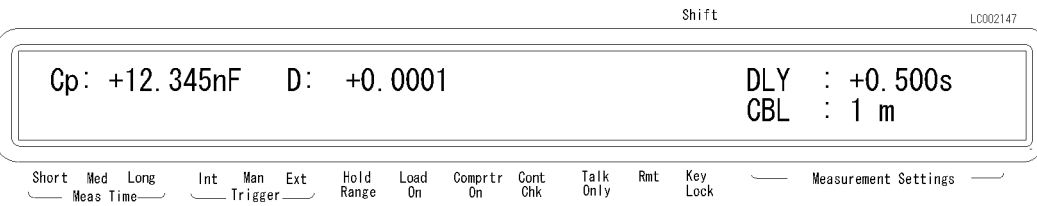

4. Comparator limit of the primary parameter

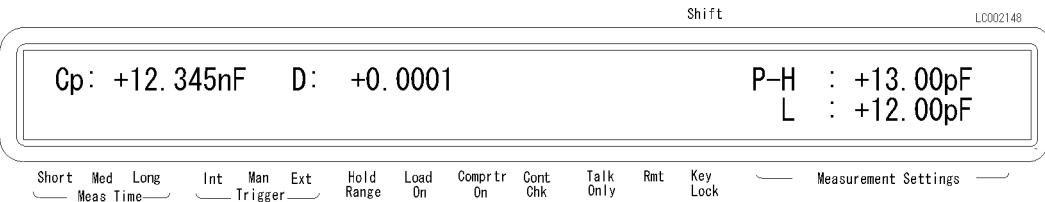

5. Comparator limit of the secondary parameter

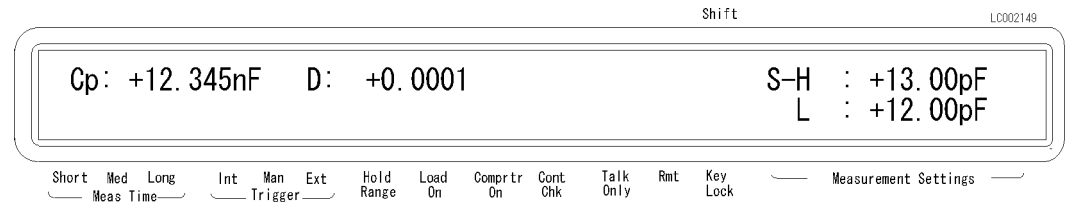

6. Level monitor value

When both the current and voltage moniotor are turned on, the 4263B displays them as shown in the following figure. When either of the current or voltage monitor is turned off, the test signal frequency is displayed instead. When both of them are turned off, the 4263B displays Vmon:OFF, Imon:OFF.

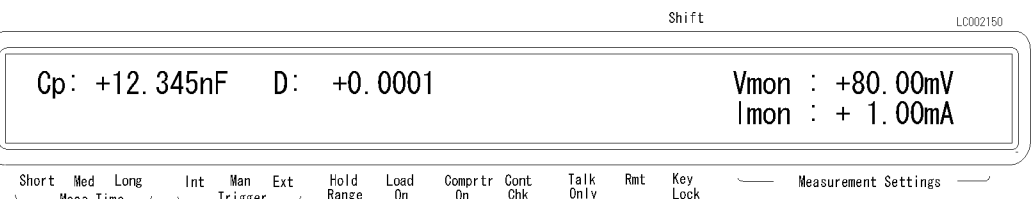

If you press  $\frac{160 \text{ m/s}}{\frac{500 \text{ m}}{100 \text{ m}}}}$  again after the level monitor value is displayed, the 4263B will return to the test signal frequency and test signal level display.

# Setting the Display Digit and Display Mode

If you press  $\sqrt{\frac{m}{\sqrt{m}}}\int_{0}^{\frac{m}{\sqrt{m}}}\frac{1}{\sqrt{m}}$ , the display mode selecting menu appears. Select the desired display mode using  $\boxed{\circ}$  or  $\boxed{\circ}$ . (Data: displays the measurement data, Comprtr: displays the result of the comparator, Off: turns the display OFF.). You can exit this menu by selecting Exit.  $ch<sub>1</sub> f<sub>1</sub>$ 

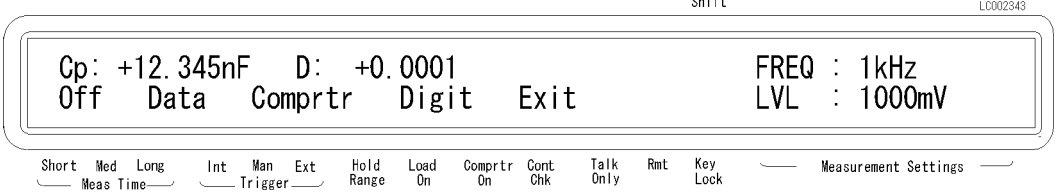

If you select Digit, the menu for setting display digit appears. Select the desired digit using or  $\boxed{\overline{\odot}$ , and press  $\boxed{\phantom{0}^{\text{inter}}}$ . After setting the digit, the 4263B will return to the previous  $\left[\odot$ menu.

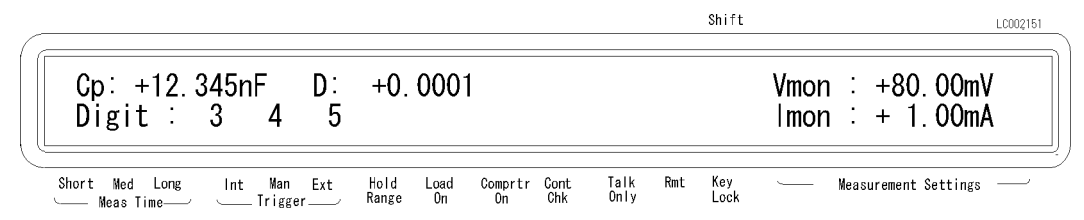

# Locking Out the Front Panel Keys

To lockout the keys:

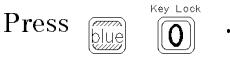

To unlock the keys:

Press  $\boxed{\overline{\text{log}}}$   $\boxed{\text{O}}$  again.

# Returning the Local Mode (Exiting the Remote Mode)

To return the 4263B to local mode from GPIB remote mode:

 $Press \quad \overline{C_1}$ 

# Setting the GPIB Address

```
1. Press \overline{\text{m}} . \overline{\text{m}}Shift
                                                                                                                                               LC002312
                    Cp: +12.345nFD:
                                                           +0.0001FREQ : 1kHz
                    GPIB Adrs = 17
                                                                                                                 LVL
                                                                                                                           \ddot{\phantom{a}}1000mV
                  Short
                         {\tt Med}Long
                                        IntMan
                                                   Ext
                                                           Hold<br>Range
                                                                   Load<br>On
                                                                          Comprtr Cont<br>On Chk
                                                                                            Talk<br>Only
                                                                                                   Rmt
                                                                                                         Key<br>Lock
                                                                                                                          Measurement Settings
                                            .<br>Trigger.
                       Meas Time-
2. Enter the desired value, then press \overline{\mathbf{r}} to set the value and to exit.
```
# Saving and Recalling Instrument Settings

The 4263B can save and recall the instrument's settings. Saved items are same as ones stored in the back-up memory listed in "LINE Switch" in Chapter 3 description.

- To save the current settings:
	- 1. Press  $\boxed{\overline{\mathbb{R}}\atop \text{blue}}$  .
	- 2. Enter the register number (0 to 9) that you want to save the settings into.

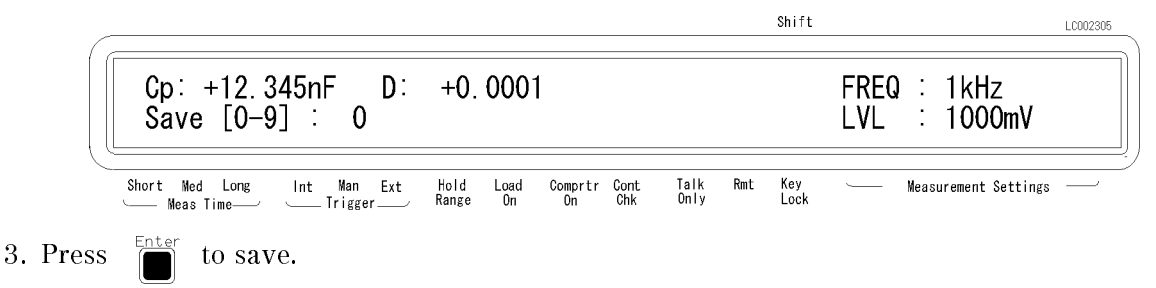

Note Record the register number that you used for future reference.

- To recall a setting.
	- 1. Press .
	- 2. Enter the register number (0 to 9) that you want to recall the settings from.

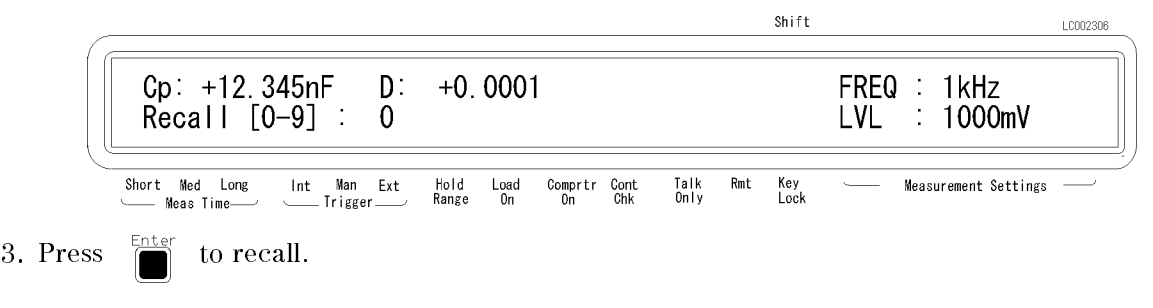

# Printing Measurement Data

The 4263B can print measurement data to an GPIB compatible printer without using an external controller. To print measurement data,

- 1. Set the printer to listen-always mode.
- 2. Connect the printer to the 4263B's GPIB port.
- 3. Turn the printer ON.
- 4. Set the 4263B's GPIB address to 31 (talk only mode).

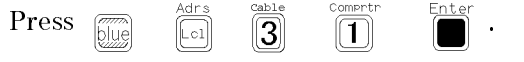

The printer will automatically begin printing the measurement data.

5. To stop printing, change the 4263B's GPIB address to an address other than <sup>31</sup> (for example, 17, which is the default setting).

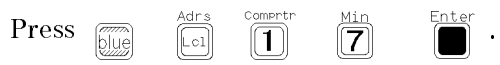

# Testing the 4263B

### Performing a Self-Test

The 4263B has a self-test function to check its basic performance.

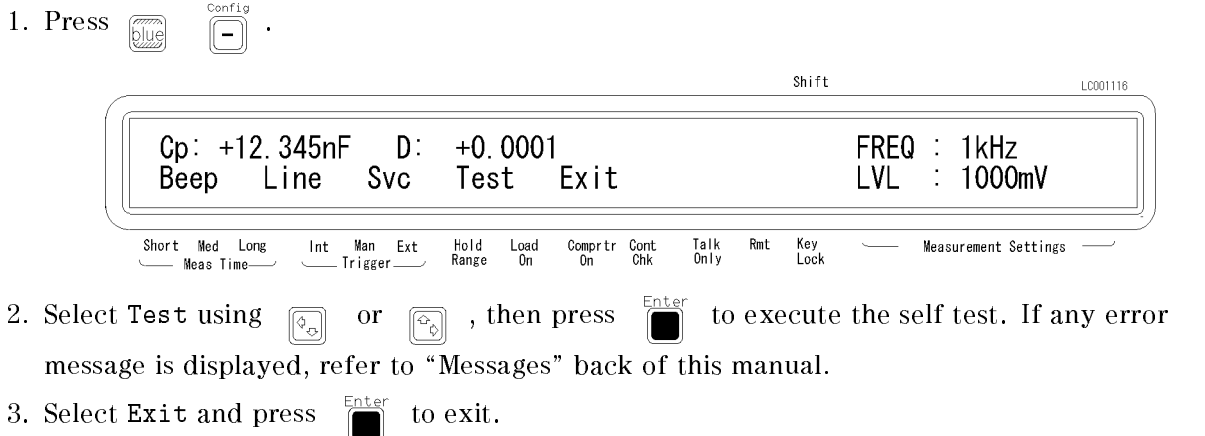

### Testing the Front Panel Keys' Functionality

The 4263B has a service function to test the functionality of the front panel keys, the handler interface, the ROM, the RAM, and the EEPROM).

This section describes how to test the front panel keys' functionality.

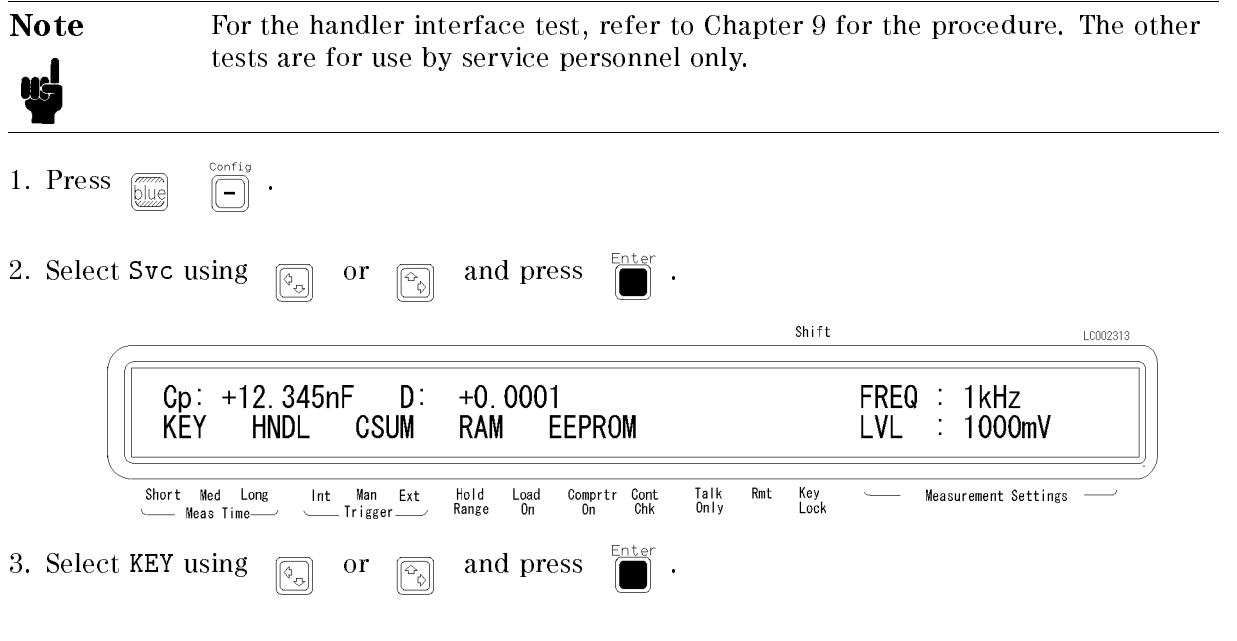

4. Press the front panel key that you want to test.

For example, if you want to test  $\overline{r_{\text{trig}}}\,$ , then press  $\overline{r_{\text{trig}}}\,$ 

When the key functions properly, KEY CODE:5 TRIGGER is displayed. Otherwise, there will be no such display, and the key is not functioning correctly. Contact your nearest Agilent Technologies office.

5. To exit the front panel key test, press  $\overline{\mathbb{R}}$  twice.

6. Select Exit and press  $\bigcap_{n=1}^{\text{Enter}}$  to exit.

# If You Have a Problem

## If the Display is Blank and the 4263B Appears Dead

If the display is blank, and even the annunciators are not ON:

 $\Box$  Check the fuse.

### If an Error Message is Displayed

 $\Box$  Refer to "Messages."

### If the 4263B does not Accept Any Key Input

 $\Box$  Check whether the **Rmt** annunciator is ON.

 $\Box$  Check whether the external controller is disabling all the front-panel controls using the LOCAL LOCKOUT command.

If so, send the LOCAL command from the external controller.

□ Press

 $\Box$  Check whether the **Key Lock** annunciator is ON.

 $\Box$  Check whether the handler or the 16064B LED display/trigger box is connected to the 4263B and it locks out the keys.

If so, unlock the keys from the handler or the 16064B.

Press .

# Function Reference and Technical Information

This chapter provides information on all of the 4263B's functions.

- **Front Panel**
- Rear Panel
- **Executed** Information

# Front Panel

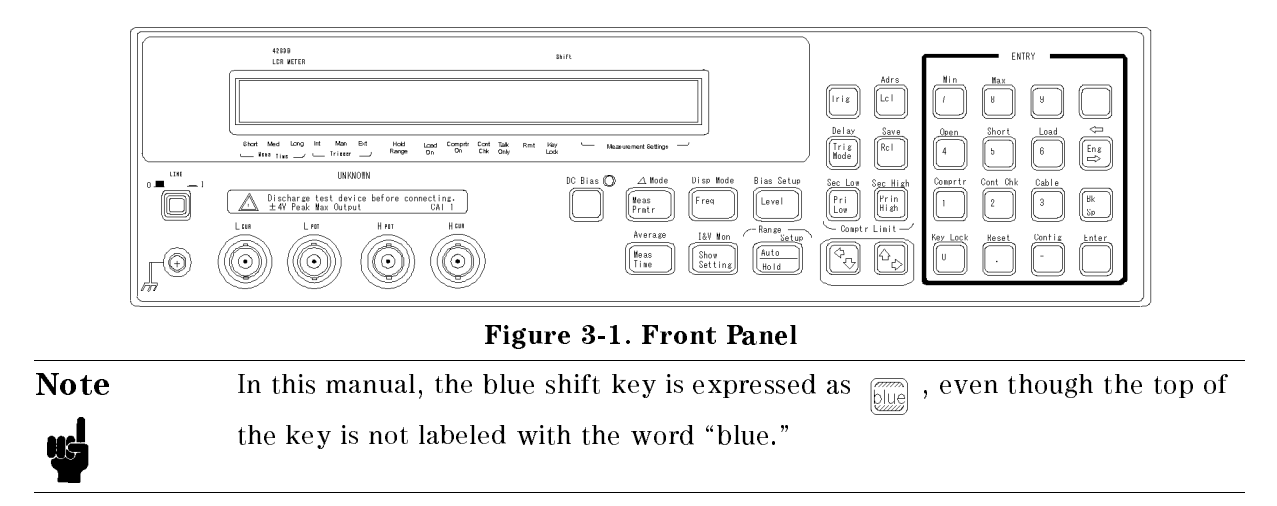

# Display

The display serves two functions  $-$  character display and annunciator display. The character display shows the measurement result, instrument setting information, and instrument messages. The 4263B has four measurement display modes. For details about the display mode, rater to "Display Mode Key  $\overline{\text{max}}$ ". refer to "Display Mode Key  $\begin{bmatrix} \overline{C} & \overline{C} & \overline{C$ 

The annunciators  $(\triangledown)$  point to the currently selected instrument settings. The annunciator labels are as follows:

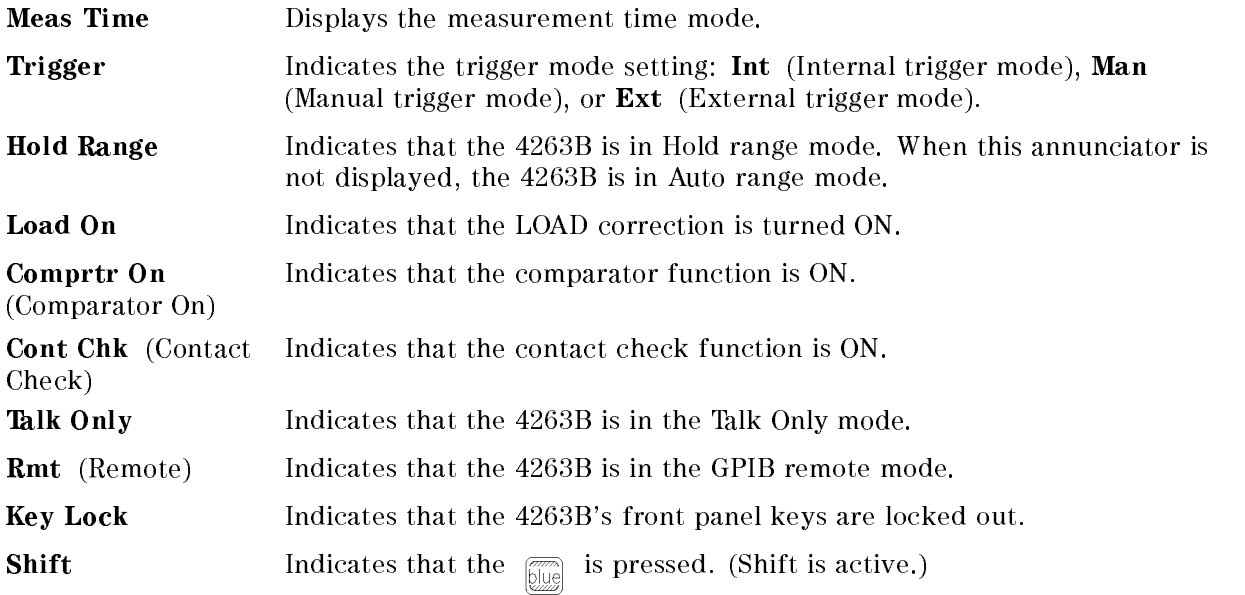

### **LINE Switch** LINE Switch

The LINE Switch turns the 4263B ON or OFF. In the 1(ON) position, power is applied and all operating voltages are applied to the instrument. In the  $0(OFF)$  position, no power is applied and no operating voltages are applied to the instrument.

The 4263B's settings are held in backup memory for about 72 hours after power is turned OFF. The following settings are backed up:

- Test signal frequency
- Test signal level
- DC bias source selection (internal or external)
- $\blacksquare$  DC bias voltage setup
- **Measurement parameters**
- Deviation measurement mode
- Measurement range mode -Auto or Hold
- Measurement range
- **Measurement time**
- Averaging rate
- Cable length
- Trigger mode
- Trigger delay
- Contact check function ON/OFF state
- Comparator function ON/OFF state  $\blacksquare$
- $\blacksquare$ Comparator limit value Comparator limit value
- Level monitor setting
- Display mode
- Display digits setting

Note The DC bias ON/OFF state is not saved. At power on, the 4263B sets the DC bias output to OFF.

Note The 4263B has non-volatile memory (EEPROM) in addition to the backup memory. The data saved to EEPROM such as OPEN/SHORT/LOAD correction data and the beeper mode is not lost when the power is turned off.

## Chassis Terminal

The Chassis terminal is tied to the instrument's chassis and can be used for measurements that require guarding.

# UNKNOWN Terminals

These are the terminals used to connect a four-terminal-pair test fixture or test leads for measuring DUTs. The connector type is BNC.

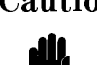

**Caution** Do not apply DC voltage or current to the UNKNOWN terminals. Doing so will damage the 4263B. Before you measure a capacitor, be sure the capacitor is fully discharged.

# DC Bias Key

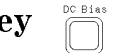

The DC Bias key enables or disables DC Bias output. When DC Bias output is enabled by either the internal DC bias source or the external bias source, the DC Bias ON/OFF indicator turns ON. DC Bias voltage is set using the DC Bias Setup key (refer to "DC Bias Setup Key  $\lim_{\|f\| \leq R}$   $\lim_{\|g\| \leq R}$  ).

Note The DC bias function is inhibited automatically when the measurement parameter is LS-Rdc, LP-Rdc, or L2-R2 (Option 001 only).

# **Measurement Parameter Key**

Sets the measurement parameters. The measurement parameters are as follows:

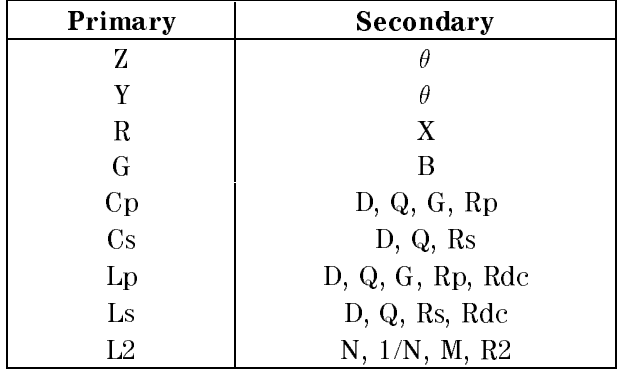

### where,

- Z : Absolute value of impedance
- Y : Absolute value of admittance
- $R$ : Resistance
- $G$  : Conductance
- Cp : Equivalent parallel capacitance
- Cs : Equivalent series capacitance
- Lp : Equivalent parallel inductance
- Ls : Equivalent series inductance
- $L2$  : Inductance<sup>1</sup>

<sup>1</sup> These parameters are measured using two-terminal conguration. Use the 16060A Transformer Test Fixture.

### Secondary Parameters

- $\theta$ : Phase angle
- <sup>X</sup> : Reactance
- <sup>B</sup> : Susceptance
- D : Dissipation factor
- <sup>Q</sup> : Quality factor
- <sup>G</sup> : Conductance
- Rp: Equivalent parallel resistance
- Rs : Equivalent series resistance
- Rdc: DC resistance
- N : Turn ratio of transformer<sup>1</sup>
- 1/N: Reciprocal of  $N^1$
- M : Mutual inductance<sup>1</sup>
- $R2$ : DC resistance<sup>1</sup>

<sup>1</sup> These parameters are measured using two-terminal conguration. Use the 16060A Transformer Test Fixture.

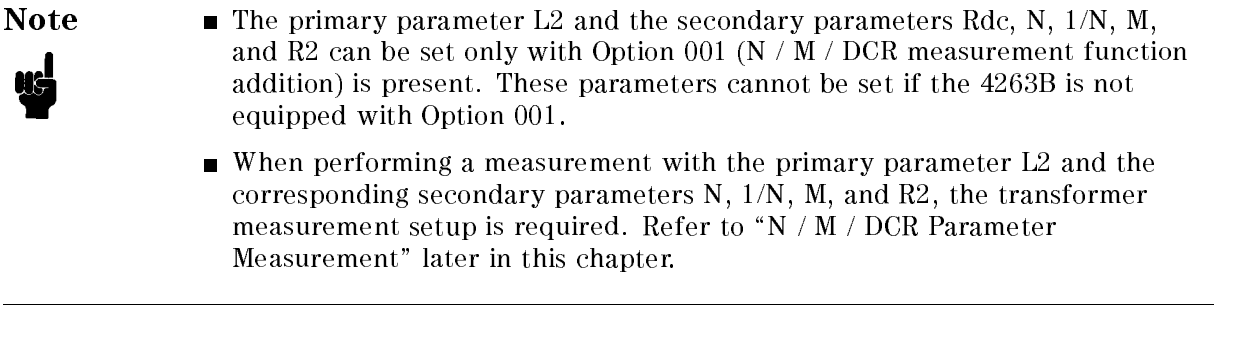

Deviation ( $\Delta$ ) Mode Key  $\frac{\Delta \text{Mode}}{\left[\sum_{i=1}^{\text{Mode}}\right]}$ 

The Deviation  $(\Delta)$  Mode key selects the deviation measurement mode which displays the difference between the measured value and a reference value. This key is also used for entering the deviation reference value.

The available deviation modes are as follows:

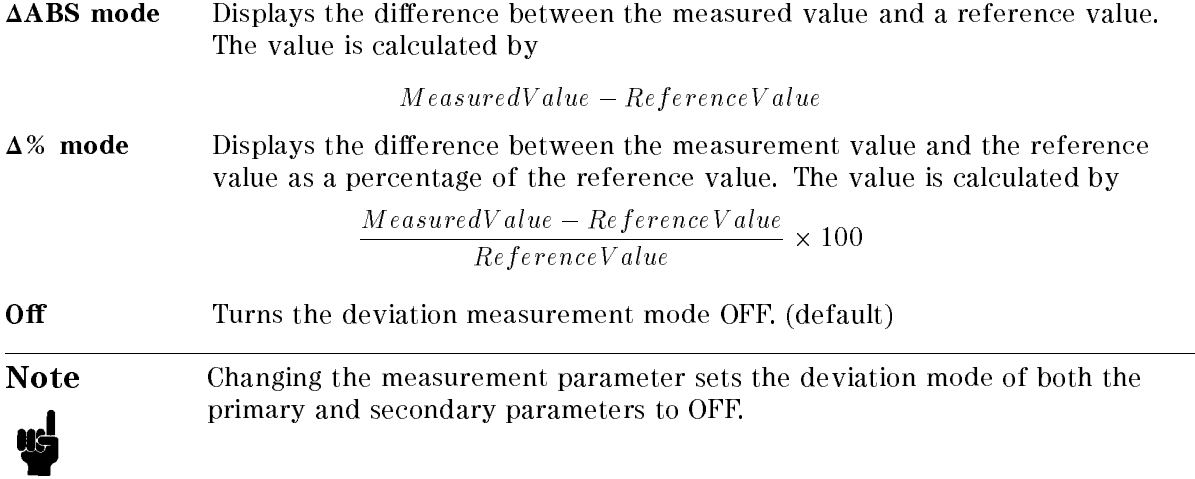

# **Measurement Time Key**  $\frac{\text{Average}}{\text{Mean}}$

The Measurement Time key sets measurement time mode: SHORT, MED (Medium), or LONG. <sup>A</sup> longer measurement time produces a more accurate measurement result. The default setting is MED (Medium).

Average Key

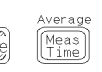

The Average key sets the measurement averaging rate. The 4263B automatically averages the measurement result by this rate. The averaging rate can be set from 1 to 256. The default setting is 1.

# Frequency Key Freq

The Frequency key sets the test signal frequency value. Available frequency values are:

100 Hz 120 Hz kHz (default) kHz (Not available when the cable length setting is 4 m) kHz (Not available when the cable length setting is 4 m; Option <sup>002</sup> only) kHz (Not available when the cable length setting is 2 m or <sup>4</sup> m)

### Display Mode Key  $[Feq]$

The Display Mode key selects the display mode. The available display modes are as follows:

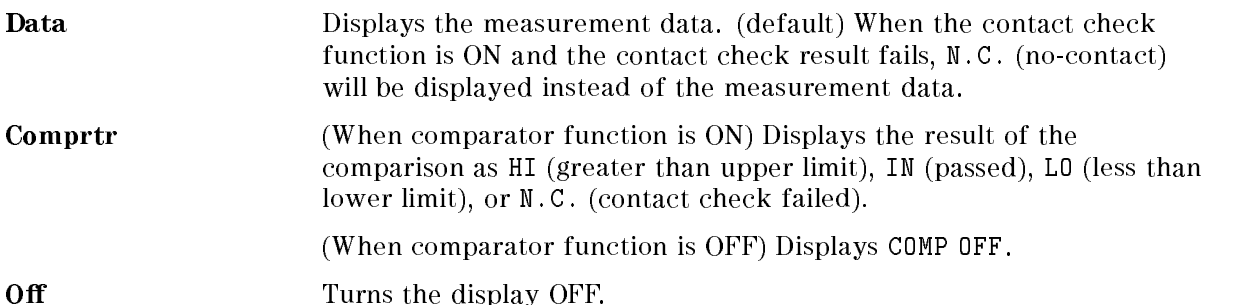

Also, if you select Digit in this menu, the menu for setting the display digits appears. You can set the display digits of the measurement data to 3, 4 or 5.

# Measurement Settings Display Key

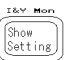

Displays the current settings of the 4263B. The settings are sequentially displayed on the right side of the LCD display whose the following is pressed. The following information is displayed: the following i

Test signal frequency and Test signal level DC bias value and Averaging rate Trigger delay time and Cable length Comparator Upper / Lower Limits Level monitor value

# **Level Monitor Key**

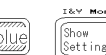

The level monitor function monitors the actual signal current flowing through the DUT and the actual signal voltage across the DUT. The following four modes are available:

Off Does not monitor current or voltage. Imon Monitors current only. Vmon Monitors voltage only. Both Monitors both current and voltage.
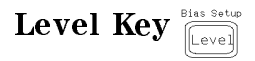

Sets the test signal level in the range of 0.02 V to 1 V. If using  $\boxed{\odot$   $\odot$  or  $\boxed{\odot}$  or  $\boxed{\odot}$  the test

signal level can be set in 0.05 V step. If using the numeric keys, the test signal level can be set in 0.005 V step.

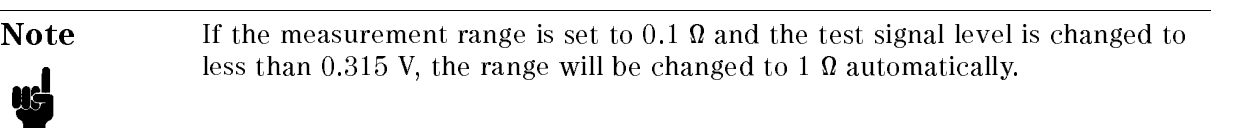

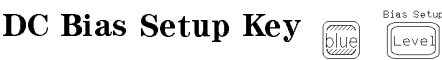

The DC Bias Setup key sets the DC bias voltage level. The available DC Bias voltage levels are <sup>0</sup> V, 1.5 V, <sup>2</sup> V, and EXT (External source; input from the Ext DC Bias terminal on the rear panel: <sup>0</sup> to 2.5 V).

For details about the external DC bias terminal, refer to "  $\bigwedge$  External DC Bias Terminal".

## Auto/Hold Range Ke

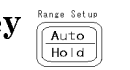

The Auto/Hold Range key toggles the measurement range mode between Auto or Hold. The Auto mode allows the instrument to select the optimum range automatically within <sup>5</sup> measurement cycles. In the Hold mode, the 4263B's measurement range is fixed at the range you select. The default setting is Auto. The **Hold Range** annunciator indicates the current mode.

# Range Setup Key

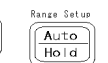

The Range Setup key sets the measurement range, according to the following table.

| Range Setup             | Optimum Measurement Range                         | Measurable Range <sup>1</sup> |
|-------------------------|---------------------------------------------------|-------------------------------|
| 1 $M\Omega^2$           | $1 \text{ M}\Omega <  Z  < 10 \text{ M}\Omega$    | $ Z  > 900k\Omega$            |
| $100 \text{ k}\Omega^2$ | 100 k $\Omega \leq  Z  < 1$ M $\Omega$            | $ Z  > 90 \text{ k}\Omega$    |
| $10 \text{ k}\Omega$    | 10 k $\Omega \leq  Z  < 100$ k $\Omega$           | $ Z  > 9 k\Omega$             |
| 1 k $\Omega$            | $1 \text{ k}\Omega \leq  Z  < 10 \text{ k}\Omega$ | $ Z  > 900 \Omega$            |
| $100 \Omega$            | $10 \Omega <  Z  < 1 \text{ k}\Omega$             | All                           |
| $10 \Omega$             | $1 \Omega <  Z  \leq 10 \Omega$                   | $ Z  < 11 \Omega$             |
| $1 \Omega$              | 100 m $\Omega$ <  Z  $\leq$ 1 $\Omega$            | $ Z $ < 1.1 $\Omega$          |
| $0.1 \Omega^3$          | $ Z  < 100$ m $\Omega$                            | $ Z  < 110$ m $\Omega$        |

Table 3-1. Measurement Range Selection

<sup>1</sup> Accuracy not specied across this full range.

<sup>2</sup> Not available when the test signal frequency is <sup>100</sup> kHz.

<sup>3</sup> Not available when the test signal level is less than <sup>315</sup> mV.

\OVLD" is displayed on the LCD display when the measured impedance is out of the measurable range.

The 4263B can display measurement result in the following ranges:

Table 3-2. Displayable Range

| Parameter | Displayable Range                                  | Parameter       | Displayable Range                 |
|-----------|----------------------------------------------------|-----------------|-----------------------------------|
| Z.        | $0.01 \text{ m}\Omega \sim 999.99 \text{ M}\Omega$ | LS, LP,         | $\pm$ 0.1 nH $\sim \pm$ 999.99 kH |
| RS, RP,   | $\pm 0.01$ m $\Omega \sim \pm 999.99$ M $\Omega$   | $L1$ , $L2$ , M |                                   |
| DCR, X    |                                                    |                 | $+0.0001 \sim +9.9999$            |
|           | 0.1 ns $\sim$ 9999.9 s                             |                 | $+$ 0.1 $\sim$ + 9999.9           |
| GS, GP, B | $\pm$ 0.1 ns ~ $\pm$ 9999.9 s                      |                 | $-180^{\circ} \sim +180^{\circ}$  |
| CS, CP    | $\pm$ 1 fF ~ $\pm$ 9.9999 F                        |                 | $+0.9 \sim 999.99$                |

\-------" is displayed on the LCD display when the measurement result is out of the displayable range.

## Trigger Key

The Triggers and triggers a measurement when the 4263B is in the 4363B is in the 4263B is in the Manual trigger  $\blacksquare$ 

## **Trigger Mode Key** Friend

The Trigger Mode key selects the trigger source which is the input that will generate the measurement. The available trigger sources are as follows:

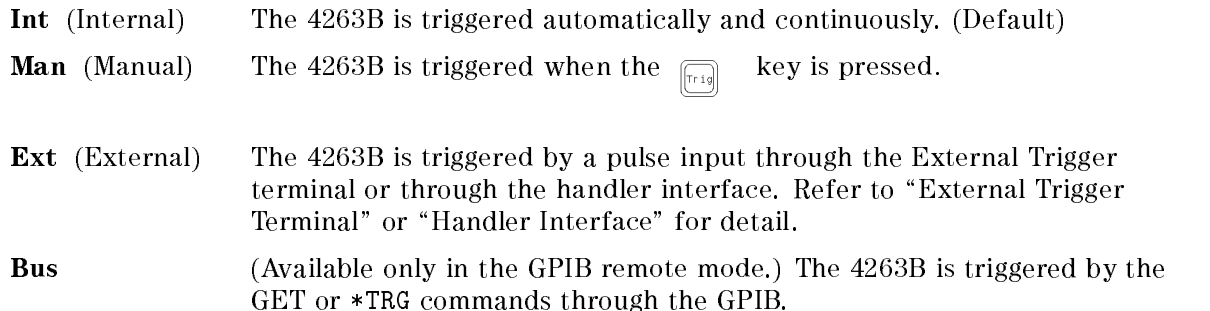

The trigger mode setting is indicated by the **Trigger** annunciator. (In the Bus trigger mode, the annunciator is not displayed.)

Delay Key De la<br>Trig<br>Mode

The Delay key sets the trigger delay time between the trigger event and the start of the actual measurement. The available trigger delay time value ranges from 0 to 9.999 s.

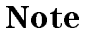

Note The delay time definition is different for DC resistance measurement (Ls-Rdc, Lp-Rdc, and L2-R2: Option 001 only). For details, see "Test Current Transient" in this chapter.

## Local Key  $\left[\begin{smallmatrix} \Delta \text{d} & \text{r.s.} \\ \hline \text{d} & \text{d} \end{smallmatrix}\right]$

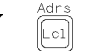

The Local key returns the 4263B to the local (front-panel) operation from the remote (computer controlled) operation mode. The Local key is the only active front-panel key while the 4263B is in the GPIB remote mode.

# Address Key

ñ

The Address key sets the 4263B's GPIB address. The available GPIB addresses are the integer numbers <sup>0</sup> to 30, and address 31 is the Talk Only mode in which the 4263B only outputs data through the GPIB interface.

Resetting or powering off doesn't affect the 4263B's address setting.

In Talk Only Mode, the output data format is,

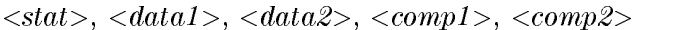

Where,  $\langle$ stat $\rangle$ : Measurement status

- 0 : Normal
- 1 : Overload
- 2 : No-Contact
- $\langle data1 \rangle$ : Measurement data of the primary parameter
- $\langle data2 \rangle$ : Measurement data of the secondary parameter
- $\langle \textit{comp1}\rangle$ : Comparison result of the primary parameter (no output when the comparator is OFF)
- $\langle comp2\rangle$ : Comparison result of the secondary parameter (no output when the comparator is OFF)
	- $0:$  OFF
	- $1:$  In
	- <sup>2</sup> : High
	- $4:$  Low
	- <sup>8</sup> : No-Contact

 $rac{\text{Save}}{\sqrt{\text{Ro}}}$ Save Key

The Save Key stores the instrument's current settings into non-volatile memory (EEPROM). Saved items are same as ones stored in the back-up memory listed in "LINE Switch" description. Up to 10 sets of instrument settings can be saved. You must enter the register number, 0 to 9, to assign the register into which the settings will be saved.

Caution The 4263B overwrites the instrument's settings into the assigned register without warning. If settings are already stored in the assigned register, they will be lost.

## **Recall Key**

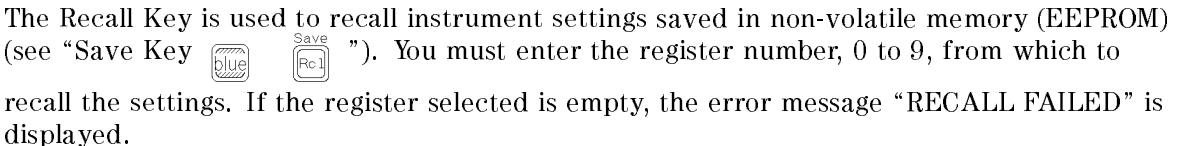

**Note** Recalling an 4263B setting doesn't affect the DC bias ON/OFF state.

### Comparator Limit Keys  $F_{\text{min}}$

These keys sets the upper/lower limit for the comparator Pass/Fail test. If  $\left[\begin{matrix} \overline{f(x)} \\ \overline{f(x)} \end{matrix}\right]$  is

pressed, the menu for setting the primary parameter's lower / upper limit appears. If  $\overline{\text{min}}$   $\left[\overline{\text{min}}\right]$  /  $\overline{\text{min}}$  is pressed, the menu for setting the secondary parameter's lower / upper limit appears.

## Left/Down Arrow Key and Up/Right Arrow Key,

These keys have the following three functions:

- When you enter <sup>a</sup> setting value, these keys increase or decrease the setting value.
- When you select an item in the selection menu, these keys are used to select the item (the selected item blinks).

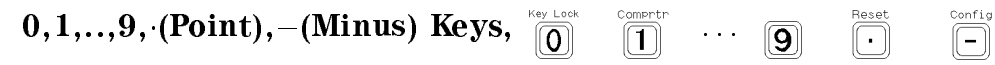

These keys are used to enter parameter values.

## Enter Key

The Enter key terminates data input or setting, and returns to the measurement mode.

## Shift Key  $\Box$

The Shift key activates the secondary functions printed above the keys.

The shift key toggle is cleared <sup>a</sup> single execution of <sup>a</sup> shifted function or by pressing the shift key again.

For example, if  $\overline{\mathbb{Z}}$  is pressed, the OPEN correction menu is displayed.

The Shift annunciator is displayed when the shift key is toggled to the active mode.

## Engineering Units Key

The Engineering Units key enters engineering units. The available units are:

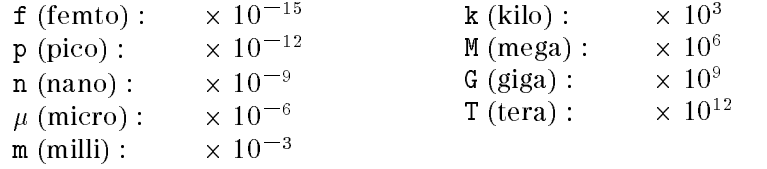

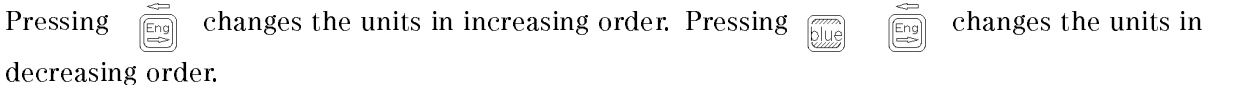

# Back Space key  $\begin{bmatrix} \mathbb{R} \\ \mathbb{S} \\ \mathbb{S} \end{bmatrix}$

The Back Space Key deletes a single preceding character of an input value.

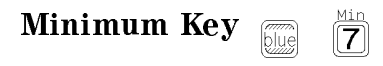

The Minimum key enters the minimum value during <sup>a</sup> parameter setting operation.

### Maximum Key  $\begin{bmatrix} \mathbb{R}^m \\ \mathbb{R}^m \end{bmatrix}$  $\overline{(\overline{\mathbf{8}})}$

The Maximum key enters the maximum value during a setting operation.

### 4263B

### Open Key  $\vert \vert \mathbf{I} \vert$

The Open key executes the OPEN correction measurement to obtain the OPEN correction data (OPEN admittance). The 4263B uses this data to cancel the measurement errors due to the stray admittance of the test fixture. The data is stored in non-volatile memory (EEPROM). The OPEN measurement must be done with nothing connected to the test fixture.

The following OPEN correction menu is displayed when  $\overline{\mathbb{Z}}$  is pressed.

- $\blacksquare$  **OpenMeas**  $-$  Performs the OPEN measurement to get the OPEN correction data.
- **MeasVal**  $-$  Displays the measured OPEN correction data. When MeasVal is selected and  $\sum_{n=1}^{\frac{m+n}{2}}$  is pressed, the 4263B displays the primary parameter

<sup>G</sup> (conductance). Then the 4263B displays the secondary parameter <sup>B</sup> (susceptance) when is pressed again.

**Exit – Exits the OPEN correction menu.** 

The OPEN correction data is taken at the following instrument settings:

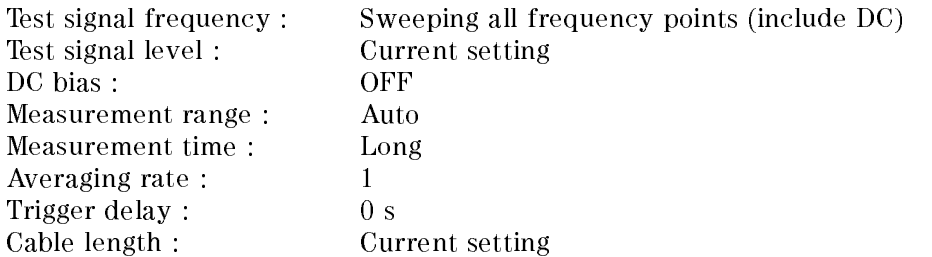

If the OPEN admittance is *not* less than 100  $\mu$ S, the 4263B displays

"WARNING: Out Of Limit"

This is only a WARNING message, so the OPEN Correction data will still be used.

OPEN correction data is saved in non-volatile memory (EEPROM), and is cleared when 4263B is reset. It is not cleared when the \*RST command was executed from GPIB.

You cannot disable the correction function using the front-panel keys, but you can using the GPIB command. Refer to "[:SENSe]:CORRection[:STATe]  $\{ ON \mid OFF \mid 1 \mid 0 \}$ " in Chapter 5.

### Short Key **Figure**  $\overline{5}$

The Short key executes the SHORT correction measurement to obtain the SHORT correction data (SHORT impedance). The 4263B uses this data to cancel the measurement errors due to the residual impedance of the test fixture. The data is stored in non-volatile memory (EEPROM). The SHORT measurement must be done with the high and low terminals shorted together.

If you press  $\overline{\text{min}}$   $\overline{\text{min}}$ , The following SHORT correction menu is displayed when  $\overline{\text{min}}$  $\boxed{5}$ 

is pressed.

- **ShortMeas** Performs the SHORT measurement to get the SHORT correction data.
- **MeasVal**  $-$  Displays the measured SHORT correction data. When MeasVal is selected and  $\Box$  is pressed, the 4263B displays the primary parameter R

(resistance). Then the 4263B displays the secondary parameter X (reactance) when  $\frac{1}{2}$  is

pressed again.

**Exit – Exits the SHORT correction menu.** 

The SHORT correction data is taken at the following instrument settings:

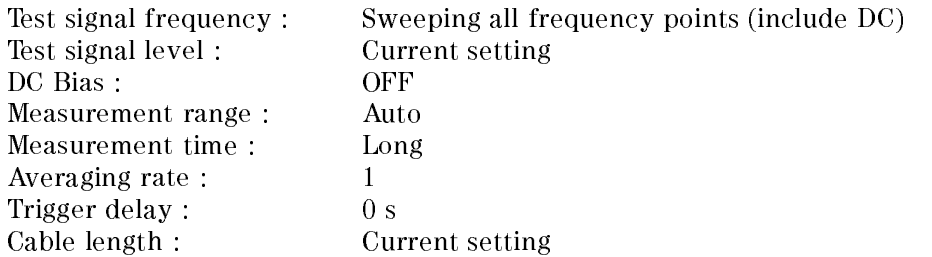

, the Short impedance is not less than 10 million in the 426 displays that is the 42 million of the 42 million

This is only <sup>a</sup> WARNING message, so the SHORT correction data will still be used.

SHORT correction data is saved in non-volatile memory (EEPROM), and is cleared when 4263B is reset. It is not cleared when the \*RST command was executed from GPIB.

You cannot disable the Correction function using the front-panel keys, but you can using the GPIB commands. Refer to "[:SENSe]:CORRection[:STATe]  $\{ ON \mid OFF \mid 1 \mid 0 \}$ " in Chapter 5.

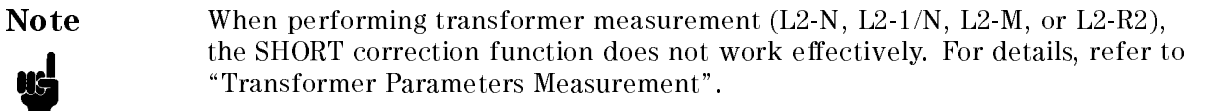

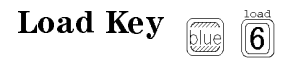

The Load Key executes the LOAD correction. The LOAD correction is performed by connecting <sup>a</sup> LOAD standard device which has been previously measured. By performing the LOAD correction in addition to the OPEN/SHORT correction, the 4263B can remove measurement error resulting from the complex residual impedance which cannot be completely removed by the OPEN/SHORT correction.

The LOAD correction is not necessary when performing a measurement by directly connecting an Agilent test fixture to the 4263B.

The following LOAD correction menu is displayed when  $\overline{\mathbb{Z}}$  is pressed.

 $\blacksquare$  On/Off – The menu to toggle ON/OFF of the LOAD correction

If you select On/Off, the following menu appears.

- On Turns ON the LOAD correction. Load On annunciator appears.
- **Off** Turns OFF the LOAD correction. Load On annunciator disappears.
- **LoadMeas**  $-$  Measures the LOAD standard to get the LOAD correction data.
- $\bullet$  Corval The menu for entering the LOAD standard's reference value

If you select CorVal, the following menu appears.

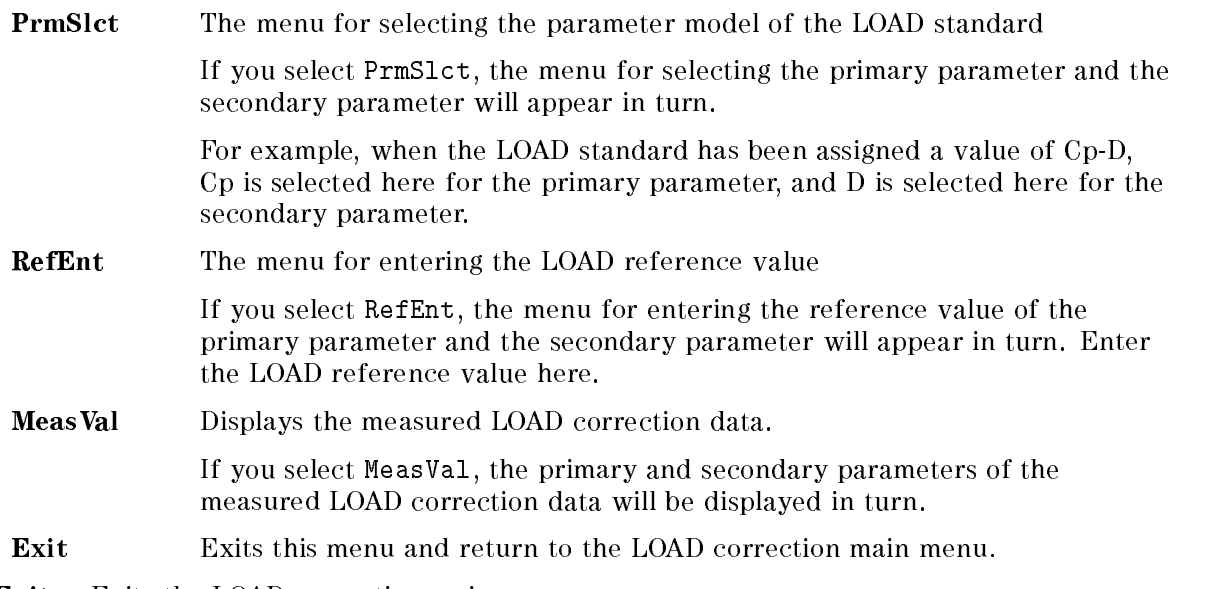

**Exit – Exits the LOAD correction main menu.** 

The LOAD standard measurement is executed with the following settings.

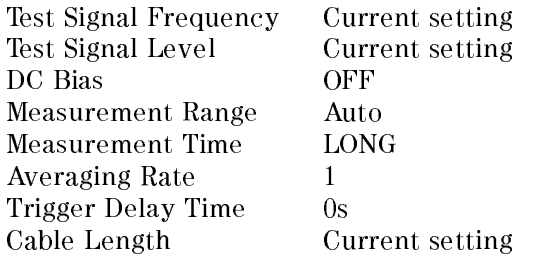

If the difference between the LOAD measurement value and reference value is more than <sup>20</sup> %, the 4263B displays

"WARNING: Out Of Limit"

This is only <sup>a</sup> WARNING message, so the LOAD correction data will still be used.

The LOAD correction data is saved in non-volatile memory (EEPROM), and is cleared when the 4263B is reset. It is not cleared when the \*RST command was executed from GPIB.

# Comparator Key

 $\boxed{1}$ 

The Comparator key toggles the comparator function ON and OFF. The comparator determines whether the measurement result (displayed value) is within the upper and lower limits set by the Primary and Secondary Comparator Limit keys. When the comparator function is ON, the Comptr On annunciator will be displayed. The comparison results can be displayed on the LCD display, can be output to the handler interface, or can be revealed by the beeper.

The comparator will yield one of the following results:

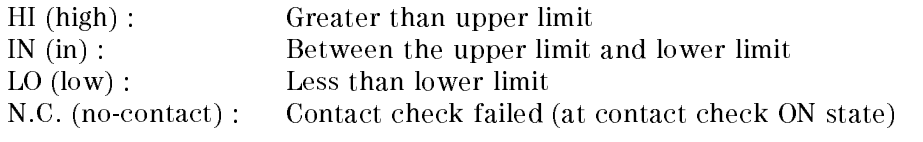

In addition, these results are transmitted to the following destinations:

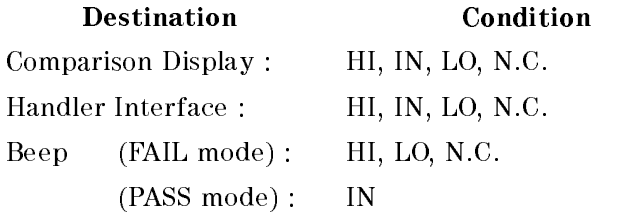

Note When the measurement parameter or the deviation mode is changed, the comparator function is automatically turned OFF.

### 4263B

### Contact Check Key  $\sqrt{2}$

The Contact Check key toggles the contact check function ON and OFF. This function monitors whether the DUT is properly connected to the test electrodes.

When the contact check fails,

- $\blacksquare$  N.C. (No-Contact) will be displayed on the LCD display.
- $\blacksquare$  The measurement status of the GPIB output data is set to 2 (No-Contact). Refer to "Address  $Key \nightharpoonup \frac{\text{Aures}}{\text{[OIII]}}$  " for the GPIB output data.
- The /NO CONTACT pin of the handler interface is asserted. Refer to "Handler Interface" for the pin assignment of the handler interface.
- The measurement is still performed, but the measurement result is output to the GPIB interface and the handler interface.

To detect <sup>a</sup> no-contact condition correctly, the OPEN and SHORT corrections must be performed properly. Because the contact check function uses the values taken by the OPEN and SHORT corrections as reference values.

The available range of the contact check function is restricted as follows:

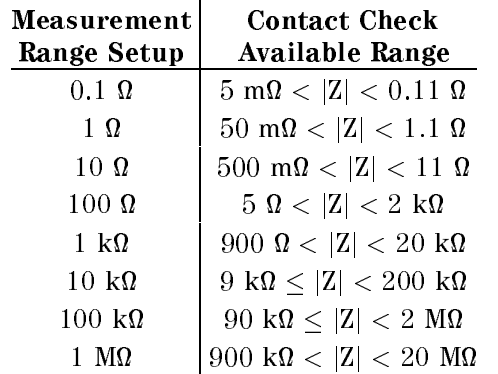

For the DUTs which are out of these ranges, the contact check result will always be N.C..

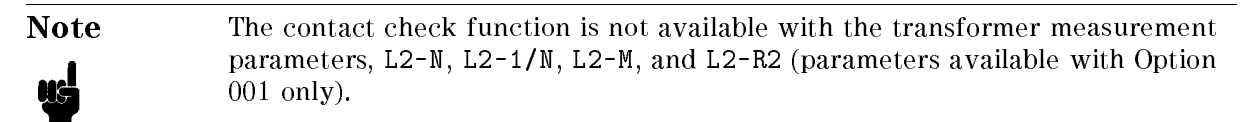

# Cable Key **Figure**

 $\overset{\text{cable}}{\boxed{3}}$ 

The Cable key allows you to accurately extend your measurement or reference plane. Parasitics and phase shift due to the cable are automatically removed with the Cable key. The 4263B has four reference plane as follows:

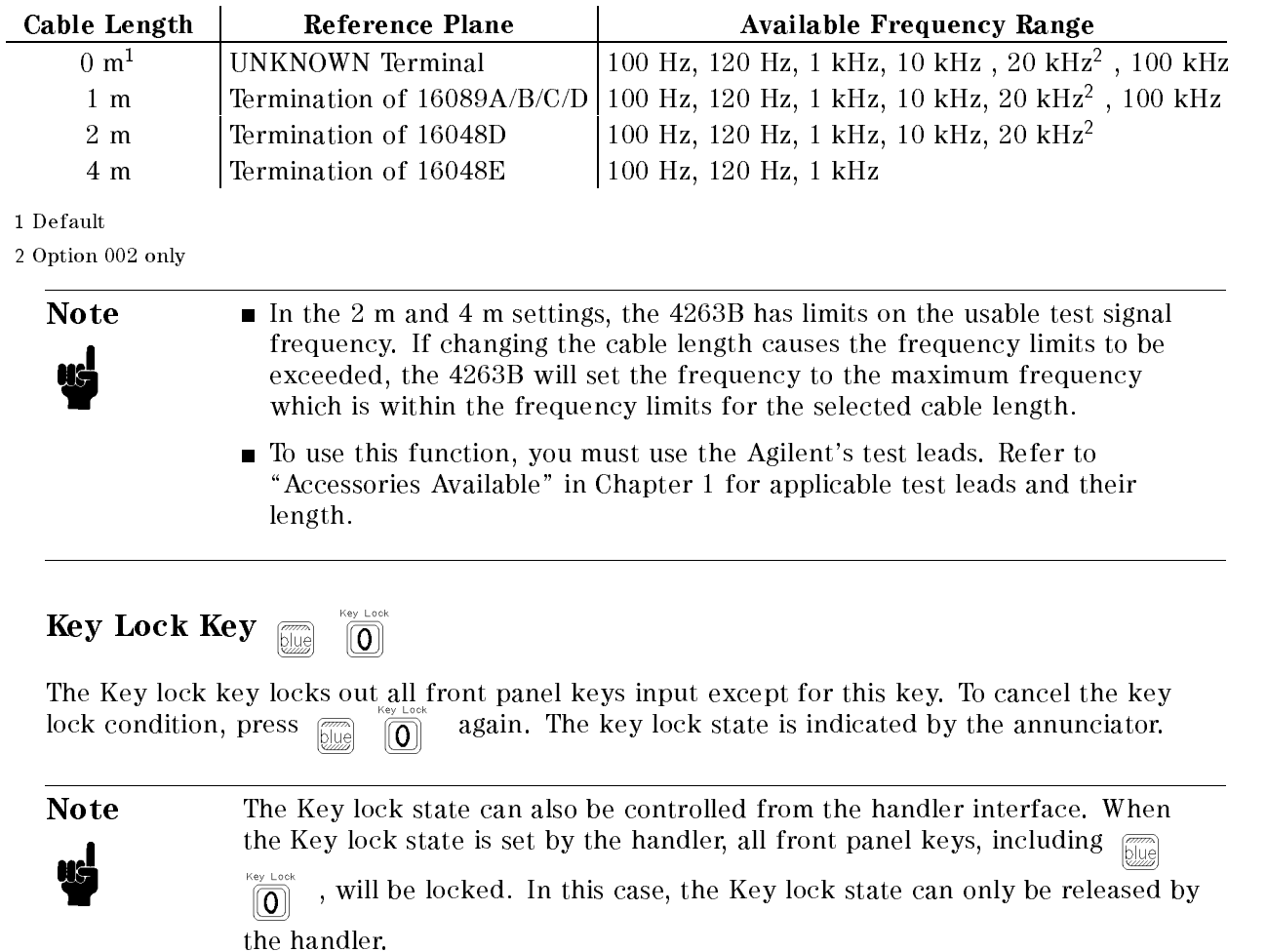

### 4263B

Reset Key **Finally** 

The Reset key resets all instrument settings and Correction data to the default values. The default settings are as follows:

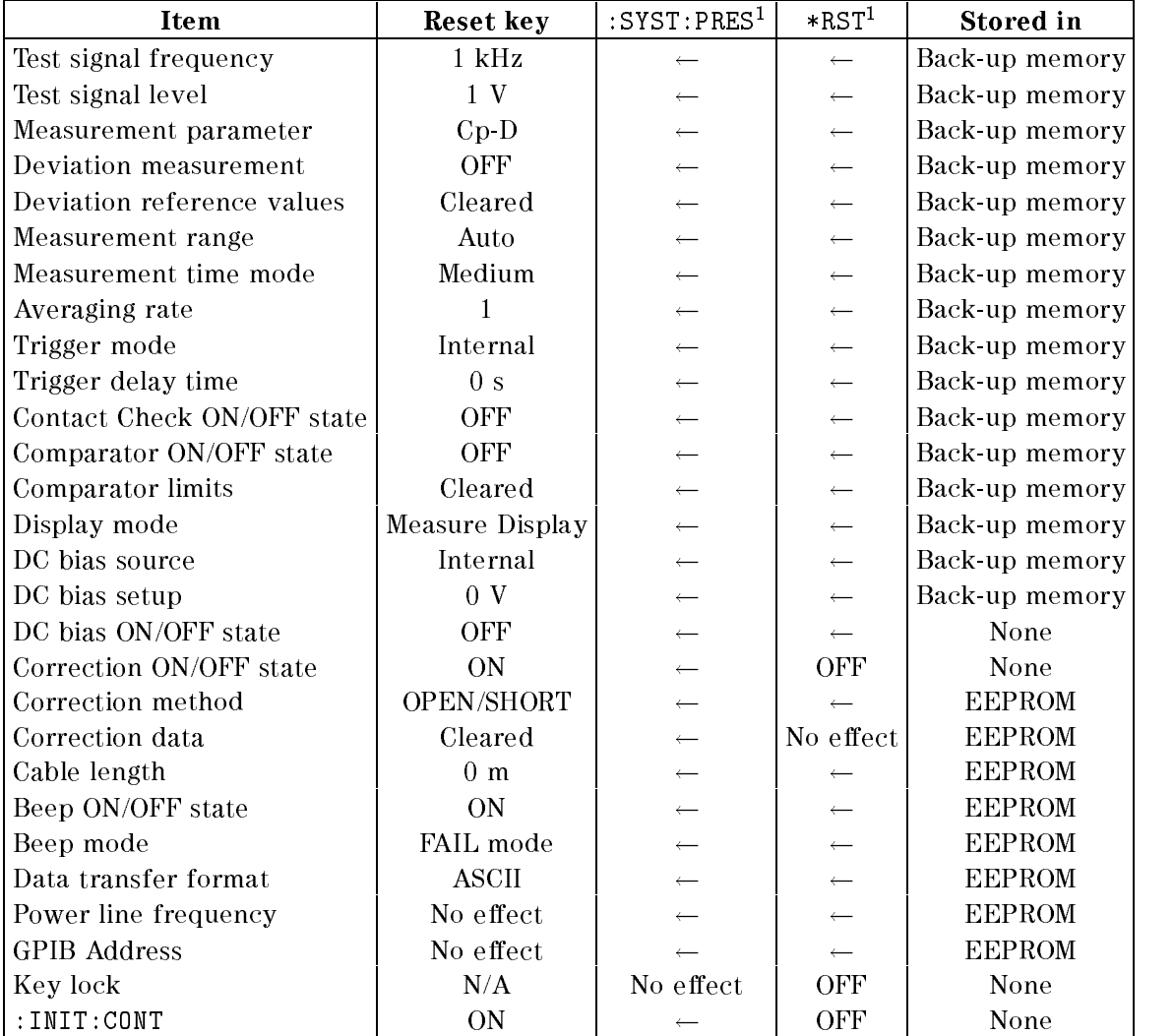

 $1 \ ^{\ast }\leftarrow$  " indicates the value is the same as what's indicated to the left.

### **Configuration Key**  $\Box$

The Configuration key allows you to set the beeper mode, choose the power line frequency and to execute service functions and the self-test.

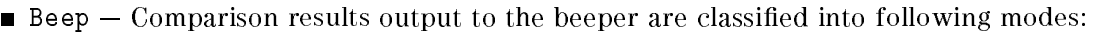

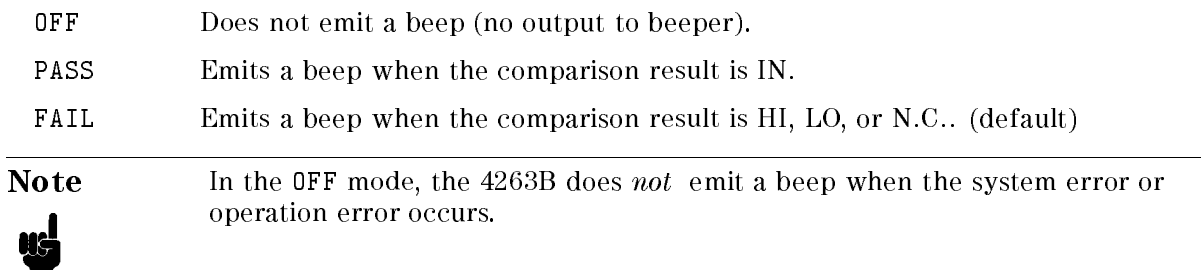

- **Line Available power line frequencies are 50 Hz and 60 Hz.**
- $\blacksquare$  Svc  $\blacksquare$  There are five service functions.

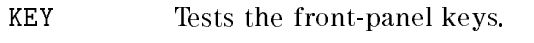

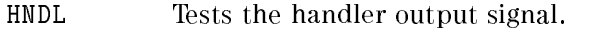

- CSUM Runs ROM check sum program.
- **RAM** Tests RAM (the read-write test). After the test, the 4263B resets the instrument's settings.
- EEPROM Tests EEPROM. The data stored in EEPROM is not affected when no error is detected. If errors are detected, the 4263B clears the data and restores the default data.
- **Test** (Self-test)  $-$  The self-test tests the 4263B's basic performance and displays the results as the sum of the error codes of each existing error. The 4263B also executes its self-test when it is turned ON (power-on test). The settings of the  $4263B$  are not affected by the self-test, except when errors occur (See below).

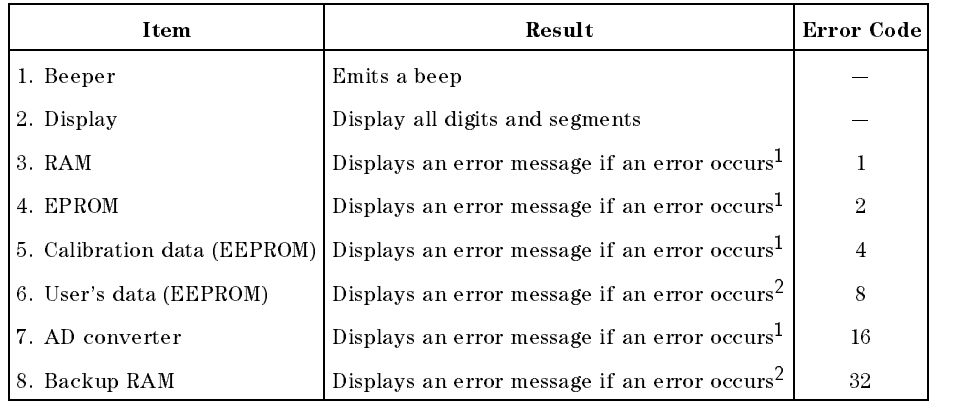

<sup>1</sup> During the power-on test, the 4263B stops operation if an error occurs.

<sup>2</sup> During the power-on test, the 4263B takes its default values, and continues the test

## Rear Panel

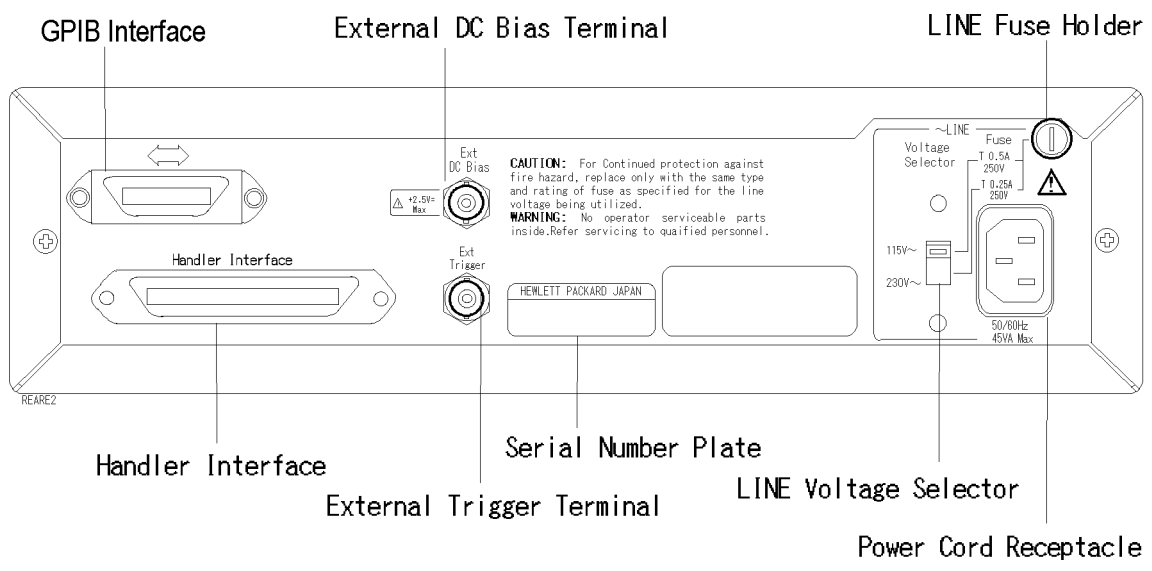

Figure 3-2. Rear Panel

### External Trigger Terminal

The Ext (External) Trigger terminal is used to trigger 4263B by inputting <sup>a</sup> positive-going TTL pulse, when the 4263B is set to external trigger mode. Figure 3-3 shows the specications required for the TTL pulse.

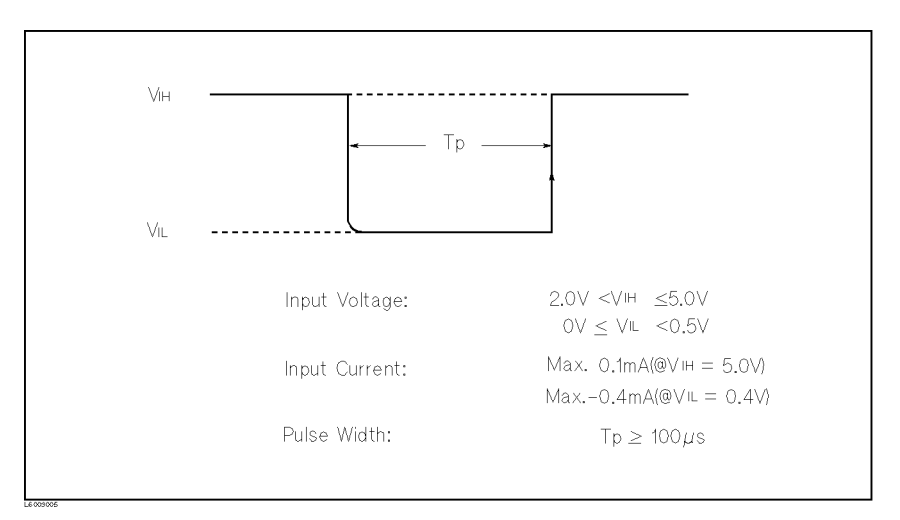

Figure 3-3. Required External Trigger Pulse Specification

# **K** External DC Bias Terminal

The Ext (External) DC Bias terminal is used to input a DC bias from an external source when DC bias setup is set to Ext. The external voltage range is  $0 \text{ V}$  to  $+2.5 \text{ V}$ .

Caution Do not apply External DC bias voltage more than +2.5 V. Doing so will damage the 4263B

# LINE Fuse Holder

The 4263B's line fuse is selected depending on the LINE Voltage selection. Refer to Table 3-3

### LINE Voltage Selector

The Line Voltage Selector is used to match the 4263B to the power line voltage being used. The line voltage selections are as follows:

| <b>Voltage Selector</b> | Line Voltage               | <b>Required Fuse</b>                                                  |
|-------------------------|----------------------------|-----------------------------------------------------------------------|
| 115V                    | $100/120$ Vac $(\pm 10\%)$ | UL/CSA type, Time delay 0.5A 250V<br>(Agilent part number 2110-0202)  |
| 230V                    | $220/240$ Vac $(\pm 10\%)$ | UL CSA type, Time delay 0.25A 250V<br>(Agilent part number 2110-0201) |

Table 3-3. Line Voltage selection

### Serial Number Plate

The Serial Number Plate provides manufacturing information about the instrument. For details, see "Serial Number" in Figure A-1.

### Power Cord Receptacle

The Power Cord Receptacle is used to plug in the power cord.

### Power Code

The 4263B is equipped with a three-conductor power cord that, when plugged into the appropriate AC power receptacle, grounds the instrument. The offset pin on the power cord is the safety ground.

### Handler Interface

The handler interface is used to synchronize timing with an external handler.

Before using the handler interface, you must connect pull-up resisters to enable the output signals and set the dip switch to select the voltage level to match the input signals. Refer to Appendix <sup>B</sup> for these procedures.

### **Specification**

Output signal: Negative TRUE, open collector, opto-isolated

Decision output:

Primary parameter comparator: High (HI), In (IN), Low (LO) Secondary parameter comparator: High (HI), In (IN), Low (LO) DUT and test electrode's contact failed (N.C.).

Index: Analog measurement complete

Measurement complete: Full measurement complete

Alarm: Notification that a momentary power failure or an error was detected.

Input Signal: Opto-isolated

Keylock: Front panel keyboard lockout

External Trigger: Pulse width  $> 1 \mu s$ 

Note The comparator output signals High, In, Low, and the control signals /INDEX, /EOM are available when the comparator function is ON. And the contact check output signal N.C. is available when both the comparator and contact check functions are ON.

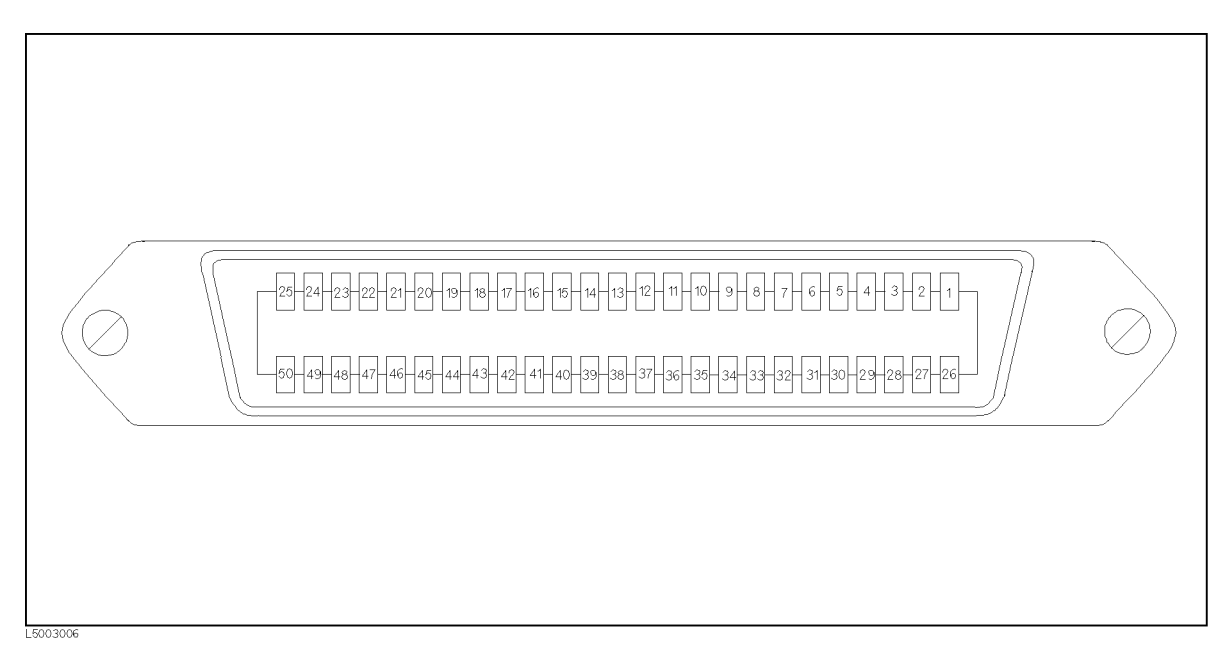

Figure 3-4. Pin Assignment of Handler Interface Connector

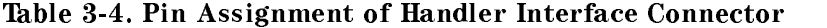

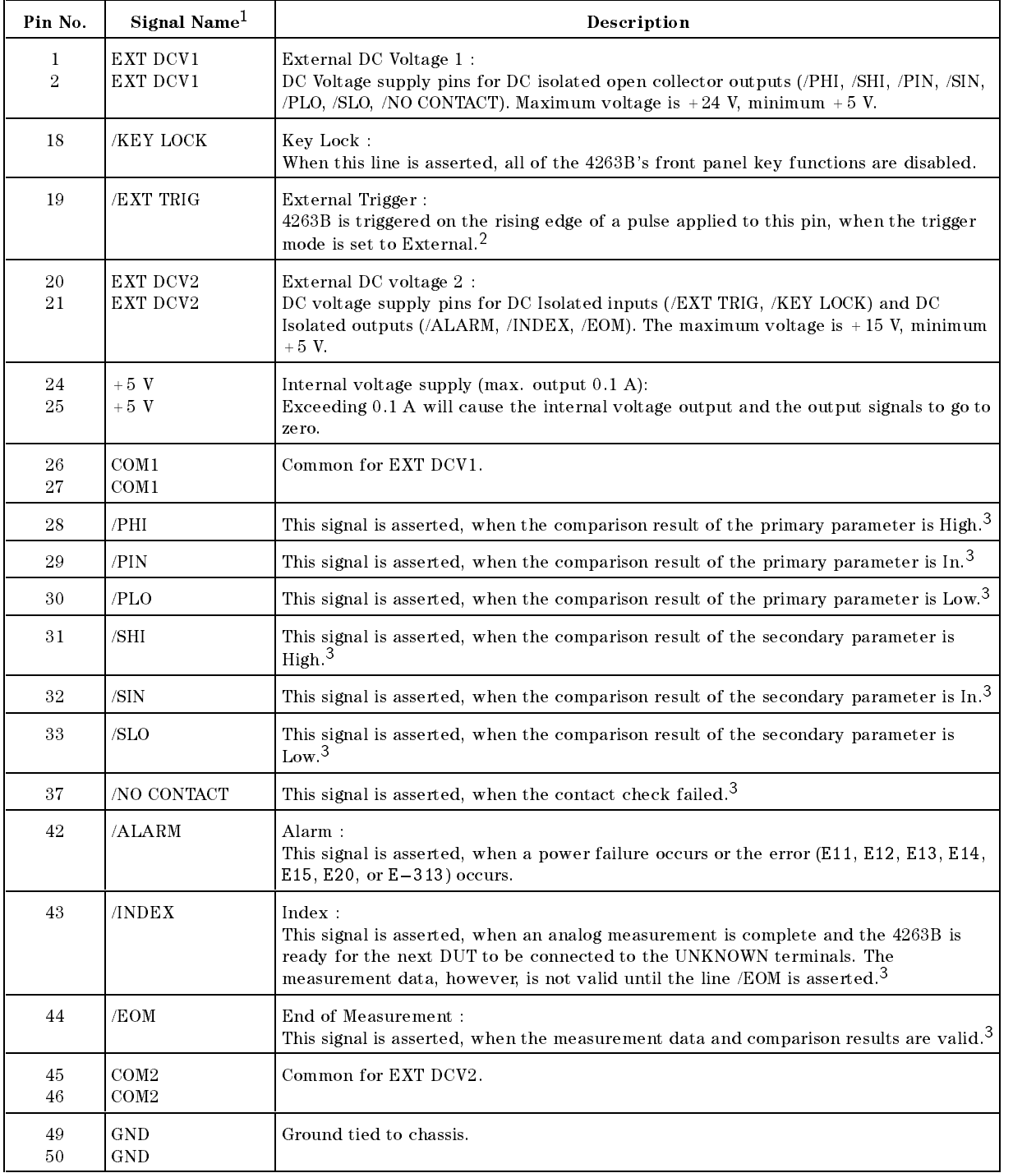

<sup>1</sup> The / (slash) means that the signal is asserted when LOW.

<sup>2</sup> If an error occurs and the 4263B stops operation, the 4263B will not trigger a measurement if it receives the /EXT TRIG signal.

<sup>3</sup> If an error occurs and the 4263B stops operation, these lines retain the condition that existed just before the error occurs.

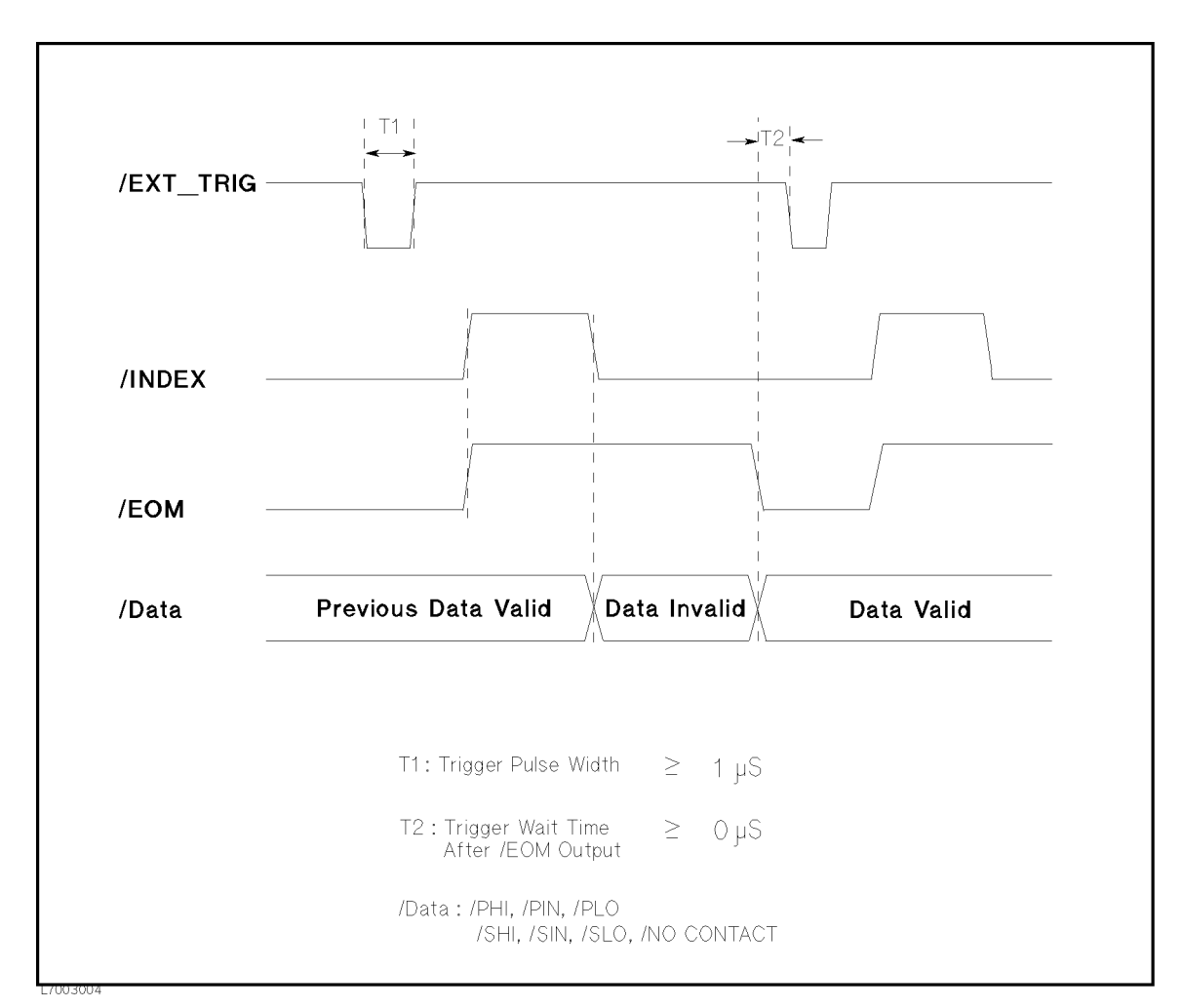

Figure 3-5. Timing Diagram

Note This timing diagram is also applied when the contact check fails. Because the measurement is performed and the measurement result is output, even if the contact check fails.

### **GPIB** Interface GPIB Interface

GPIB Interface is used for remote control of the 4263B using the General Purpose Interface Bus (GPIB).

GPIB is <sup>a</sup> standard for interfacing instruments to computers, and supports for IEEE 488.1, IEEE 788.2, IEC-625, and JIS-C1901. GPIB allows instruments to be controlled by an external computer which sends commands or instructions to and receives data from the instrument.

With the GPIB system, many different types of devices including instruments, computers, plotters and printers can be connected in parallel. When conguring an GPIB system, the following restrictions must be adhered to:

- **The length of cable between one device and another must be less than or equal to four** meters. The total length of cables in one bus system must be less than or equal to two meters times the number of devices connected on the bus (the GPIB controller counts as one device), and must not exceed 20 meters.
- A maximum of 15 devices can be connected on one bus system.
- There are no restrictions on how the cables are connected together. However, it is recommended that no more than four piggyback connectors be stacked together on any one device, or else the resulting structure could exert enough force on the connectors mounting to damage it.

Every GPIB device has its own unique identication address. The available GPIB addresses are the integer numbers from 0 to 30. Every device on an GPIB bus must have a unique address. the integer numbers from <sup>0</sup> to 30. Every device on an GPIB bus must have <sup>a</sup> unique address.

All devices on the GPIB must be able to perform one or more of the following interface functions:

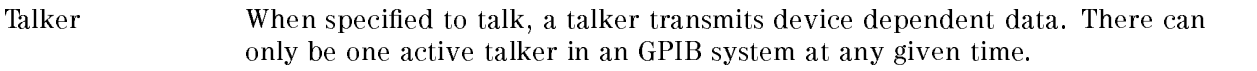

- Listener When specied to listen, <sup>a</sup> listener receives device dependent data. There can be multiple active listeners in an GPIB system simultaneously.
- Controller **A** controller manages the bus, and specifies talkers and listeners. There can only be one active controller in an GPIB system at any given time.

Table 3-5 lists the 4263B capability and functions. These functions provide the means for an instrument to receive, process, and transmit commands, data, and status over the GPIB bus.

Table 3-5. GPIB Interface Capability

| Cord            | <b>Function</b>                                          |
|-----------------|----------------------------------------------------------|
| SH <sub>1</sub> | Complete source handshake capability                     |
| AH1             | Complete acceptor handshake capability                   |
| T5              | Basic Talker; Serial poll; Unaddressed if MLA; Talk Only |
| L4              | Basic listener; Unaddressed if MTA; No Listen Only       |
| SR <sub>1</sub> | Service request capability                               |
| RL1             | Remote/local capability                                  |
| DC1             | Device Clear capability                                  |
| DT <sub>1</sub> | Device trigger capability                                |
| C <sub>0</sub>  | No controller capability                                 |
| E1              | Drivers are open-collector                               |

## Technical Information

This section discuss the 4263B's theory of operation and the technical information.

### Overall Impedance Measurement Theory

The  $4263B$  measures the impedance of the Device Under Test ( $_{\text{DUT}}$ ) in the following manner:

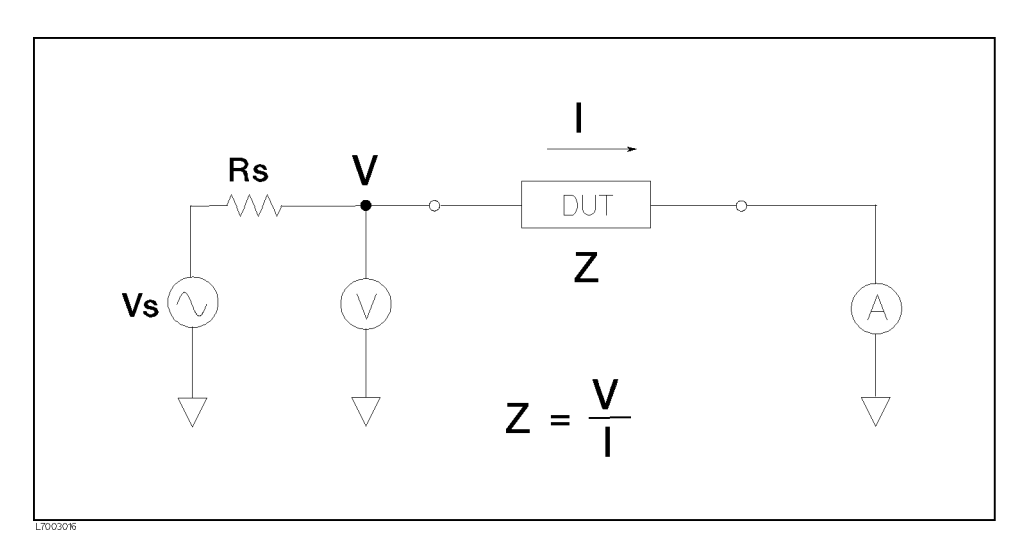

Figure 3-6. Simplied Model of Impedance Measurement

Figure 3-6 shows the simplied model of the 4263B impedance measurement. Vs is the test signal level (voltage) and Rs is the source resistance. If the current across the DUT is <sup>I</sup> when <sup>a</sup> test signal voltage <sup>V</sup> is applied, the DUT's impedance, Z, is expressed by,

$$
Z = \frac{V}{I}
$$

About the current level across the DUT, I, refer to "Test Current Level".

Impedance, Z, contains real and imaginary parts. Figure 3-7 shows vector representation of impedance.

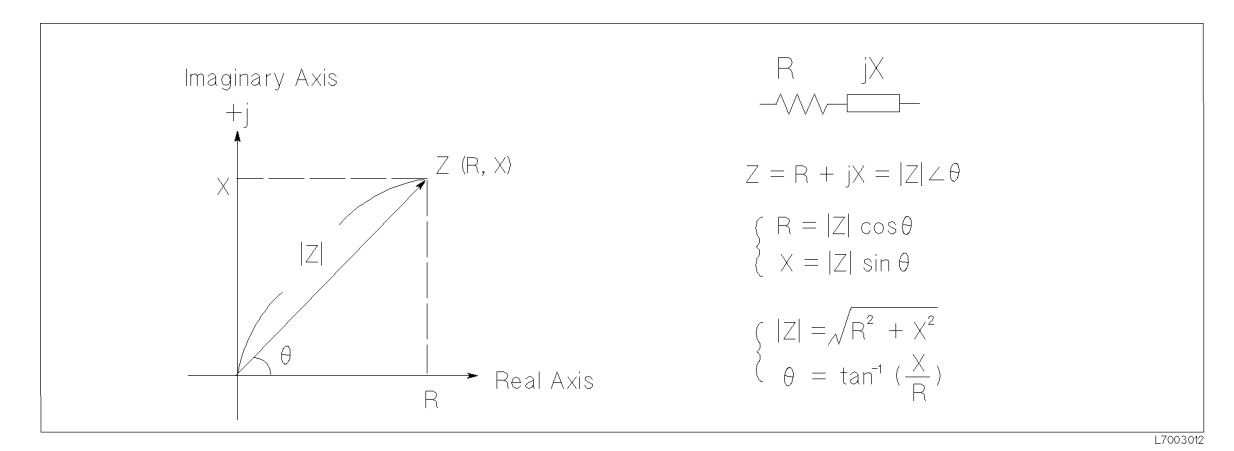

Figure 3-7. Vector Representation of Impedance

In Figure 3-7,

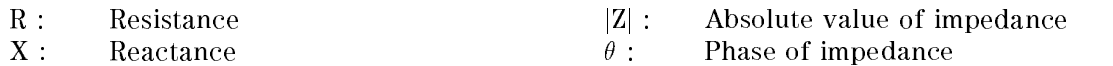

Note The 4263B denotes the absolute value |Z| of impedance with Z.

Impedance, Z, can also be expressed as admittance, Y. Admittance is expressed in terms of impedance, Z, as follows:

$$
Y = \frac{1}{Z}
$$

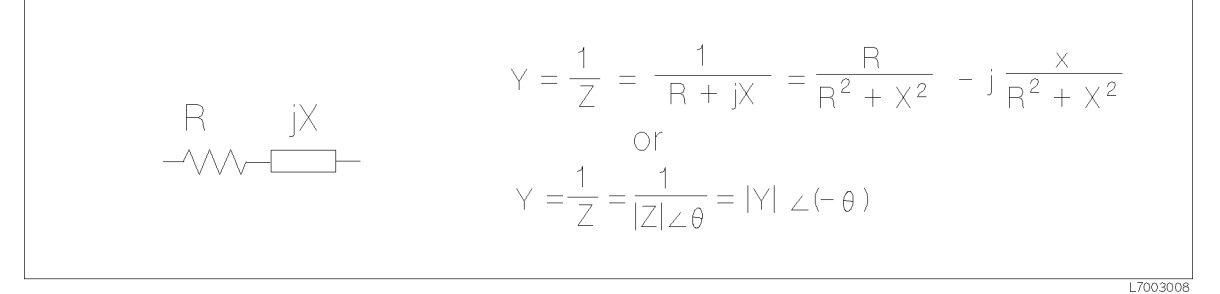

Figure 3-8. Relationship Between Impedance and Admittance

For parallel connected circuits, it is better to use admittance, Y.

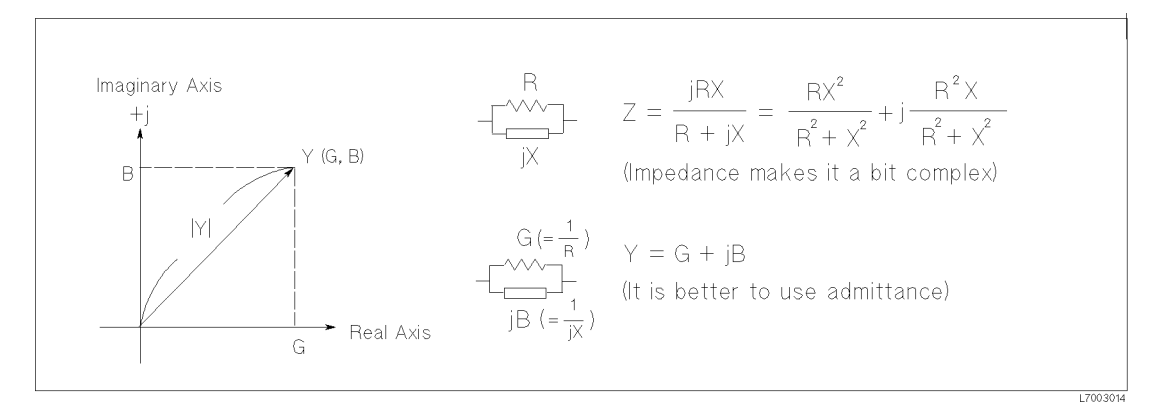

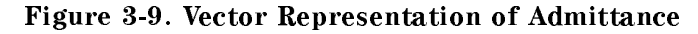

In Figure 3-9,

G : Conductance

 $|Y|$  : Absolute value of admittance

B : Susceptance

### Note The 4263B denotes the absolute value |Y| of admittance with Y.

The 4263B measures <sup>a</sup> DUT's impedance, Z, which is <sup>a</sup> vector value, and gives the result using the following equivalent circuits:

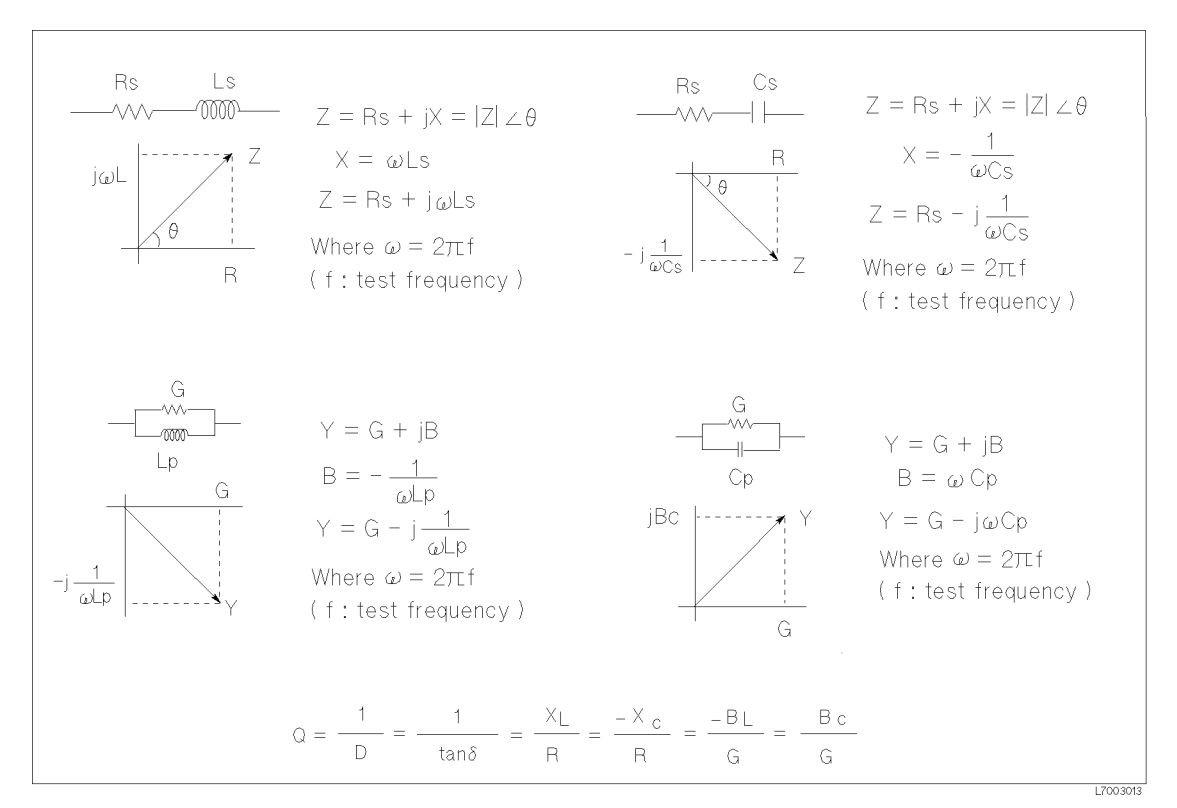

Figure 3-10. Relationship between Measurement Parameters

In Figure 3-10,

- Ls : Equivalent series inductance
- Lp : Equivalent parallel inductance
- Cs : Equivalent series capacitance
- Cp : Equivalent parallel capacitance
- <sup>Q</sup> : Quality factor
- D : Dissipation Factor

### Transformer Parameters Measurement

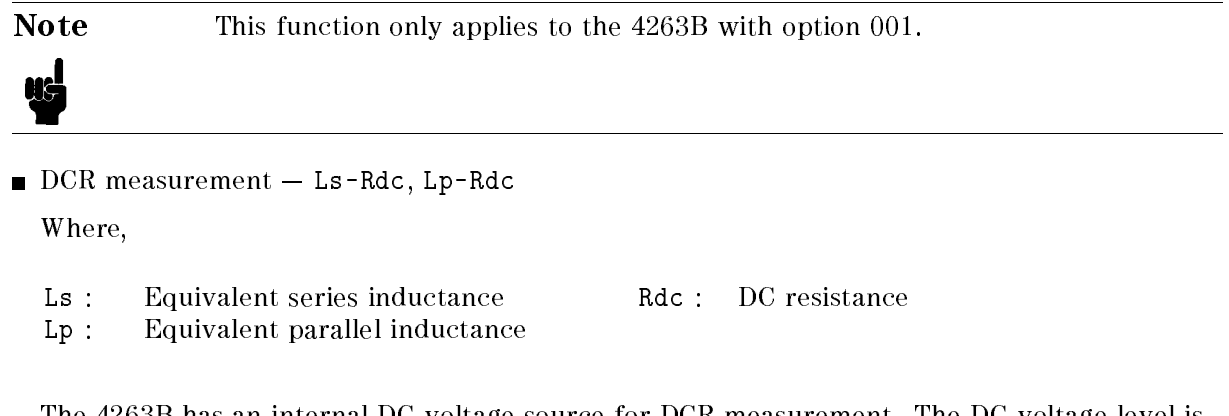

The 4263B has an internal DC voltage source for DCR measurement. The DC voltage level is <sup>2</sup> V. The 4263B switches test signal source to DC for DC Resistance measurement, and to AC for LS or LP measurement.

Transformer measurement - L2-N, L2-1/N, L2-M, L2-R2

Where,

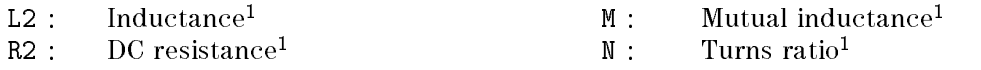

<sup>1</sup> These parameters are measured using two-terminal conguration.

L2 and R2 represents the characteristics of the inductor connected to  $H_{\text{CUR}}$  shown in Figure 3-11. The DC voltage level for measurement of R2 is <sup>2</sup> V, same as DCR measurement described above.

For the transformer parameters measurement, the following measurement configuration is required:

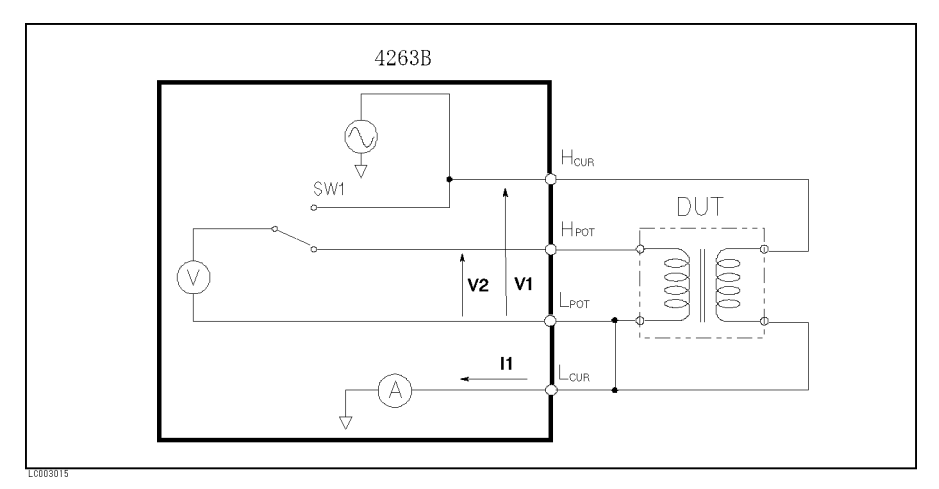

Figure 3-11. Basic Transformer Measurement Setup

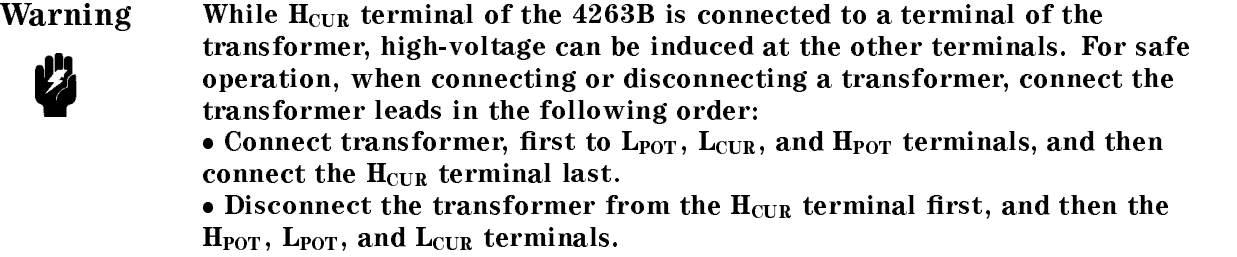

In Figure 3-11, one side of the transformer is connected to  $H_{\text{CUR}}$  and  $L_{\text{CUR}}$  terminals, and the other side to the  $H_{POT}$  and  $L_{POT}$  terminals. The  $L_{CUR}$  and  $L_{POT}$  terminals are connected in common. You can get this configuration conveniently when using the 16060A Transformer Test Fixture.

When measuring N, the 4263B measures both voltages at  $H_{\text{CUR}}$  (V1) and at  $H_{\text{POT}}$  (V2), while applying an AC voltage to  $H_{\text{CUR}}$ . For both voltage measurements, SW1 switches (in Figure 3-11) to  $H_{\text{CUR}}$  and  $H_{\text{POT}}$ . The 4263B calculates N from the ratio of these two voltages.

When measuring M, the 4263B measures the voltage at  $H_{POT}$  (V2) and the current input to  $L_{\text{CUB}}$  (I1). The 4263B calculates M from the ratio of V2 and I1.

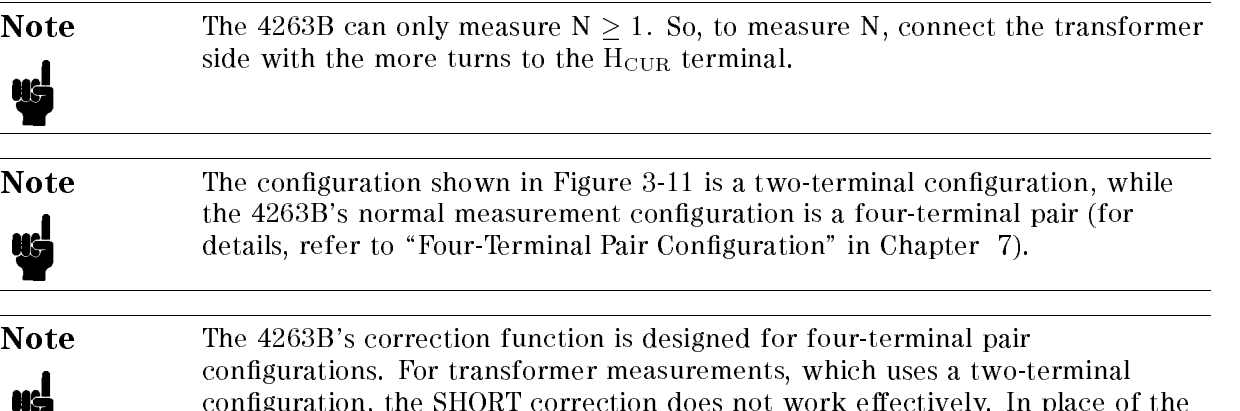

leads residual impedance.

The effective measurement error correction methods selection are as follows:

SHORT correction, you can use the deviation measurement to cancel the test

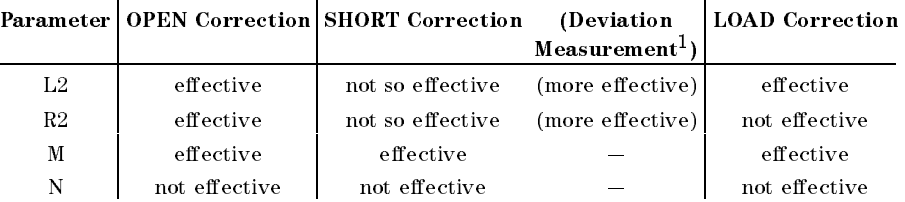

<sup>1</sup> Take SHORT measurement data as the reference value of the deviation measurement and display the deviation.

For an example using the deviation measurement, refer to "Measuring" Transformers" in Chapter 6.

### **Test Current Level** <u>Test Current Level</u>

Figure 3-6 shows the 4263B's simplied model. The actual current level applied to a DUT depends on the test signal level (Vs), the DUT's impedance value (Z), and the 4263B's source resistance (Rs) which is in series with the DUT. The actual current level (I) through the DUT is calculated using the following equations.

There are two different equations according to which voltage source is used: AC or DC.

Impedance Measurement  $-$  The test signal source is AC, and the actual test current level can be obtained as follows:

Rs is selected by the 4263B's measurement range setting.

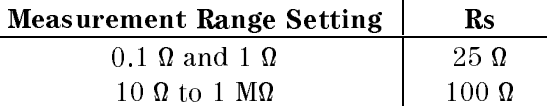

<sup>I</sup> is calculated using following equation:

$$
I = \frac{Vs}{Z + Rs}
$$

DC Resistance Measurement (Option  $001$  only)  $-$  When doing the DC Resistance measurement (LS-DCR, LP-DCR, or L2-R2), the 4263B switches the test signal source from AC to DC (the DC voltage source is  $\pm 2$  V).

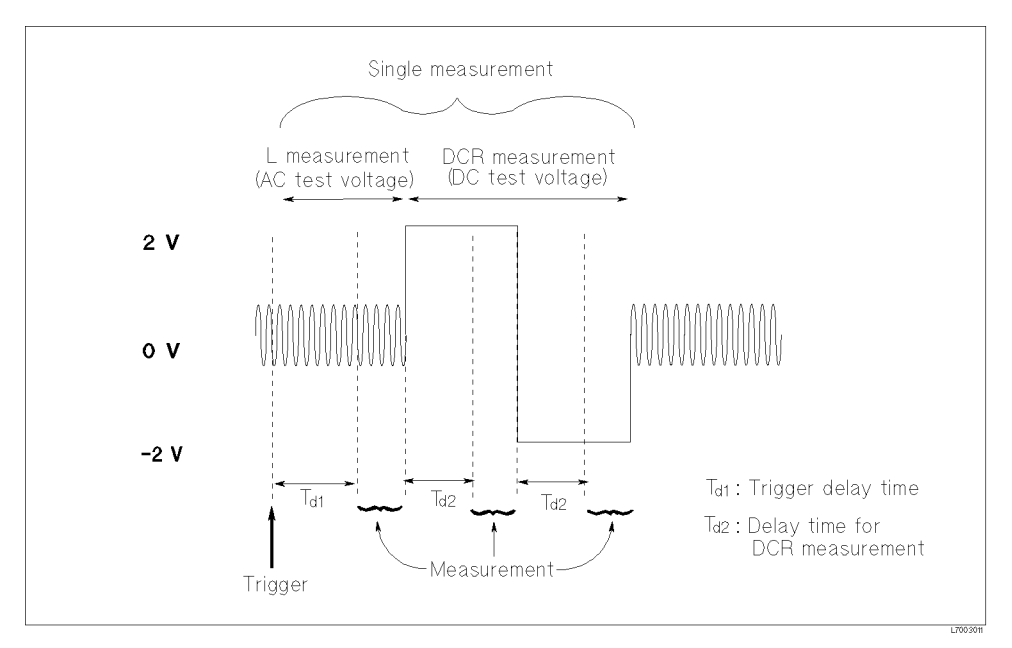

Figure 3-12. Test Signal for DCR Measurement

Figure 3-12 shows the test signal for a DC resistance measurement. For a DC resistance measurement, the 4263B measures inductance, LS, LP, or L2, while applying an AC test signal, and then measures the DC resistance, DCR or R2, while applying a DC test signal. The 4263B measures DC resistances two times, switching the test signal level to  $+2$  V and then to  $-2$  V, and then calculates the DC resistance value. This method cancels the offset error of the DC voltage source.

When measuring DCR or R2, the actual test current level through the DUT can be obtained as follows:

The source resistance, Rs, is selected by measured the DUT's resistance value,  $R_{\text{DUT}}$ .

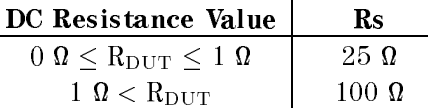

The actual current value, I, is calculated using the following equation:

$$
I = \frac{\pm 2}{R_{DUT} + Rs}
$$

### Test Current Transient

When measuring the DC resistance of <sup>a</sup> DUT that has reactive characteristics, you must pay attention to the transient phenomena of the measurement circuit.

Figure 3-13 shows the transient current of <sup>L</sup> - DC Resistance measurement.

The measurement circuit for a inductance measurement is shown in simplified form in Figure 3-13 (a). The equivalent model of the DUT is series R-L.

The test signal, E(t), shown in Figure 3-13 (b), is applied to the measurement circuit and test current  $I(t)$  flows as shown in Figure 3-13 (b).

If the DUT's time constant, which is obtained by  $\frac{L}{B}$ , is large, it will take a long time for the test signal to reach <sup>a</sup> steady state, which is expressed by the dotted line in Figure 3-13 (b).

The 4263B has measurement delay times,  $\text{Td}_1$  or  $\text{Td}_2$ , at each point when the test signal level changes. Td<sub>1</sub> is the trigger delay time, which is set by the delay key (refer to "Delay Key

").  $Td_2$  is decided as follows:

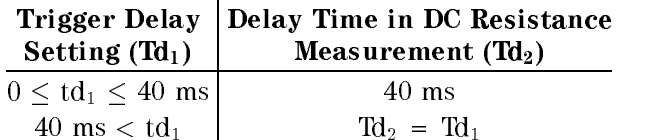

You must set the delay time so that the measurement will be started when the test signal has reached a steady state. For selection of delay time, depending on the L, refer to "Measuring High Inductance Transformers" in Chapter 6.

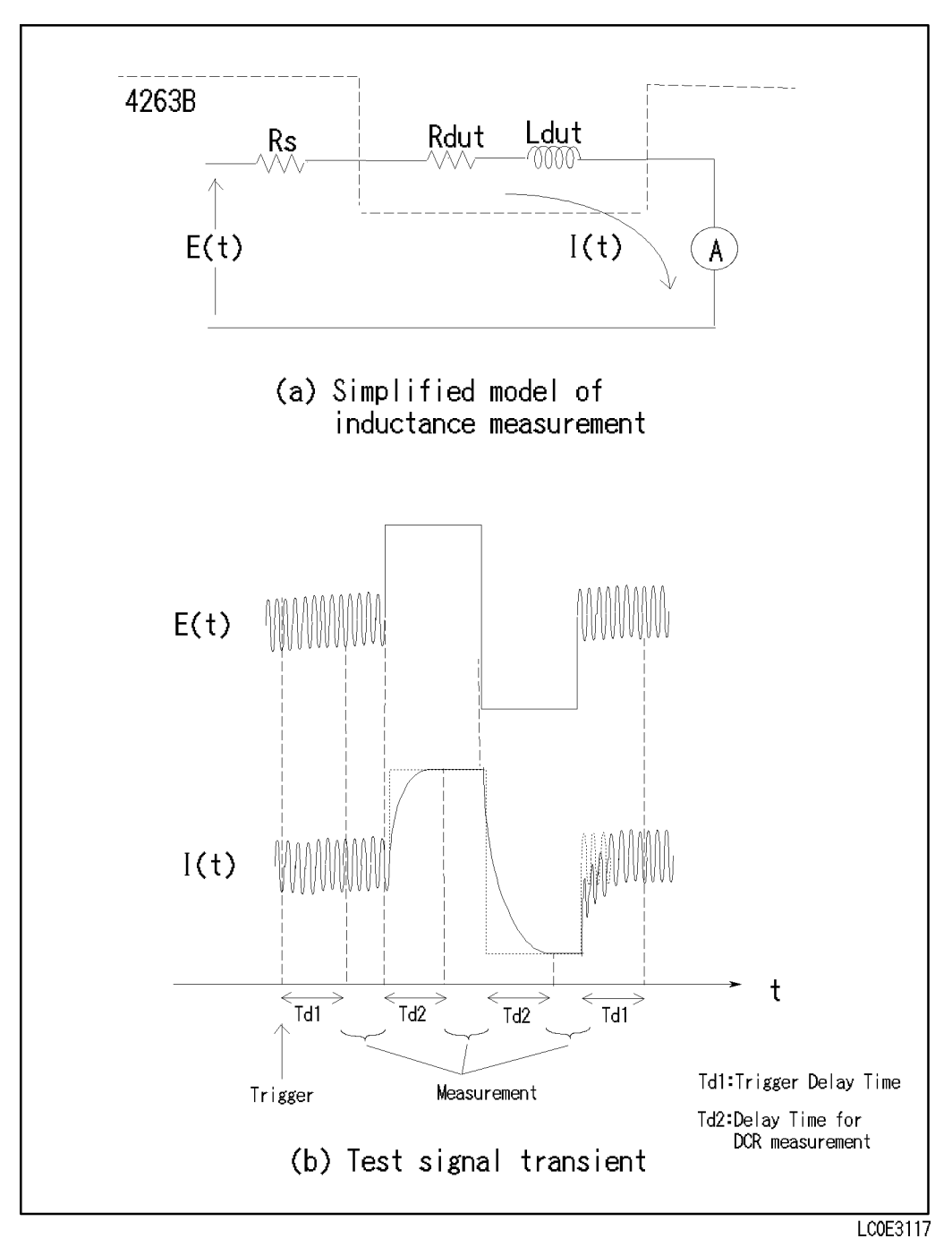

Figure 3-13. Test Signal Transient in DC Resistance Measurement

# Remote Operation (To Control from a Computer)

This chapter provides step-by-step instructions for controlling the 4263B using GPIB remote mode. The examples in this manual use the HP <sup>9000</sup> series <sup>200</sup> or 300 BASIC language. This chapter covers the following:

- Getting started
- Setting up the 4263B
- $\blacksquare$  Triggering a measurement
- Retrieving measurement data
- Other features
- If you have a problem

Refer to Chapter 5 for the description of each GPIB command.

Note This chapter is not intended to teach BASIC programming language or the Standard Commands for Programmable Instruments (SCPI) programming, or to discuss GPIB theory; refer to the following documents which are better suited for these tasks.

> For more information concerning BASIC, refer to the manual set for the BASIC version being used:

BASIC Programming Techniques BASIC Language Reference

For more information concerning SCPI, refer to the following:

Beginner's Guide to SCPI

For more information concerning GPIB operation, refer to the following:

BASIC Interfacing Techniques Tutorial Description of the General Purpose Interface Bus Condensed Description of the General Purpose Interface Bus

## Getting Started

This section will teach you the basics of operating the 4263B in GPIB remote mode (from now on referred to as remote). This includes reading the GPIB address, sending commands to the 4263B, and retrieving data from the 4263B.

## Input/Output Statements

The statements used to operate the 4263B in remote depend on the computer and the programming language being used. In particular, you need to know the statements the language uses to input and output information. For example, the input statements for the HP <sup>9000</sup> series <sup>200</sup> or 300 BASIC language are:

The output statement is:

OUTPUT

Read your computer manuals to find out which statements you need to use.

### Reading the GPIB Address

Before you can operate the 4263B in remote, you need to know its GPIB address (factory setting=17). To check the address, press  $\overline{\mathbb{R}}$  . A typical display is:

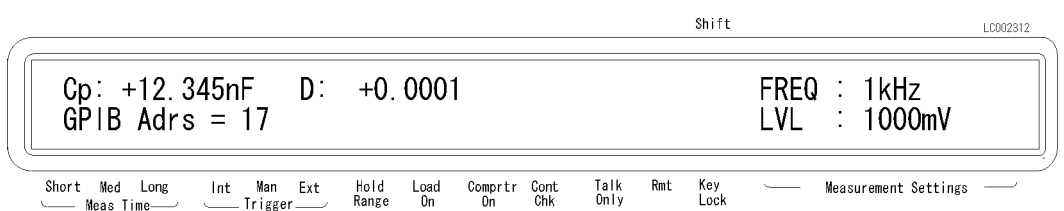

The displayed response is the device address. When sending <sup>a</sup> remote command, you append this address to the GPIB interface's select code (normally 7). For example, if the select code is <sup>7</sup> and the device address is 17, the appended combination is 717.

Every device on the GPIB bus must have a unique address. You can assign new GPIB addresses.

### Sending <sup>a</sup> Remote Command

To send a remote command to the 4263B, combine the computer's output statement with the GPIB select code, the device address, and finally the 4263B command. For example, to reset the 4263B, send:

```
OUTPUT 717;"*RST"
```
Notice that the Rmt annunciators is ON. This means the 4263B is in the remote mode.

### 4263B

### Returning to Local Mode

When you press <sup>a</sup> key on the 4263B's keyboard while operating in remote, the 4263B does not respond. This is because in remote (as indicated by the display's Rmt annunciator) the 4263B ignores all front panel inputs except the  $\lim_{k \to \infty}$  key. To return the 4263B to the Local mode,

press the

### Query Commands

There are several commands in the alphabetic command directory that end with <sup>a</sup> question mark. These commands are called query commands because each returns <sup>a</sup> response to <sup>a</sup> particular question.

In addition to the queries described above, you can create others by appending <sup>a</sup> question mark to most commands.

### Getting Data from the 4263B

The 4263B can output readings and responses to query commands. As an example, have the 4263B generate <sup>a</sup> response to <sup>a</sup> query command by sending:

```
OUTPUT 717;"*IDN?"
```
When you send <sup>a</sup> query from remote, the 4263B does not display the response as it did when you executed the command from its front panel. Instead, the 4263B sends the response to its output buffer. The output buffer is a register that holds a query response or data for a single measurement until it is read by the computer or replaced by new information. Use the computer's input statement to get the response from the output buffer. For example, the following program reads the response (4263B) and prints it.

```
10 ENTER 717;A$
20 PRINT A$
```
## Remote Operation

Most measurements can be modeled by the following simple three step sequence:

1. Set up the instrument.

Typically, you begin the setup step by sending \*RST to set the instrument to its default settings. Next, if you need values different from the default settings, change the settings one by one as required.

2. Trigger the measurement.

The trigger may be generated automatically by steps taken in your setup commands, or you can send an explicit trigger command. To select the trigger source, send the :TRIG:SOUR command with the trigger source parameter. When you select BUS as the trigger source, sending \*TRG triggers a measurement and retrieves the measurement data.

3. Retrieve the data.

Figure 4-1 shows a simple capacitance measurement program.

```
OUTPUT 717; "*RST" Step 1; Resetting
OUTPUT 717; ":INIT:CONT ON" Step 1; Initiating trigger system
OUTPUT 717;":SENS:FUNC 'FIMP'" Step 1; Impedance measurement
OUTPUT 717;":CALC1:FORM CS" Step 1; Primary Parameter: CS
OUTPUT 717;":CALC2:FORM D" Step 1; Secondary Parameter: D
OUTPUT 717; ":SOUR:FREQ 100" Step 1; Test Signal Frequency: 100 Hz
OUTPUT 717;":TRIG:SOUR BUS" Step 2; Trigger Source: Bus
OUTPUT 717; "*TRG" Step 2; Triggering
ENTER 717; S, D1, D2 Step 3; Retrieving Readings
PRINT "CS:";D1,"D:";D2
END
```
Figure 4-1. Simple Program Example

The following sections describe how to perform specific tasks.

### 4263B

### To Set Up the 4263B

### To Reset the 4263B

The following commands reset the 4263B:

:SYST:PRES

Note \*RST initiates the trigger system also.

For example,

OUTPUT 717;"\*RST"

### To Set the Power Line Frequency

The following command sets the power line frequency:

```
:SYST:LFR
```
For example, to set the power line frequency to 50 Hz,

OUTPUT 717;":SYST:LFR 50"

### To Match Cable Length of the Test Fixture

The following command matches the instrument's cable setting to the cable length of the test xture:

 $:$ CAL:CABL

For example, to select 1 m for the cable length,

OUTPUT 717;":CAL:CABL 1"

### To Select the Measurement Parameter

The following commands select the measurement parameter:

- SENS: FUNC
- : SENS: FUNC: CONC
- $\blacksquare$  : CALC1: FORM
- $\blacksquare$  : CALC2: FORM

To set a parameter, send one of the following sets of statements:

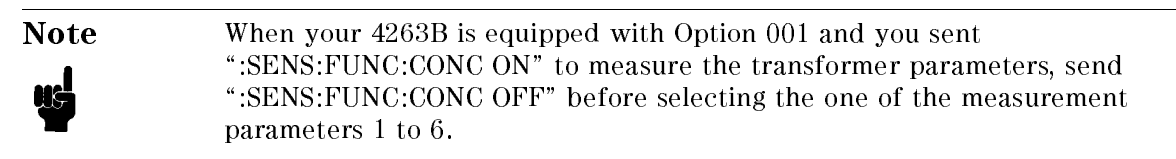

To select the Z- model the Z- model the Z- model of the Z- model of the Z- model of the Z- model of the Z- mod OUTPUT 717;":SENS:FUNC 'FIMP'" OUTPUT 717;":CALC1:FORM MLIN" OUTPUT 717;":CALC2:FORM PHAS"

To select the  $Y-\theta$  mode, OUTPUT 717;":SENS:FUNC 'FADM'" OUTPUT 717;":CALC1:FORM MLIN" OUTPUT 717;":CALC2:FORM PHAS"

 $\degree$  To select the Cp-D mode, OUTPUT 717;":SENS:FUNC 'FADM'" OUTPUT 717;":CALC1:FORM CP" OUTPUT 717;":CALC2:FORM D"

To select the Cp-G mode, OUTPUT 717;":SENS:FUNC 'FADM'" OUTPUT 717;":CALC1:FORM CP" OUTPUT 717;":CALC2:FORM REAL"

To select the Cs-D mode, OUTPUT 717;":SENS:FUNC 'FIMP'" OUTPUT 717;":CALC1:FORM CS" OUTPUT 717;":CALC2:FORM D"

To select the Cs-Rs mode, OUTPUT 717;":SENS:FUNC 'FIMP'" OUTPUT 717;":CALC1:FORM CS" OUTPUT 717;":CALC2:FORM REAL"

 $\tilde{\phantom{a}}$  To select the Lp-D mode. OUTPUT 717;":SENS:FUNC 'FADM'" OUTPUT 717;":CALC1:FORM LP" OUTPUT 717;":CALC2:FORM D"

To select the Lp-G mode, OUTPUT 717;":SENS:FUNC 'FADM'" OUTPUT 717;":CALC1:FORM LP" OUTPUT 717;":CALC2:FORM REAL"

 $\tilde{\ }$  To select the Ls-D mode, OUTPUT 717;":SENS:FUNC 'FIMP'" OUTPUT 717;":CALC1:FORM LS" OUTPUT 717;":CALC2:FORM D"

To select the Ls-Rs mode, OUTPUT 717;":SENS:FUNC 'FIMP'" OUTPUT 717;":CALC1:FORM LS" OUTPUT 717;":CALC2:FORM REAL"

To select the R-X mode, OUTPUT 717;":SENS:FUNC 'FIMP'" OUTPUT 717;":CALC1:FORM REAL" OUTPUT 717;":CALC2:FORM IMAG"

To select the G-B mode, OUTPUT 717;":SENS:FUNC 'FADM'" OUTPUT 717;":CALC1:FORM REAL" OUTPUT 717;":CALC2:FORM IMAG"

To select the Cp-Q mode, OUTPUT 717;":SENS:FUNC 'FADM'" OUTPUT 717;":CALC1:FORM CP" OUTPUT 717;":CALC2:FORM Q"

To select the Cp-Rp mode, OUTPUT 717;":SENS:FUNC 'FADM'" OUTPUT 717;":CALC1:FORM CP" OUTPUT 717;":CALC2:FORM RP"

To select the Cs-Q mode, OUTPUT 717;":SENS:FUNC 'FIMP'" OUTPUT 717;":CALC1:FORM CS" OUTPUT 717;":CALC2:FORM Q"

To select the Lp-Q mode, OUTPUT 717;":SENS:FUNC 'FADM'" OUTPUT 717;":CALC1:FORM LP" OUTPUT 717;":CALC2:FORM Q"

To select the Lp-Rp mode, OUTPUT 717;":SENS:FUNC 'FADM'" OUTPUT 717;":CALC1:FORM LP" OUTPUT 717;":CALC2:FORM RP"

To select the Ls-Q mode, OUTPUT 717;":SENS:FUNC 'FIMP'" OUTPUT 717;":CALC1:FORM LS" OUTPUT 717;":CALC2:FORM Q"

4-6 Remote Operation (To Control from a Computer)

### 4263B

7. (Option 001 only)

To select the Ls-Rdc mode, OUTPUT 717;":SENS:FUNC:CONC ON" OUTPUT 717;":SENS:FUNC 'FIMP','FRES'" OUTPUT 717;":CALC1:FORM LS" OUTPUT 717;":CALC2:FORM REAL"

8. (Option 001 only)

```
To select the L2-N mode, OUTPUT 717;":SENS:FUNC:CONC ON"
OUTPUT 717;":SENS:FUNC 'IMP','VOLT:AC'"
OUTPUT 717;":SENS:FUNC 'IMP','VOLT:AC'"
OUTPUT 717;":CALC1:FORM LS"
OUTPUT 717;":CALC2:FORM REAL"
                                         To select the L2-1/N mode, OUTPUT 717;":SENS:FUNC:CONC ON"
                                          OUTPUT 717;":CALC1:FORM LS"
                                          OUTPUT 717;":CALC2:FORM INV"
To select the L2-M mode, OUTPUT 717;":SENS:FUNC:CONC ON"
OUTPUT 717;":SENS:FUNC 'IMP','FADM'"
OUTPUT 717;":CALC1:FORM LS"
OUTPUT 717;":CALC2:FORM LP"
                                         To select the L2-R2 mode, OUTPUT 717;":SENS:FUNC:CONC ON"
                                          OUTPUT 717;":SENS:FUNC 'IMP','RES'"
                                          OUTPUT 717;":CALC1:FORM LS"
                                          OUTPUT 717;":CALC2:FORM REAL"
```
To select the Lp-Rdc mode,

OUTPUT 717;":SENS:FUNC:CONC ON"

OUTPUT 717;":CALC1:FORM LP" OUTPUT 717;":CALC2:FORM REAL"

OUTPUT 717;":SENS:FUNC 'FADM','FRES'"

### To Select the Test Signal Frequency

The following command selects the test signal frequency:

■ :SOUR:FREQ

For example, to select <sup>100</sup> Hz as the test signal frequency,

OUTPUT 717;":SOUR:FREQ 100"

### To Select the Test Signal Level

The following command selects the test signal level:

■ :SOUR:VOLT

For example, to select <sup>1</sup> <sup>V</sup> as the test signal level,

OUTPUT 717;":SOUR:VOLT 1"

### To Select Measurement Range

The following commands select the measurement range:

```
:SENS:FIMP:RANG
```

```
:SENS:FIMP:RANG:AUTO
```
For example, to select the Auto range mode,

OUTPUT 717;":SENS:FIMP:RANG:AUTO ON"

For example, to select the 1 M range,

OUTPUT 717;":SENS:FIMP:RANG:AUTO OFF" OUTPUT 717;":SENS:FIMP:RANG 1E6"

### To Apply a DC Bias

The following commands are used to apply <sup>a</sup> dc bias voltage:

- :SOUR:VOLT:OFFS
- :SOUR:VOLT:OFFS:SOUR
- :SOUR:VOLT:OFFS:STAT

For example, to apply 1.5 <sup>V</sup> DC bias using the internal bias source,

```
OUTPUT 717;":SOUR:VOLT:OFFS:SOUR INT"
OUTPUT 717;":SOUR:VOLT:OFFS 1.5"
OUTPUT 717;":SOUR:VOLT:OFFS:STAT ON"
OUTPUT 717;":SOUR:VOLT:OFFS:STAT OFF"
```
### To Perform Correction

The following commands perform the correction function:

- $\blacksquare$ : SENS: CORR
- :SENS:CORR:COLL
- :SENS:CORR:COLL:METH
- :SENS:CORR:CKIT:STAN3

There are two correction methods as follows:

OPEN and SHORT correction

To correct for stray admittance and residual impedance due to the test fixture.

OPEN, SHORT, and LOAD correction

To correct for any error due to the test fixture and test leads by using a standard (LOAD).

Refer to "Correction Functions of the 4263B" in Chapter 7 for more information.

Note When the measurement parameter is Ls-Rdc, Lp-Rdc, L2-N, or L2-R2, the LOAD correction can correct only the errors for Ls, Lp, or L2.

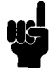
:

 $\Box$  To perform OPEN and SHORT correction

```
OUTPUT 717;":SENS:CORR:COLL:METH REFL2"
DISP "Connect the test fixture without a DUT, then press 'Continue'."
PAUSE
OUTPUT 717;":SENS:CORR:COLL STAN1"
0UTPUT 717:"*0PC?"
output is a contract of the contract of the contract of the contract of the contract of the contract of the co
ENTER 717;A
\mathbf{I}DISP "Connect the shorting bar to the test fixture, then press 'Continue'."
OUTPUT 717;":SENS:CORR:COLL STAN2"
OUTPUT 717;"*OPC?"
ENTER 717;A
```
 $\Box$  To perform OPEN, SHORT, and LOAD correction.

```
OUTPUT 717;":SENS:CORR:COLL:METH REFL3"
DISP "Connect the test fixture without a DUT, then press 'Continue'."
PAUSE
OUTPUT 717;":SENS:CORR:COLL STAN1"
output is a contract of the contract of the contract of the contract of the contract of the contract of the co
ENTER 717;A
\mathbf{I}DISP "Connect the shorting bar to the test fixture, then press 'Continue'."
OUTPUT 717;":SENS:CORR:COLL STAN2"
OUTPUT 717;"*OPC?"
ENTER 717;A
\mathbf{I}DISP "Connect the LOAD standard to the test fixture, then press 'Continue'."
PAUSE
OUTPUT 717;":SENS:CORR:CKIT:STAN3 1,-1000"
OUTPUT 717;":SENS:CORR:COLL STAN3"
OUTPUT 717;"*OPC?"
ENTER 717;A
:
```
### To Select Measurement Time Mode

The following command selects measurement time mode:

:SENS:FIMP:APER

To set measurement time mode to Short:

OUTPUT 717;":SENS:FIMP:APER 0.025"

To set measurement time mode to Medium:

OUTPUT 717;":SENS:FIMP:APER 0.065"

To set measurement time mode to Long:

OUTPUT 717:":SENS:FIMP:APER 0.5"

## To Set the Averaging Rate

The following commands set the averaging rate:

- :SENS:AVER
- :SENS:AVER:COUN

For example, to set the averaging rate to 4,

OUTPUT 717;":SENS:AVER:COUN 4"

## To Set Trigger Delay Time

The following command sets trigger delay time:

■ :TRIG:DEL

For example, to set trigger delay time to <sup>10</sup> ms,

OUTPUT 717;":TRIG:DEL 1E-2"

### To Set Beeper Mode

The following commands set beeper mode:

- :SYST:BEEP
- :SYST:BEEP:STAT
- :CALC1:LIM:BEEP
- :CALC1:LIM:BEEP:COND

For example, to set beeper mode to emit <sup>a</sup> beep when comparison result is PASS.

OUTPUT 717;":CALC1:LIM:BEEP:COND PASS"

### To Lock Out the Front Panel Keys

The following command locks out the front panel keys:

■ :SYST:KLOC

For example, to lock out the front panel keys,

OUTPUT 717;":SYST:KLOC ON"

### To Check Contact Integrity at the Test Fixture

The following command checks contacts at the test fixture:

 $\blacksquare$ : SENS: FIMP: CONT: VER

For example, to enable the contact check function,

OUTPUT 717;":SENS:FIMP:CONT:VER ON"

## To Use the Comparator Function

The following commands control the comparator function:

- $\blacksquare$ :CALC{1|2}:LIM:CLE
- $\blacksquare$ :CALC{1|2}:LIM:FAIL?
- $\blacksquare$ :CALC{1|2}:LIM:LOW
- $\blacksquare$ :CALC{1|2}:LIM:LOW:STAT
- $\blacksquare$  : CALC{1|2}:LIM: UPP
- :CALC{1|2}:LIM:UPP:STAT
- $\blacksquare$  : CALC{1|2}:LIM:STAT

#### 4-10 Remote Operation (To Control from a Computer)

 $\{1|2\}$  means that one of the two numbers must be attached to the root mnemonic, that is, the word "CALC"; 1 means the primary parameter and 2 means the secondary parameter.

For example, to set the limit values both for the primary and the secondary parameter, and to enable the comparator function,

```
OUTPUT 717;":CALC1:LIM:LOW 1E-5"
OUTPUT 717;":CALC1:LIM:UPP 1E-4"
OUTPUT 717;":CALC2:LIM:LOW 1E-5"
OUTPUT 717;":CALC2:LIM:UPP 1E-4"
OUTPUT 717;":CALC1:LIM:STAT ON"
```
## To Display <sup>a</sup> Deviation Measurement

The following commands displays <sup>a</sup> deviation measurement:

```
\blacksquare: DATA
```
- $\blacksquare$ : CALC{1|2}: MATH: EXPR: NAME
- $\blacksquare$ :CALC{1|2}:MATH:EXPR:CAT?
- $\blacksquare$  : CALC{1|2}: MATH: STAT

 ${12}$  means that one of the two numbers must be attached to the root mnemonic, that is, the word "CALC"; 1 means the primary parameter and 2 means the secondary parameter.

For example, to set the reference values using the measured values, to set to calculate the absolute value of deviation for the primary parameter, and to set to calculate the percent of deviation for the secondary parameter,

```
\mathcal{L}OUTPUT 717;":FETC?"
ENTER 717;s1,d1,d2
OUTPUT 717;":DATA REF1,";d1
OUTPUT 717;":DATA REF2,";d2
OUTPUT 717;":CALC1:MATH:EXPR:NAME DEV"
OUTPUT 717;":CALC2:MATH:EXPR:NAME PCNT"
OUTPUT 717;":CALC1:MATH:STAT ON"
OUTPUT 717;":CALC2:MATH:STAT ON"
 \mathbf{r}
```
## To Wait Until Previously Sent Commands are Completed

The following commands make the 4263B wait until the previously sent commands are completed:

```
\blacksquare *OPC
\blacksquare * OPC?
*WAI
```
: The contract of the contract of the contract of the contract of the contract of the contract of the contract of the contract of the contract of the contract of the contract of the contract of the contract of the contract

For example, to wait until the OPEN correction is completed,

```
OUTPUT 717;":SENS:CORR:COLL STAN1"
OUTPUT 717;"*OPC?"
ENTER 717;A
```
## To Get the Current Instrument Settings

The following command gets the current instrument settings:

 $\blacksquare$  \*LRN?

For example,

```
DIM A$[1000]
OUTPUT 717;"*LRN?"
ENTER 717;A$
PRINT A$
```
## To Save and Recall Instrument Settings

The following commands save and recall instrument settings:

\*SAV

 $\blacksquare$  \*RCL

To save the instrument settings to register no. 1,

```
OUTPUT 717;"*SAV 1"
```
To recall the instrument settings from register no. 1,

OUTPUT 717;"\*RCL 1"

## To Trigger <sup>a</sup> Measurement

The following commands are used to trigger measurements and retrieve measurement data. Refer to "Trigger System" in Chapter 5 for information about the 4263B's trigger system.

- $\blacksquare$ : TRIG
- $\blacksquare$ : TRIG: SOUR
- $\blacksquare$ : INIT
- :INIT:CONT
- 
- 
- 
- Group Execution Trigger (GET)

## Follow the procedure below to perform successive measurements automatically (initial setup).

- 1. Set the trigger mode to the internal trigger with the :**TRIG:SOUR** command.
- 2. If the trigger system has not started up (in the idle state), use the :INIT:CONT command to turn ON the continuous activation of the trigger system.

## Two methods to perform <sup>a</sup> measurement at your desired time:

## Triggering the instrument at your desired time

- 1. Use the :TRIG:SOUR command to set the trigger mode to the GPIB mode.
- 2. If the trigger system has not started up (in the idle state), use the :**INIT:CONT** command to turn ON the continuous activation of the trigger system.
- 3. Trigger the instrument at your desired time. An external controller can trigger the instrument with one of the following two commands:

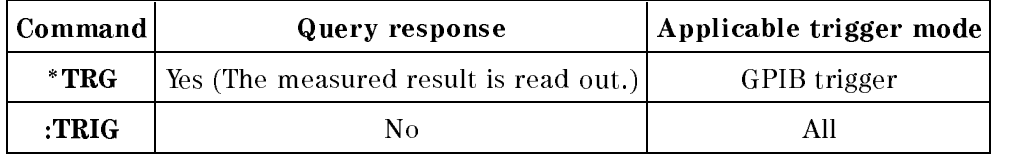

4. To repeat measurement, repeat Step 3.

## Starting up the trigger system at your desired time

- 1. If the trigger system has started up (in a state other than the idle state), use the :INIT:CONT command to turn OFF the continuous activation of the trigger system and then use the :ABOR command to stop the trigger system.
- 2. Set the trigger mode to the internal trigger with the :TRIG:SOUR command.
- 3. Start up the trigger system with the :INIT command at your desired time. The instrument will be automatically triggered by the internal trigger and measurement will be performed
- 4. To repeat measurement, repeat Step 3.

## Waiting For Completion Of Measurement (detecting completion of measurement)

You can detect the status of the 4263B by using the status register, as described in this section. For information on the entire status report system (for example, information on each bit of the status register), refer to Chapter 5, "GPIB Reference."

The measurement state is indicated by the operation status register (refer to Table 5-6 and Table 5-7). An SRQ (service request) is useful for detecting the completion of measurement in your program by using the information indicated by this register.

To detect the completion of measurement using SRQ, use the following commands.

- \*SRE
- :STAT:OPER:ENAB

The procedure is given below.

- 1. Make the setup so that the 4263B generates an SRQ if bit 4 of the operation status event register is set to 1.
- 2. Trigger the instrument to start <sup>a</sup> measurement.
- 3. Perform interrupt handling in the program when the SRQ occurs.

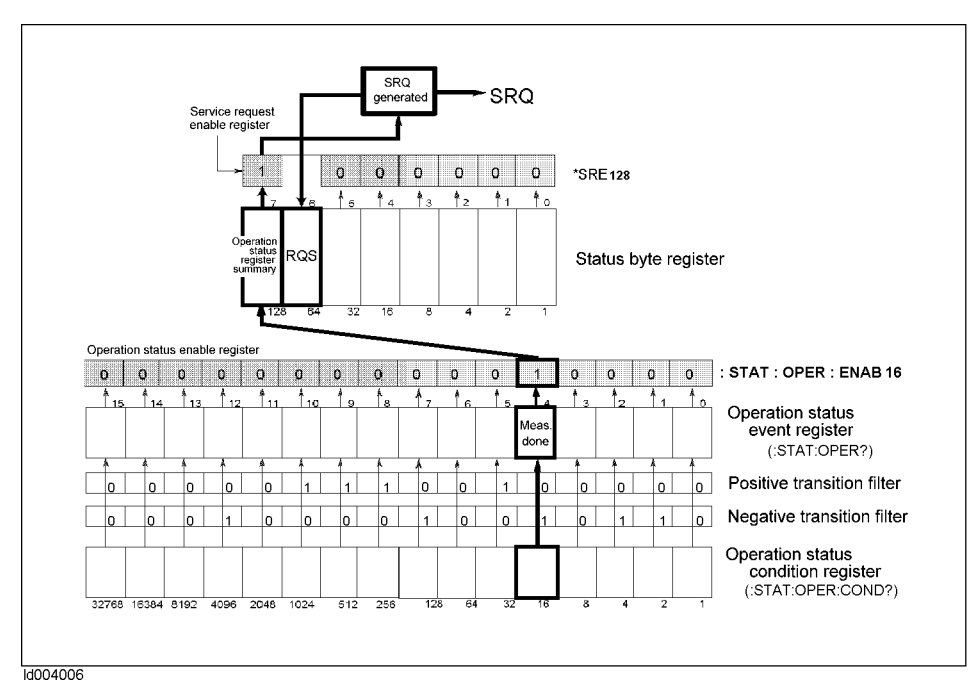

Figure 4-2. SRQ generation sequence (when measurement finishes)

## Sample program

Figure 4-3 shows <sup>a</sup> sample program to detect the completion of measurement using an SRQ.

This program stops the trigger system, sets up SRQ, and then starts up the trigger system once. When an SRQ of the completion of the measurement occurs, it displays a "Measurement" Complete" message and finishes.

The program is detailed below.

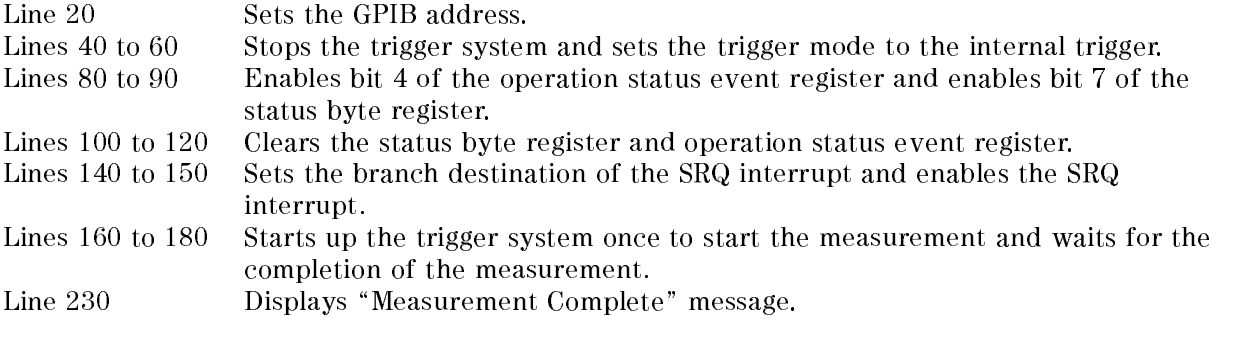

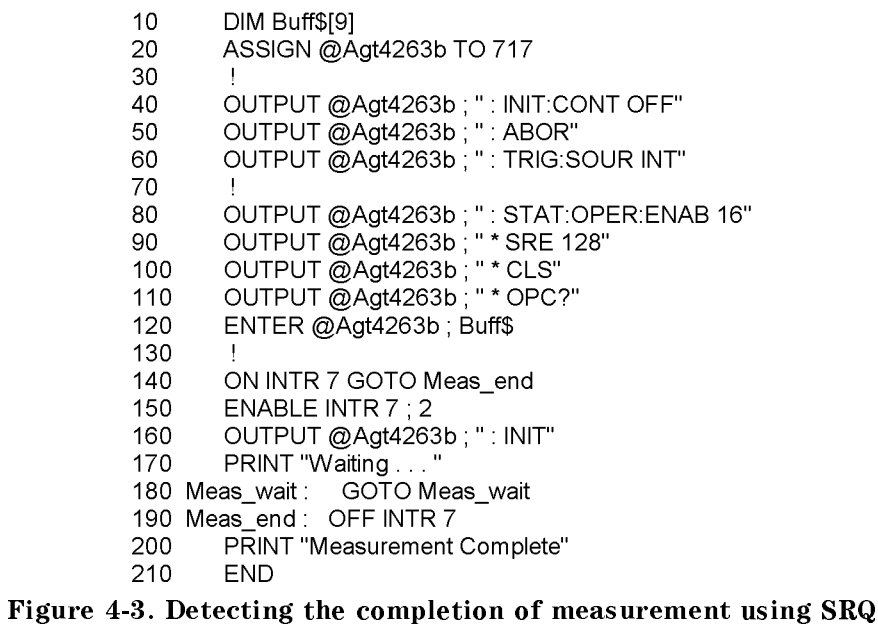

## Reading Out Measured Result

This section describes how to read out the measured result.

You can read out the measured result in two ways: reading out data for each measurement or reading out data of several measurements in batch.

The three commands shown in the table below can be used to read out the measured data for each measurement.

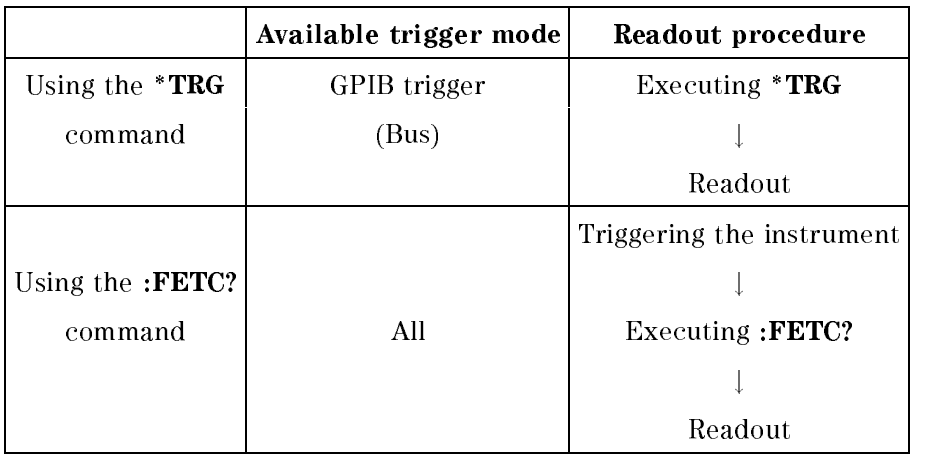

When you want to read out the data of several measurements in batch, use the data buffer.

Note The TRIGGER command of HT BASIC has the same function as the \*TRG command.

## Reading out measured result using \*TRG command

This command actually performs two tasks: it triggers the instrument and returns the results. It is useful, for example, when you want to retrieve measurement results immediately after triggering the instrument from an external controller.

The readout procedure using the **\*TRG** command is described below.

- 1. Use the :TRIG:SOUR command to set up the trigger mode to the GPIB trigger (Bus).
- 2. Execute the \*TRG command.
- 3. Read out the measured result. To repeat the measurement, repeat Steps 2 and 3. Figure 4-4 and Figure 4-5 show sample programs using the \*TRG command. Figure 4-4 is for the ASCII transfer format and Figure 4-5 is for the binary transfer format.

These programs read out the measurement status, measured primary parameter result, measured secondary parameter result, and comparator sorting result (when the comparator function is ON) and then display this information.

The program of Figure 4-4 is detailed below.

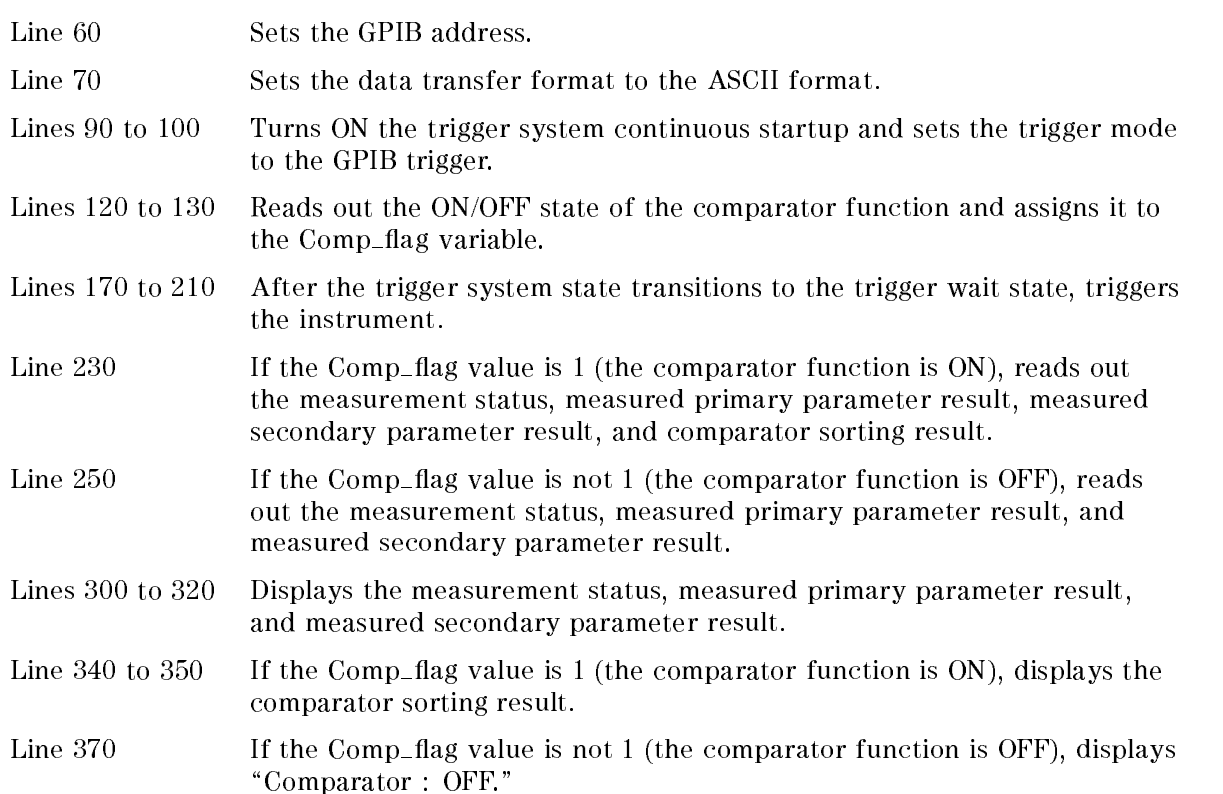

```
10
       DIM Buff$ [9]
20
       REAL Pri para, Sec para
30<sub>o</sub>INTEGER Meas stat, Comp1, Comp2
40
       INTEGER Comp flag, Cond reg
50
60
       ASSIGN @Agt4263b TO 717
70
       OUTPUT @Agt4263b; ": FORM ASC"
80
       OUTPUT @Agt4263b; ": INIT:CONT ON"<br>OUTPUT @Agt4263b; ": TRIG:SOUR BUS"
90
100
110
120
       OUTPUT @Agt4263b; ": CALC: LIM: STAT?"
130
       ENTER @Agt4263b; Comp flag
140
150
       ! Triggering and data read
160
170
       REPEAT
          OUTPUT @Agt4263b; ": STAT: OPER: COND?"
180
190
          ENTER @Agt4263b; Cond_reg
200
       UNTIL BIT(Cond_reg,5)
       OUTPUT @Agt4263b; "*TRG"
210
220
       IF Comp_flag=1 THEN
230
          ENTER @Agt4263b ; Meas_stat, Pri_para, Sec_para, Comp1, Comp2
240
       FLSE
250
          ENTER @Agt4263b ; Meas_stat, Pri_para, Sec_para
260
       END IF
270
280
       ! Display results
290
300
       PRINT USING "15A, X, D"; "Meas. status : ", Meas stat
       PRINT USING "15A, X, SD. 5DE"; "Pri. parameter: ", Pri_para
310
       PRINT USING "15A, X, SD. 5DE"; "Sec. parameter: ", Sec_para
320
330
       IF Comp_flag=1 THEN
340
          PRINT USING "15A, X, K"; "Primary Comparator :", Comp1
350
          PRINT USING "15A, X, K"; "Secondary Comparator : ", Comp2
360
       ELSE
370
          PRINT USING "19A"; "Comparator
                                            \therefore OFF"
380
       END IF
390
       END
```
#### Figure 4-4.

Reading out the measured result in ASCII transfer format by using the \*TRG command

The program of Figure 4-5 is detailed below.

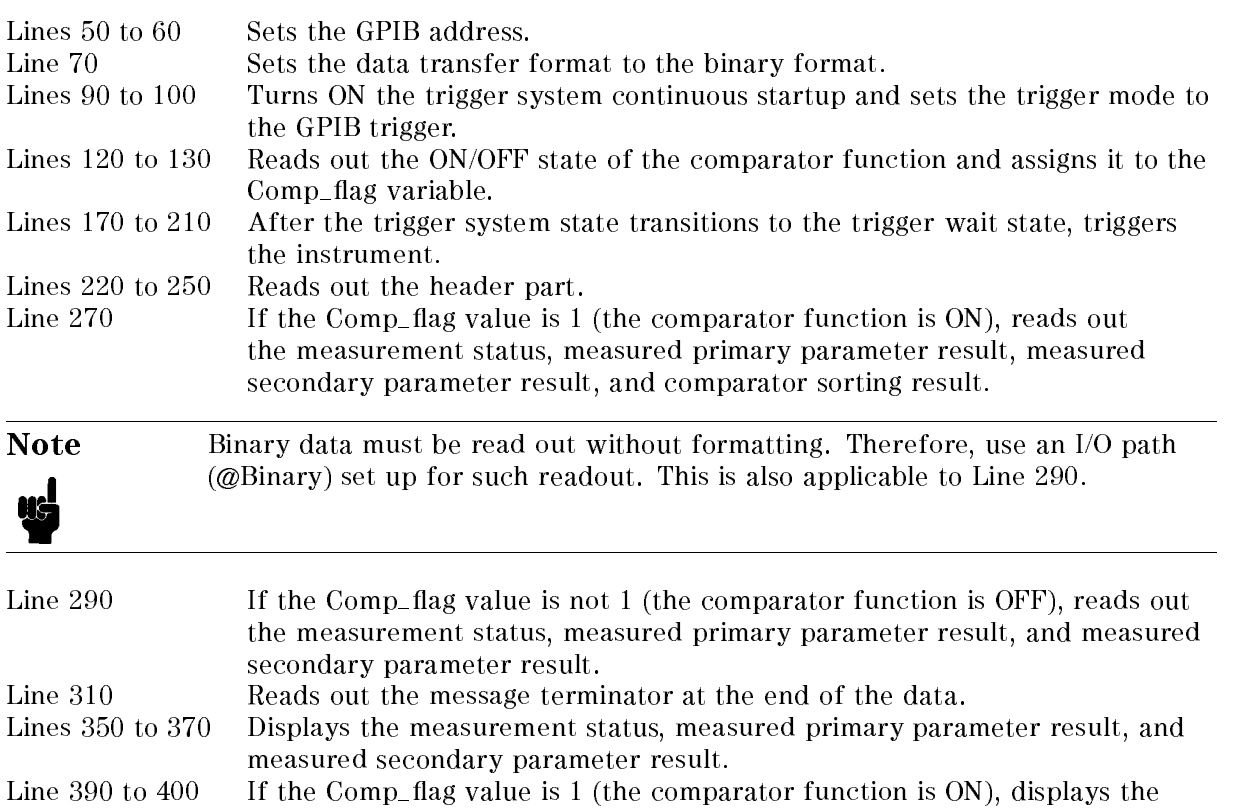

comparator sorting result. Line <sup>420</sup> If the Comp ag value is not <sup>1</sup> (the comparator function is OFF), displays \Comparator : OFF."

```
10
        DIM Buff$ [9], Digit$ [1], Read form$ [9], Num of byte$ [9]
20
        REAL Pri para, Sec para
30
        REAL Meas stat, Comp1, Comp2
40
        INTEGER Comp flag, Cond reg
        ASSIGN @Binary TO 717; FORMAT OFF
50
60
        ASSIGN @Agt4263b TO 717
70OUTPUT @Agt4263b; ": FORM REAL"
80
90
        OUTPUT @Agt4263b; ": INIT: CONT ON"
100
        OUTPUT @Agt4263b; ": TRIG: SOUR BUS"
110
120
        OUTPUT @Agt4263b; ": CALC: LIM: STAT?"
130
        ENTER @Agt4263b; Comp flag
140
150
        ! Triggering and data read
160
170
        REPEAT
          OUTPUT @Agt4263b; ": STAT:OPER:COND?"
180
190
          ENTER @Agt4263b; Cond_reg
200
        UNTIL BIT(Cond_reg, 5)
        OUTPUT @Agt4263b; "*TRG"
210
220
        ENTER @Agt4263b USING "#, A"; Buff$
        ENTER @Agt4263b USING "#, A" ; Digit$
230
240
        Read form$="#, "&Digit$& "A"
250
        ENTER @Agt4263b USING Read_form$; Num_of_byte$
260
        IF Comp flag=1 THEN
270
          ENTER @Binary ; Meas_stat, Pri_para, Sec_para, Comp1, Comp2
280
        ELSE
290
          ENTER @Binary ; Meas stat, Pri para, Sec para
300
        END IF
310
        ENTER @Agt4263b USING "#, A"; Buff$
320
330
        ! Display results
340
350
        PRINT USING "15A, X, D"; "Meas . status : ", Meas_stat
        PRINT USING "15A, X, SD . 5DE"; "Pri. parameter:", Pri_para<br>PRINT USING "15A, X, SD . 5DE"; "Sec . parameter: ", Sec_para
360
370
380
        IF Comp_flag=1 THEN
          PRINT USING "15A, X, K"; "Primary Comparator : ", Comp1<br>PRINT USING "15A, X, K"; Secondary Comparator : ", Comp2
390
400
410
        ELSE
          PRINT USING "19A"; "Comparator : OFF"
420
430
        END IF
440
        END
```

```
Figure 4-5.
```
Reading out the measured result in binary transfer format using \*TRG command

## Reading out measured result using :FETC? command

You can use this readout method when you want to trigger the instrument from any source other than an external controller or when you want to perform a process that is between triggering the instrument and reading out the measured result.

The readout procedure using the :**FETC?** command is described below.

- 1. Set up the trigger mode as necessary.
- 2. Trigger the instrument by using the method for the trigger mode.

Note To trigger the instrument from an external controller in this procedure, use the :TRIG command.

- 3. Execute the :FETC? command at the completion of the measurement.
- 4. Read out the measured result. To repeat the measurement, repeat Steps 2 to 4.

Figure 4-6 and Figure 4-7 show sample programs using the :**FETC**? command. Figure 4-6 is for the ASCII transfer format and Figure 4-7 is for the binary transfer format.

These programs, when an external trigger is inputted and the measurement finishes, read out the measurement status, measured primary parameter result, measured secondary parameter result, and comparator sorting result (when the comparator function is ON) and display them.

The program of Figure 4-6 is detailed below.

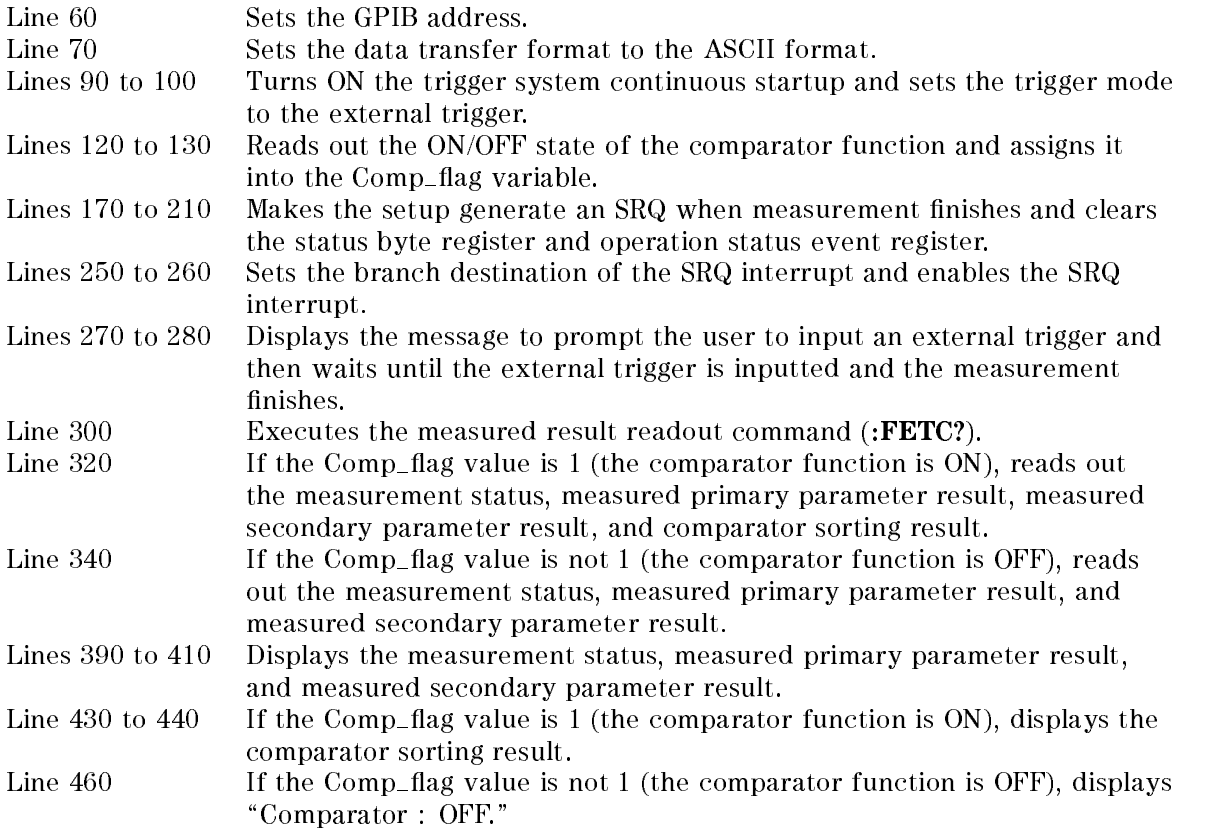

```
10
        DIM Buff$ [9]
20
        REAL Pri para, Sec para
30
        INTEGER Meas stat, Comp1, Comp2
40
        INTEGER Comp flag
50
60
        ASSIGN @Agt4263b TO 717
70
        OUTPUT @Agt4263b; ": FORM ASC"
80
        OUTPUT @Agt4263b; ": INIT: CONT ON"
90
100
        OUTPUT @Agt4263b; ": TRIG: SOUR EXT"
110
120
        OUTPUT @Agt4263b ; ": CALC : LIM : STAT?"
130
        ENTER @Agt4263b; Comp flag
140
150
        ! SRQ setting
160
170
        OUTPUT @Agt4263b; ": STAT: OPER: ENAB 16"
        OUTPUT @Agt4263b; "*SRE 128"
180
        OUTPUT @Agt4263b; " *CLS"
190
        OUTPUT @Agt4263b; "*OPC?"
200
210
        ENTER @Agt4263b; Buff$
220
230
        ! Triggering and data read
240
250
        ON INTR 7 GOTO Meas_end
260
        ENABLE INTR 7:2
270
        PRINT "Waiting for External Trigger!"
280 Meas wait: GOTO Meas wait
290 Meas end: OFF INTR 7
        OUTPUT @Agt4263b; ": FETC?"
300
310
        IF Comp_flag=1 THEN
320
          ENTER @Agt4263b; Meas_stat, Pri_para, Sec_para, Comp1, Comp2
330
        ELSE
340
          ENTER @Agt4263b ; Meas_stat, Pri_para, Sec_para
350
        END IF
360
370
        ! Display results
380
        PRINT USING "15A, X, D"; "Meas. status : ", Meas_stat<br>PRINT USING "15A, X, SD . 5DE"; "Pri. parameter : ", Pri_para<br>PRINT USING "15A, X, SD . 5DE"; "Sec . parameter : ", Sec_para
390
400
410
420
        IF Comp_flag=1 THEN
          PRINT USING "15A, X, K"; "Primary Comparator : ", Comp1<br>PRINT USING "15A, X, K"; "Secondary Comparator : ", Comp2
430
440
450
        ELSE
460
          PRINT USING "19A"; "Comparator : OFF"
470
        END IF
480
        END
```
Figure 4-6.

Reading out the measured result in ASCII transfer format using the :FETC? command

The program of Figure 4-7 is detailed below.

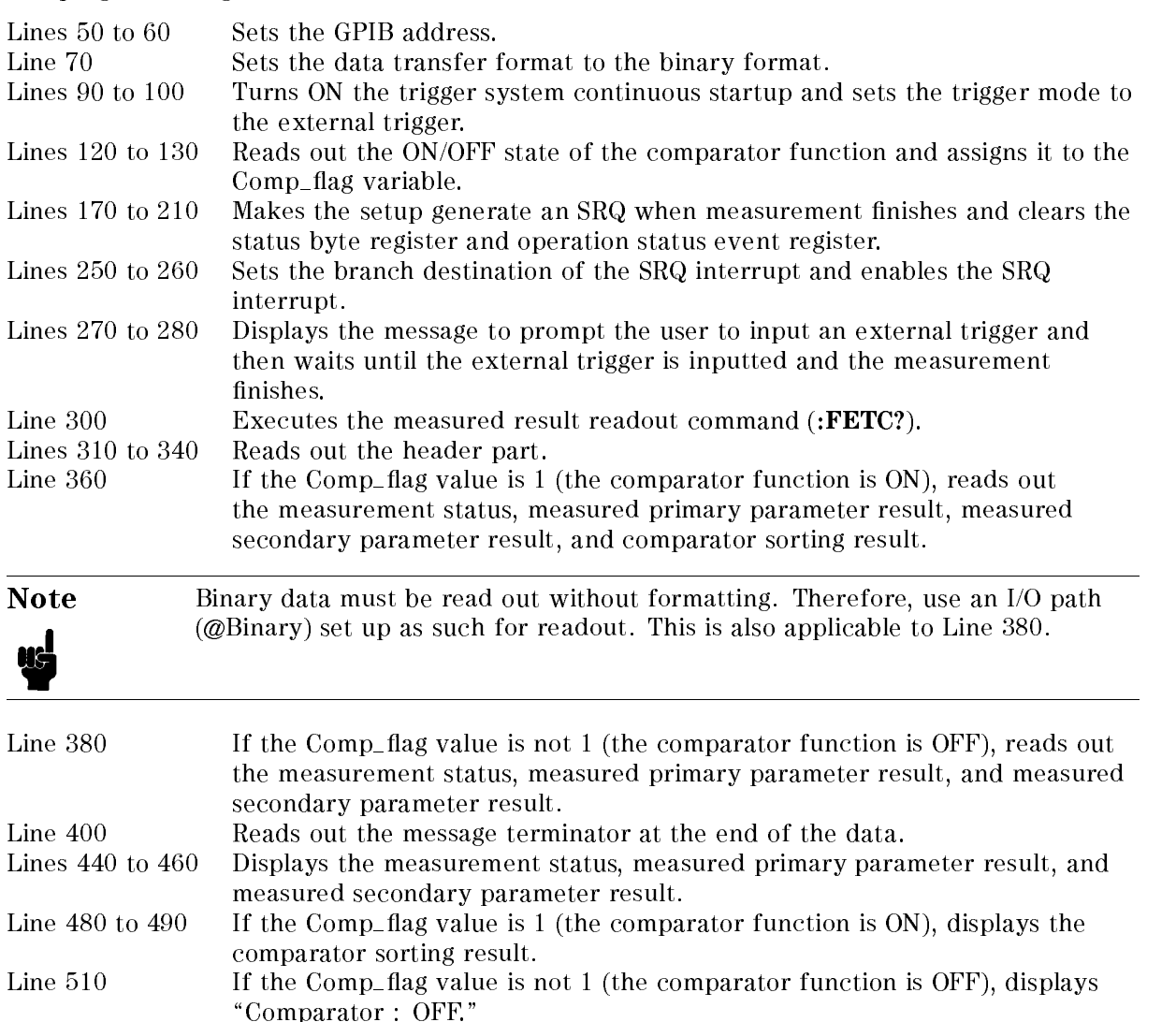

```
10
       DIM Buff$ [9], Digit$ [1], Read form$ [9], Num of byte$ [9]
20
       REAL Pri para, Sec para
30
       REAL Meas stat, Comp1, Comp2
40
       INTEGER Comp flag
50
       ASSIGN @Binary TO 717; FORMAT OFF
60
       ASSIGN @Agt4263b TO 717
70
       OUTPUT @Agt4263b; ": FORM REAL"
80
90
       OUTPUT @Agt4263b; ": INIT:CONT ON"
100
       OUTPUT @Agt4263b; ": TRIG:SOUR EXT"
110
120
        OUTPUT @Agt4263b : ": CALC : LIM : STAT?"
130
       ENTER @Agt4263b; Comp flag
140
150
        ! SRQ setting
160
       OUTPUT @Agt4263b ; " : STAT : OPER : ENAB 16"<br>OUTPUT @Agt4263b ; " *SRE 128"
170
180
        OUTPUT @Agt4263b; "*CLS"
190
        OUTPUT @Agt42000; CLS<br>OUTPUT @Agt4263b; " *OPC?"
200
210
       ENTER @Agt4263b; Buff$
220
230
       ! Triggering and data read
240
250
       ON INTR 7 GOTO Meas end
260
       ENABLE INTR 7 : 2
270
       PRINT "Waiting for External Trigger!"
280 Meas wait: GOTO Meas wait
290 Meas end: OFF INTR 7
       OUTPUT @Agt4263b; ": FETC?"
300
310
       ENTER @Agt4263b USING "#, A"; Buff$
320
       ENTER @Agt4263b USING "#, A"; Digit$
       Read_form$="#, " &Digit$&"A"
330
340
       ENTER @Agt4263b USING Read_form$; Num_of_byte$
350
       IF Comp_flag=1 THEN
360
         ENTER @Binary ; Meas_stat, Pri_para, Sec_para, Comp1, Comp2
370
       ELSE
380
         ENTER @Binary ; Meas_stat, Pri_para, Sec_para
390
       END IF
400
       ENTER @Agt4263b USING "#, A"; Buff$
410
420
       ! Display results
430
440
       PRINT USING "15A, X, D"; "Meas . status : ", Meas_stat
       PRINT USING "15A, X, SD . 5DE"; "Pri . parameter .", Pri_para
450
460
       PRINT USING "15A, X, SD . 5DE"; "Sec . parameter : ", Sec_para
470
       IF Comp_flag=1 THEN
480
          PRINT USING "15A, X, K"; "Primary Comparator : ", Comp1
          PRINT USING "15A, X, K", "Secondary Comparator : ", Comp2
490
500
       ELSE
510
          PRINT USING "19A"; "Comparator : OFF"
520
       END IF
530
       END
```
#### Figure 4-7.

Reading out measured result in binary transfer format using :FETC? command

## To Retrieve Data Efficiently

The basic procedure to retrieve measurement data is described in "To Trigger a Measurement". This section describes how to retrieve the measurement data efficiently.

## To Use a Data Buffer

You can use the data buffer to temporarily store the results of several measurements and then later read out these results in batch.

The following commands use the data buffer function:

```
DATA?
```
- DATA:POIN
- DATA:FEED
- :DATA:FEED:CONT

For example,

```
: The contract of the contract of the contract of the contract of the contract of the contract of the contract of
OPTION BASE 1
DIM D(600)
 \mathcal{A}OUTPUT 717;":TRIG:SOUR BUS"
\mathbf{I}OUTPUT 717;":DATA:POIN BUF1,200"
OUTPUT 717;":DATA:FEED BUF1,'CALC1'"
OUTPUT 717;":DATA:FEED:CONT BUF1,ALW"
FOR I=1 TO 200
   OUTPUT 717;":TRIG"
Ţ
OUTPUT 717;":DATA? BUF1"
ENTER 717;D(*)
PRINT D(*)
 :
```
#### **Other Features** Other Features

## To Test the 4263B

The following command runs the 4263B's internal self test:

 $\blacksquare$  \*TST?

For example,

```
:
OUTPUT 717;"*TST?"
ENTER 717;A
IF A<>0 THEN PRINT "Self Test:Error"
 \ddot{\phantom{1}}:
```
## To Report the Instrument's Status

The following commands report the instrument's status:

■ \*CLS  $\blacksquare$  \*ESE  $*ESR?$ ■ \*SRE  $\blacksquare$  \*STB? STAT: OPER? :STAT:OPER:COND? :STAT:OPER:ENAB STAT:QUES? :STAT:QUES:COND? :STAT:QUES:ENAB :STAT:PRES ■ HP BASIC SPOLL command

For example, to always generate a service request when an error enters the error queue, use as follows:

OUTPUT 717;"\*ESE 52; \*SRE 32"

For example, to detect the measurement completion:

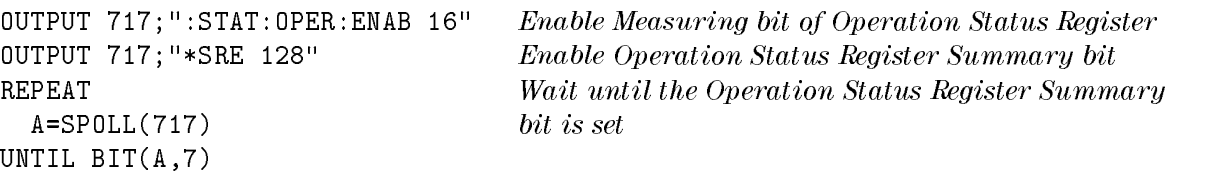

For example, to generate an interrupt when an error occurs in the 4263B

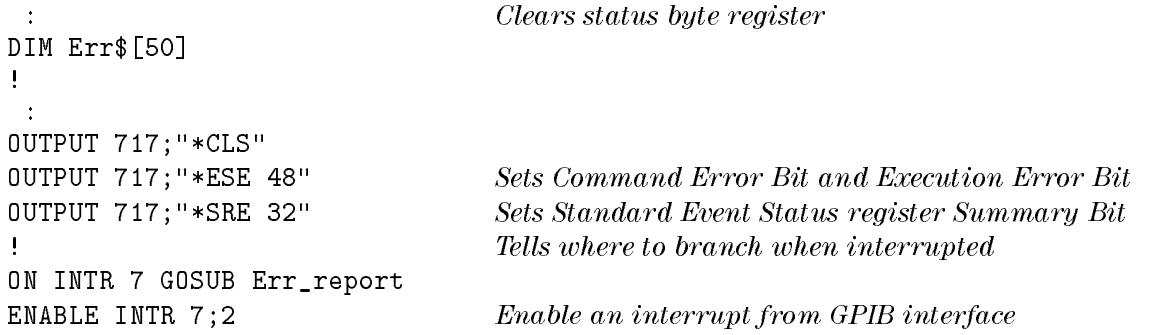

```
\mathbf{I}Clear the SRQ BIt
   :
  LOOP
   :
  END LOOP
   STOP
   \mathbf{I}Err_report;!
   state=Sports-Sports-Sports-Sports-Sports-Sports-Sports-Sports-Sports-Sports-Sports-Sports-Sports-Sports-Sports-
                                                 \emph{Asks contents of the Standard Event Status Register}Asks to output error number and message
   ENTER 717;Estat
  PRINT "Syntaz Error detected."
   !
   OUTPUT 717;"SYST:ERR?"
  ENTER 717;Err,Err$
  PRINT Err,Err$
   !
  ENABLE INTR 7
  RETURN
  END
```
## If You Have a Problem

Check all GPIB addresses and connections; most GPIB problems are caused by an incorrect address and bad or loose GPIB cables.

## If the 4263B Hangs Up When You Send the :ABORt Command

 $\square$  Send the device clear command to the 4263B:

For example,

CLEAR(717)

# **GPIB Reference**

This chapter provides a reference for the General Purpose Interface Bus (GPIB) commands used to control the 4263B in the GPIB remote mode.

- GPIB Command reference
- Status Reporting Structure
- Trigger System
- Data Transfer Format

4263B's GPIB commands are compatible with the Standard Commands for Programmable Instruments (SCPI). SCPI is the instrument command language for controlling instrument that goes beyond IEEE 488.2 standard to address <sup>a</sup> wide variety of instrument functions in <sup>a</sup> standard manner.

## **GPIB Commands**

GPIB commands can be separated into two groups: common commands and subsystem

## Common Commands

Common Commands are generally not measurement related, but are used to manage macros, status registers, synchronizations, are data storage. All common commands begin with an asterisk (\*). Common commands are defined in the IEEE 488.2 standard.

The common commands which can be used on the 4263B are shown below.

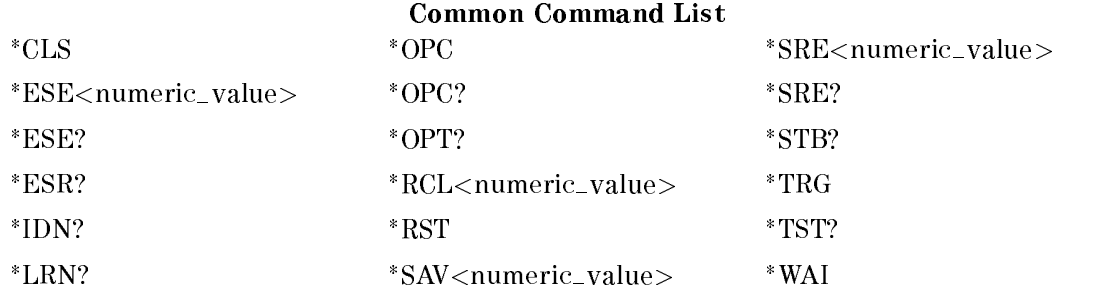

## Subsystem Commands

Subsystem Commands include all measurement functions and some general purpose functions. Each subsystem is <sup>a</sup> set of commands that roughly corresponds to a functional block inside the instrument. For example, the commands comprising the SOURce (power) subsystem are for signal generation, and the commands comprising the STATus subsystem are for status register access.

Subsystem commands have <sup>a</sup> hierarchical structure, called <sup>a</sup> command tree , which consists of several key words separated by <sup>a</sup> colon between each word.

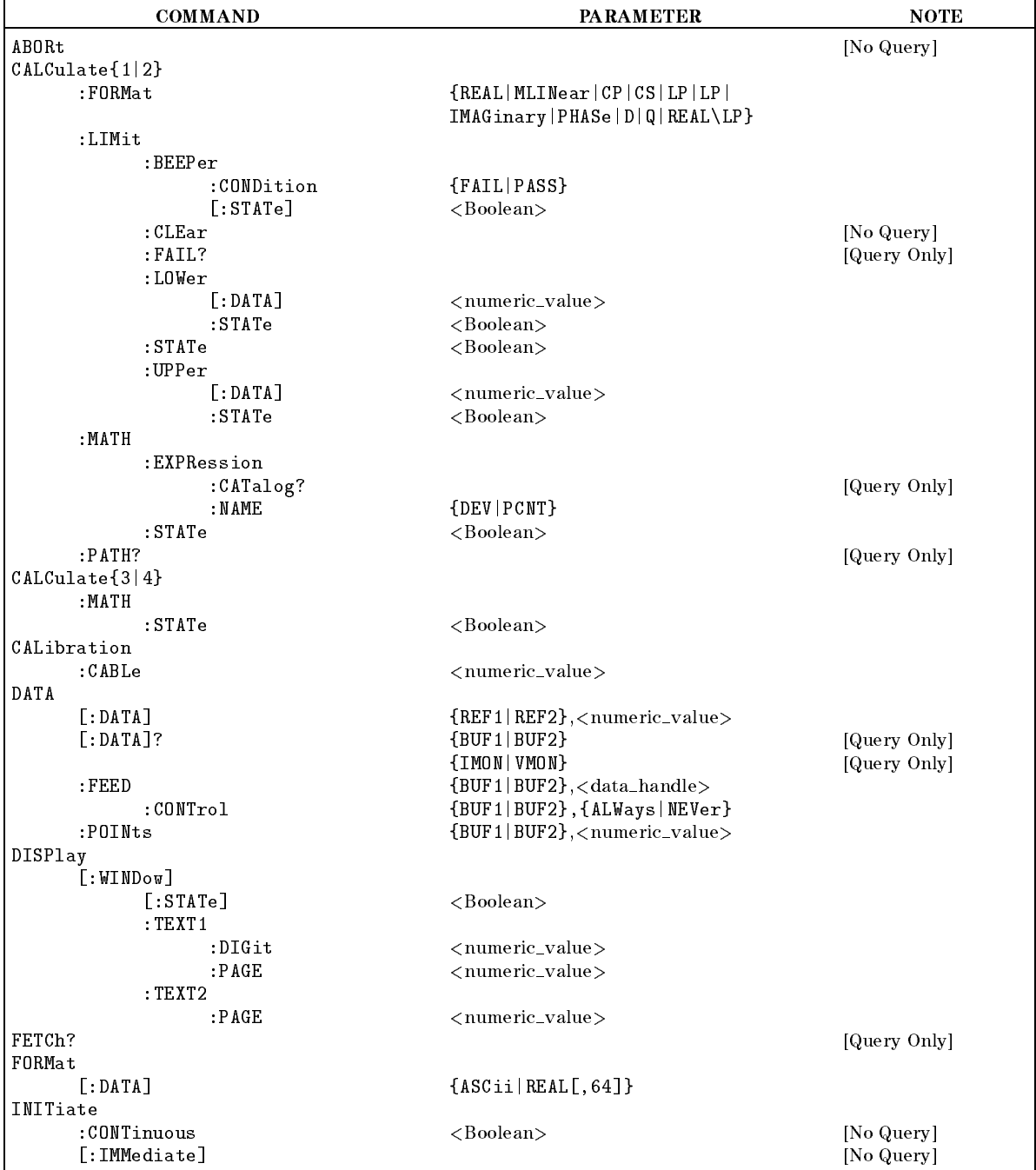

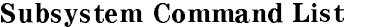

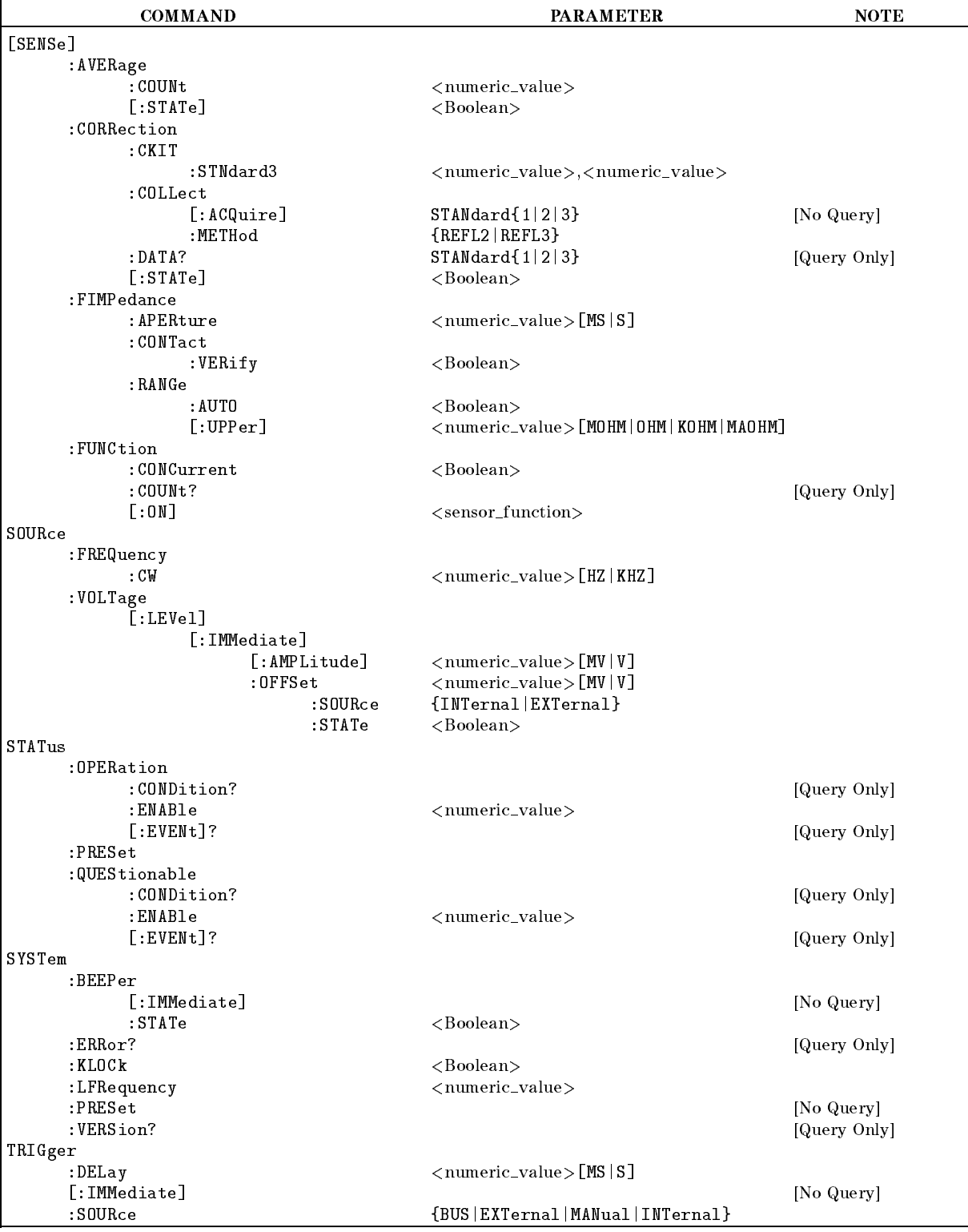

## Subsystem Command List (continued)

## Concept of Subsystem Command Tree

The top of the subsystem command tree is called the root command , or simply the root . To reach the low-level commands, you must specify a particular **path** (like DOS file directory path). After Power ON or after \*RST, the current path is set to the root. The path settings are changed as follows:

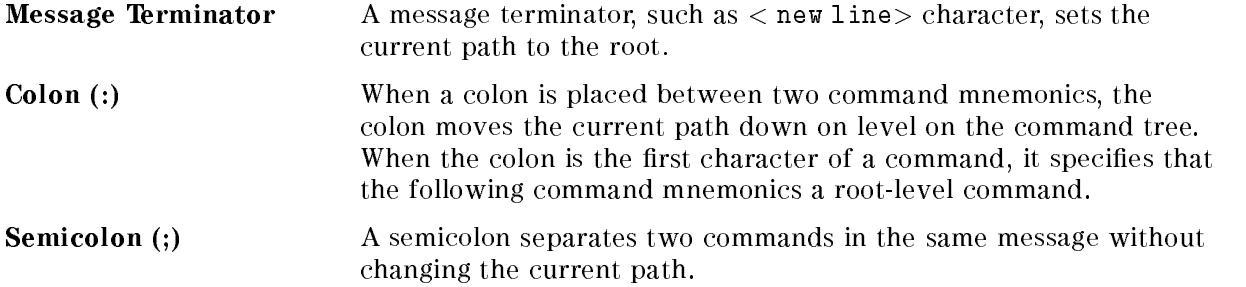

Common commands, such as \*RST, are not part of any subsystem. The 4263B interprets then in the same way, regardless of the current path setting.

Figure 5-1 shows examples of how to use the colon and semicolon to navigate efficiently through the command tree.

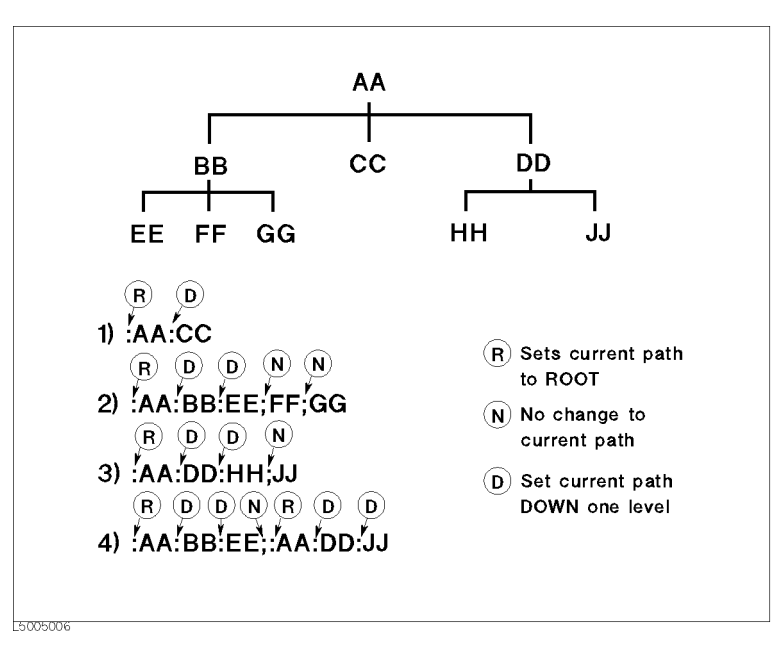

Figure 5-1. Proper Use of the Colon and Semicolon

Figure 5-1 shows how character input time can be saved by properly using semicolons. Sending the message

:AA:BB:EE; FF; GG

is equivalent to sending the following three messages.

:AA:BB:EE :AA:BB:FF :AA:BB:GG

## Program Message Syntax

This section provides the construction of SCPI program message. A program message is the message that you send from computer to an instrument. Program message consist of commands combined with appropriate punctuation and program message terminators.

Letter cases (upper and lower) are ignored.

## Program Message Terminator

<sup>A</sup> program message must end with one of the three program message terminators ,  $\langle$ new line>,  $\langle$ ^END>, or  $\langle$ new line> $\langle$ ^END>.  $\langle$ ^END> means that End Of Identify (EOI) is asserted on the GPIB interface at the same time the preceding data byte is sent. For example, the HP BASIC OUTPUT statement is automatically sent after last data byte.

## Subsystem Command Syntax

Subsystem commands consist of the mnemonic separated by colons. For example,

the command format for APERture of the [ SENSe]:FIMPedance subsystem is as follows:

:FIMPedance:APERture

Mnemonics which are contractions of commands can also be used as commands. In the above example, :FIMP:APER can also be typed.

## Common Command Syntax

Common commands do not have <sup>a</sup> hierarchical structure. They are just sent as follows:

 $*CLS$  $\sim$ 

There must be a  $\langle$  space $\rangle$  between the last command mnemonic and the first parameter in a subsystem command.

: FIMUP: APER $\sqcup$  parameter

 $\Box$  means a space (ASCII character (decimal 32)).

If you send more than one parameter with a single command, each parameter must be separated by a comma. For example, two parameters are sent following the DATA subsystem's :POINts command as shown below.

:DATA:POIN $\cup$ <parameter>,<parameter>

## Parameter Types

SCPI defines different data formats for use in program message and query responses. The 4263B accepts commands and parameters in various formats and responds to a particular query in a predefined and fixed format. Each command reference contains in formation about the parameter types available for the individual commands.

 $\blacksquare$  <*numeric\_value*> is used in both common commands and subsystem commands.  $\langle$ *numeric\_value*> represents numeric parameters as follows:

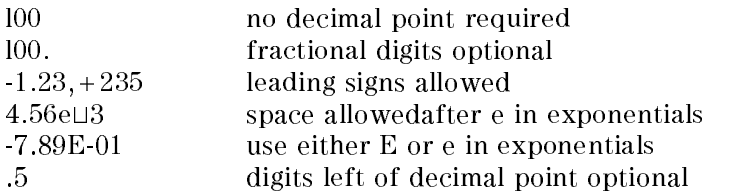

The 4263B setting programmed with a numeric parameter can assume a finite number of values, so the 4263B automatically rounds off the parameter. For example, the 4263B has <sup>a</sup> programmable power line frequency of <sup>50</sup> or <sup>60</sup> Hz. If you specied 50.1, it would be rounded off to 50.

The subsystem commands can use extended numeric parameters. Extended numeric parameters accept all numeric parameter values and other special values, for instance, MAXimum, MINimum, or UP, DOWN. The special values available are described in the command's reference description.

Query response of  $\langle$ *numeric\_value* is always a numeric value.

s <br/> <br/>Soolean> represents a single binary condition that is either ON or OFF. <Boolean> allows the following parameters:

ON, OFF In <sup>a</sup> program message

- 1, <sup>0</sup> In <sup>a</sup> program message and query response
- $\blacksquare$  <sensor\_function> and <data\_handle> are string parameter which contain ASCII characters. A string must begin with a single quote (ASCII <sup>39</sup> decimal) or <sup>a</sup> double quote (ASCII <sup>34</sup> decimal) and end with the same corresponding character, <sup>a</sup> single or double quote. The quote to mark the beginning and end of the string is called the delimiter. You can include the delimiter as part of the string by typing it twice without any characters in between.

Example of  $\leq sensor\_function$  'FIMP',

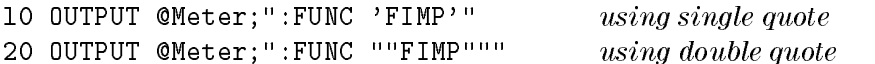

The query response is the string between double quote delimiters.

## **Units**

Units can be used with numeric value parameters when so documented in the Command Reference.

| Definition                | Mnemonic | Usable Unit |
|---------------------------|----------|-------------|
| 10 <sup>6</sup><br>(Mega) | MА       | Ηz          |
| $10^{-3}$ (kilo)          |          | OH M        |
| $-3$<br>(Milli)           | M        |             |

Table 5-1. Usable Units

The suffix is optional and can be omitted.

## Multiple Messages

To send more than one command in the same message, you must separate them with a semicolon:

\*CLS;:INIT

## Query and Response Message Syntax

All subsystem commands can be queried except for the commands described as "no query" in the command reference. To send <sup>a</sup> query message, and ? after the last command mnemonic.

#### : FIMP : APER?

<sup>A</sup> response message may contain both commas semicolons as separators. When <sup>a</sup> single query command returns multiple values, <sup>a</sup> comma is used to separate each item. When multiple queries are sent in the same message, the group of data items corresponding to each query are separated by a semicolon. For example, the fictitious query : $\text{QUERY}$ ?; $\text{QUERY}$ ?? might return a response message of:

<data1>,<data1>;<data2>,<data2>

After the message,  $\langle new line \rangle \langle END \rangle$  is always sent as a response message terminator.

## Command Reference

In this section, all the commands which are available with the 4263B are listed in alphabetical order.

## Notations

The following conventions and definition are used in this chapter to describe GPIB operation.

:CALClate ${1|2}$ :LIMit:LOWer[:DATA] <numeric\_value>

Sets or queries the lower limit of the specied parameter.

### :CALClate ${1|2}$ :LIMit:LOWer:STATe ${ON|OFF|1|0}$

Sets or queries if the lower limit of the specified parameter is enabled.

- $\langle \rangle$  Angular brackets enclose words or characters that are used to symbolize a program code parameter or an GPIB command.
- [ ] Square brackets indicate that the enclosed items are optional.
- <sup>f</sup> <sup>g</sup> When several items are enclosed by braces, one and only one of these elements may be selected. A vertical bar can be read as "or" and is used to separate alternative parameter options.

for example,

:CALCulate  ${1|2}$  means :CALC1 or :CALC2.

[DATA] is optional. This keyword can be omitted as in :CALC1:LIM:LOW <numeric value>.

## ABORt Command

## :ABORt

The ABORt command resets the trigger system and places all trigger sequences in the Idle state. Any actions related to the trigger system that are in progress, such as acquiring a measurement, are aborted immediately. The execution of an :ABORt command will set any pending operation flag to FALSE, for example flags that were set by the initiation of the trigger system. Refer to "Trigger System".

Unlike \*RST, :ABORt does not alter the settings programmed by other commands. (No query)

Note After the :FETCh?query, the \*TRG command, or the BASIC command TRIGGER command, the :ABORt command will cause the GPIB bus to hang up. To avoid 始 this, clear the GPIB bus by sending the BASIC command CLEAR (address) before sending the :ABORt command.

## CALCulate Subsystem

The CALCulate subsystem controls the measurement-data processing as listed below:

- 1. To select measurement parameter (:CALCulate{1|2}:FORMat subsystem) with the [:SENSe]:FUNCtion[:ON] subsystem
- 2. To control the level monitor function (:CALCulate{3|4}:MATH subsystem)
- 3. To control deviation measurement mode (: CALCulate{1|2}: MATH subsystem)
- 4. To control comparator function (:CALCulate{1|2}:LIMit subsystem)

The 4263B performs data processing in the order as listed.

The CALCulate subsystem is logically positioned between the SENSe subsystem and the data output to the bus and display. The CALCulate subsystem, the SENSe subsystem, the DATA subsystem, and FETCh? Query are used together to capture the measurement data.

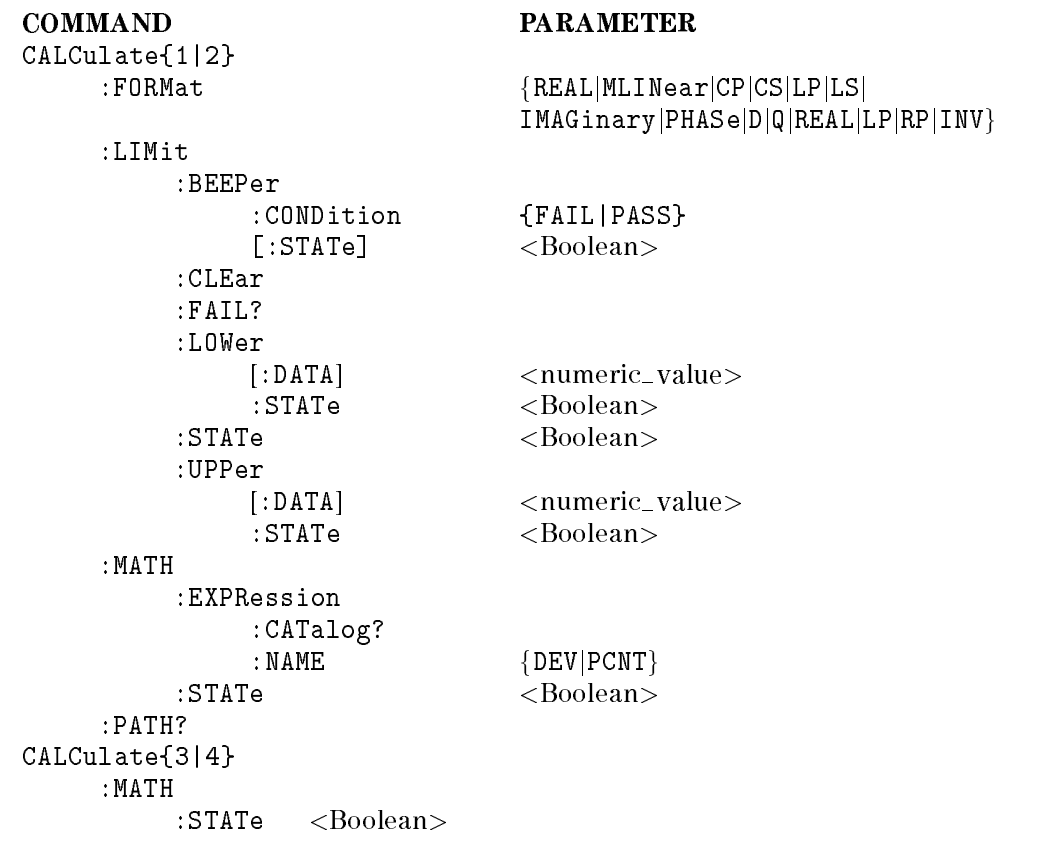

Note CALCulate{1|2} means CALCulate1 for the primary parameter or CALCulate2 for the secondary parameter.

## :CALCulate1:FORMat { REAL | MLINear | CP | CS | LP | LS } :CALCulate2:FORMat  $\hat{f}$  IMAGinary | PHASe | D | Q | REAL  $\hat{f}$  LP | RP | INV  $\}$

Sets or queries the measurement parameter.

This command works with the [:SENSe]:FUNCtion[:ON] subsystem. The 4263B makes <sup>a</sup> vector measurement of the DUT, using the method specied by the SENSe subsystem. After the measurement, the scalar measurement parameter specied by :CALCulate{1|2}:FORMat command is calculated from the measured vector value.

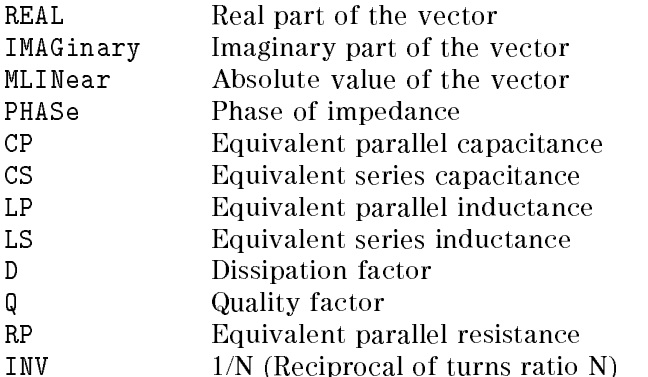

For information on the selection of measurement parameters, refer to "To Select the Measurement Parameter" in Chapter 4.

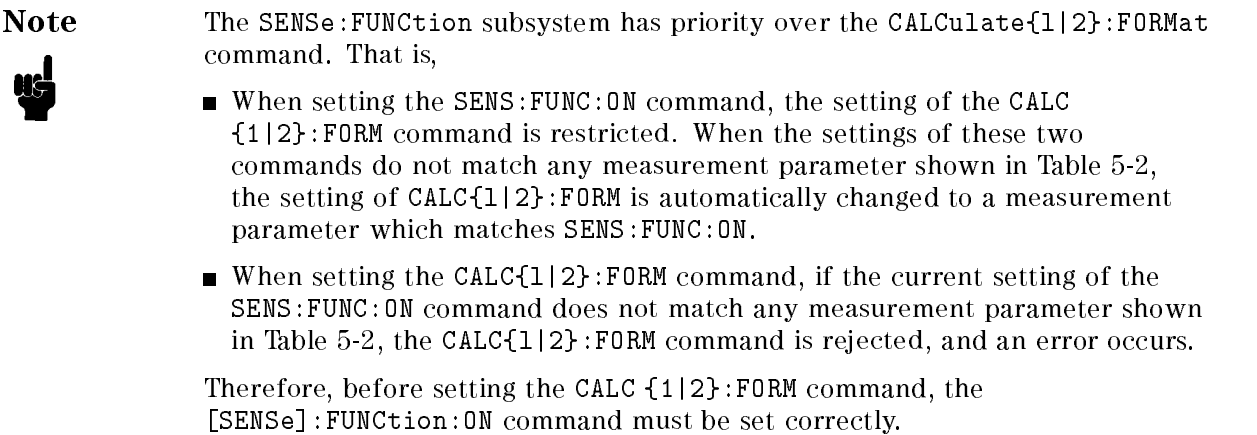

| Measurement     | SENS:FWC:ON <sup>1</sup>     | CALC1: FORM | CALC2: FORM |
|-----------------|------------------------------|-------------|-------------|
| Parameter       |                              |             |             |
| $7 - \theta$    | "FIMPedance"                 | MLINear     | PHASe       |
| $R_{X}$         |                              | REAL        | IMAGinary   |
| $Y - \theta$    | "FADMittance"                | MLINear     | PHASe       |
| $G-B$           |                              | REAL        | IMAGinary   |
| $C_P$ -D        | "FADMittance"                | CP          | D           |
| $C_{P}$ -Q      |                              |             | Q           |
| $C_{P}$ -G      |                              |             | REAL        |
| $C_P - R_P$     |                              |             | RP          |
| $C_S$ -D        | "FIMPedance"                 | CS          | Ð           |
| $C_S$ - $Q$     |                              |             | Q           |
| $C_S$ - $R_S$   |                              |             | <b>REAL</b> |
| $L_P$ -D        | "FADMittance"                | LP          | D           |
| $L_P$ -Q        |                              |             | Q           |
| $L_P-G$         |                              |             | RFAL.       |
| $L_P - R_P$     |                              |             | <b>RP</b>   |
| $Ls$ -D         | "FIMPedance"                 | LS          | D           |
| $L_S$ -Q        |                              |             | Q           |
| $L_S$ $R_S$     |                              |             | REAL        |
| $LS - Rdc2$     | "FIMPedance", "FRESistance"  | LS          | <b>REAL</b> |
| $L_P$ -Rd $c^2$ | "FADMittance", "FRESistance" | LP          | <b>REAL</b> |
| $L2-N^2$        | "IMPedance", "VOLTage: AC"   | LS          | <b>REAL</b> |
| $L2 - 1/N^2$    | "IMPedance", "VOLTage: AC"   |             | INV         |
| $L2 - M2$       | "IMPedance", "FADMittance"   |             | LP.         |
| $L2$ $R2^2$     | "IMPedance", "RESistance"    |             | REAL        |

Table 5-2. Measurement Parameter Choices

<sup>1</sup> The SENSe:FUNCtion:ON command is documented in the \SENSe Subsystem" section.

<sup>2</sup> Can be used only on <sup>a</sup> 4263B which is equipped with Option <sup>001</sup> (N / <sup>M</sup> / DCR measurement function addition).

## :CALCulate{1|2}:LIMit:BEEPer:CONDition {FAIL|PASS}

Defines comparator output to beeper.

FAIL Emits a beep when comparison result is FAIL (High, Low or No-contact). PASS Emits a beep when comparison result is PASS (In).

This command is effective, when : SYSTem: BEEPer: STATe and '':CALCulate{1|2}:LIMit:BEEPer:STATe'' command is set to ON.

Query response is FAIL or PASS.

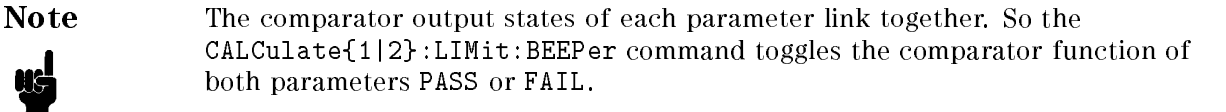

### :CALCulate $\{1|2\}$ :LIMit:BEEPer[:STATe]  $\{ ON \mid OFF \mid 1 \mid 0 \}$

Sets or queries if the comparator output to beeper is enabled.

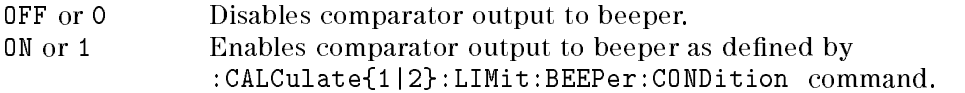

When you enable the beep function, :SYSTem:BEEPer:STATe command is automatically set to ON.

Query response is <sup>0</sup> or 1.

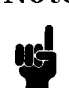

Note The comparator output states of each parameter link together. So the CALCulate{1|2}:LIMit:BEEPer command toggles the comparator function of both parameter ON or OFF.

## :CALCulate ${1|2}$ :LIMit:CLEar

Clears the data which is reported by :CALCulate{1|2}:LIMit:FAIL? command. (no query)

## :CALCulate ${1|2}$ :LIMit:FAIL?

Returns the comparison result of the selected parameter. (query only)

Query response is <sup>0</sup> or 1. Where,

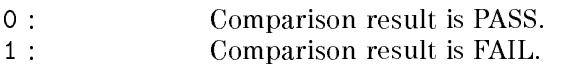

## :CALCulate ${1|2}$ :LIMit:LOWer[:DATA] <numeric\_value>

Sets or queries the lower limit value of the selected parameter.

 $\langle$ *numeric\_value* $>$  is,

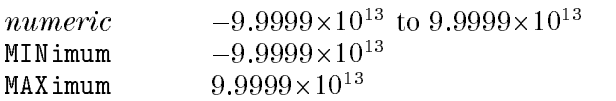

Query response is <sup>a</sup> numeric value in <NR3> format.

## :CALCulate $\{1|2\}$ :LIMit:LOWer:STATe  $\{ ON \mid OFF \mid 1 \mid 0 \}$

Sets or queries if the lower limit of the selected parameter is enabled.

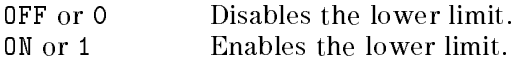

Query response is <sup>0</sup> or 1.

## :CALCulate $\{1|2\}$ :LIMit:STATe  $\{ON \mid OFF \mid 1 \mid 0\}$

Sets or queries if the comparator function is enabled.

OFF or <sup>0</sup> Sets the comparator function OFF. ON or 1 Sets the comparator function ON.

Query response is <sup>0</sup> or 1.

## :CALCulate $\{1|2\}$ :LIMit:UPPer[:DATA] <numeric\_value>

Sets or queries the upper limit value of the selected parameter.

 $\langle$ *numeric\_value* $>$  is,

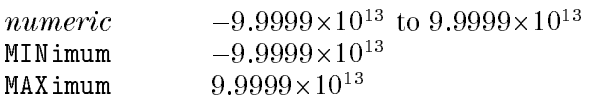

Query response is a numeric value in <NR3> format.

## :CALCulate $\{1|2\}$ :LIMit:UPPer:STATe  $\{ON \mid OFF \mid 1 \mid 0\}$

Sets or queries if the upper limit of the selected parameter is enabled.

OFF or <sup>0</sup> Disables the upper limit.

ON or <sup>1</sup> Enables the upper limit.

Query response is <sup>0</sup> or 1.

## :CALCulate{1|2}:MATH:EXPRession:CATalog?

Returns available parameters which can be used with the :CALCulate{1|2}:MATH:EXPRession:NAME command. (query only)

Query response is always DEV,PCNT.

## :CALCulate $\{1|2\}$ :MATH:EXPRession:NAME  $\{$  DEV  $\|$  PCNT  $\}$

Defines or queries the expression used for the deviation measurement, which is enabled by :CALCulate{1|2}:MATH:STATe. The reference value is defined using the :DATA[:DATA] command.

DEV Absolute value of deviation PCNT Percentage of deviation

Query response is DEV or PCNT.

## :CALCulate $\{1|2\}$ :MATH:STATe  $\{ON | OFF | 1 | 0 \}$

Sets or queries if math processing defined by the :CALCulate{1|2}:MATH:EXPRession:NAME is enabled or not.

OFF or 0 Disables math processing.  $ON$  or  $1$ Enables math processing.

Query response is <sup>0</sup> or 1.

## :CALCulate ${1|2}$ :PATH?

Returns the CALCulate subsystems in the order in which they are to be performed. (query only)

The 4263B always processes measured data in order of :CALCulate{1|2}:FORMat subsystem, :CALCulate{1|2|3|4}:MATH subsystem, and :CALCulate{1|2}:LIMit subsystem.

Query response is always FORM,MATH,LIM.

## :CALCulate $\{3|4\}$ :MATH:STATe  $\{ON|OFF|1|0\}$

Sets or queries if the level monitor function is ON or OFF.

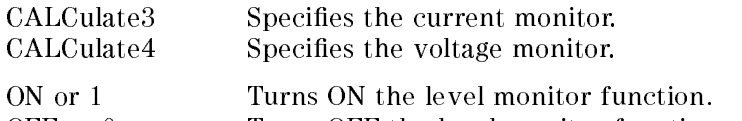

OFF or 0 Turns OFF the level monitor function

Query response is <sup>0</sup> or 1.

## CALibration Subsystem

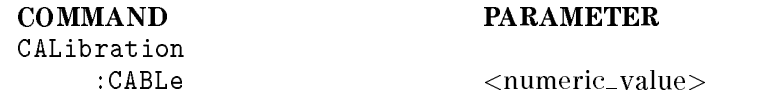

## :CALibration:CABLe  $<$ numeric\_value>

Sets or queries the cable length which extends the reference plane to which the phase shift measurement error is corrected.

<numeric\_value> is,

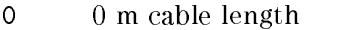

- <sup>1</sup> <sup>1</sup> <sup>m</sup> cable length
- <sup>2</sup> <sup>2</sup> <sup>m</sup> cable length
- <sup>4</sup> <sup>4</sup> <sup>m</sup> cable length

The 4263B has four reference planes as follows:

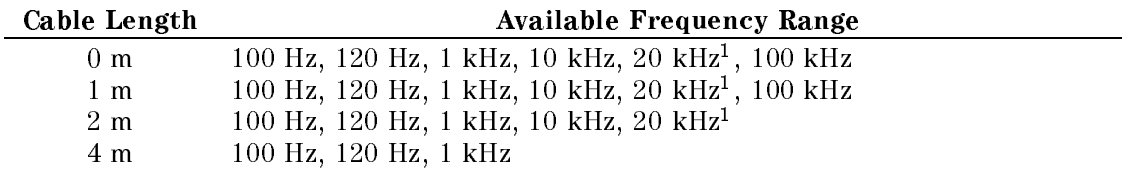

<sup>1</sup> Option <sup>002</sup> only

Query response is <sup>a</sup> numeric value in <NR1> format.

## DATA Subsystem

The DATA subsystem commands are used for the following data processing:

- 1. Storing the data to the 4263B data buffer.
- 2. Reading the data from the 4263B data buffer.
- 3. Reading the level monitor value.

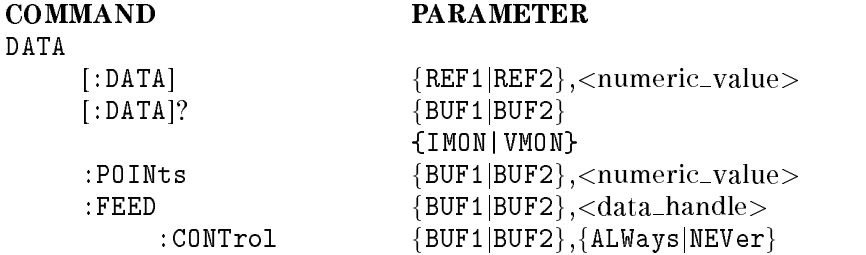

## :DATA[:DATA] { REF1 | REF2 },  $\langle$  numeric\_value>

Enters or queries the reference value for the deviation measurement, which is controlled by the :CALCulate{1|2}:MATH subsystem command.

REF1 and REF2 can store only one value for each buffer, and this command will overwrite the value.

REF1 Reference value for the primary parameter REF<sub>2</sub> Reference value for the secondary parameter

Query response of :DATA[:DATA]? retrieves REF1 or REF2, according to the format determined by the FORMat subsystem commands. :DATA[:DATA]? query needs parameter, REF1 or REF2, which is the name of the data buffer to be used. So, the query form is :DATA[:DATA]? REF1 or :DATA[:DATA]? REF2.
#### :DATA[:DATA]?  $\{$  BUF1  $\|$  BUF2  $\}$

Returns the data in a data buffer, BUF1 or BUF2, according to the format determined by the FORMat subsystem commands. (query only)

BUF1 and BUF2 are used to store up to <sup>200</sup> measurement results in each. The size of the data buffer is specified by the :DATA:POINts command.

This query needs parameter BUF1 or BUF2, which is the name of the data buffer to be read. So, the query form is :DATA[:DATA]? BUF1 or :DATA[:DATA]? BUF2.

Reading the data buffer returns its pointer to the head of the buffer. After that, data will be stored from the head of the buffer.

Query response is  $\langle set1\rangle, \langle set2\rangle, \ldots, \langle setn\rangle$ 

Where,

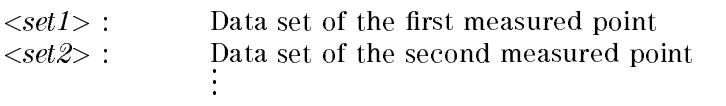

 $\langle setn \rangle$ : Data set of the last measured point

Every data sets contains the following data:  $\langle$ stat>, $\langle$ data>, $\langle$ comp>

Where,  $\langle$ stat $\rangle$  Measurement status

- 0 : Normal
- 
- 2 : No-contact

 $\langle data \rangle$  Measurement data

#### $\langle comp \rangle$  Comparison result

- 0 : Comparator OFF
- $1:$  In
- $2:$  High
- <sup>4</sup> :Low
- 8 : No-contact

#### :DATA[:DATA]? {IMON|VMON}

Reads the level monitor value. (query only)

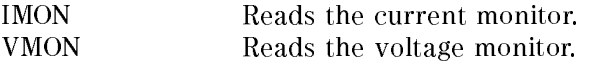

Query response is a numeric value in <NR3> format.

#### :DATA:FEED {  $BUF1 | BUF2$  },  $\langle data\_handle \rangle$

Sets or queries which of the primary or secondary parameter's measurement data is fed into the data buffer.

:DATA:FEED? query needs parameter, BUF1 or BUF2, which is the name of data buffer to be read. So, the query form is :DATA:FEED? BUF1 or :DATA:FEED? BUF2.

 $\langle data\_handle\rangle$  is,

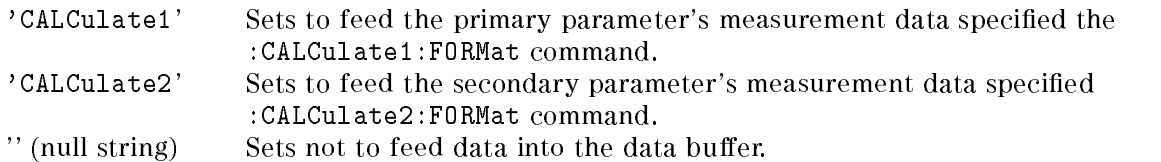

Query response is "CALC1", "CALC2", or "".

#### :DATA:FEED:CONTrol {  $BUF1 | BUF2$  }, {  $ALWays | NEVer$  }

Sets or queries whether or not data is fed into the data buffer. The data fed by this command is specified by :DATA:FEED command. This control has no effect if :DATA:FEED is set to " (null string).

:DATA:FEED:CONTrol? query needs the parameter, BUF1 or BUF2, which is the name of the data buffer to be read. So, the query form is : DATA: FEED: CONTrol? BUF1 or :DATA:FEED:CONTrol? BUF2.

ALWays Feeds data into the data buffer whenever new data is available. NEVer Does not feed the data into the data buffer.

Query response is ALW or NEV.

#### :DATA:POINts {  $BUF1 | BUF2 |$ ,<numeric\_value>

Sets or queries the size of data buffer, BUF1 or BUF2. You can store as many measurement point data sets into BUF1 or BUF2 as defined by this command.

This command returns the data buffer pointer to the head of the buffer. After that, data will be stored from the head of the buffer.

: DATA: POINts? query needs the parameter, BUF1 or BUF2, which is the name of data buffer to be read. So, the query form is :DATA:POINts? BUF1, or :DATA:POINts? BUF2.

 $\langle$ *numeric\_value*> is,

numeric 1 to 200

Query response is a numeric value in  $\langle NR1 \rangle$  format.

#### DISPlay Subsystem

The DISPlay subsystem controls the selection of displayed mode.

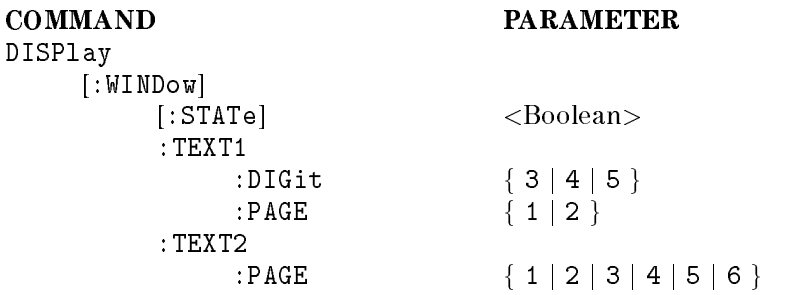

#### :DISPlay[:WINDow][:STATe]  $\{ ON \, | \, OFF \, | \, 1 \, | \, 0 \}$

Sets the display ON or OFF, or queries whether the display is set to ON or OFF.

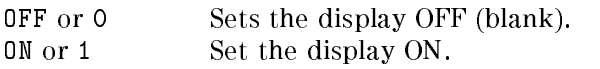

Query response is <sup>0</sup> or 1.

#### :DISPlay[:WINDow]:TEXT1:DIGit  $\{3|4|5\}$

Sets the number of display digits.

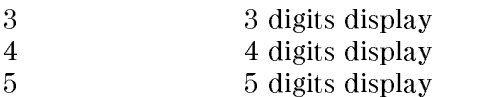

Query response is 3, <sup>4</sup> or 5.

#### :DISPlay[:WINDow]:TEXT1:PAGE  ${1|2}$

Selects the displayed data.

- <sup>1</sup> Measurement Display.
- <sup>2</sup> Comparison Display.

Query response is <sup>1</sup> or 2.

#### :DISPlay[:WINDow]:TEXT2:PAGE  ${1|2|3|4|5|6}$

Selects the mode of Measurement Settings display.

- <sup>1</sup> Displays the test signal frequency and level.
- <sup>2</sup> Displays the DC bias setting and averaging rate.
- <sup>3</sup> Displays the trigger delay and cable length.
- <sup>4</sup> Displays the comparator limit for the primary parameter.
- <sup>5</sup> Displays the comparator limit for the secondary parameter.
- <sup>6</sup> Displays the level monitor value.

Query response is 0, 1, 2, 3, 4, or 5.

#### FETCh? Query

#### :FETCh?

Retrieves the measurements taken by the INITiate subsystem commands and places them into the  $4263B$ 's output buffer. (query only)

Query response is,  $<$ stat>, $<$ data1>, $<$ data2>, $<$ comp1>, $<$ comp2>

Where,

- $<$ stat> Measurement status
	- <sup>0</sup> : Normal
	- <sup>1</sup> : Overload
	- <sup>2</sup> : No-Contact
- $\langle data1 \rangle$  Measurement data of the primary parameter
- $\langle data2 \rangle$  Measurement data of the secondary parameter
- $\langle \textit{compl} \rangle$  Comparison result of the primary parameter (no output when comparator is OFF)
- $\langle \textit{comp2} \rangle$  Comparison result of the secondary parameter (no output when comparator is OFF)
	- <sup>1</sup> : In
	- $2:$  High
	- <sup>4</sup> : Low
	-

Data format is specied by FORMat subsystem.

For more information, refer to "To Trigger a Measurement" in Chapter 4.

#### FORMat Subsystem

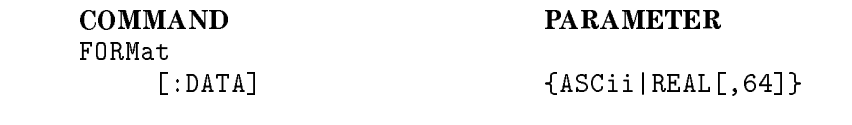

#### :FORMat[:DATA]  ${ASCII|REAL[,64]}$

Sets the data format for transferring numeric and array information.

ASCii Sets the data transfer format to ASCII. AL[,64] Sets the data transfer format to IEEE 754 floating point numbers of the specied length of 64-bit.

For details on data transfer formats, see "Data Transfer Format".

Query response is ASK or REAL,64.

#### INITiate Subsystem

The INITiate subsystem controls the initiation of the trigger system. All trigger sequences are indicated as a group. The detailed description of the trigger system is given in "Trigger" System".

**COMMAND** INITiate

: Continuous Continuous Continuous Continuous Continuous Continuous Continuous Continuous Continuous Continuou [:IMMediate]

**PARAMETER** 

#### :INITiate[:IMMediate]

Causes all sequences to exit Idle state and enter Initiate state. This command causes the trigger system to initiate and complete one full trigger cycle, returning to Idle state on completion. (No query)

If the 4263B is not in Idle state or if :INITiate:CONTinuous is set to ON, an : INITiate: IMMediate command has no effect on the trigger system ad an error -213 is generated.

#### :INITiate:CONTinuous  $\{ON|OFF|1|0\}$

Sets or queries whether the trigger system is continuously initiated or not.

OFFor0 Does not initiate the trigger system continuously.  $ONor1$ Initiates the trigger system continuously.

Query response is <sup>0</sup> or 1.

#### SENSe Subsystem

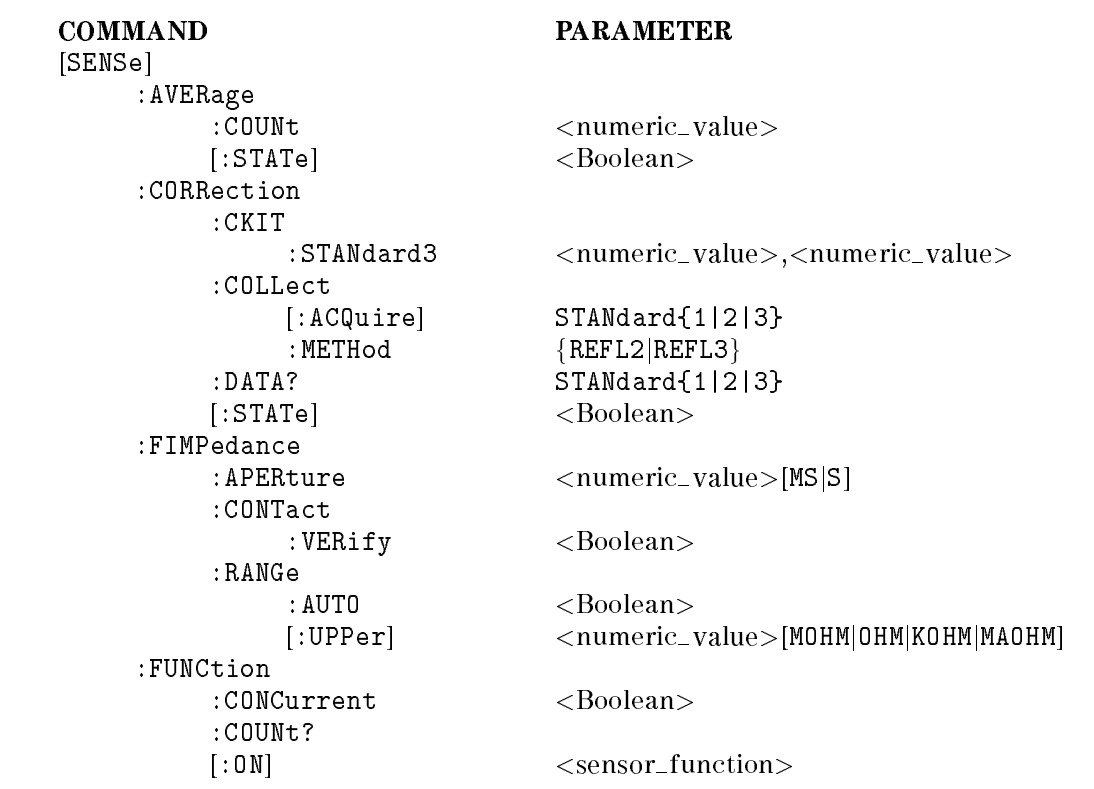

#### [:SENSe]:AVERage:COUNt <numeric\_value>

Sets or queries the averaging rate.

 $\langle$ *numeric\_value*> is,

numeric 1 to 256 MINimum <sup>1</sup> MAXimum <sup>256</sup>

Query response is <sup>a</sup> numeric value in <NR1> format.

### [:SENSe]:AVERage[:STATe]  $\{ ON \mid OFF \mid 1 \mid 0 \}$

Sets or queries if averaging is enabled.

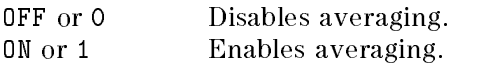

Query response is <sup>0</sup> or 1.

#### [:SENSe]:CORRection:CKIT:STANdard3 <numeric value>,<numeric value>

Enters or queries the reference value for the LOAD correction. The reference value must be in R-X (resistance-reactance) parameter form; the first  $\langle$  numeric\_value> represents R, and the second  $\langle$ *numeric\_value* $>$  represents X. To calculate the R-X parameter from other parameters, see Figure 3-10.

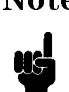

Note The 4263B's test signal frequency at the 120 Hz setting is actually 119.048 Hz, and it is specified as  $120 \text{ Hz} \pm 1\%$ . When you calculate the R-X parameter from other parameters, use 119.048 for frequency value at the <sup>120</sup> Hz setting.

 $\langle$ *numeric\_value* $>$  is,

numeric  $numberic$  -1.0x10 to -1.0x10 , 1.0x10 to 1.0x10

The short form of :STANdard3 is :STAN3. (3 must *not* be omitted.)

Query response is two numeric values (separated by <sup>a</sup> comma) in <NR3> format.

#### $[$ :SENSe]:CORRection:COLLect[:ACQuire] STANdard $\{1|2|3\}$

Performs the OPEN, SHORT, or LOAD correction. (no query)

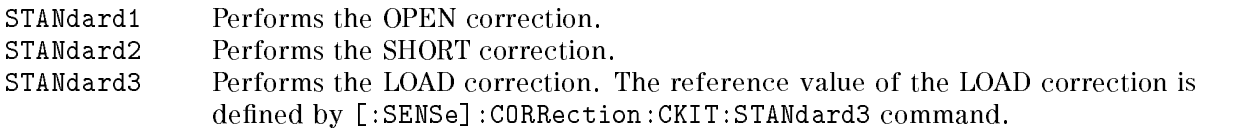

The short forms of STANdard1, STANdard2, and STANdard3 are STAN1, STAN2, and STAN3 respectively.

This command sets [:SENSe:]CORRection[:STATe] ON, which enables the correction function.

The instrument settings in which each correction is performed are as follows:

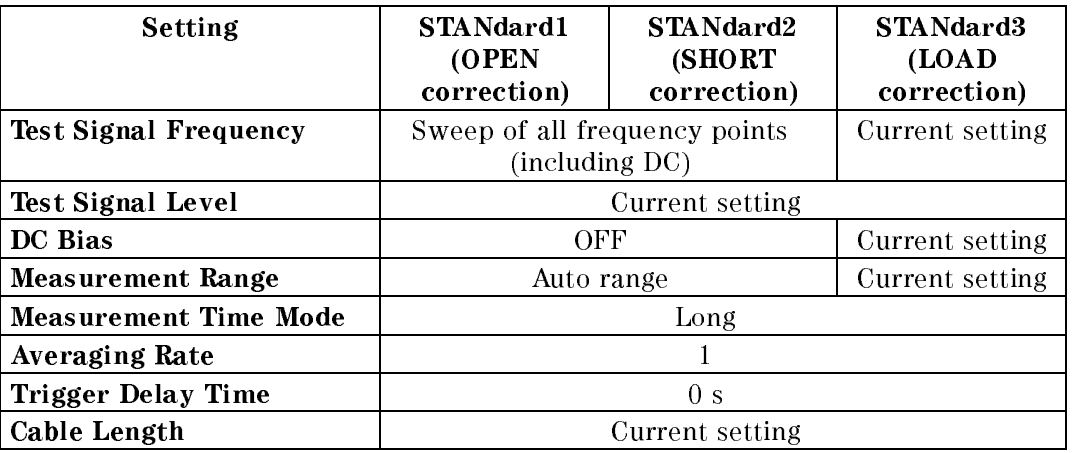

### [:SENSe]:CORRection:COLLect:METHod { REFL2 | REFL3 }

Sets or queries the measurement error correction method.

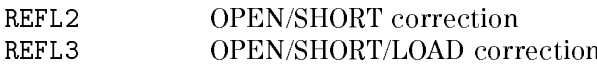

You must take the required correction data using the [:SENSe]:CORRection:COLLect[:ACQuire] command.

For details, see "To Perform Correction" in Chapter 4 and "Correction Functions of the 4263B" in Chapter 7.

\* [:SENSe]:CORRection:COLLect:METHod is set to REFL2 by \*RST.

Query response is REFL2 or REFL3.

#### $[$ :SENSe]:CORRection:DATA? STANdard ${1|2|3}$

Returns the correction data. (Query Only)

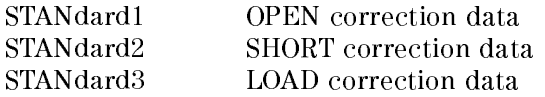

Query response is two numeric values (separamed by <sup>a</sup> comma) in <NR3> format.

#### $[$ :SENSe]:CORRection $[$ :STATe]  $\{ ON \mid OFF \mid 1 \mid 0 \}$

Sets or queries if the measurement error correction function is enabled.

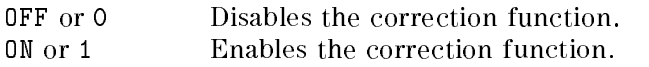

Query response is <sup>0</sup> or 1.

#### $[:SENSE]:$ FIMPedance:APERture <numeric\_value>[MS]S]

Sets or queries measurement time mode: Short, Medium, or Long.

 $\langle$ *numeric\_value* $>$  is,

*numeric*  $0.025$  (Short), 0.065 (Medium), or 0.500 (Long) (s)

Query response is <sup>a</sup> numeric value in <NR3> format.

#### $[:SENSE]:$ FIMPedance:CONTact:VERify  $\{ ON \, | \, OFF \, | \, 1 \, | \, 0 \}$

Sets or queries if the contact check function is enabled.

OFF or <sup>0</sup> disables the contact check function. ON or <sup>1</sup> enables the contact check function.

The reference data for the contact check is taken by the OPEN/SHORT correction.

Query response is <sup>0</sup> or 1.

#### [:SENSe]:FIMPedance:RANGe:AUTO  $\{ ON \, | \, OFF \, | \, 1 \, | \, 0 \}$

Sets or queries if the auto range measurement mode is enabled.

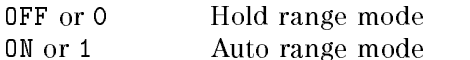

Query response is <sup>0</sup> or 1.

#### [:SENSe]:FIMPedance:RANGe[:UPPer]  $\langle$ numeric\_value>[MOHM|OHM|KOHM]MAOHM]

Sets or queries the measurement range.

 $\langle$ *numeric\_value* $>$  is,

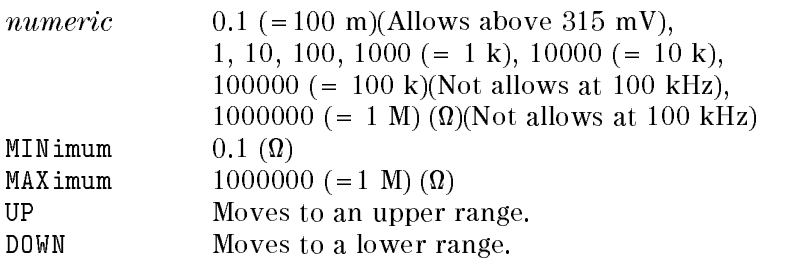

Query response is <sup>a</sup> numeric value in <NR3> format.

#### $[:SENSE]: FUNCTION:CONCurrent { ON | OFF | 1 | 0 }$

(Option <sup>001</sup> only)

Indicates whether the [:SENSe]:FUNCtion[:ON] command allows up to two  $\leq$ sensor\_function>s at the same time. Two  $\leq$ sensor\_function>s are required to measure the transformer parameters (DCR,  $L2$ , N, M, and R2). For details, see "To Select the Measurement Parameter" in Chapter 4.

OFF or 0 Allows only one  $\leq$ sensor\_function  $>$  at a time. ON or 1 Allows up to two  $\leq$ sensor\_function>s at a time.

This command works with the [:SENSe]:FUNCtion[:ON] command and the :CALCulate{1|2}:FORMat command to select measurement parameter.

When setting [:SENSe]:FUNCtion:CONCurrent from OFF to ON, or ON to OFF, the  $[:SENSE]$ : FUNCtion  $[:ON]$ , : CALCulate $\{1|2\}$ : FORMat settings are affected as follows.

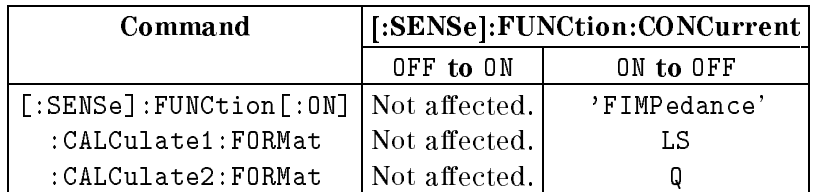

Query response is <sup>0</sup> or 1.

#### [:SENSe]:FUNCtion:COUNt?

(Option 001 only)

Returns the number of <sensor\_function>s which are set by [:SENSe]:FUNCtion[:0N] command. (query only)

Query response is <sup>1</sup> or 2.

#### [:SENSe]:FUNCtion[:ON] <sensor\_function>

Sets the specied measurement function ON. Or, queries which measurement function is ON. The measurement functions of 4263B are shown in Table 5-3.

Please refer to Table 5-2 of the "CALCulate Subsystem" regarding the selection of measurement parameters.

| When SENSe: FUNCtion: CONCurrent is OFF             |                                |  |  |
|-----------------------------------------------------|--------------------------------|--|--|
| <sensor_function></sensor_function>                 | <b>Measurement Function</b>    |  |  |
| 'FIMPedance'                                        | Impedance measurement          |  |  |
|                                                     | (equivalent series circuit)    |  |  |
| 'FADMittance'                                       | Admittance measurement         |  |  |
|                                                     | (equivalent parallel circuit)  |  |  |
| When SENSe: FUNCtion: CONCurrent is ON <sup>1</sup> |                                |  |  |
| <sensor_function></sensor_function>                 | <b>Measurement Function</b>    |  |  |
| 'FIMPedance','FRESistance'                          | DCR measurement (equivalent    |  |  |
|                                                     | series circuit) <sup>2</sup>   |  |  |
| 'FADMittance','FRESistance'                         | DCR measurement (equivalent    |  |  |
|                                                     | parallel circuit) <sup>2</sup> |  |  |
| 'VOLTage: AC', 'IMPedance'                          | Transformer winding ratio      |  |  |
|                                                     | measurement <sup>2</sup>       |  |  |
| 'IMPedance','FADMittance'                           | Transformer mutual inductance  |  |  |
|                                                     | measurement <sup>2</sup>       |  |  |
| 'IMPedance', 'RESistance'                           | Transformer resistance         |  |  |
|                                                     | measurement <sup>2</sup>       |  |  |

Table 5-3. Measurement Function Selection

<sup>1</sup> Only with Option 001. In all other cases, the SENSe:FUNction:CONCurrent command is always OFF.

<sup>2</sup> Only valid when Option <sup>001</sup> is present.

The [:SENSe]:FUNCtion[:ON] command is used in collaboration with the [:SENSe]:FUNCtion:CONCurrent command.

- When SENS:FUNC:CONC is set to OFF, the SENS:FUNC:ON command selects only one <sensor function>. That is, when any one <sensor function> isselected, the others will all be cancelled automatically.
- When SENS:FUNC:CONC is set to ON, the SENS:FUNC:ON command selects two <sensor function>s. For example, when

SENS:FUNC "FRES","FIMP" <set to equivalent series circuit DCR measurement>

is sent, "FRES istance" and "FIMPedance" become valid, and the other  $\le$ sensor\_function $\ge$ s are all cancelled. Regardless of the <sensor function> transmission sequence, the same state is obtained.

When SENS:FUNC:CONC is set from ON to OFF, SENS:FUNC:ON is also automatically set to \FIMPedance". (The other <sensor function>s are all cancelled.)

Query response is "FADM", or "FIMP", or "IMP","VOLT:AC", or "FIMP","FRES", or "FADM","FRES", or "IMP","FADM", or "IMP","RES".

#### SOURce Subsystem

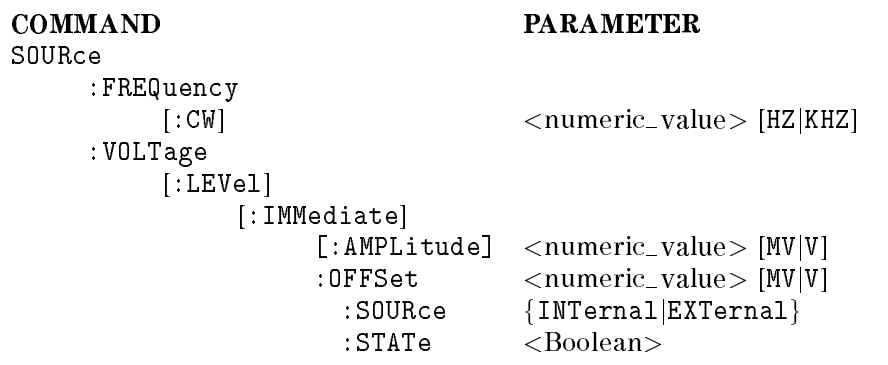

#### :SOURce:FREQuency[:CW]  $\langle$ numeric\_value>[HZ|KHZ]

Sets or queries the test signal frequency.

 $\langle$ *numeric\_value*> is,

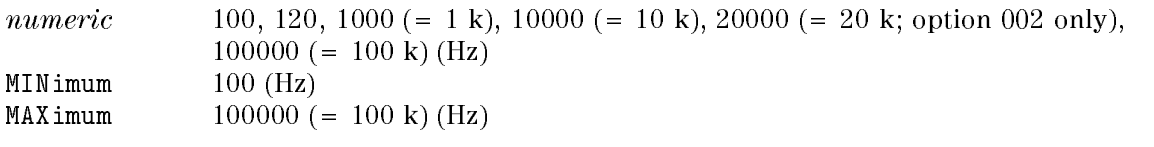

Query response is <sup>a</sup> numeric value in <NR3> format.

#### :SOURce:VOLTage[:LEVel][:IMMediate][:AMPLitude] <numeric\_value>[MV|V]

Sets or queries the test signal level.

 $\langle$ *numeric\_value* $>$  is,

numeric 20 to 1000 (mV),  $(5 \text{ mV step})$ MINimum <sup>20</sup> (mV)  $MAXimum$  1 (V)

Query response is <sup>a</sup> numeric value in <NR3> format.

#### :SOURce:VOLTage[:LEVel][:IMMediate]:OFFSet <numeric\_value> [MV|V]

Sets or queries the DC bias voltage.

 $\langle$ *numeric\_value*> is,

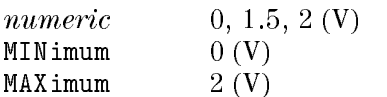

Query response is a numeric value in <NR3> format.

#### :SOURce:VOLTage[:LEVel][:IMMediate]:OFFSet:SOURce { INTernal | EXTernal }

Sets or queries the DC bias voltage source: Internal or External.

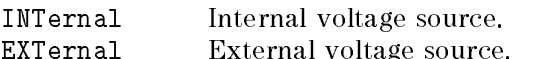

Query response is INT or EXT.

### :SOURce:VOLTage[:LEVel][:IMMediate]:OFFSet:STATe { ON | OFF | 1 | 0 }

Sets or queries whether or not DC bias output is enabled.

OFF or <sup>0</sup> Disables DC bias output.

ON or <sup>1</sup> Enables DC bias output.

Query response is <sup>0</sup> or 1.

#### STATus Subsystem

The STATus Subsystem commands controls the Operation Status and Questionable Status registers in the status-reporting structures (See "Status Reporting Structure".

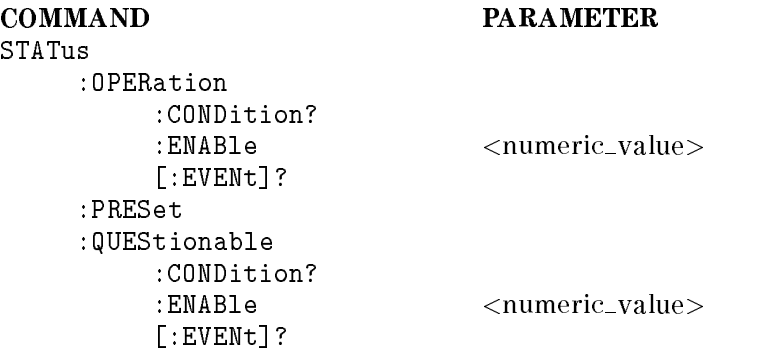

#### :STATus:OPERation[:EVENt]?

Returns the contents of the event register of the Operation Status Register group. Reading the event register clears it. (Query only)

Query response is a numeric value in  $\langle NR1 \rangle$  format.

#### :STATus:OPERation:CONDition?

Returns the contents of the condition register of the Operation Status Register group. Reading the condition register does not clears it. (Query only)

Query response is a numeric value in  $\langle NR1 \rangle$  format.

#### :STATus:OPERation:ENABle  $\langle$ numeric value> :STATUS: PRODUCT: PRODUCT: PRODUCT: PRODUCT: PRODUCT: PRODUCT: PRODUCT: PRODUCT: PRODUCT: PRODUCT: PRODUCT: PRODUCT: PRODUCT: PRODUCT: PRODUCT: PRODUCT: PRODUCT: PRODUCT: PRODUCT: PRODUCT: PRODUCT: PRODUCT: PRODUCT: PRODUC

Sets the enable register of the Operation Status Register Group.

 $\langle$ numeric\_value>:

numeric Decimal expression of the contents of the register

Query response is a numeric value in  $\langle NR1 \rangle$  format.

Clears the Operation Status and Questionable Status groups. Both the event and enable registers are cleared. (No query)

#### :STATus:QUEStionable[:EVENt]?

Returns the contents of the event register of the Questionable Status Register group. (Query only)

Query response is always , because the 4263B has no operation to report the event to the Questionable Status Event Register.

#### :STATus:QUEStionable:CONDition?

Returns the contents of the condition register of the Standard Questionable Status Register group. (Query only)

Query response is always , because the 4263B has no operation to report the event to the Questionable Status Event Register.

#### :STATus:QUEStionable:ENABle<numeric\_value>

Sets or queries the enable register of the Questionable Status Register group.

 $\langle$ *numeric\_value*> is,

numeric\_value Decimal expression of the contents of the register.

The 4263B has no operation to report the event to the Questionable Status Event Register.

Query response is <sup>a</sup> numeric value in <NR1> format.

#### SYSTem Subsystem

The SYSTem subsystem reports the firmware version and error, sets the beeper, locks the front-panel keys, and defines the power line frequency.

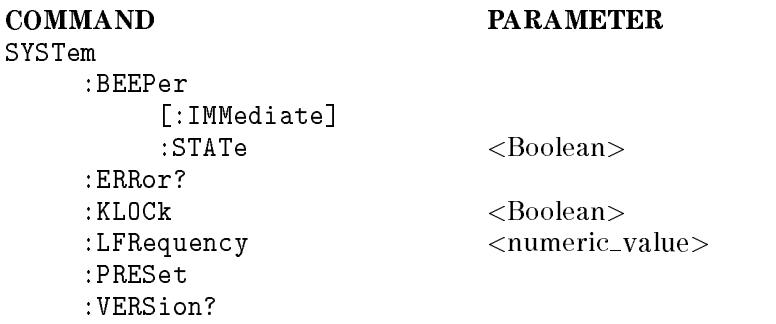

#### :SYSTem:BEEPer[:IMMediate]

Produces a beep immediately. (no query)

#### :SYSTem:BEEPer:STATe {ON|OFF|1|0}

Sets or queries if the beeper is enabled.

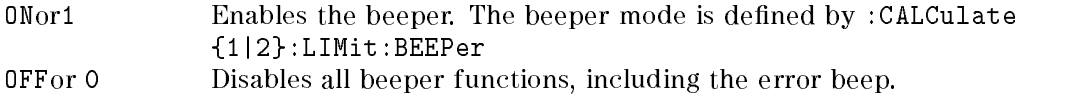

Query response is <sup>0</sup> or 1.]

Return the number and message of existing error in the 4263B's error queue. (Query only)

#### :SYSTem:KLOCk  $\{ON|OFF|1|0\}$

Sets or queries whether the front-panel keys of the 4263B are locked,

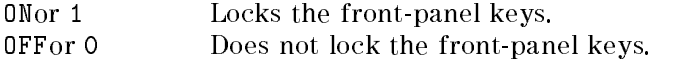

Query response is <sup>0</sup> or 1.

#### :SYSTem:LFRequency  $\langle$ numeric\_value>

Sets or queries the 4263B's operating power line frequency.  $\langle$  *sumeric\_value* $>$ : is,

numeric  $50,60$  (Hs)

Query response is a numeric value in <NR3> format.

Reset the 4263B to the default state. (no query)

The reset state is as follows.

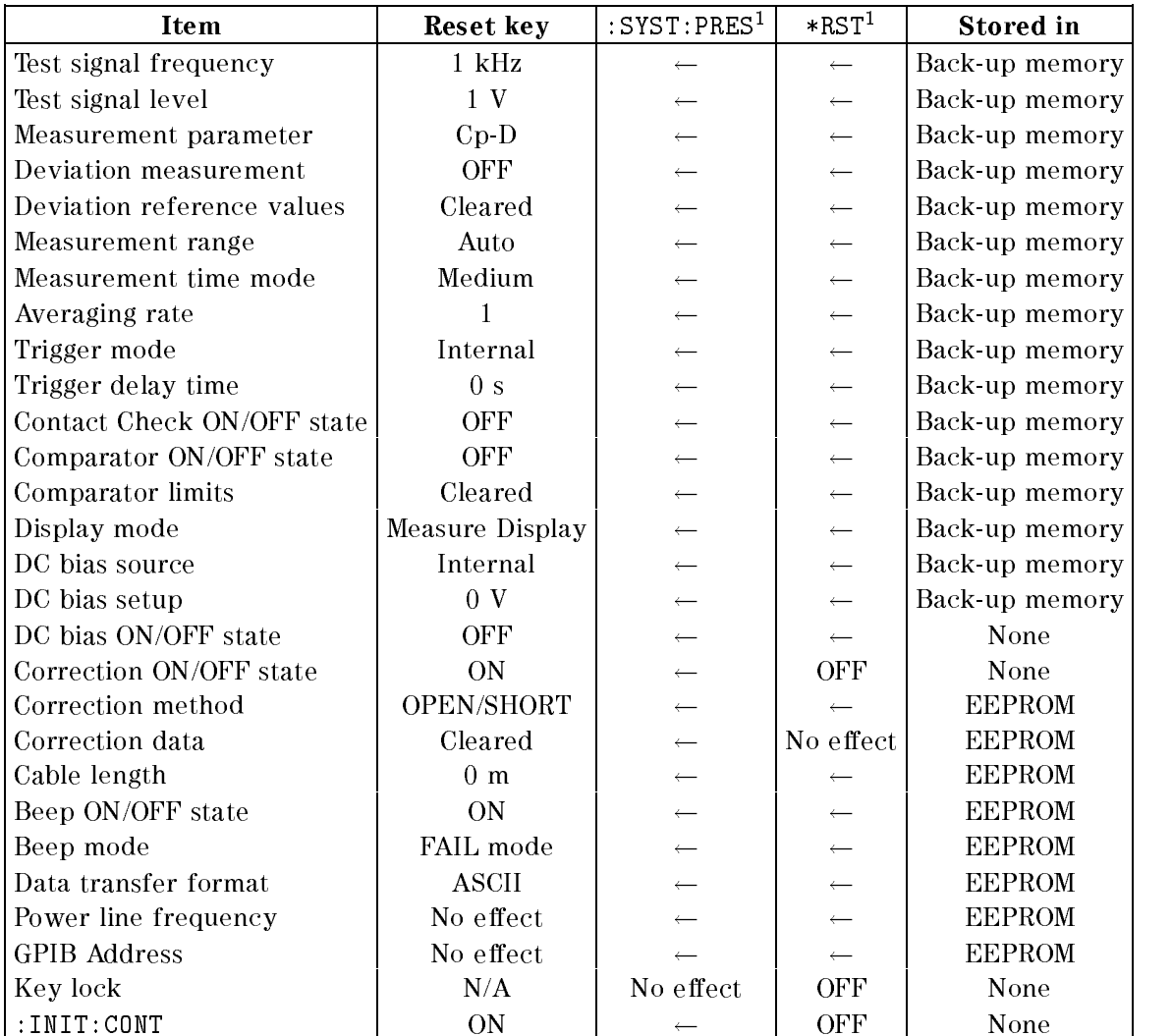

 $1 \ ^{\circ}{\leftarrow}$  " indicates the value is the same as what's indicated to the left.

#### :SYSTem:VERSion?

Returns the value corresponding to the SCPI version to which the instrument complies. (Query only)

The query response is YYYY.V.

Where,

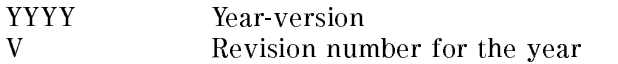

#### TRIGger subsystem

The TRIGger subsystem controls the measurement trigger functions.

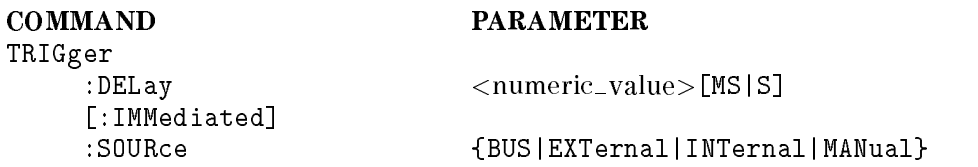

#### :TRIGger:DELay<numeric\_value> [MS|S]

Sets or queries the trigger delay time.

 $\langle$ *numeric\_value*>is,

numeric  $0 \text{ to } 9.999 \text{ (s)}$ 

 $MINimum$   $0 (s)$ [

 $MAXimum$  9.999 (s)

The following units can be used for  $\langle$ numeric\_value>.

MS:millisecond S:second

Query response is <sup>a</sup> numeric value in <NR3> format.

#### :TRIGger[:IMMediate]

Causes the trigger to execute <sup>a</sup> measurement, regardless of the trigger state. (No query

#### :TRIGger:SOURce {BUS|EXTernal|INTernal|MANual}

Sets or queries the trigger mode.

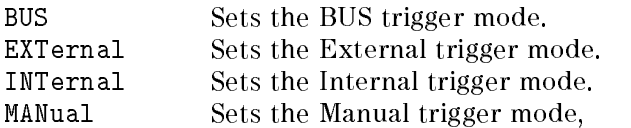

Query response is BUS,EXT',INT,or MAN.

#### **Common Commands** Common Commands Commands

#### $*CLS$

Clears the Status Byte Register, the Standard Event Status Enable Register.

#### $*$ **ESE**<numeric\_value>

Sets or queries the bits of the Standard Event Status Register. (Query only)

Query response is a numeric value in  $\langle NR1\rangle$  format.

#### $*$ **ESE?**  $-$

\*The ESE? (Event Status Enable) Query reads the bits of the Standard Event Status Enable Register.

Query response is <sup>a</sup> decimal register value in <NR1> format.

#### $***FSR**$ ?

Queries an identification string which consists of four fields separated by commas. (Query only)

If the Standard Event Status Register is read with this query, its contents are cleared.

Query response is a numeric value in  $\langle NR1 \rangle$  format.

#### $*IDN?$

Queries an identification string which consists of four fields separated by commas. (Query only)

Query response is  $\langle$  field 1>,  $\langle$  field 2>,  $\langle$  field 3>,  $\langle$  field 4>.

where,

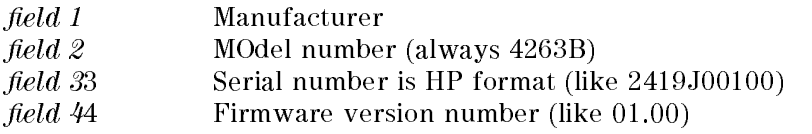

#### $*LRN?$

Returns a sequence of commands which defines the 4263B's current state. (Query only)

Tells the 4263B to set bit <sup>0</sup> (OPC bit) in the Standard Event Status Register when it completes all pending operations.

#### OPC?

Tells the 4263B to place an ASCII character 1 into the Output Queue when it completes all pending operations.

#### $*OPT?$

Queries the options installed. (Query only)

#### $*RCL < numberic\_value>$

Recall the instrument state which was stored in the specied register number. The 4263B has 10 available storage registers. (No query)

 $\langle$ *numeric\_value*>is,

 $numeric\_value$  0 to 9

#### RST

Returns the 4263B to the default state and sets the following commands:

```
INITiate:CONTinuous OFF
[SENSe]:CORRection[:STATe] OFF
SYSTem:KLOCk OFF
```
(No query)

#### $*$ **SAV**<numeric\_value>

Saves the instrument state in the specified register number. The 4263B has 10 available storage registers. (No query)

 $\langle$ *numeric\_value*>is,

 $numeric\_value$  0 to 9

#### $*$ **SRE**<*numeric\_value>*

Sets the bits of the Status Byte Enable Register.

 $\langle$ *numeric\_value* $>$ :

numeric value A decimal expression of the contents of the Status Byte Enable Register (Bit <sup>6</sup> must always be set to 0)

#### $*$ SRE?

Queries the contents of the Status Byte Enable Register.

Query response is a numeric value in  $\langle NR1 \rangle$  format.

#### $*STB?$

Queries the contents of the Status Byte Register. (Query only) Query response is a numeric value in <NR1> format.

Triggers the 4263B when the trigger mode is set to Bus trigger mode. (No query)

#### $*$ TST?

Executes an internal self-test and the test result as the sum of the error cords of all existing errors. If there is no error the 4263B returns a 0.

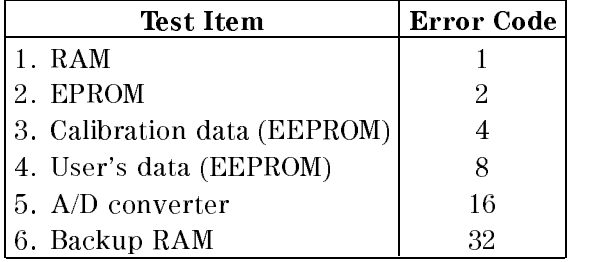

Query response is a numeric value in <NR1> format.

### WAI

Makes the 4263B wait until all previously sent commands are completed. (No query)

## Status Reporting Structure

This section provides information about the status reporting structure for Service Request functions which correspond to SCPI.

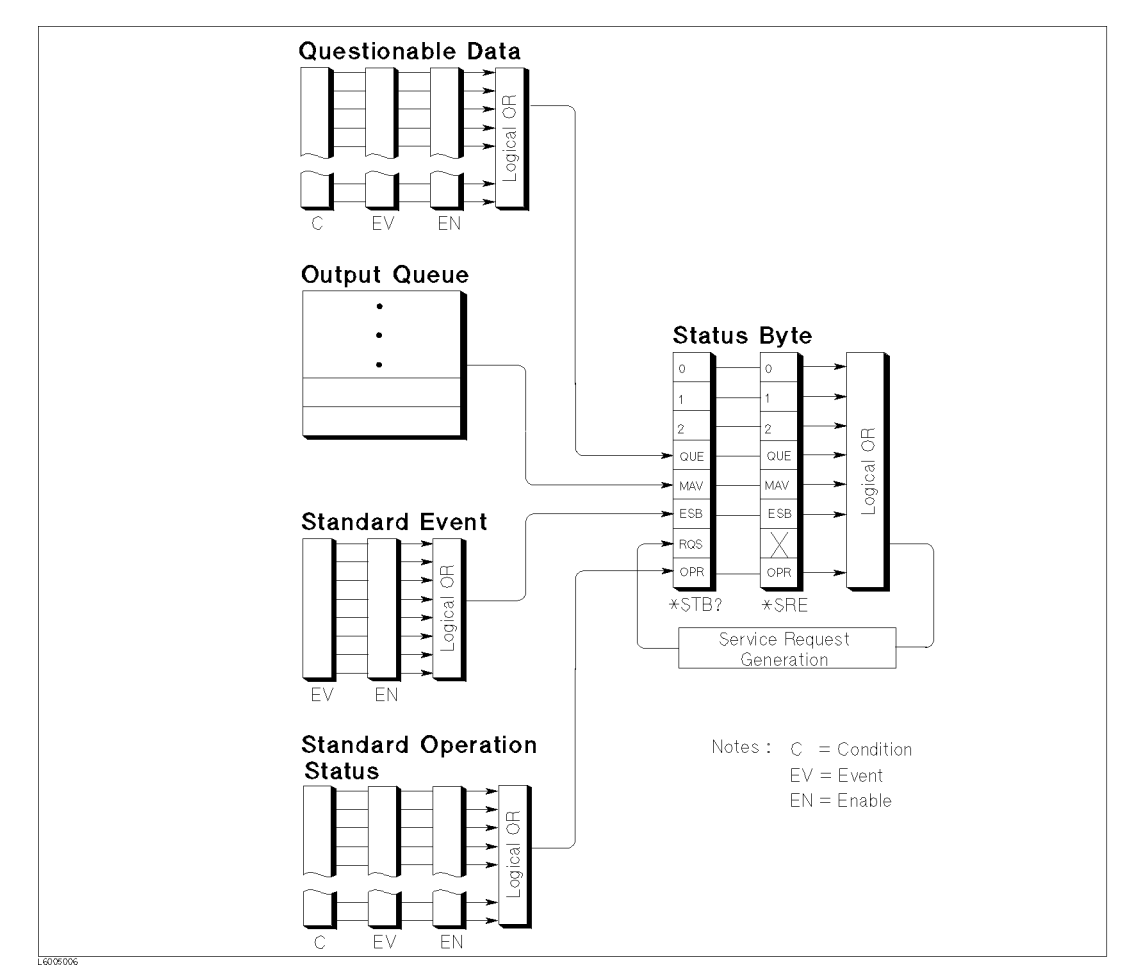

Figure 5-2. Status Reporting Structure

### Service Request (SRQ)

The 4263B can send an SRQ (Service Request) control signal when it requires the controller to perform a task. When the 4263B generates an SRQ, it also sets Bits 6 of the Status Byte Register, RQS (Request Service) bit. Service Request Enable Register allows an application programmer to select which summary messages in the Status Byte Register may cause service requests. (Illustrates in status-byte.)

### Status Byte Register

The Status Byte Register is composed of eight bits that summarize an overlaying status data structure.

The Status Byte Register can be read using either \*STB? or SPOLL, which return a decimal expression of the contents of the register (equal to the sum of the total bit weights of all the bits set to  $"1"$ ).

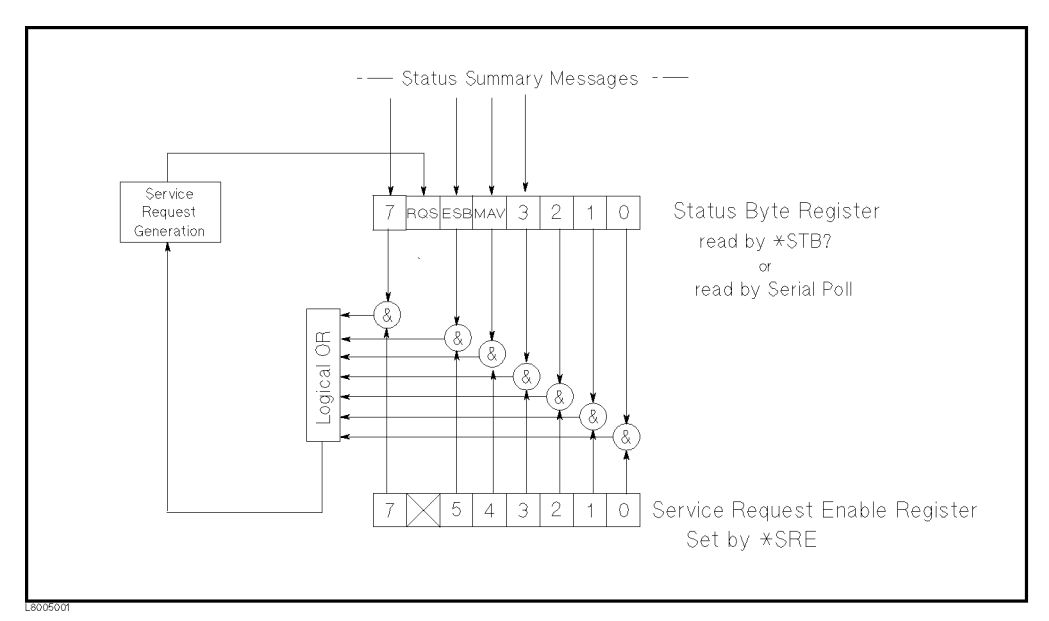

Figure 5-3. Status Byte Register

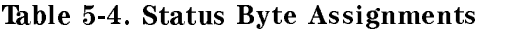

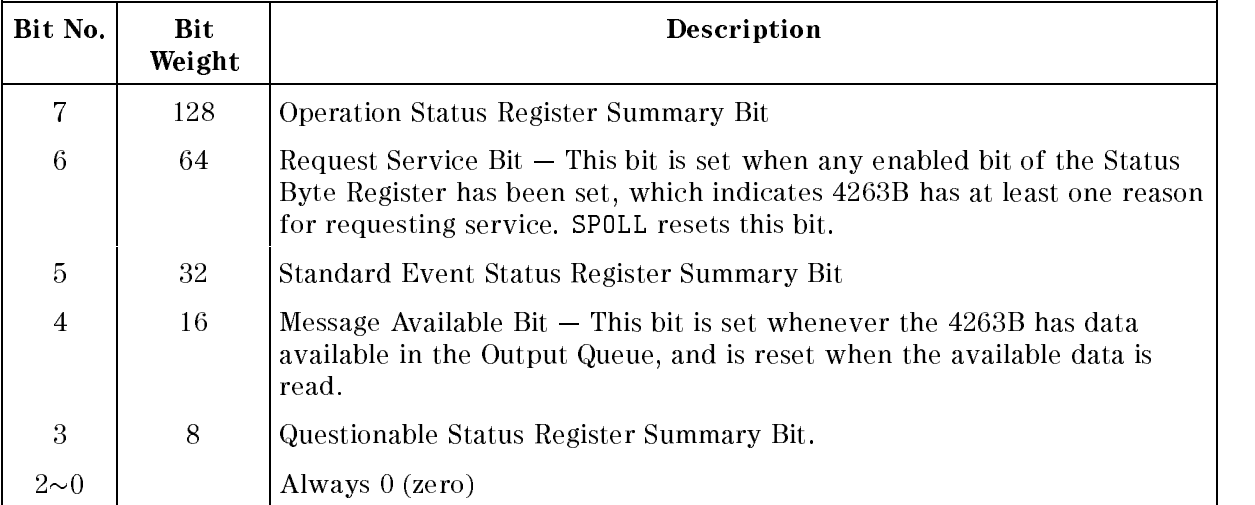

### Statndard Event Status Register

The Standard Event Status Register is frequently used and is one of the simplest. You can program it using GPIB common commands, \*ESE and \*ESR?. Refer to \*ESE command and \*ESR? command in "Command Reference".

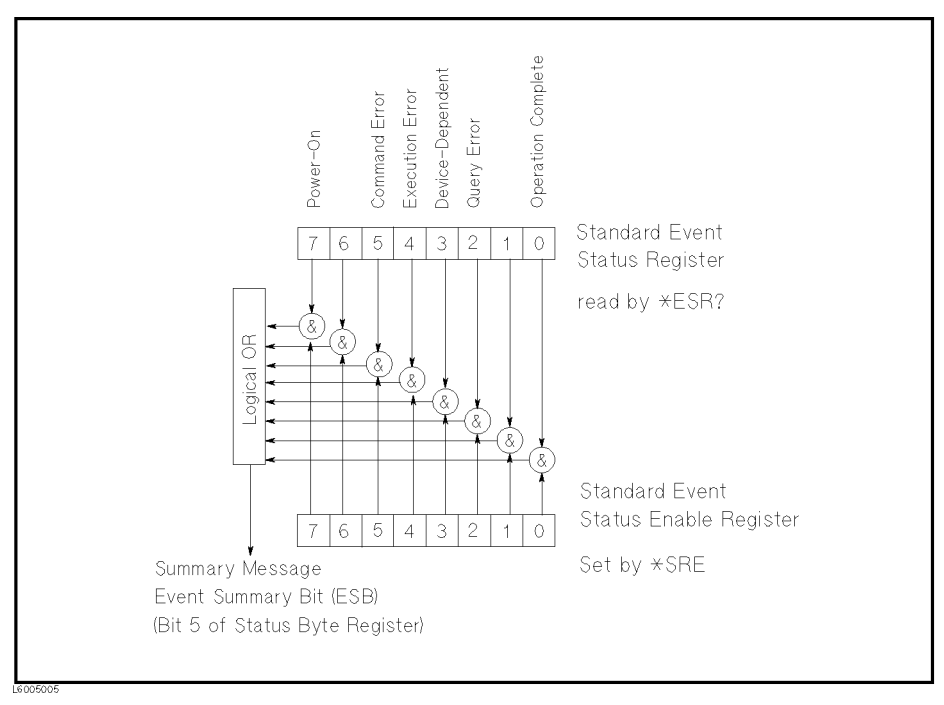

Figure 5-4. Standard Event Status Register

| Bit No.        | <b>Bit</b><br>Weight | Description                                                                                                    |  |
|----------------|----------------------|----------------------------------------------------------------------------------------------------|--|
| 7              | 128                  | Power-On Bit – This bit is set when the 4263B has been turned OFF and<br>then ON since the last time this register was read.                                                                                |  |
| 6              |                      | Always 0 (zero)                                                                                                    |  |
| 5              | 32                   | Command Error Bit $-$ This bit is set if the following command errors<br>occur.<br>• An IEEE 488.2 syntax error occurred.<br>• The 4263Breceived a Group Execute Trigger (GET) inside a program<br>message. |  |
| 4              | 16                   | Execution Error Bit – This is set when a parameter of a GPIB command<br>was outside of its legal input range or was otherwise inconsistent with<br>the 4263B's capabilities.                                |  |
| 3              | 8                    | Device-Dependent Error Bit - This bit is set when so many errors have<br>occurred that the error queue is full.                                                                                             |  |
| $\mathfrak{D}$ | $\overline{4}$       | Query Error Bit $-$ This bit is set when reading data from the output<br>buffer and no data was present, or when the data was lost.                                                                         |  |
| 1              |                      | Always (zero)                                                                                                    |  |
| $\theta$       | 1                    | Operation Complete Bit $-$ This bit is set when the 4263B has completed<br>all selected pending operations before sending the *OPC command.                                                                 |  |

Table 5-5. Standard Event Status Register Assignments

#### Standard Operation Status Group

The 4263B provides two Standard Operation Status group - Operation Status Register group an d Questionable Status Register group  $-$  which can be accessed using the STATus subsystem commands. (Refer to STATus subsystem in \GPIB Commands".) As <sup>a</sup> beginner, you will rarely need to use this group. The individual bit assignment of these registers are given in "Operation" Status Register" and "Questionable Status Register" later in this section.

Each group includes <sup>a</sup> condition register an event register, and an enable register. (Illustrated in Figure 5-5.)

The condition register reflects the internal states of the 4263B. So each time the 4263B's condition is changed, its condition bit is changed from " $0"$ " to " $1"$ , or from " $1"$ " to " $0"$ .

The event register's bits correspond to the register's bits. A transition filter reports an event to the event register, when a condition register bit changes from \1" to \0" for all bits except for bit no. 8 and 9. For bit no's 8 and 9, when a condition register bit changes from "0" to "1".

The enable register enable the corresponding bit in the event register to set the status summary bit, bit 7 or bit 3, of the Status Byte Register.

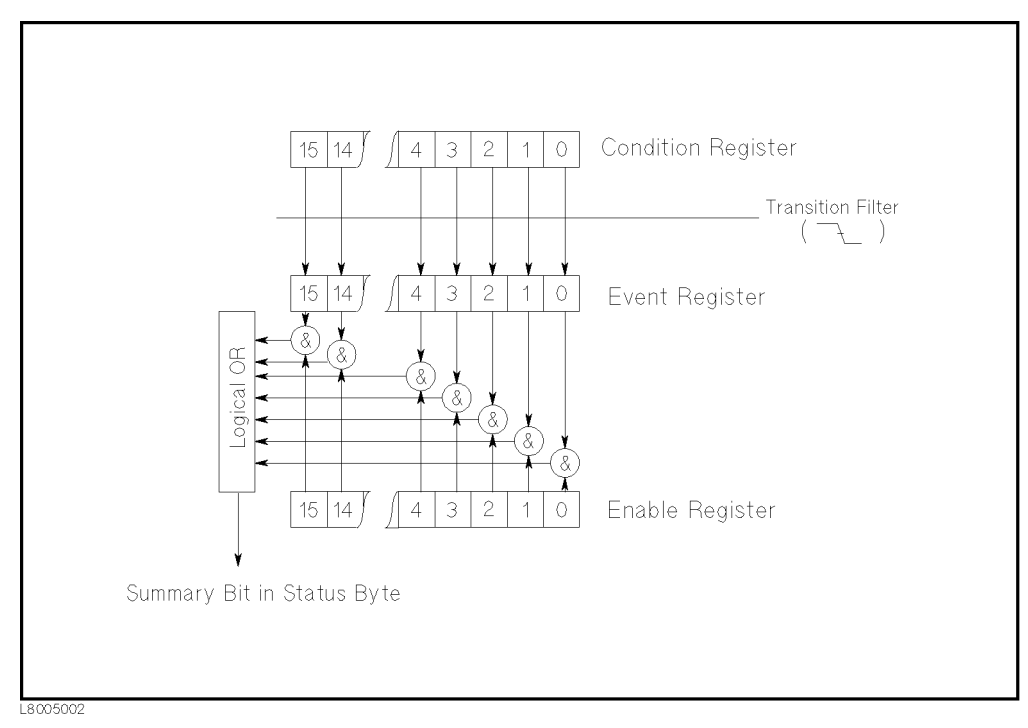

Figure 5-5. Standard Operation Status Group Structure

### Operation Status Register

The Operational Status Register group provides information about the state of the 4263B measurement system.

| Bit No.        | <b>Bit</b>                                                                     | Description                                                                          |  |
|----------------|--------------------------------------------------------------------------------|--------------------------------------------------------------------------------------|--|
|                | Weight                                                                         |                                                                                      |  |
| $10-15$        |                                                                                | Always 0 (zero)                                                                      |  |
| 9              | 512                                                                            | BUF2 fullness - This bit is set when the BUF2 is full.                               |  |
| 8              | 256                                                                            | BUF1 fullness – This bit is set when the BUF1 is full.                               |  |
| 7              | 128                                                                            | Correcting – This bit is set when the correction data measurement is in<br>progress. |  |
| 6              |                                                                                | Always 0 (zero)                                                                      |  |
| 5              | 32                                                                             | Waiting for Trigger – This bit is set when the 4263B can accept a trigger.           |  |
| 4              | 16                                                                             | Measuring $-$ This bit is set when the 4263B is actively measuring.                  |  |
| 3              |                                                                                | Always 0 (zero)                                                                      |  |
| $\overline{2}$ | Ranging — This bit is set when the 4263B is currently changing its range.<br>4 |                                                                                      |  |
|                | $2^{\circ}$                                                                    | Settling $-$ The 4263B is waiting for signals it controls to stabilize enough        |  |
|                |                                                                                | to begin a measurement.                                                              |  |
|                |                                                                                | Always $0$ (zero)                                                                    |  |

Table 5-6. Operation Status Condition Register Assignments

#### Table 5-7. Operation Status Event Register Assignments

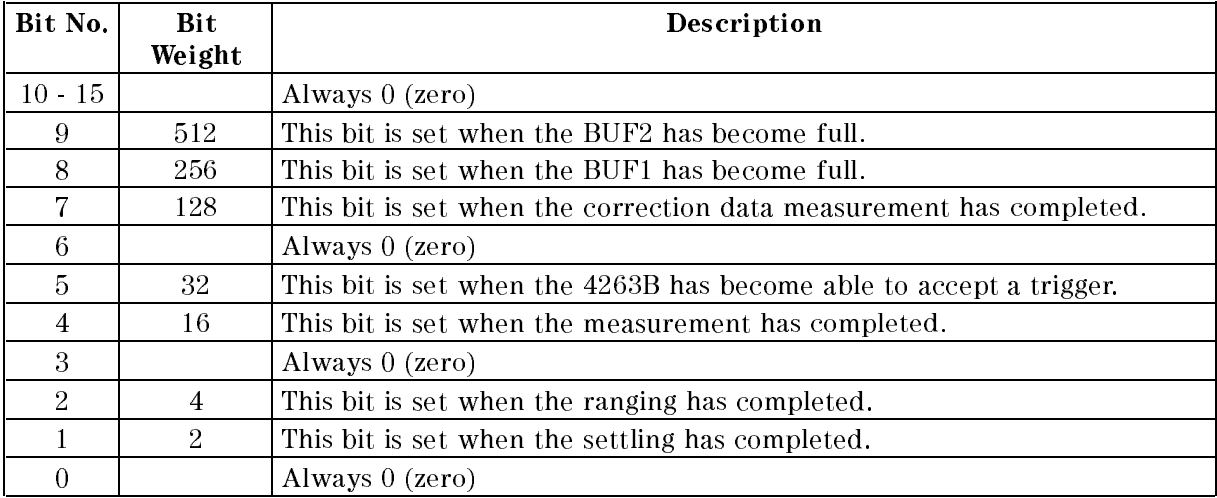

#### Questionable Status Register

The 4263B has no operation to report the event to the Questionable Status Register group, all of whose bits are always 0. This register is available to keep consistency with other SCPI compatible instruments.

|          | Bit No. Bit Weight | Description     |
|----------|--------------------|-----------------|
| $15 - 0$ |                    | Always 0 (Zero) |

Table 5-8. Questionable Status Register Assignments

## Trigger System

This section provides information about trigger system of the 4263B. SCPI defines a common trigger model for several types of instruments.

Information on the trigger system requires more technical expertise than most other topics covered in this chapter. But you can avoid having to learn the information in this section by using the :INITiate commands to make your measurements.

### 4263B Trigger System Conguration

The trigger system synchronizes the 4263B measurement with specied events.. Event includes GPIB trigger command or input pulse on Ext Trigger terminal. The trigger system also allows you to specify the number of times to repeat <sup>a</sup> measurement and the delays between measurements.

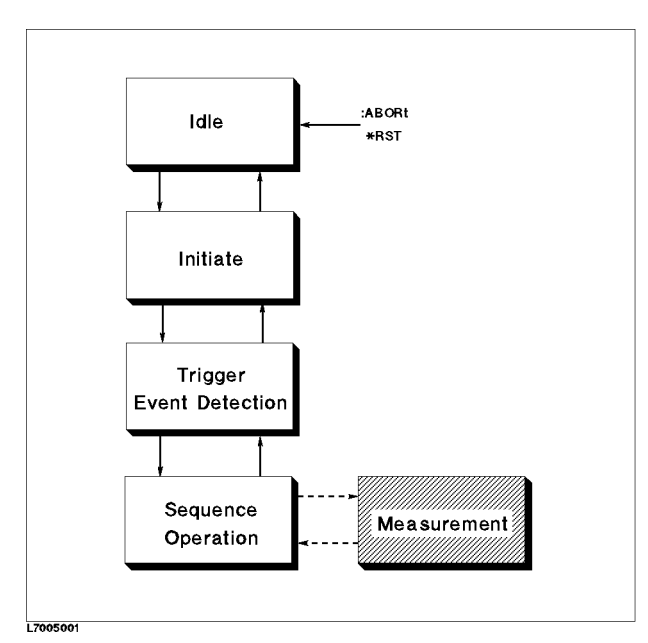

Figure 5-6. Trigger System Configuration

Figure 5-6 shows the conguration of the 4263B trigger system. Each undashed block is called <sup>a</sup> trigger state. The 4263B moves between adjacent states depending on its conditions. The power ON state is called the Idle state. You can force the 4263B to the idle state using the :ABORt or \*RST command. The Initiate and Trigger Event Detection state branches to next state, regardless of whether the 4263B satisfies the specified conditions or not. The Sequence Operation state signals the instrument hardware to take a measurement and listens for a signal saying that measurement has been taken.

#### IDLE State

The trigger system remains in the Idle state until it is initiated by :INITiate:IMMediate or :INITiate;CONTinuous ON. Once one of these conditions is satised, the trigger system exits downward to the Initiate state. Note that \*RST sets :INITiate:CONTinuous OFF.

#### **Initiate State**

If the trigger system is on <sup>a</sup> downward path, it travels directly through the Initiate state without restrictions. If the trigger system is on an upward path, and :INITiate:CONTinuous is ON, then it exits downward to an Trigger Event Detection state. If the trigger system is on an upward path and :INITiate:CONTinuous is OFF, then it exits upward to the idle state.

#### Trigger Event Detection State

If the trigger system is on <sup>a</sup> downward path, it branches as follows.

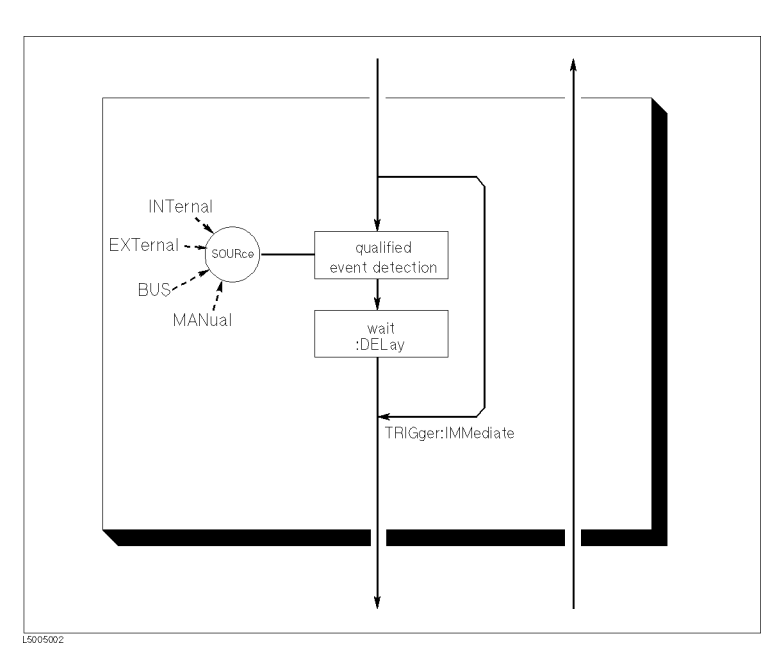

Figure 5-7. Inside an Trigger Event Detection State

- SOURce The :TRIGer:SOURce command specifies which particular input can generate the event required to continue the downward path.
- DELay The TRIGger:DELay command allows you to specify a time delay after trigger signal is detected. For example, you may want to delay acquiring data until <sup>5</sup> ms after the positive edge to allow the measured signal to settle. Sending \*RST sets:TRUGger:DELay to zero.
- IMMediate The :TRIGger:IMMediate command bypasses event detection, DELay qualications one time. The upward path through the Trigger Event Detection state contains only one condition. If the condition is satisfied, the trigger system exits upward.

#### Sequence Operation State

The downward entrance to the Sequence Operation state forces the 4263B to start a measurement. An upward exit is not allowed until the measurement is complete.

# Data Transfer Format

### ASCii

Numeric data is transferred as ASCii bytes in  $\langle NR1\rangle$  (integer),  $\langle NR2\rangle$  (fixed point) or  $\langle NR3\rangle$ (floating point) formats, as appropriate. The numbers are separated by commas as specified in IEEE 488.2.

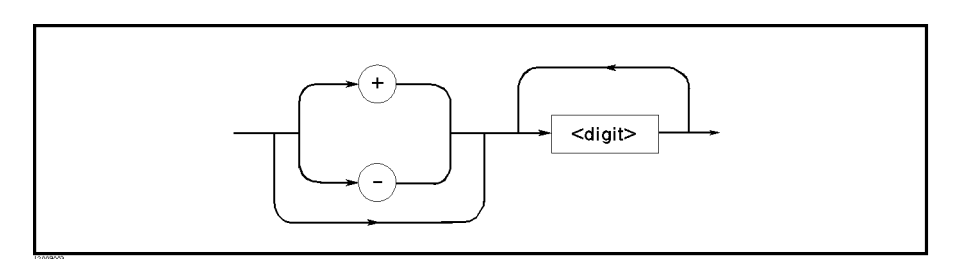

Figure 5-8. NR1 Format

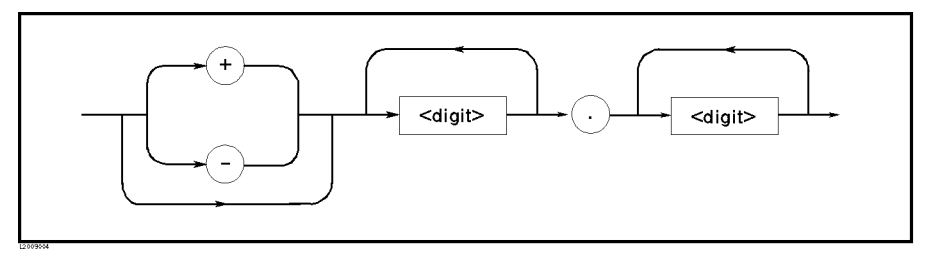

Figure 5-9. NR2 Format

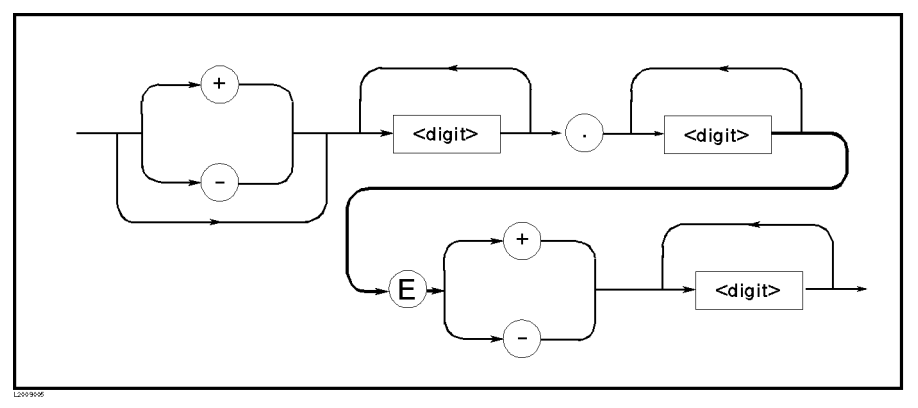

Figure 5-10. NR3 Format

For example, expressions for \1000" are,

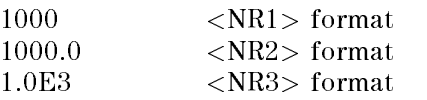

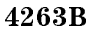

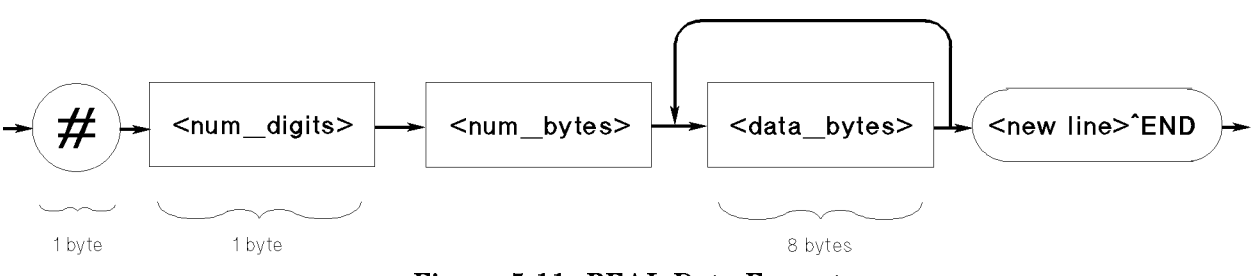

Figure 5-11. REAL Data Format

This data field is initiated by a unique code, the number sign  $(3)$ . The second byte, " $\langle$ num digit $\rangle$ " designates the number of the bytes for the " $\langle$ num bytes $\rangle$ ", "<num\_bytes>" designates "<data\_bytes>" length. "<new line>&END" is the response message terminator.

"<data bytes>" contains the data in IEEE 754 floating point numbers of 64-bits. This is the same data format used by the HP Technical computers, such as the HP <sup>9000</sup> series 200/300 computers.

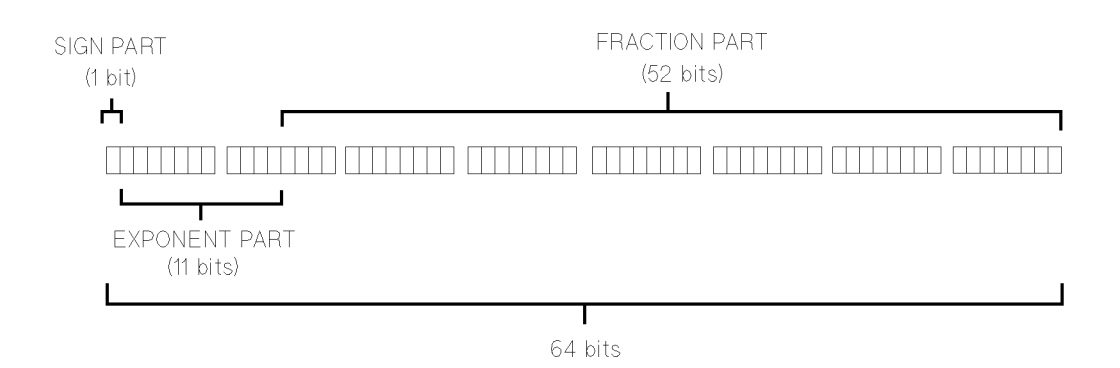

The real number RN represented in floating point format is provided by the following format.

- where  $\mathcal{O}$  is the contract of  $\mathcal{O}$ 
	- $RN = (-1)^{3} \times 2^{(3)(15-1)} \times (1+1/2^{3})$
- $\blacksquare$  When  $e = 0$

```
RN = |-1 \cap X_2 - \dots \cap X_n(1/2^{n-1})
```

```
When e = 0,f = 0
```

```
RN = 0
```
Where,

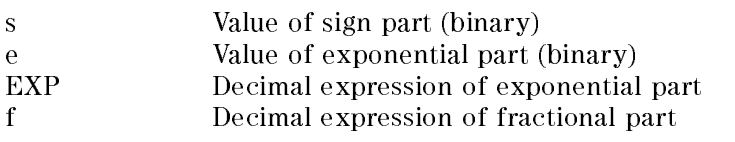

# 6

# Application Measurement

This chapter provides actual measurement examples as follows:

- Measuring Electrolytic Capacitors
- Measuring Transformers

### Measuring Electrolytic Capacitors (Sample Program)

This example shows how to measure electrolytic capacitors using <sup>a</sup> handler.

1. Set up the measurement system. The following figure shows a typical system.

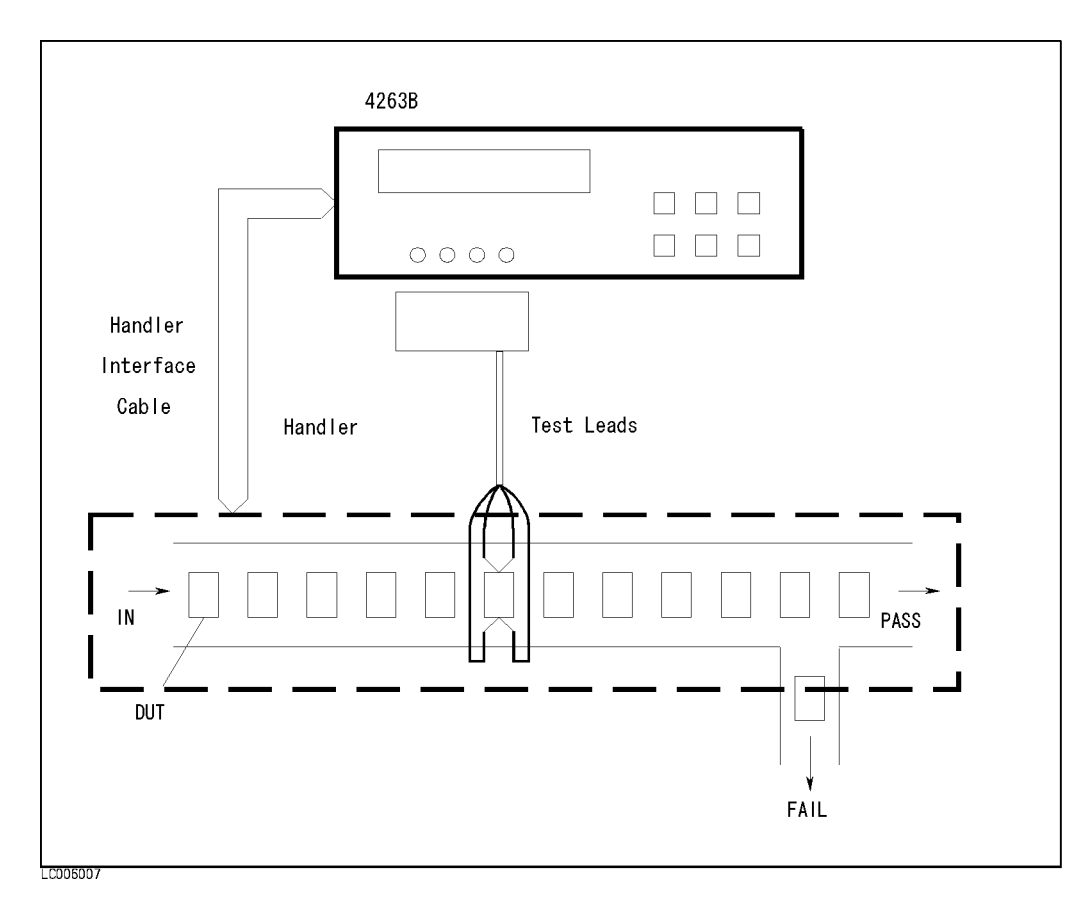

Figure 6-1. Measuring Electrolytic Capacitors

2. Run the following sample program.

```
10
      Ţ
10 !
20 OPTION BASE 1
30 DIM St(2,200),Dat(2,200),Comp(2,200)
40 Hp_ib=7
50 ASSIGN @Hp4263 TO 717
60 ASSIGN @Binary TO 717;FORMAT OFF
70
80
      80 OUTPUT @Hp4263;"*RST"
90 OUTPUT @Hp4263;"*CLS"
100
110 OUTPUT @Hp4263;":SENS:FUNC 'FIMP'"
120 OUTPUT @Hp4263;":CALC1:FORM CS"
130 OUTPUT @Hp4263;":CALC2:FORM D"
140 !
      \mathbf{I}150 OUTPUT @Hp4263;":SOUR:VOLT 1"
160 OUTPUT @Hp4263;":SOUR:FREQ 120"
170 OUTPUT @Hp4263;":FIMP:APER 0.025"
180 OUTPUT @Hp4263;":SENS:FIMP:RANG:AUTO OFF"
190 OUTPUT @Hp4263;":SENS:FIMP:RANG 1E3"
200 !
      \mathbf{I}210 DISP "Open the test leads, then press the `Continue'."
220 PAUSE
230 DISP "OPEN Correction"
240 OUTPUT @Hp4263;":SENS:CORR:COLL STAN1"
250
      250 OUTPUT @Hp4263;"*OPC?"
260 ENTER @Hp4263;A
270
     \mathbf{0}280 DISP "Short the test leads, then press the `Continue'."
290 PAUSE
300 DISP "SHORT Correction"
310 OUTPUT @Hp4263;":SENS:CORR:COLL STAN2"
320 OUTPUT @Hp4263;"*OPC?"
330 ENTER @Hp4263;A
340 !
350 DISP "Connect DUT, then press the `Continue'."
360 PAUSE
370 DISP
380 !
      \mathbf{I}390 OUTPUT @Hp4263;":CALC1:LIM:UPP 1.05E-6; LOW 0.95E-6"
400 OUTPUT @Hp4263;":CALC2:LIM:UPP 0.1; LOW:STAT OFF"
410 OUTPUT @Hp4263;":CALC1:LIM:STAT ON"
420 OUTPUT @Hp4263;":DISP OFF"
430 OUTPUT @Hp4263;":TRIG:SOUR EXT"
440 OUTPUT @Hp4263;":FORM REAL"
450 !
      \mathbf{I}460 OUTPUT @Hp4263;":DATA:POIN BUF1,200"
470 OUTPUT @Hp4263;":DATA:POIN BUF2,200"
480 OUTPUT @Hp4263;":DATA:FEED BUF1,'CALC1'"
490 OUTPUT @Hp4263;":DATA:FEED BUF2,'CALC2'"
500 OUTPUT @Hp4263;":DATA:FEED:CONT BUF1,ALW"
510 OUTPUT @Hp4263;":DATA:FEED:CONT BUF2,ALW"
520 !
      Ţ
```
```
530 OUTPUT @Hp4263;":STAT:OPER:ENAB ";DVAL("0000001000000000",2)
540 OUTPUT @Hp4263;"*SRE ";DVAL("10000000",2)
550 OUTPUT @Hp4263;":INIT:CONT ON"
560 !
570 ! Triggering
      Ţ
590 ON INTR Hp_ib GOTO Buffer_full
600 ENABLE INTR Hp_ib;2
610 LOOP
620 END LOOP
630 !
640 Buffer_full:OFF INTR
     DISP "Buffer full."
650
660
      660 OUTPUT @Hp4263;":DATA? BUF1"
670 ENTER @Binary USING "#,6A";A$
680 FOR I=1 TO 200
690 ENTER @Binary;St(1,I),Dat(1,I),Comp(1,I)
710 ENTER @Binary USING "#,A";A$
      \mathbf{I}730 OUTPUT @Hp4263;":DATA? BUF2"
740 ENTER @Binary USING "#,6A";A$
750 FOR I=1 TO 200
760 ENTER @Binary;St(2,I),Dat(2,I),Comp(2,I)
770 NEXT I
780 ENTER @Binary USING "#,A";A$
790 !
800
     800 FOR I=1 TO 200
       PRINT "CS:";Dat(1,1),"Comp:";Comp(1,1),"D:";Dat(2,1),"Comp:";Comp(2,1)810
820
     NFXT T
830
     END
```
### Figure 6-2. Sample Program to Measure Electrolytic Capacitors

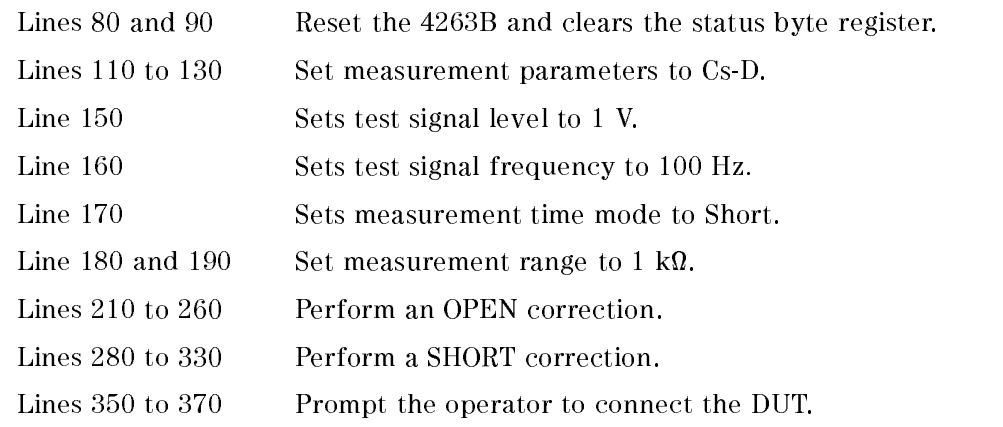

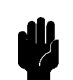

Caution Before you measure a capacitor, be sure the capacitor is fully discharged. Internal input circuit of the 4263B is protected when a charged capacitor is connected. However the protection is not perfect, that is, the maximum capacitor voltage is limited (see Figure 8-2). A capacitor is charged for a insertion resistance measurement that is usually performed before C and ESR measurements. If the capacitor is not fully discharged after the insertion

resistance measurement, the 4263B may be broken down at the <sup>C</sup> and ESR measurements. To avoid the breakdown of the 4263B, add double (or triple) processes for discharging the capacitor in an automatic measurement system using a handler.

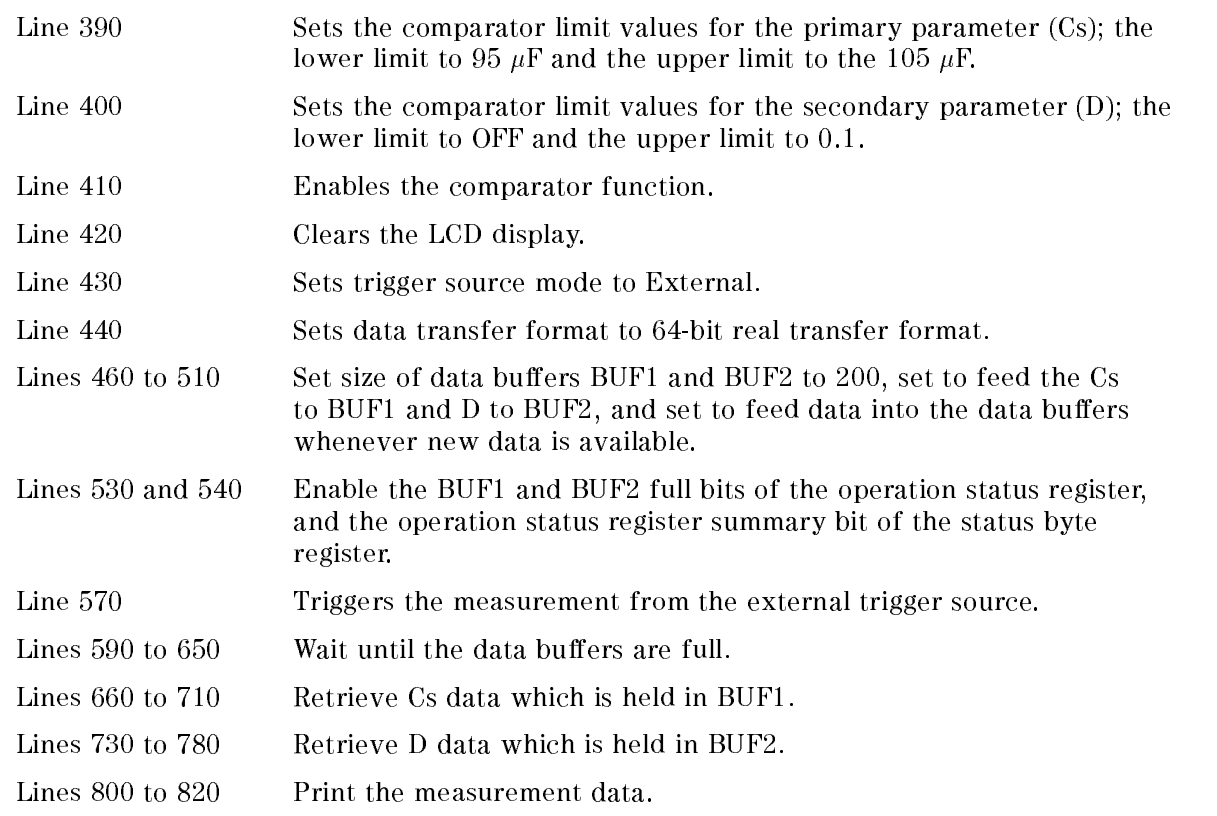

**ud** 

Note When measuring capacitance of large valued capacitors, set the trigger delay time to prevent the transient caused by the DUT (capacitor) and the test signal source resistor.

> For example, when the test signal frequency is 100/120 Hz and the measurement time mode is Short, the following figure shows the relation between the trigger delay time and the additional error.

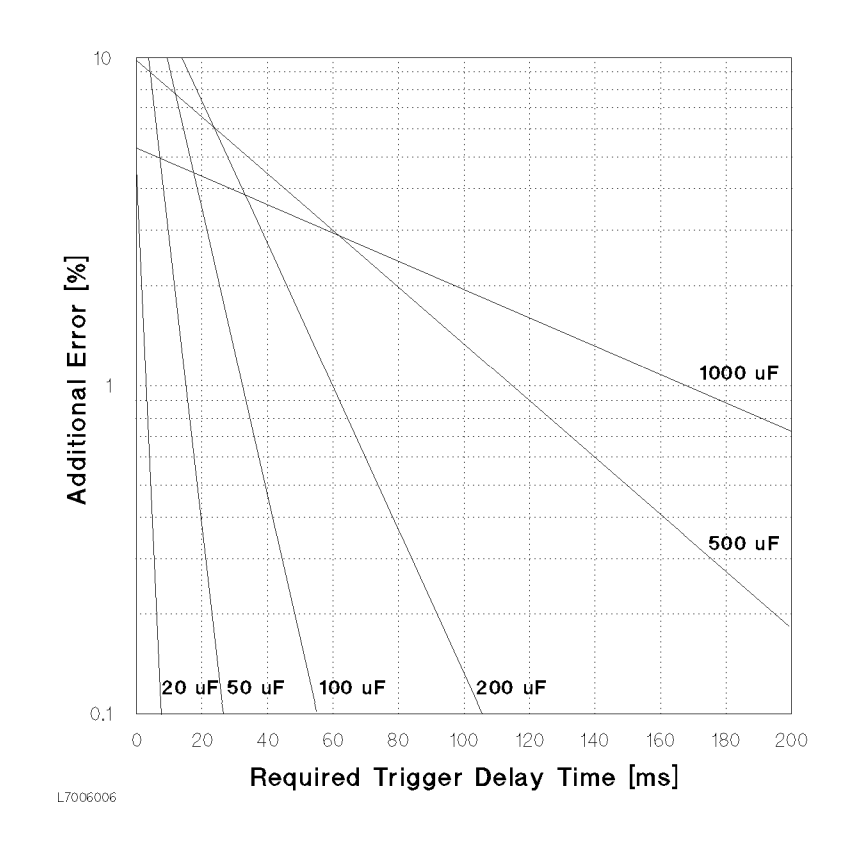

# Measuring Transformers

This example shows how to measure transformers.

- 1. Connect the 16060A test fixture to the UNKNOWN terminals. Connect the furnished BNC
- 2. Reset the 4263B.

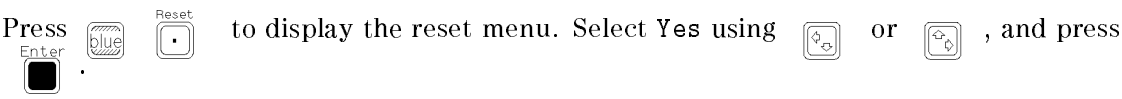

3. Select test signal frequency.

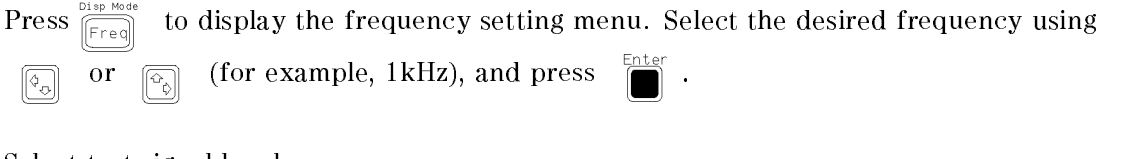

4. Select test signal level.

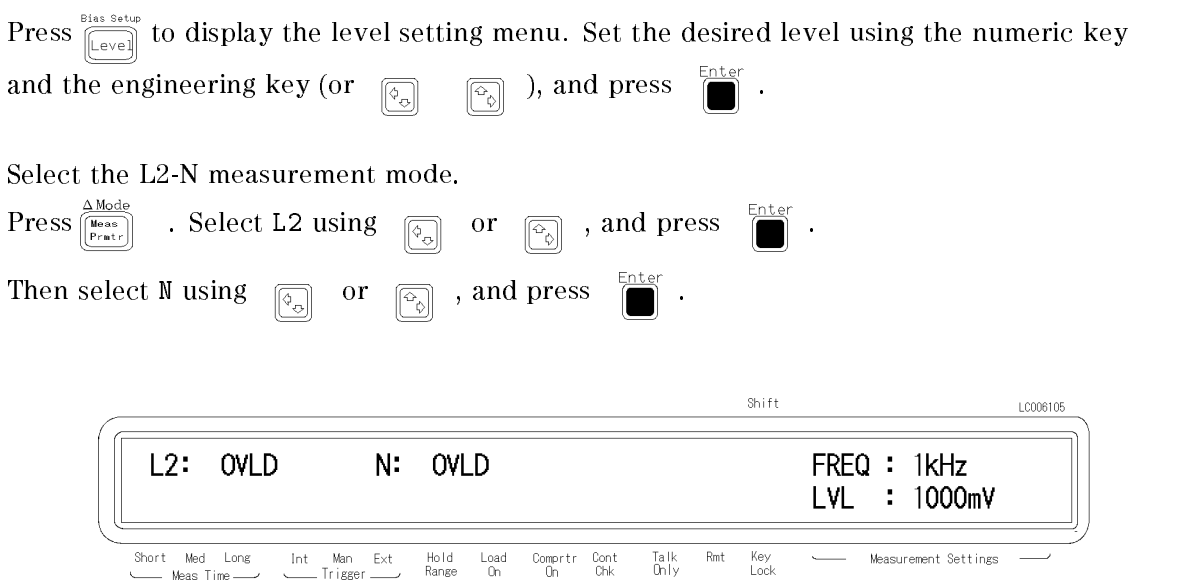

- a. Perform the OPEN correction to cancel the test fixture's stray admittance.
	- i. Short the test leads corresponding to the "A" and "B" terminals of the 16060A. Short the test leads corresponding to the "COMMON" terminals of the 16060A.
	- ii. Press  $\overline{\mathbb{Z}}$  to display the OPEN correction menu. Select OpenMeas using  $\overline{\mathbb{Z}}$ or  $\boxed{\widehat{\mathbb{C}}_0}$  , and press
- b. Cancel the test fixture's residual impedance using the deviation measurement function.

Note When using the 16060A, do not use the 4263B's SHORT correction function.

- i. Short all the test leads connected to the  $16060$ A's "A", "B", and "COMMON" terminals. 4 Mode ii. Press  $\boxed{\overline{\mathbb{Z}}_{\text{long}}^{\text{meas}}}$  to display the deviation measurement menu. Select  $\Delta$ RefEnt using or  $\boxed{\scriptstyle\odot}_{\scriptscriptstyle\rm b}$  , and press  $\left[\!\left[\!\left[\!\left[ \Phi_0 \right]\!\right]\!\right]$ iii. Press  $\begin{bmatrix} 1 \end{bmatrix}$  to measure the reference value of the primary parameter, and press Enter to set the measurement result as the reference. iv. Press  $\sqrt{n}$  to measure the reference value of the secondary parameter, and press Enter to set the measurement result as the reference. v. Select Prim, and select ABS. Then exit the deviation measurement menu by selecting
- Exit.
- c. Connect the alligator clips to the transformer to be measured as shown in Figure 6-3.

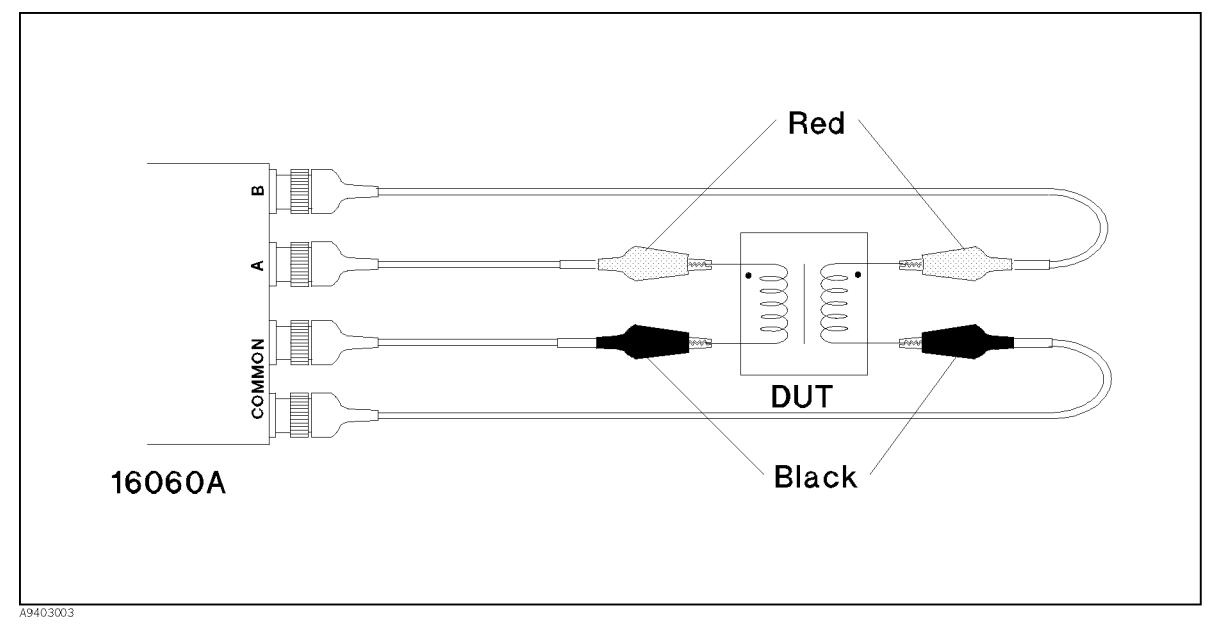

Figure 6-3. Connecting a Transformer

The measurement results are shown below. In this example, the A:B switch was on the N:1 setting. This means that the displayed L2 value is the inductance of the winding on the side of the transformer that is connected to the \A" terminal. To obtain the inductance of the other side of the transformer, change the A:B switch setting to the 1:N setting. (N reading invalid)

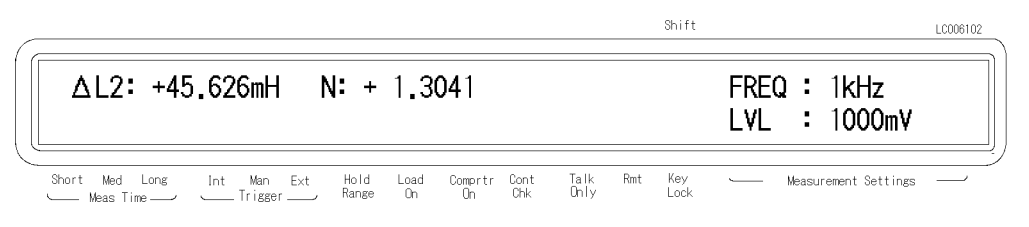

Note When "------" is displayed as the measured value of N, change the A:B switch setting on the 16060A.

- 6. Measure L2-M.
	- a. Press  $\overline{\mathbb{R}_{\text{part}}^{(1)}}$  . Select L2 and press  $\overline{\mathbb{R}}$ . Then select M and press
	- b. Set the deviation measurement function to cancel the residual impedance again, because changing the measurement parameter resets the deviation measurement function.
		-
		- i. Press  $\boxed{\overline{\mathbb{S}}_{\text{DUC}}\left[\overline{\mathbb{F}_{\text{part}}}\right]}$  . Select Prim, and select AABS.
		- ii. Exit the deviation measurement menu by selecting Exit.
	- c. The measurement results are shown below. Again, L2 corresponds to the side of the transformer connected to the "A" terminal, since the A:B switch is on N:1.

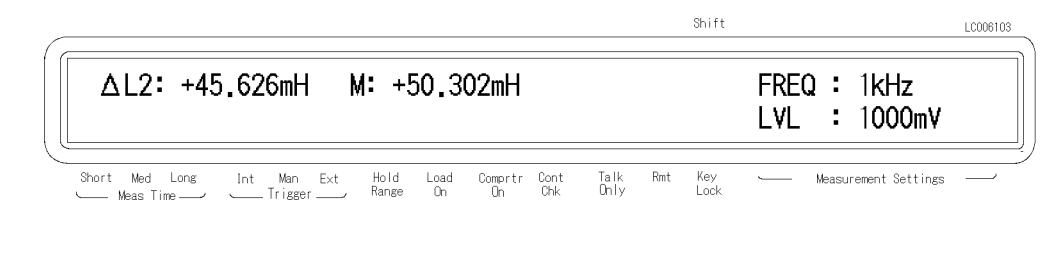

- 7. Measure L2-R2.
	-

a. Press  $\frac{1}{\left|\text{Bessel}\right|}$  . Select L2 and press  $\frac{1}{\left|\text{Bessel}\right|}$  . Then select R2 and press

- b. Set the deviation measurement function to cancel the residual impedance again, because changing the measurement parameter resets the deviation measurement function.
	- ∆Mode i. Press  $\boxed{\overline{\mathbb{S}_{\text{Dile}}}}$   $\boxed{\mathbb{R}_{\text{part}}}}$  . Select Prim, and select AABS.
	- ii. Exit the deviation measurement menu by selecting Exit.

8. The measurement results are shown below. R2, like L2, corresponds to the side of the transformer connected to the \A" terminal. To obtain the resistance of the other side of the transformer, change the A:B switch setting to 1:N.

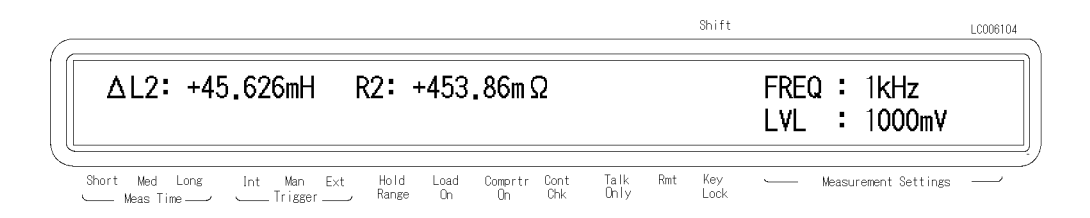

### Measuring High Inductance Transformers

When measuring the DCR or R2 of a high inductance coil or transformer, set the trigger delay time  $(T_w)$  to prevent a transient of the test signal due to the inductance of the DUT and the resistance of the DUT and the test signal source.

$$
T_w = \frac{k \times L}{25 + DCR}
$$

where,

k is the constant (5 to 20).

<sup>L</sup> is the measured inductance value [H].

DCR is the measured DC Resistance value (Rdc or R2) [ ].

Refer to "Test Current Level" in Chapter 3 for more information.

# Impedance Measurement Basics

This chapter contains more detailed information on measurements using the 4263B, that should help you to work more efficiently. The following sections are included.

- Characteristics Example
- Parallel/Series Circuit Mode
- Four-Terminal Pair Conguration
- **Measurement Contacts**
- Gorrection Function of the 4263B

# Characteristics Example

Figure 7-1 shows typical characteristics of various components.

As can be seen in the figure, a component can have different effective parameter values dependent upon its operating conditions. The measured values most useful in actual applications are obtained from precise measurement under the actual operating conditions.

| <b>DUT</b>          | <b>Characteristics Example</b>                                                                                                    | Measurement<br><b>Functions</b>              |
|---------------------|----------------------------------------------------------------------------------------------------|----------------------------------------------|
| Large C             | Z <br>$++$ $\vee\vee\vee$<br>$(-000-\sqrt{100}-1)$<br>ـ f                                                                                                    | $CS-D, CS-Q,$<br>$CS-RS$<br>$Z-Z$ , R-X      |
| Small C             | Z <br>$\overline{\mathbb{L}}$<br>$\frac{1}{2}$ (-000 $\vee$ )<br>$\blacktriangleright$ f                                                                                                    | $CP-D$ , $CP-Q$ ,<br>$CP-G$<br>$Y - Z$ , G-B |
| Large L             | Z <br>$(\begin{matrix} \overline{-\phantom{0}}\\ \overline{-\phantom{0}}\\ \overline{-\phant$ | $LP-D, LP-Q,$<br>$LP-G$ ,<br>$Y-Z$ , G-B     |
| Small L             | Z <br>$(\pm\sqrt{N})$<br>$-000^{\circ}$                                                                                                    | $LS-D, LS-Q,$<br>LS-RS,<br>$Z-Z$ , R-X       |
| Large R             | Z <br>$\overline{\mathbb{R}}$<br>$- f$                                                                                                    | $CP-G$ ,<br>$Y-Z, G-B$                       |
| Small R<br>L7007013 | Z <br>- <b>000-VVV</b> -<br>$\mathsf{f}$                                                                                                    | LS-RS,<br>$Z-Z$ , R-X                        |

Figure 7-1. Typical Characteristics of Components

# Parallel/Series Circuit Mode

There are two equivalent circuit models used to measure L, C, or R components. They are the parallel and series models as shown in Table 7-1.

| <b>Circuit Model</b> | <b>Measurement</b><br><b>Function</b> | Definition of D, Q, and G                                                                                  |
|----------------------|---------------------------------------|----------------------------------------------------------------------------------------------------|
| $C_p$ Model          | $Cp$ D<br>$Cp-Q$<br>$Cp - G$          | $D = \frac{1}{2\pi f C_p R_p} = \frac{1}{Q}$                                                               |
| $C_s$ Model          | $Cs-D$<br>$Cs - Q$<br>$Cs$ -Rs        | $D = 2\pi fC_sR_s = \frac{1}{Q}$                                                                           |
| $L_{p}$ Model        | $Lp-D$<br>$Lp-Q$<br>$Lp-G$            | $\boxed{\mathrm{Q} = \frac{\mathrm{R}_{\mathrm{p}}}{2\pi\mathrm{fL}_{\mathrm{p}}} = \frac{1}{\mathrm{D}}}$ |
| $L_s$ Model          | $Ls-D$<br>$Ls-Q$<br>Ls Rs             | $Q = \frac{2\pi f L_s}{R_s} = \frac{1}{D}$                                                                 |

Table 7-1. Parallel/Series Circuit Model

## Selecting Circuit Model for Capacitance Measurement

The following description gives some practical guide lines for selecting the appropriate capacitance measurement circuit model.

### Small Capacitance Values

Small capacitance yields a large reactance, which implies that the effect of the large value parallel resistance (Rp) has relatively more signicance than that of the low value series resistance (Rs). So the parallel circuit model (Cp-D, Cp-Q, or Cp-G) is the one to use. (Refer to Figure 7-2 (a).)

### Large Capacitance Values

When the measurement involves a large value of capacitance (low reactance), Rs has relatively more significance than Rp, so the series circuit model (Cs-D, Cs-Q, or Cs-Rs) is the one to use. (Refer to Figure 7-2 (b).)

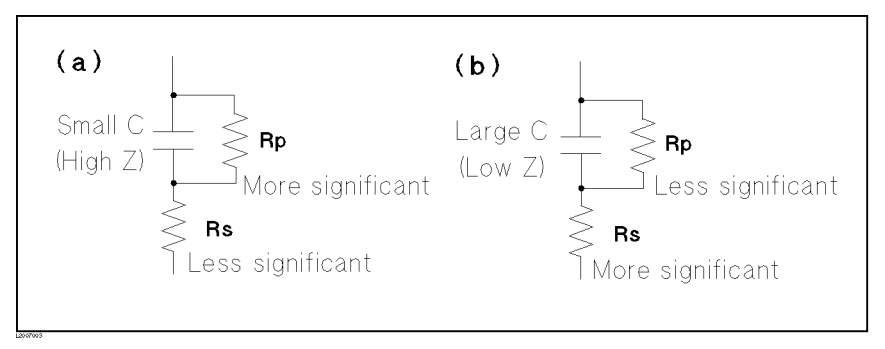

Figure 7-2. Capacitance Circuit Model Selection

The following are rules of thumb for selecting the circuit model according to the reactance of the capacitor.

- Above approx.  $10 \text{ k}\Omega$ : Use parallel circuit model
- Below approx. 10  $\Omega$  : Use series circuit model
- Between above values : Follow the manufacturer's recommendation

For example, to measure a 20 mF capacitor at 100 Hz (reactance is approximately 80 Kz  $\mu$  are parallel circuit model is suitable.

### Selecting Circuit Model for Inductance Measurement

The following description gives some practical guide lines for selecting the appropriate inductance measurement circuit model.

### Small Inductance Values

For low values of inductance the reactance is typically small so Rs is more significant. Therefore, the series circuit model (Ls-D, Ls-Q, or Ls-Rs) is appropriate. (Refer to Figure 7-3 (a).)

### Large Inductance Values

Conversely for large inductances, the reactance is typically large, so Rp becomes more significant than Rs. So, a measurement in the parallel circuit model (Lp-D, Lp-Q, or Lp-G) is more suitable. (Refer to Figure 7-3 (b).)

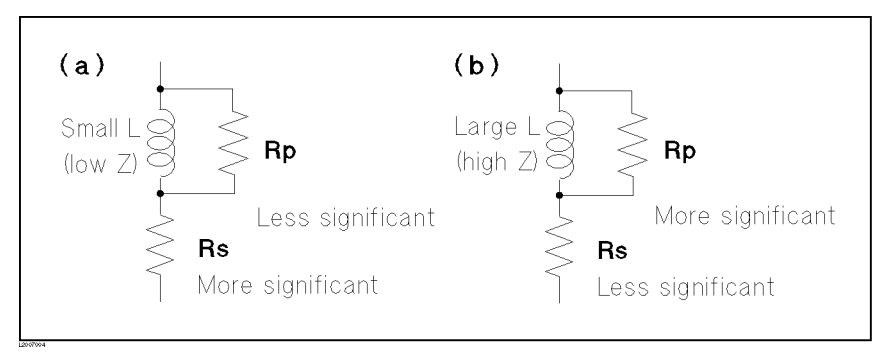

Figure 7-3. Inductance Circuit Model Selection

The following are rules of thumb for selecting the circuit model according to the reactance of the inductor.

- Above approx.  $10 \text{ k}\Omega$ : Use the parallel circuit model
- Below approx. 10  $\Omega$ : Use the series circuit model
- Between above values : Follow the manufacturer's recommendation

For example, to measure a 1 H inductor at 1 kHz (reactance is approximately 6.3 <sup>m</sup>), the series circuit model is suitable.

# Four-Terminal Pair Conguration

The 4263B uses the four-terminal pair measurement configuration which permits easy, stable, and accurate measurements and avoids the measurement limitations due to factors such as mutual inductance, interference of the measurement signals, and unwanted residual in the test connections.

Figure 7-4 shows the four-terminal pair measurement principle. The UNKNOWN terminals consists of four coaxial connectors.

- $\blacksquare$  H<sub>CUR</sub> : High current
- $\blacksquare$  H<sub>POT</sub> : High potential
- $\blacksquare$  L<sub>POT</sub> : Low potential
- $\blacksquare$  L<sub>CUR</sub> : Low current

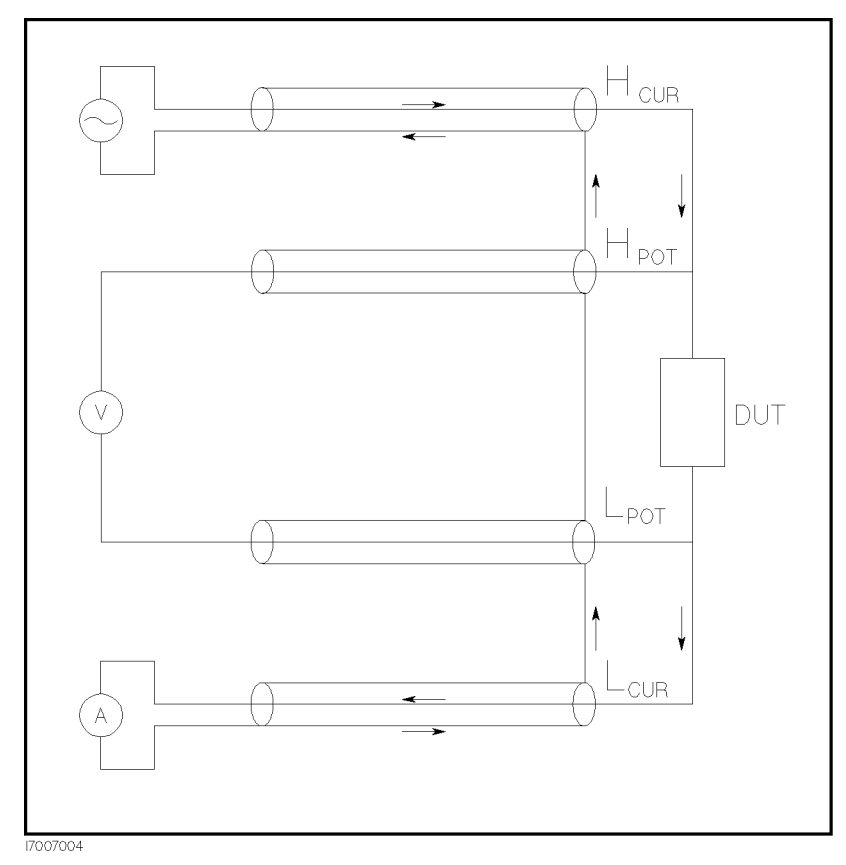

Figure 7-4. Four-Terminal Pair Measurement Principle

The four-terminal pair measurement method has the advantage in both low and high impedance measurements. The outer shield conductors work as the return path for the measurement signal current (they are not grounded). The same current flows through both the center conductors and outer shield conductors (in opposite directions), so no external magnetic fields are generated around the conductors (the magnetic fields produced by the inner and outer currents completely cancel each other). Therefore, test leads do not contribute additional errors due to self or mutual inductance between the individual leads.

# Measurement Contacts

To realize accurate measurements using the four-terminal pair measurement technique, the following two conditions are required: (Refer to Figure 7-5 for each numbered point.)

- 1. The signal path between the LCR Meter and DUT should be as short as possible.
- 2. For a four-terminal pair measurement circuit configuration, the outer shields of  $H_{\text{CUR}}$  and  $H_{POT}$ ,  $L_{CUR}$ , and  $L_{POT}$  terminals must all be connected together at a point as near as possible to the DUT.

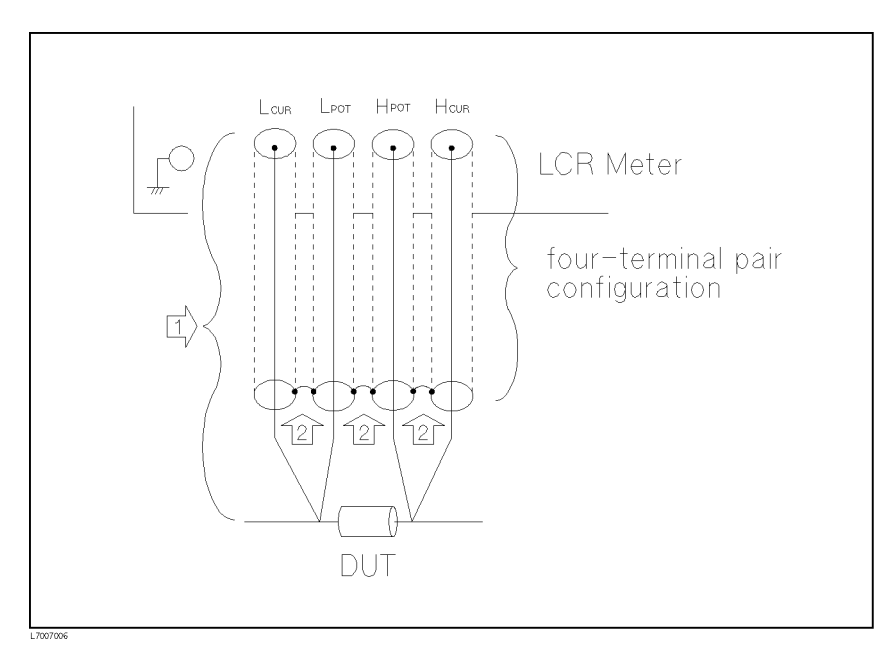

Figure 7-5. Measurement Contacts

### Capacitance to Ground

To measure capacitors of <sup>10</sup> pF or less, the stray capacitance between the measurement contacts and the conductors near the capacitor will in
uence the measurement, as shown in Figure 7-6.

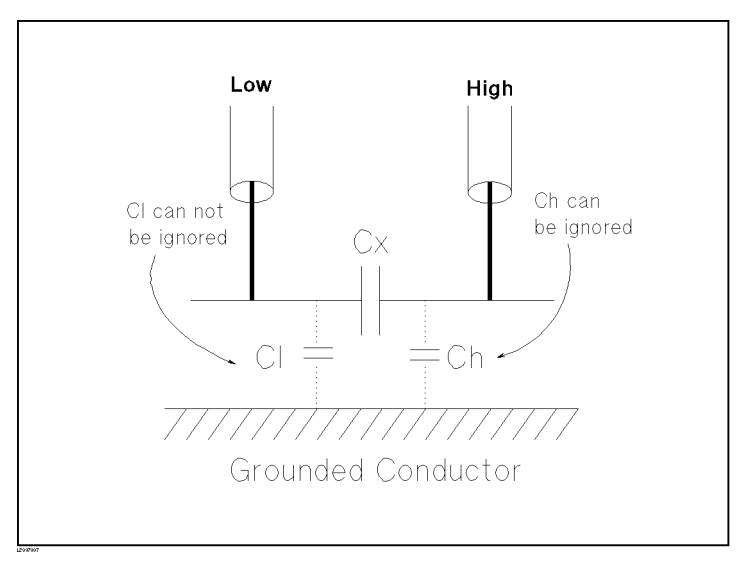

Figure 7-6. Model of Capacitance to Ground

To minimize the stray capacitance of the test leads, the center conductor of the test leads should be kept as short as possible, as shown in Figure 7-7, (A). If four-terminal pair connections are close to the point where contact is made with the DUT, interconnect the shields of the measurement terminals to the conductor to reduce the influence of the stray capacitance to ground, as shown in Figure 7-7, (b).

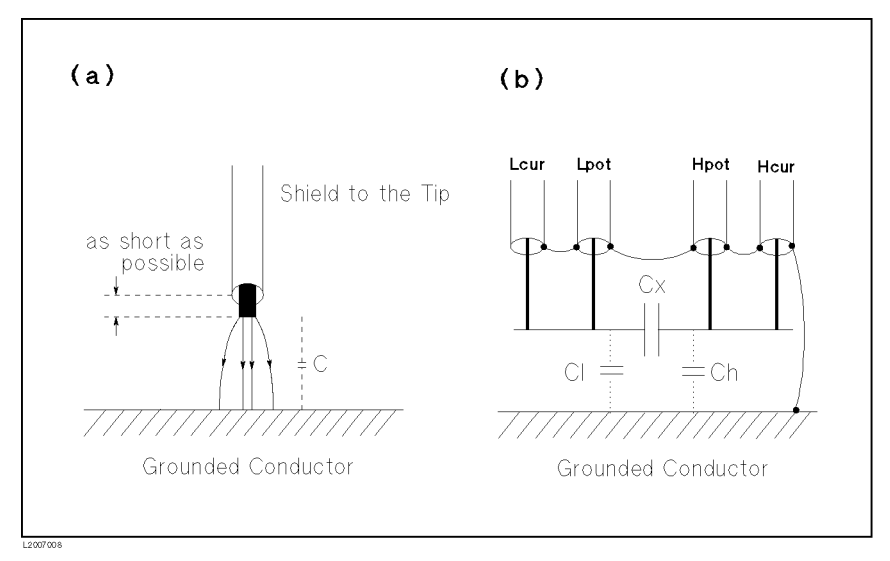

Figure 7-7. Reducing Capacitance to Ground

### Contact Resistance

Contact resistance between the contacting terminals and the DUT causes measurement error when measuring large values of capacitance, especially in D (dissipation factor) measurements.

When measuring large capacitance values, the four-terminal measurement contacts have the advantage of less measurement error as compared to the two terminal method. Select a test fixture which can hold the DUT tight to stabilize the connection and to give the lowest contact resistance.

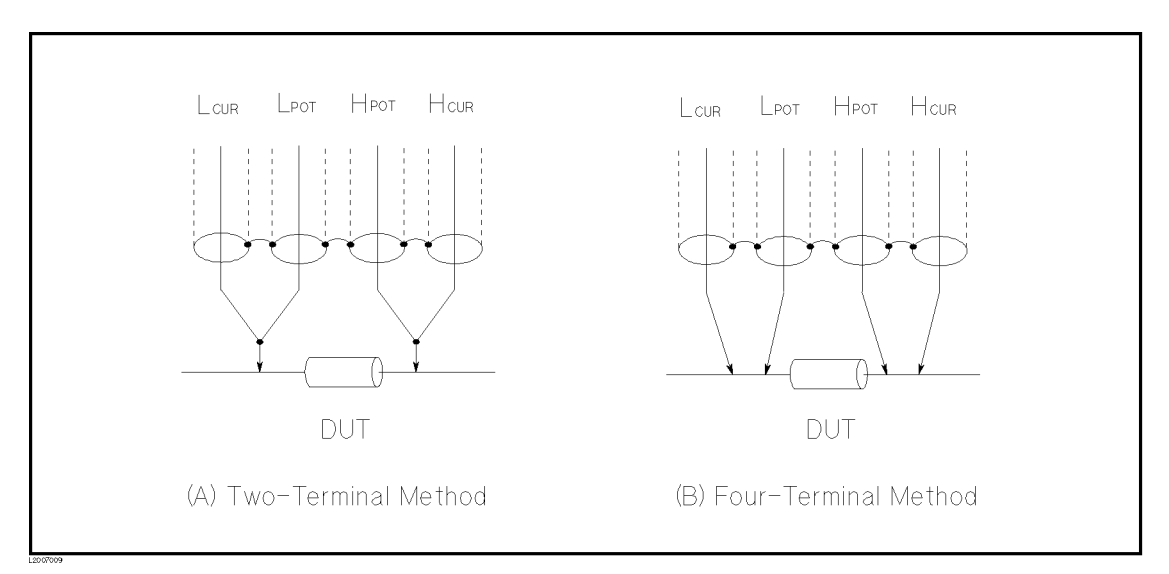

Figure 7-8. Contact Conguration

## Extending Test Leads

If you need to extend your test leads and measurement contact cannot be made using the four-terminal pair configuration, use the connection shown in Figure 7-9.

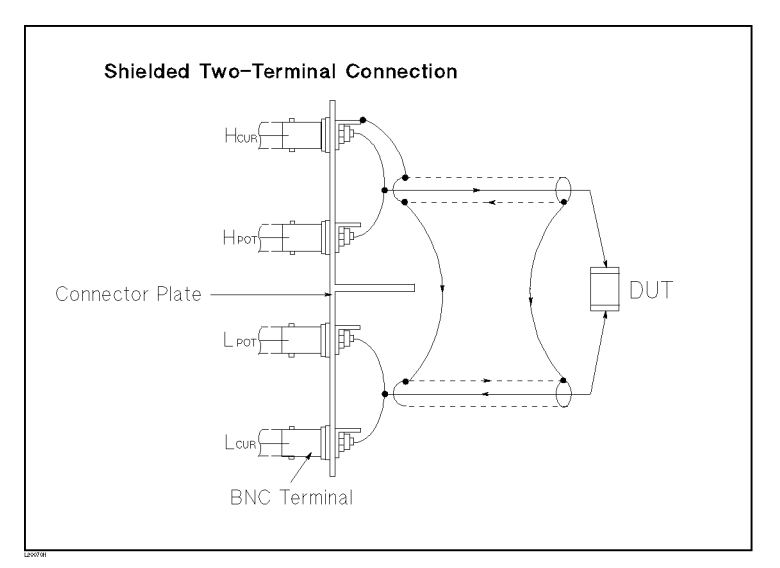

Figure 7-9. Measurement Contacts for Test Lead Extension

### Using <sup>a</sup> Guard Plate for Low Capacitance Measurements

Use <sup>a</sup> guard plate to minimize measurement errors caused by stray capacitance when measuring low capacitance values, such as chip capacitors. See Figure 7-10.

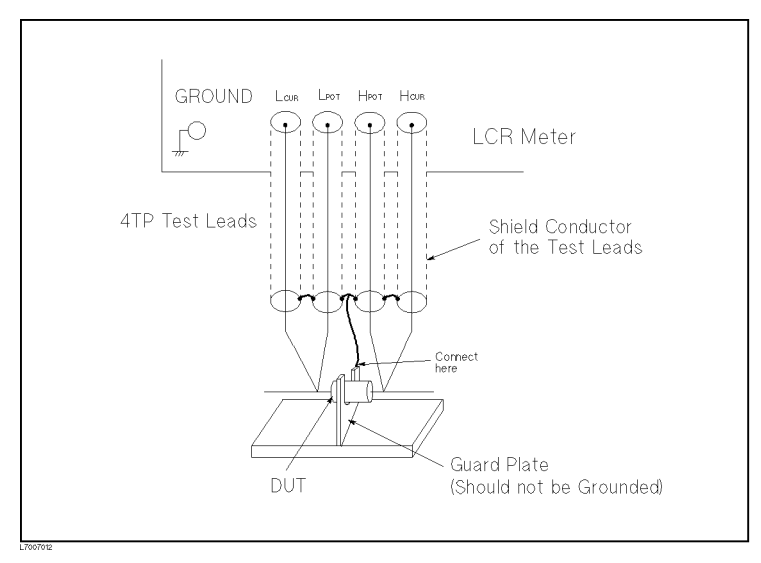

Figure 7-10. Example of DUT Guard Plate Connection

### Shielding

Shielding minimizes the effects of electrical noise picked up by the test leads. So, provide a shield plate and connect it to the outer shield conductors of the four-terminal pair test leads as shown in Figure 7-11.

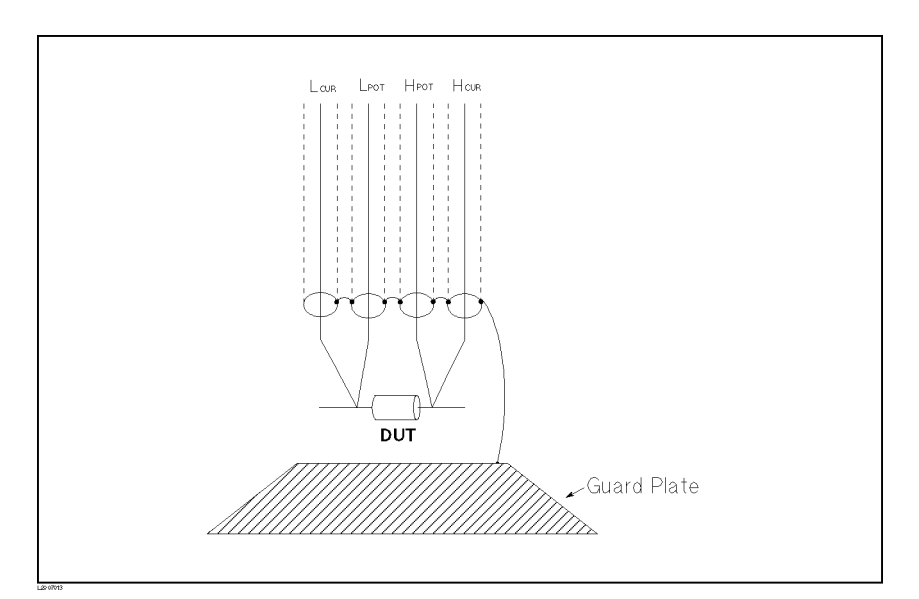

Figure 7-11. Guard Shield

### Contact Check

To realize accurate measurements and to make the contact check function work correctly, use the following guide lines.

- Using the four-terminal pair conguration, place your test leads as near as possible to the DUT.
- **Minimize C<sub>HL</sub>** and C<sub>PC</sub> by arranging your test leads as shown in Figure 7-12.
	- $\Box$  If C<sub>HL</sub> is large, the valid range of the contact check is reduced.
	- $I =$  If C<sub>PC</sub> is larger than about 3 pF, the contact check function may perceive that the DUT is connected even if it is not.

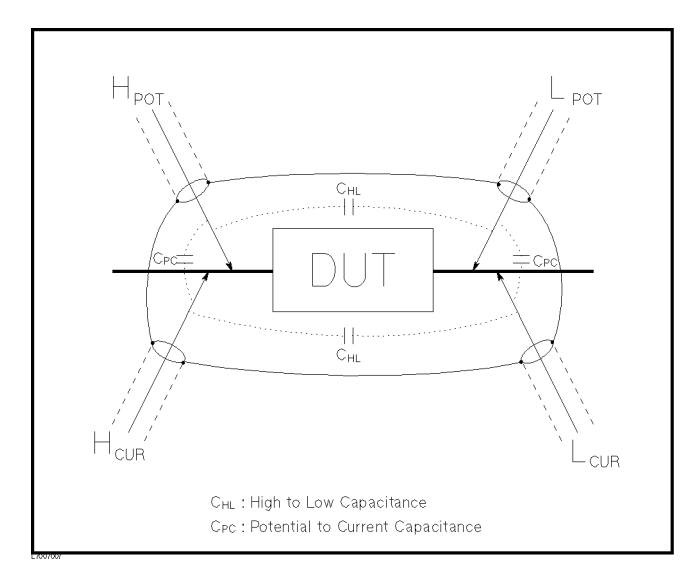

Figure 7-12. Stray Capacitance Causing Contact Check Error

# Correction Functions of the 4263B

The 4263B has the following correction functions, Cable Length correction, OPEN, SHORT, and LOAD corrections. These correction functions are used to correct errors due to test fixtures and test leads. Table 7-2 lists these correction functions with a brief description of each.

| Correction<br><b>Selection</b> | Description                                                                           | <b>Typical Usage</b>                                                                                                    |
|--------------------------------|---------------------------------------------------------------------------------------|----------------------------------------------------------------------------------------------------|
| Cable Length<br>Correction     | Correct phase shift error due to<br>the test leads.                                   | • Measurements using the<br>16048A/D/E, 16089A/B/C/D                                                                                                    |
| OPEN/SHORT<br>Correction       | Correct for stray admittance and<br>residual impedance of the test<br>fixture.        | • Measurements using an Agilent<br>test fixture directly connected to<br>the UNKNOWN terminals                                                                     |
| OPEN/SHORT/LOAD<br>Correction  | Correct complicated errors that<br>cannot be removed by the<br>OPEN/SHORT correction. | • Measurements using a test<br>fixture that has complicated<br>residuals (such as custom made<br>fixtures)<br>• Measurement using a<br>non-Agilent extension cable |

Table 7-2. Correction Functions

### Examples:

 $\blacksquare$  Simple measurements using an Agilent direct connecting test fixture.

In this case, the LOAD correction is not required. The OPEN/SHORT correction is enough to correct the residual errors.

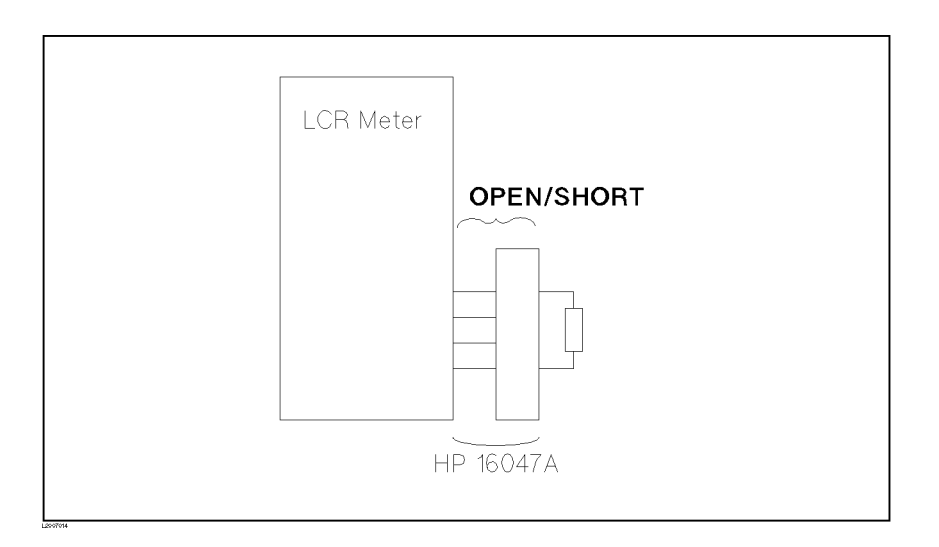

### 4263B

 $\blacksquare$  Measurements using Agilent test leads and a test fixture.

In this case, the Cable Length correction and the OPEN/SHORT correction are used.

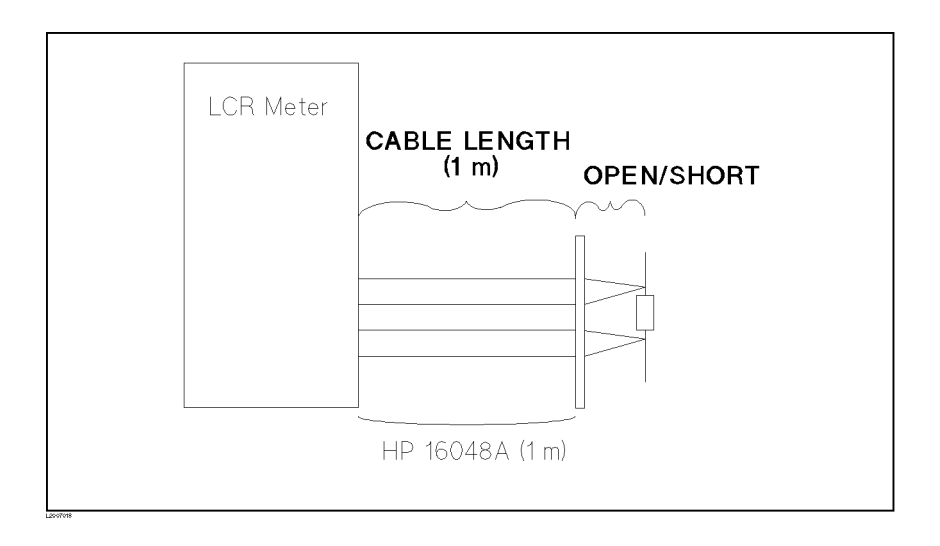

 $\blacksquare$  Measurement using a fixture that has complicated residual errors. Perform the OPEN/SHORT/LOAD correction using <sup>a</sup> LOAD standard.

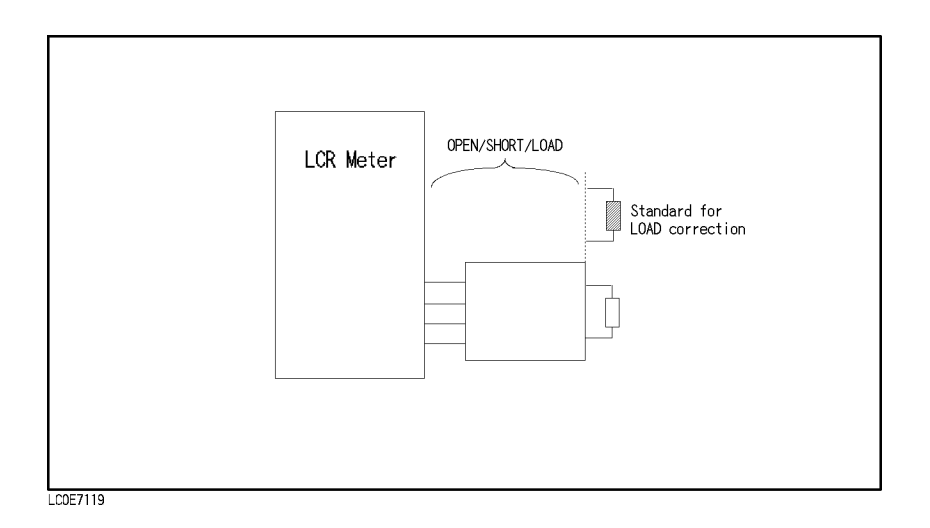

### **Standard for the LOAD Correction** state for the Load Correction of the Load Correction of the Load Correction of the Load Correction of the Load

You need a standard to do the LOAD correction. This can be any standard which has specified reference values. The type of standard does not have to be same as the device to be measured. That is, <sup>a</sup> capacitor standard can be used when you want to measure inductors.

### Using <sup>a</sup> Standard Supplied by <sup>a</sup> Component Manufacturer

Use the manufacturer specied values of the standard as the reference values for the LOAD correction.

### Using Your Own Standard

If you do not have <sup>a</sup> standard with specied reference values, you can use <sup>a</sup> device such as <sup>a</sup> general purpose capacitor or resistor. To use such <sup>a</sup> device, it is necessary to measure its impedance value accuratelly. The measured impedance value is used as the reference value for the LOAD correction.

Selecting the LOAD standard. The criteria for selecting the LOAD standard is as follows:

when measuring DUTs of various impedance values, is recommended to use a 100  $\mu$  recommended to  $\mu$ device as the LOAD standard. It can be measured accurately by LCR meters.

When measuring <sup>a</sup> DUT of one impedance value, it is recommended that the LOAD standard have <sup>a</sup> impedance value close to that of the DUT.

It is important to use the stable LOAD standard not susceptable to influences of environment such as temperature or magnetic fields. From this viewpoit, capacitors or resistors are better suited than inductors.

Measuring the LOAD reference value. Use the following procedure to measure the LOAD standard's value accurately.

- 1. Connect the Agilent direct-connect test fixture (such as 16047A) to a high accuracy LCR meter, and perform the OPEN/SHORT correction.
- 2. Set the test frequency. It should be same as the frequency for measuring the DUT.
- 3. Set the LCR meter's measurement conditions (such as integration time or averaging time) so that it can measure as accurately as possible.
- 4. Connect the LOAD standard to the test fixture, and measure its impedance value.

This measurement value is used as a LOAD reference value.

# **Specifications**

This chapter describes general information regarding the 4263B. This chapter is made up of the following sections.

- $\blacksquare$  Specifications
- Supplemental Performance Characteristics

# **Specifications**

### Measurement Parameters

- $Z([Z])$ : Absolute value of impedance
- $Y(|Y|)$ : Absolute value of admittance
- $\epsilon$  (*v*). I has answer
- <sup>R</sup> : Resistance
- <sup>X</sup> : Reactance
- <sup>G</sup> : Conductance
- <sup>B</sup> : Susceptance
- L : Inductance (four-terminal pair configuration)
- <sup>C</sup> : Capacitance
- <sup>Q</sup> : Quality factor
- <sup>D</sup> : Dissipation factor
- Rs (ESR) : Equivalent series resistance
- Rp : Parallel resistance

Option 001: Add the following parameters:

L2 : Inductance (two-terminal configuration) N : Turns ratio 1/N : Reciprocal of <sup>N</sup> <sup>M</sup> : Mutual inductance Rdc : DC resistance (four-terminal pair configuration) R2 : DC resistance (two-terminal configuration)

### Measurement Conditions

■ Test Signal

```
\Box Test Signal Frequency
  100 Hz, 120 Hz, 1 kHz, 10 kHz, 20 kHz (option 002 only), and 100 kHz
```
- $\Box$  Test Signal Frequency Accuracy  $\pm 0.01$  % (@ 100 Hz, 1 kHz, 10 kHz, 20 kHz, and 100 kHz)  $\pm 1\%$  (@ 120 Hz)
- $\Box$  Test Signal Level V<sub>OSC</sub> 20 mV to 1  $V_{\rm rms}$ , 5 mV resolution
- $\Box$  Test Signal Accuracy  $\pm(10\% ~+~ 10~\text{mV}),~$ @ 50 mV  $\leq$  V $_{\mathrm{osc}}$   $\leq$  1 V (Test Signal Accuracy at  $V_{\text{osc}} < 50$  mV is typical data.)
- $\Box$  Internal DC Bias Level 0 V, 1.5 V, and 2 V
- $\Box$  Internal DC Bias Accuracy  $\pm(5\% + 2 \text{ mV})$
- $\Box$  External DC Bias 0 to  $+2.5$  V

■ Test Cable Lengths

<sup>0</sup> m, 1 m, 2 m, 4 m (@ 100 Hz, 120 Hz, <sup>1</sup> kHz) <sup>0</sup> m, 1 m, 2 m (@ 10 kHz, <sup>20</sup> kHz) <sup>0</sup> m, 1 m (@ 100 kHz)

**Measurement Time Mode** 

Short, Medium, and Long

■ Ranging

Auto and Hold (manual)

■ Averaging

<sup>1</sup> to 256

■ Trigger Mode

Internal, Manual, External, and Bus

■ Trigger Delay Time

<sup>0</sup> to 9.999 seconds in 0.001 seconds steps

## Measurement Range

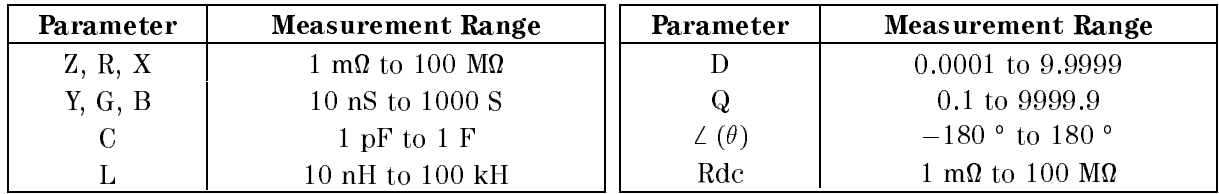

### Measurement Accuracy

The following conditions must be met:

- 1. Warm up time:  $\geq 15$  min
- 2. OPEN and SHORT corrections have been performed.
- 3. Test Signal Level  $V_{osc} = 50$  mV, 100 mV, 250 mV, 500 mV, 1 V (Measurement accuracy at  $V_{osc}$  other than above listed points is typical data.)
- 4. Ambient temperature: 25 ± 5 °C

Within the temperature (T) range of 0 to 45 °C, multiply the basic accuracy by the following temperature induced error,

 $\circ$  U  $\sim$  1  $\lt$  10 U, 01 40 U  $\lt$  1  $\sim$  30 U  $\cdot$  X 4 U U  $\backsim$  1 < 8 U, 01 00 U < 1 \ 40 U : X 4

 $\blacksquare$  [Z], [Y], L, C, R, X, G, B, and Rdc accuracy (A<sub>e</sub> [%])  $\Box$  When  $|Z_{x}| > 100 \Omega$  $\overline{A}$   $\overline{A}$   $\overline{C}$   $\overline{C}$   $\overline{D}$   $\overline{C}$   $\overline{C}$   $\overline{$  $\Box$  When  $|Z_x|$  or DCR  $\leq 100 \Omega$ Ae die besteunde eine Afrikaanse konings van die besteunde van die besteunde van die besteunde van die besteun where,  $|Z_x|$  is the measured  $|Z|$  value. When measuring Y, L, C, R, X, G, B, or Rdc, convert the value to the impedance value using Figure 8-1.  $Z_s$  is the setup range value and is given in Table 8-1. A, B, and C are given in Table 8-1. <sup>D</sup> is given in Table 8-2. <sup>E</sup> is given in Table 8-3.

L, C, X, B accuracies apply when  $D_x$  (measured D value)  $\leq 0.1$ . When  $D_x > 0.1$ , multiply  $A_e$  by  $\sqrt{1 + D_x^2}$ .

R, G accuracies apply when  $Q_x$  (measured Q value)  $\leq 0.1$ . When  $\mathrm{Q}_{\mathrm{x}} > 0.1,$  multiply  $\mathrm{A}_{\mathrm{e}}$  by  $\sqrt{1 + Q_x^2}.$ 

The accuracy of <sup>G</sup> above applies when in G-B mode.

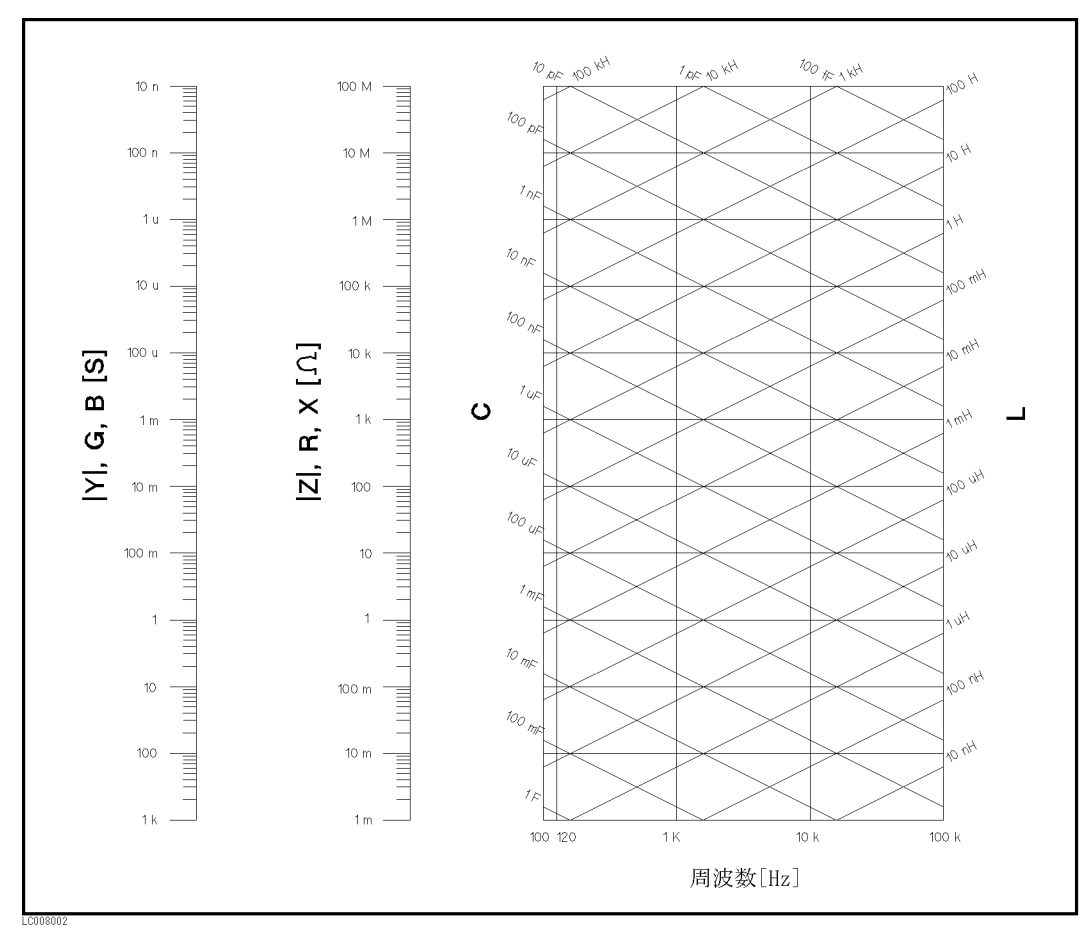

Figure 8-1. Conversion Diagram

| $ Z_{\rm X} $                                                    | $Z_{\rm s}$           | A [%] (Short / Medium, Long)<br>B [%] (Short / Medium, Long) |                                           |                             |                                   |
|------------------------------------------------------------------|-----------------------|--------------------------------------------------------------|-------------------------------------------|-----------------------------|-----------------------------------|
|                                                                  |                       |                                                              | <b>Test Signal Frequency</b>              |                             |                                   |
|                                                                  |                       | DC                                                           | 100/120 Hz                                | 1 kHz                       | 10 kHz                            |
| $1 \text{ M}\Omega <  Z_{\text{x}}  < 100 \text{ M}\Omega$       | $1 \text{ M}\Omega$   | 0.85 / 0.85<br>0.075 / 0.025                                 | 0.48 / 0.15<br>$0.075 / 0.025^1$          | 0.13 / 0.1<br>0.04 / 0.02   | 0.48 / 0.48<br>$0.04^2 / 0.02^2$  |
|                                                                  |                       |                                                              |                                           |                             |                                   |
| 100 k $\Omega$ < $ Z_{x} $ < 1 M $\Omega$                        | $100 \text{ k}\Omega$ | 0.85 / 0.85<br>0.055 / 0.02                                  | 0.48 / 0.15<br>$0.055 / 0.02^3$           | 0.13 / 0.095<br>0.02 / 0.01 | 0.36 / 0.36<br>$0.02^2 / 0.015^2$ |
| 10 k $\Omega$ < $ Z_{\rm x} $ < 100 k $\Omega$                   | $10 \text{ k}\Omega$  |                                                              |                                           | 0.11 / 0.09<br>0.02 / 0.01  | 0.16 / 0.16<br>0.02 / 0.015       |
| $1 \text{ k}\Omega \leq  Z_x  < 10 \text{ k}\Omega$              | $1 \text{ k}\Omega$   |                                                              |                                           |                             |                                   |
| 100 $\Omega$ < $ Z_x  \leq 1$ k $\Omega$                         | $100 \Omega$          |                                                              |                                           |                             |                                   |
| 10 $\Omega$ < $ Z_x  \leq 100 \Omega$                            | $100 \Omega$          |                                                              |                                           |                             |                                   |
| $1 \Omega <  Z_x  < 10 \Omega$                                   | $10 \Omega$           |                                                              | 0.5 / 0.17<br>0.055 / 0.02                | 0.13/0.12<br>0.02 / 0.01    | 0.2 / 0.2<br>0.02 / 0.015         |
| $100 \text{ m}\Omega <  Z_x  < 1 \Omega$                         | $1\Omega$             | 0.85 / 0.85<br>0.09 / 0.02                                   | 0.5 / 0.4<br>$0.09\;\mathnormal{/}\;0.02$ | 0.4 / 0.4<br>0.03 / 0.01    | 0.4 / 0.4<br>0.03 / 0.015         |
| $1 \text{ m}\Omega \leq  Z_{\text{x}}  \leq 100 \text{ m}\Omega$ | $100 \text{ m}\Omega$ | 0.85 / 0.85<br>0.29 / 0.1                                    | 0.5 / 0.4<br>0.29 / 0.1                   | 0.4 / 0.4<br>0.095 / 0.03   | 0.4 / 0.4<br>0.075 / 0.03         |

Table 8-1. Measurement Accuracy Parameter: A, B, and <sup>C</sup>

 $1\,$  When the DC Bias is set to ON,  $0.075$  /  $0.045$ 

<sup>2</sup> Multiply the number by the following error, when the cable length is <sup>1</sup> <sup>m</sup> or 2m.

3 When the DC bias is set to ON,  $0.055$  /  $0.040$ 

| $ Z_{\rm x} $                                                     | $Z_{\rm s}$           | A [%] (Short / Medium, Long)<br>B [%] (Short / Medium, Long) |                                       | $\mathbf C$                                                                                                    |  |
|-------------------------------------------------------------------|-----------------------|--------------------------------------------------------------|---------------------------------------|----------------------------------------------------------------------------------------------------|--|
|                                                                   |                       | <b>Test Signal Frequency</b>                                 |                                       |                                                                                                    |  |
|                                                                   |                       | <b>20 kHz</b>                                                | 100 kHz                               |                                                                                                    |  |
| $1 \text{ M}\Omega <  Z_{\text{x}}  < 100 \text{ M}\Omega$        | $1 \text{ M}\Omega$   | 1.9 / 1.9<br>$0.12^1 / 0.06^1$                               | Not Specified                         | $1 \ (\omega 1 \ V, \ DC)$<br>$5 \ (\omega 500 \text{ mV})$<br>$10 \ (\omega 250 \ \text{mV})$<br>$25 \ (\omega \ 100 \ mV)$<br>$50 \ (\omega 50 \text{ mV})$ |  |
| $100 \text{ k}\Omega <  \mathbf{Z}_{\rm x}  < 1 \text{ M}\Omega$  | $100 \text{ k}\Omega$ | 1.4 / 1.4<br>$0.05^1 \; / \; 0.03^1$                         | $1.15^2 / 1.15^2$<br>$0.11^2 / 0.1^2$ | $1 \ (\omega 1 \ V, \ DC)$<br>2 (@ 500 mV)<br>$4 \ (\omega 250 \text{ mV})$<br>$8 \ (\omega 100 \text{ mV})$<br>$15 \ (\omega 50 \text{ mV})$                 |  |
| $10 \text{ k}\Omega <  \mathbf{Z}_{\rm x}  < 100 \text{ k}\Omega$ | $10 \text{ k}\Omega$  | 0.8 / 0.8<br>0.05 / 0.03                                     |                                       |                                                                                                    |  |
| $1 \text{ k}\Omega <  Z_x  < 10 \text{ k}\Omega$                  | $1 \text{ k}\Omega$   | 0.7 / 0.7<br>0.05 / 0.03                                     | 1.12 / 1.12<br>0.11 / 0.1             | $1 \ (\omega 1 \ V, \ DC)$<br>$1 \ (\omega 500 \text{ mV})$<br>$2 \ (\omega 250 \text{ mV})$<br>$5 \ (\omega \ 100 \ mV)$                                     |  |
| 100 $\Omega$ < $ Z_x $ < 1 k $\Omega$                             | $100 \Omega$          | 0.7 / 0.7<br>0.05 / 0.03                                     | 1.12 / 1.12<br>0.11 / 0.1             |                                                                                                    |  |
| $10 \Omega <  Z_{x}  < 100 \Omega$                                | $100 \Omega$          | 0.5 / 0.5<br>0.05 / 0.03                                     | 0.83 / 0.83<br>0.11 / 0.1             | 10 ( $\omega$ 50 mV)                                                                                                    |  |
| $1 \Omega <  Z_{x}  < 10 \Omega$                                  | $10 \Omega$           | 0.6 / 0.6<br>0.05 / 0.03                                     | 0.97 / 0.97<br>0.11 / 0.1             |                                                                                                    |  |
| $100 \text{ m}\Omega <  Z_x  < 1 \Omega$                          | $1 \Omega$            | 0.6 / 0.6<br>0.05 / 0.03                                     | 0.97 / 0.97<br>0.11 / 0.1             |                                                                                                    |  |
| $1 \text{ m}\Omega <  Z_{\text{x}}  < 100 \text{ m}\Omega$        | $100 \text{ m}\Omega$ | 0.6 / 0.6<br>0.14 / 0.06                                     | 0.97 / 0.97<br>0.14 / 0.1             | $1 \ (\omega 1 \ V, \ DC)$<br>$2 \ (\omega 500 \text{ mV})$                                                                                                   |  |

Table 8-1. Measurement Accuracy Parameter: A, B, and <sup>C</sup> (continued)

<sup>1</sup> Multiply the number by the following error, when the cable length is <sup>1</sup> <sup>m</sup> or 2m.

<sup>1</sup> <sup>m</sup> : -2.5

<sup>2</sup> Use <sup>10</sup> <sup>k</sup> as the Zs value, even if the jZxj value is <sup>100</sup> <sup>k</sup> jZxj <sup>&</sup>lt; 1M .

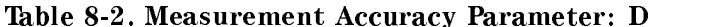

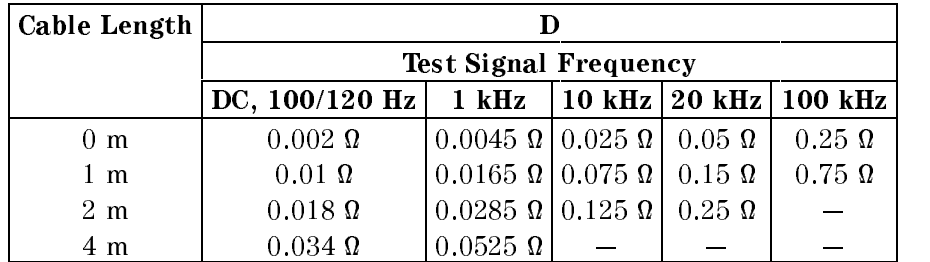

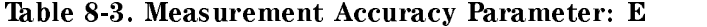

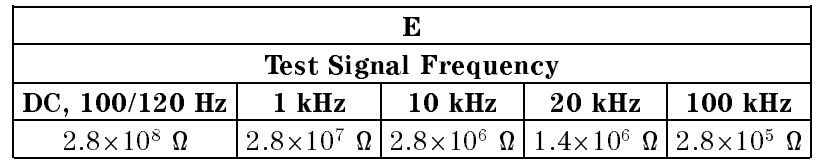

 $\blacksquare$  D accuracy (D<sub>e</sub>)

$$
De = \pm \frac{A_e}{100}
$$

Accuracy applies when  $D_x$  (measured D value)  $\leq 0.1$ .

When  $D_x > 0.1$ , multiply  $D_e$  by  $(1+D_x)$ .

 $\blacksquare$  Q accuracy  $(Q_e)$ 

$$
Q_e = \pm \frac{Q_x^2 \times D_e}{1 \mp Q_x \times D_e}
$$

where,  $Q_x$  is the measured Q value. De is the <sup>D</sup> accuracy.

Accuracy applies when Qx - De <sup>&</sup>lt; 0.1

 $\epsilon$  (v) accuracy (ve)

$$
\theta_e = \frac{180}{\pi} \times A_e
$$

G accuracy  $(G_e)$ 

$$
G_e = B_x \times D_e
$$

Where,  $D_e$  is the D accuracy.  $B_x$  is given as

$$
B_x = 2\pi f C_x = \frac{1}{2\pi f L_x}
$$

Where,  $C_x$  is the measured C value [F].  $L_x$  is the measured L value [H]. De is the <sup>D</sup> accuracy. <sup>f</sup> is the test signal frequency [Hz].

<sup>G</sup> accuracy described in this paragraph applies, when the Cp-G and Lp-G combinations and  $D_x$  (measured D value)  $\leq 1$ .

 $\mathbf{R}$  and  $\mathbf{R}$  and  $\mathbf{R}$  ( $\mathbf{R}$  and  $\mathbf{R}$   $\mathbf{R}$  and  $\mathbf{R}$ 

$$
RS_e = X_x \times D_e
$$

Where,  $D_e$  is the D accuracy.  $X_x$  is given as,

$$
X_x = 2\pi f L_x = \frac{1}{2\pi f C_x}
$$

Where,  $C_x$  is the measured C value [F].  $L_x$  is the measured L value [H]. De is the D accuracy. f is the measurement frequency [Hz].

Accuracy applies when  $D_x$  (measured D value)  $\leq 0.1$ .

 $\mathbb{R}^n$   $\mathbb{R}^n$   $\mathbb{R}^n$ 

$$
RP_e = \pm \frac{RP_x \times D_e}{D_x \mp D_e}
$$

where  $\mathbb{R}^n$  is the measured real contract  $\mathbb{R}^n$  is the measured RP  $\mathbb{R}^n$  is the measured RP  $\mathbb{R}^n$ De is the <sup>D</sup> accuracy.  $D_x$  is the measured D.

Accuracy applies when  $D_x$  (measured D value)  $\leq 0.1$ .

4263B

### Measurement Support Functions

**Correction Function** 

OPEN/SHORT correction:

Eliminates measurement errors due to stray parasitic impedance in the test fixtures.

LOAD correction:

Improves measurement accuracy by using a calibrated device as <sup>a</sup> reference.

Display

40-digit-2-lines LCD display. Capable of displaying: measurement values, comparator/contact check results, comparator limits, control settings, self test messages, and annunciators.

■ Mathematical Functions

The deviation and the percent deviation of measurement values from <sup>a</sup> programmable reference value.

Comparator Function

High/In/Low for each of the primary measurement parameters and the secondary measurement parameters.

 $\blacksquare$  Save/Recall  $\sim$   $\sim$   $\sim$   $\sim$   $\sim$   $\sim$   $\sim$   $\sim$ 

Ten instrument setups can be saved/recalled from the internal non-volatile memory.

Continuous Memory Capability

If the instrument is turned OFF, or if <sup>a</sup> power failure occurs, the instrument settings are automatically saved.

■ Key Lock

Disables key input from the front panel.

**Contact Check Function** 

Detects contact failure between the test fixture and device to assure test integrity.

GPIB Interface

All control settings, measurement values, self-test results, and comparator information.

■ Handler Interface

All output signals are negative logic, opto-isolated open collector outputs.

- $\Box$  Output Signals Include: High/In/Low, No contact, index, end-of-measurement, and alarm.
- $\Box$  Input Signals Include: Keylock and external trigger

# General

**Power Requirements** 

 $100/120/220/240$  V  $\pm 10\%$ , 47 to 66 Hz <sup>45</sup> VA max

Operating Temperature, Humidity and Altitude

0 to 45 °C,  $\leq$  95% RH @ 40 °C, 0 to 2000 meters

Storage Temperature, Humidity and Altitude

 $-40$  to 70 °C,  $\leq 90$  % RH @ 65 °C, 0 to 4572 meters

**EMC** 

Complies with CISPR 11 (1990) / EN <sup>55011</sup> (1991) : Group 1, Class A. Complies with EN 61000-3-3 (1995) / IEC 1000-3-3 (1994) Complies with EN 50082-1 (1992) / IEC 801-2 (1991) : <sup>4</sup> kV CD, <sup>8</sup> kV AD. Complies with EN 50082-1 (1992) / IEC 801-3 (1984) : <sup>3</sup> V/m. Complies with EN 50082-1 (1992) / IEC 801-4 (1988) : 0.5 kV Signal Lines, <sup>1</sup> kV Power Lines.

This ISM device complies with Canadian ICES-001. Cet appareil ISM est conforme a la norme NMB-001 du Canada.

**Dimensions** 

approximately  $320 \, (W)$  by  $100 \, (H)$  by  $300 \, (D)$  mm

 $\blacksquare$  Weight

approximately 4.5 kg

# Supplemental Performance Characteristics

The supplemental performance characteristics are listed below. These characteristics are not specifications but are typical characteristics included as additional information for the operator.

■ Test Signal Accuracy

 $\pm (10\% + 10 \text{ mV})$ , @  $20 \text{mV} \le V_{\text{osc}} < 50 \text{ mV}$ 

Test Signal Output Impedance

20 **11 2** 10/0 1 - 1 **11 100 100** /  $100 - 11 = 1000$  (and  $100 - 100$ 

**Measurement Accuracy** 

When  $V_{osc} \neq 50$  mV, 100 mV, 250 mV, 500 mV, 1 V, multiply the A<sub>e</sub> [%] value by the following <sup>K</sup> value.

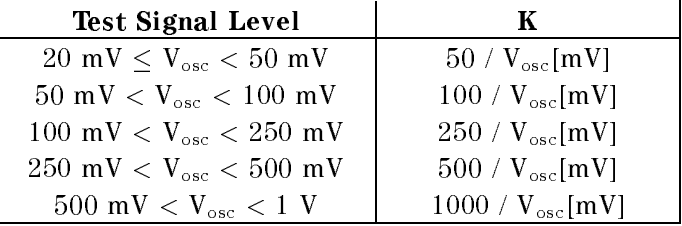

**Level Monitor Accuracy** 

Level monitor accuracy is calculated as follows:

 $\pm$ (Test signal accuracy + Measurement accuracy + 1) %

Where,

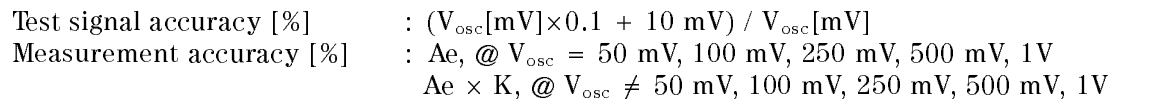

■ L2, M, R2 N Measurement Range

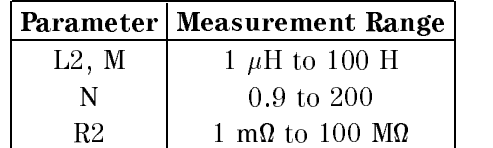

■ L2, M, R2, N Measurement Accuracy

L2 accuracy  $(L2_e [%)$ 

$$
L2_e = A_e + AE_{L2}
$$

where  $\mathcal{L}_{\mathcal{A}}$  is the algebra error for  $\mathcal{L}_{\mathcal{A}}$  is the additional error for L2. For L2.

$$
AE_{L2} = (D'/L2_x + L2_x/E') \times 100
$$

where,  $L2_x$  is the measured L2 value [H].

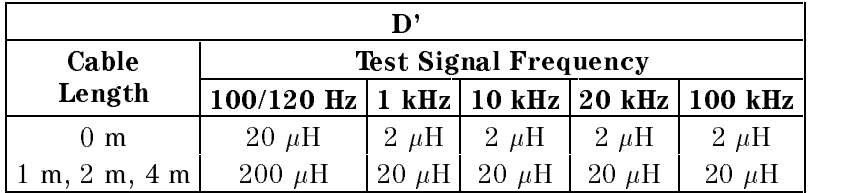

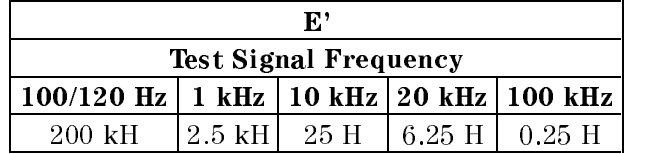

M accuracy  $(M_e [%)$ 

$$
M_e = L2_e + AE_M
$$

where,  $AE_M [\%]$  is the additional error for M:

AEM <sup>=</sup> <sup>B</sup> - (L2x=Mx 1) where, <sup>B</sup> is given in Table 8-1.  $L2_x$  is the measured L2 value (the primary side) [H].  $M_x$  is the measured M value [H].

### 4263B

R2 measurement accuracy  $(R2_e [%)$ 

 $R2_e = A_e + AE_{R2}$ where,  $AE_{R2}$  [%] is the additional error for R2:

> $AE_{R2} = (D''/R2_x) \times 100$ --where  $\alpha$  is the measured recovered and  $\alpha$  is the measured  $\alpha$ D" is given in the following table.

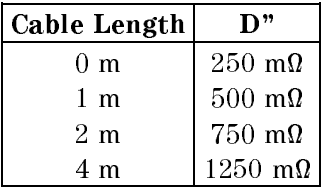

N measurement accuracy  $(N_e \space [\%])$ 

$$
N_e = F + 100 \times G/L2_x + (H + 100 \times I/L2_x) \times J \times N_x
$$

where,  $N_x$  is the measured N value.

F, G, H, <sup>I</sup> and J are given in the following tables.

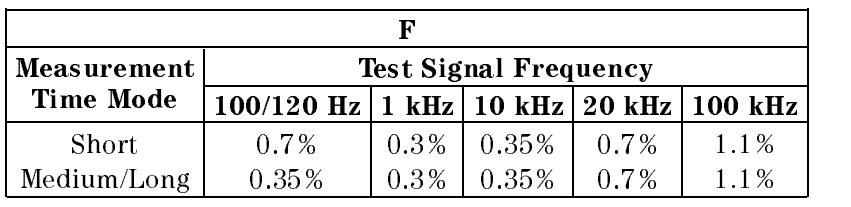

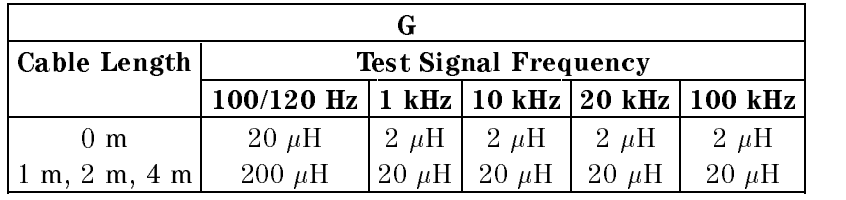

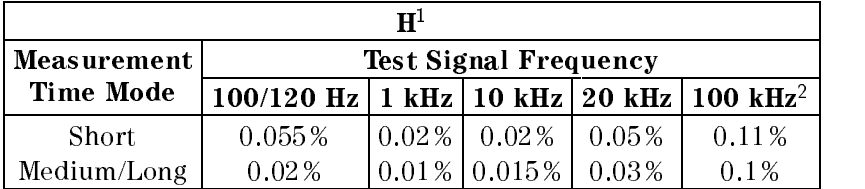

<sup>1</sup> When the test signal level is not 1 V, multiply the H value by the following value:

500 mV : - 1, 250 mV : - 2, 100 mV : - 3, 50 mV : - <sup>6</sup>

<sup>2</sup> When the cable length is not 0 m, add 0.01 per meter.

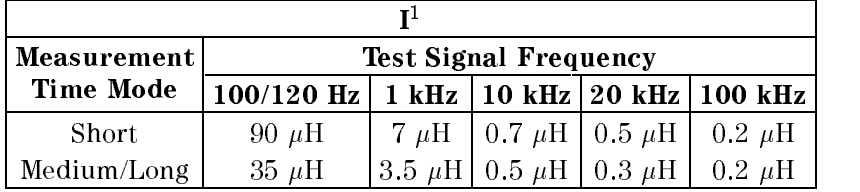

<sup>1</sup> When the test signal level is not <sup>1</sup> V, multiply the I value by the following value:

<sup>500</sup> mV : - 1, <sup>250</sup> mV : - 2, <sup>100</sup> mV : - 3, <sup>50</sup> mV : - <sup>6</sup>

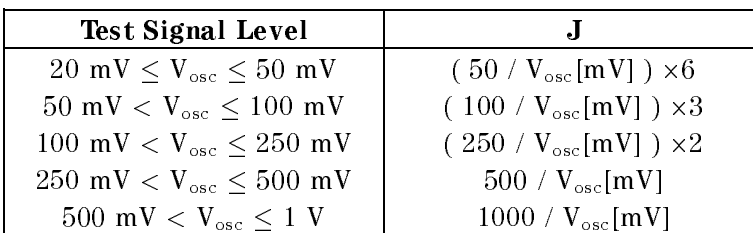

For example, the following figure shows the relation between the N value, the self-inductance (L2) value, and the measurement error, when the test signal frequency is <sup>1</sup> kHz and the measurement time is Medium/Long.

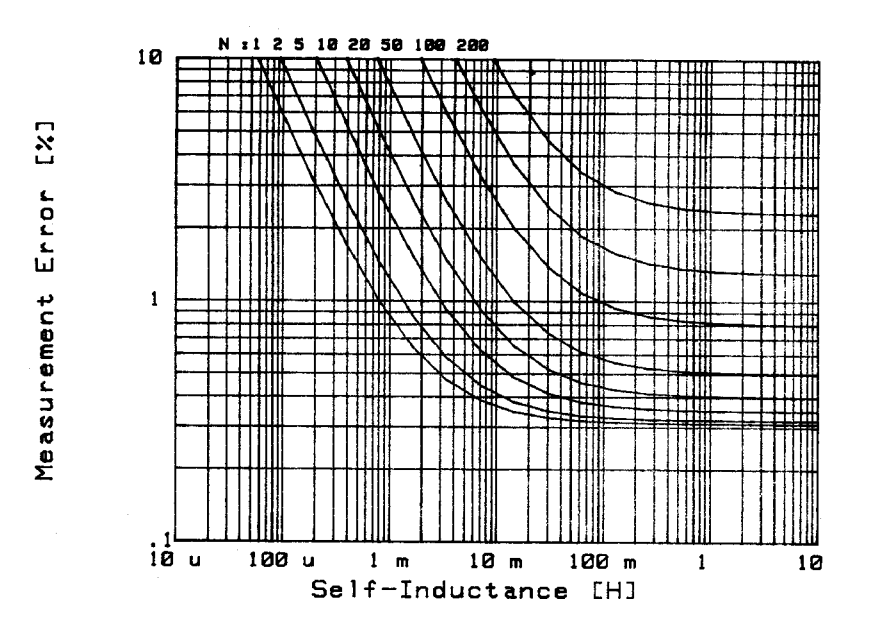
**Measurement Time** 

The following shows typical measurement times when the level monitor is OFF.

For all the measurement modes except Ls-Rdc, Lp-Rdc, L2-R2, L2-N, L2-1/N, and L2-M

1. When DC bias is OFF

Total Measurement Time [ms] <sup>=</sup> Td <sup>+</sup> Tzm1

Where, Td is the trigger delay time [ms].

Tzm1 is given in Table 8-4, last column.

| <b>Measurement</b><br><b>Time Mode</b> | Analog<br>Measurement <sup>1</sup> Computation <sup>1</sup> | Digital     | $Tzm1^{1}$<br>$($ = Analog Meas.<br>+ Dig. Comput.) <sup>2</sup> |
|----------------------------------------|-------------------------------------------------------------|-------------|------------------------------------------------------------------|
| Short                                  | $19(21)$ ms                                                 | $6(9)$ ms   | $25(30)$ ms                                                      |
| Medium                                 | $57(59)$ ms                                                 | $8(11)$ ms  | $65(70)$ ms                                                      |
| Long                                   | 490 (492) ms                                                | $10(13)$ ms | $500(505)$ ms                                                    |

Table 8-4. Measurement Time (DC Bias: OFF)

<sup>1</sup> Numbers in parenthesis indicate measurement times when the contact check is performed.

<sup>2</sup> Time interval from <sup>a</sup> trigger command to EOM (end of measurement) signal output at the handler interface port. (Hold range mode, display mode: OFF)

### 2. When DC bias is ON

Total Measurement Time  $[ms] = Td + Tzm2$ Where, Td is the trigger delay time [ms].

Tzm2 is given in Table 8-5, last column.

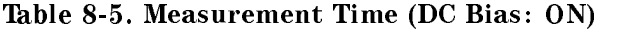

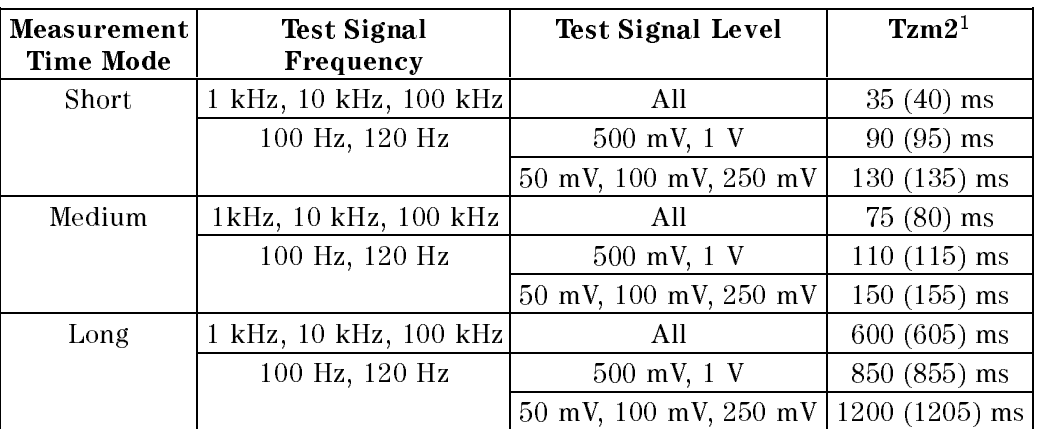

<sup>1</sup> Numbers in parenthesis indicate measurement times when the contact check is performed.

Ls-Rdc, Lp-Rdc, L2-R2 modes

Total Measurement Time  $[ms] = Td + 120 + Tzm1 + Tder (0 \leq Td < 40$  ms) Total Measurement Time [ms] = <sup>4</sup> - Td + Tzm1 + Tdcr (Td <sup>40</sup> ms) Where, Td is the trigger delay time [ms]. Tzm1 is given in Table 8-4. Tdcr is given in Table 8-6.

#### Table 8-6. Additional Measurement Time for Rdc Measurement

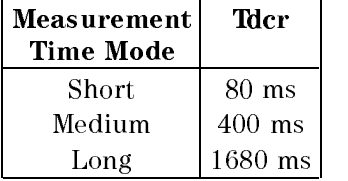

L2-N, L2-1/N, L2-M modes

Total Measurement Time  $[ms] = Td + Tzm1 + Tnm$ Where, Td is the trigger delay time [ms]. Tzm1 is given in Table 8-4. Tnm is given in Table 8-7.

### Table 8-7. Additional Measurement Time for <sup>N</sup> and <sup>M</sup> Measurement

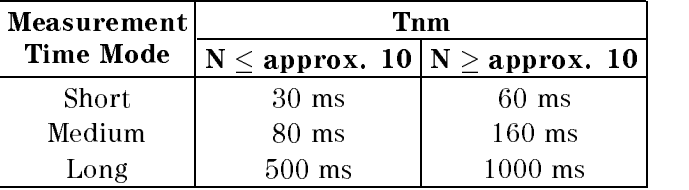

#### **Maximum DC Bias Current**

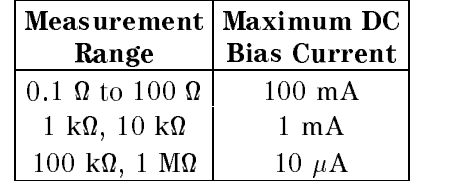

#### **DC Bias Settling Time**

The time for the DUT to be charged 99.9% is as follows:

35 + 700000 - C [ms] (@ Measurement range <sup>10</sup> )  $\sim$   $\sim$  1.0000  $\sim$  1.000  $\sim$  1.000  $\sim$  0.000  $\sim$  0.000  $\sim$  0.000  $\sim$  1.000  $\sim$ 

Where, C is the DUT's capacitance value [F].

Continuous Memory Duration

 $12$  HOULS (@ 23 $\pm$ 9 Fo)

Front-end Protection

Internal input circuit is protected, when <sup>a</sup> charged capacitor is connected to the Input terminals.

The maximum capacitor voltage is:

 $1000 \rightarrow 100 \rightarrow 200$ provided a property of the contract of the contract of the contract of the contract of the contract of the contract of the contract of the contract of the contract of the contract of the contract of the contract of the con 2=C <sup>V</sup> (2 F <sup>C</sup> <sup>&</sup>lt; <sup>32</sup> F) <sup>250</sup> <sup>V</sup> (32 F <sup>C</sup> <sup>&</sup>lt; <sup>128</sup> F) <sup>p</sup> 8=C <sup>V</sup> (C <sup>128</sup> F) (where, C is the capacitance value of capacitor  $(F)$ )

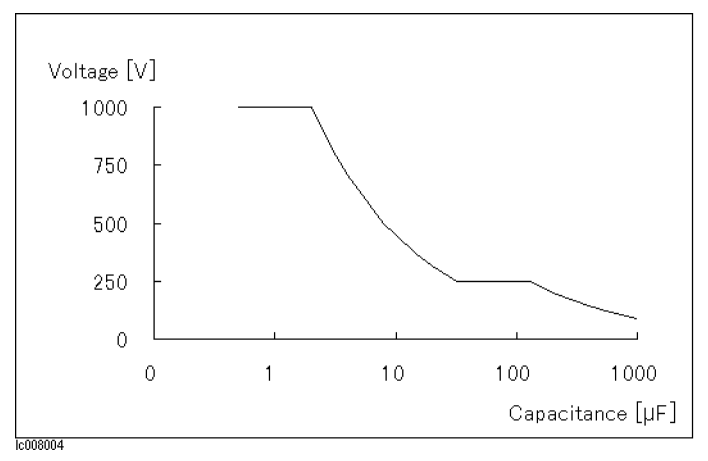

Figure 8-2. Maximum Capacitor Voltage

Caution Do not apply DC voltage or current to the UNKNOWN terminals. Doing so will damage the 4263B. Before you measure <sup>a</sup> capacitor, be sure the capacitor is fully discharged.

Recall time of the saved instrument setup

approx. 200 ms

# Maintenance

This chapter provides information on how to maintain the 4263B. 4263B maintenance consists of performance tests and functional tests.

# Test Equipment

Table 9-1 lists the recommended equipment for performing maintenance on the 4263B.

| Equipment                        | <b>Critical Specifications</b>                                                         | Recommended<br>Model          | Qty.         | Use <sup>1</sup>        |
|----------------------------------|----------------------------------------------------------------------------------------|-------------------------------|--------------|-------------------------|
| <b>Frequency Counter</b>         | Frequency: 100 Hz to 100 kHz<br>Accuracy: $<$ 25 ppm                                   | 5334B                         | $\mathbf{1}$ | $\mathbf{P}$            |
| RMS Voltmeter                    | Frequency: 100 Hz to 100 kHz<br>Voltage Range: 50 mVrms to 1 Vrms<br>Accuracy: $< 1\%$ | 3458A                         | $\mathbf{1}$ | $\mathbf{P}$            |
| DC Voltmeter                     | Voltage Range: 1.5 V to 2 V<br>Accuracy: $< 0.1 \%$                                    | 3458A                         | $\mathbf{1}$ | $\mathbf{P}$            |
| 100 m $\Omega$ Standard Resistor | No Substitute                                                                          | $42033A^2$                    | $\mathbf{1}$ | $\mathbf{P}$            |
| 10 k $\Omega$ Standard Resistor  | No Substitute                                                                          | 42038A <sup>2</sup><br>16074A | $\mathbf{1}$ | $\mathbf F$             |
| 100 k $\Omega$ Standard Resistor | No Substitute                                                                          | 42039A <sup>2</sup><br>16074A | $\mathbf{1}$ | $\mathbf{P}$            |
| Standard Capacitor Set           | No Substitute                                                                          | 16380A                        | 1            | $\mathbf{P}$            |
| <b>Standard Capacitor Set</b>    | No Substitute                                                                          | 16380C                        | 1            | $\mathbf{P}$            |
| <b>OPEN</b> Termination          | No Substitute                                                                          | 42090A<br>16074A              | $\mathbf{1}$ | $\mathbf{P}$            |
| <b>SHORT</b> Termination         | No Substitute                                                                          | 42091A<br>16074A              | $\mathbf{1}$ | $\mathbf{P}$            |
| Power Splitter                   | No Substitute                                                                          | p/n 04192-61001               | $\mathbf{1}$ | $\mathbf F$             |
| 1 m Test Leads                   | No Substitute                                                                          | 16048A                        | 1            | P, F                    |
| 2 m Test Leads                   | No Substitute                                                                          | 16048D                        | 1            | $\overline{P}$          |
| 4 m Test Leads                   | No Substitute                                                                          | 16048E                        | $\mathbf{1}$ | $\overline{P}$          |
| <b>Transformer Test Fixture</b>  | No Substitute                                                                          | 16060A                        | 1            | $\overline{\mathrm{F}}$ |
| Interface Box                    | No Substitute                                                                          | p/n 04284-65007               | $\mathbf{1}$ | $\overline{P}$          |
| Adapter                          | $BNC(f)$ - $BNC(f)$                                                                    | $p/n$ 1250-0080               | 4            | P, F                    |
|                                  | Dual Banana-BNC(f)                                                                     | p/n 1251-2277                 | $\mathbf{1}$ | $\mathbf{P}$            |
| Cable                            | 61 cm $BNC(m)$ - $BNC(m)$                                                              | p/n 8120-1839                 | 1            | $\overline{P}$          |
|                                  | $30 \text{ cm}$ BNC(m)-BNC(m)                                                          | p/n 8120-1838                 | 3            | $\mathbf F$             |
| Handler Interface Tester         | No Substitute                                                                          | p/n 04339-65007               | $\mathbf{1}$ | $\mathbf F$             |

Table 9-1. Recommended Test Equipment

<sup>1</sup> P: Performance Tests, F: Functional Tests

<sup>2</sup> Part of 42030A Standard Resistor Set

# Performance Tests

## Introduction

This section provides the test procedures used to verify that the 4263B's specications listed in Chapter <sup>8</sup> are met. All tests can be performed without access to the interior of the instrument. The performance tests can also be used to perform incoming inspection, and to verify that the 4263B meets its performance specications after troubleshooting or adjustment. If the performance tests indicate that the 4263B is NOT operating within the specied limits, check your test setup, then proceed with troubleshooting if necessary.

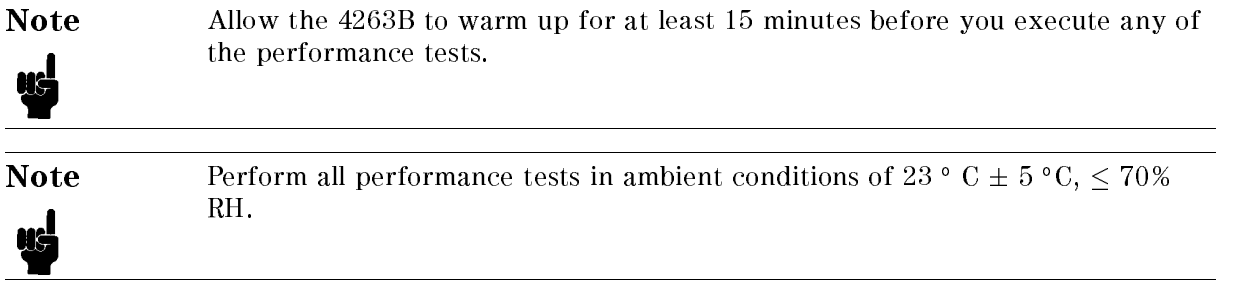

## Test Equipment

Table 9-1 lists the test equipment required to perform the tests described in this section. Use only calibrated test instruments when performance testing the 4263B. Equipment which equals or surpasses the key required specications of the recommended equipment may be used as <sup>a</sup> substitute.

## **Calculation Sheet**

The calculation sheet is used as an aid for recording raw measurement data, and for calculating the performance test results.

The performance test procedure gives the test sequence for performing <sup>a</sup> test, the complete set of measurement data are recorded on the calculation sheet, the results are calculated using the equations given on the calculation sheet, and the results are transcribed to the performance test record.

The procedure for using the calculation sheet is:

- 1. Photo copy the calculation sheet.
- 2. Follow the performance test procedure and record the measurement values, the 4263B's reading, etc., into the specied column on the calculation sheet.
- 3. Calculate the test result using the appropriate equation given on the calculation sheet, and record the test result into the Test Result column of the performance test record.

#### **Performance Test Record** Performance Test Record

Record the performance test results in the test record at the end of this section (Photocopy the test record and use the photocopy). The test record lists all test specications, their acceptable limits, and measurement uncertainties for the recommended test equipment. Test results recorded during incoming inspection can be used for comparison purposes during periodic maintenance, troubleshooting, and after repair or adjustment.

## Calibration Cycle

The 4263B requires periodic performance tests. The frequency of performance testing depends on the operating and environmental conditions under which the 4263B is used. Verify the 4263B's performance at least once <sup>a</sup> year, using the performance tests described in this section.

## How to Set the 4263B for the Performance Tests

This section shows the 4263B measurement condition setting procedures, which are used in the performance tests.

1. Resetting the 4263B

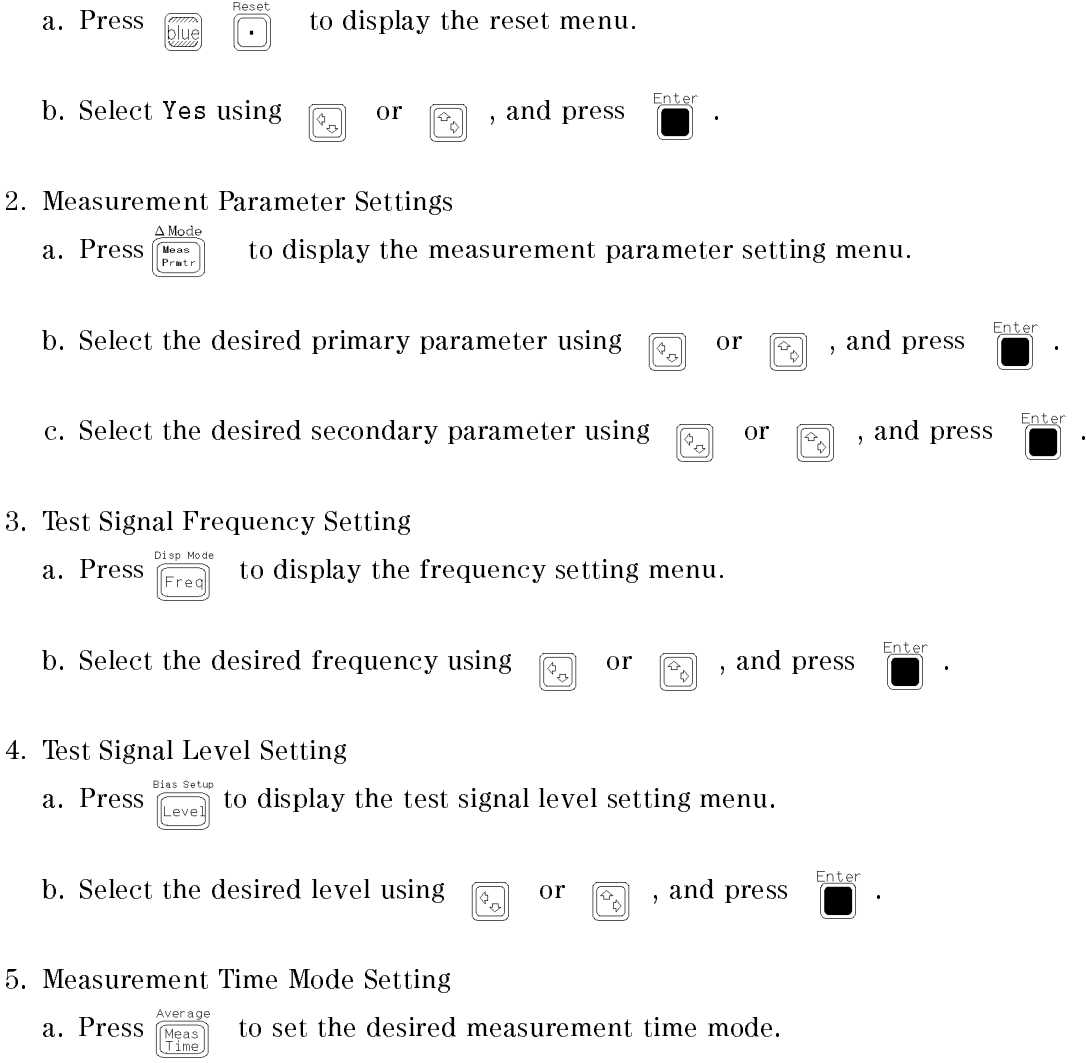

The current measurement time mode is displayed by the **Meas Time** annunciator.

## Test Signal Frequency Accuracy Test

The 4263B's test signal frequency is measured with <sup>a</sup> frequency counter.

## Specification

Test Signal Frequency Accuracy:  $\pm 0.01 \% (\pm 1\% \text{ at } 120 \text{ Hz})$ 

Note The 4263B's test signal frequency at the 120 Hz setting is actually 119.048Hz, and it is specified as  $120$  Hz  $\pm$  1%. Œ

### Test Equipment

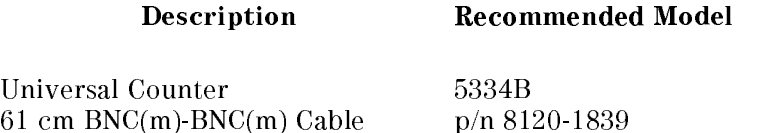

## Procedure

- 1. Reset the 4263B.
- 2. Set up the equipment as shown in Figure 9-1.

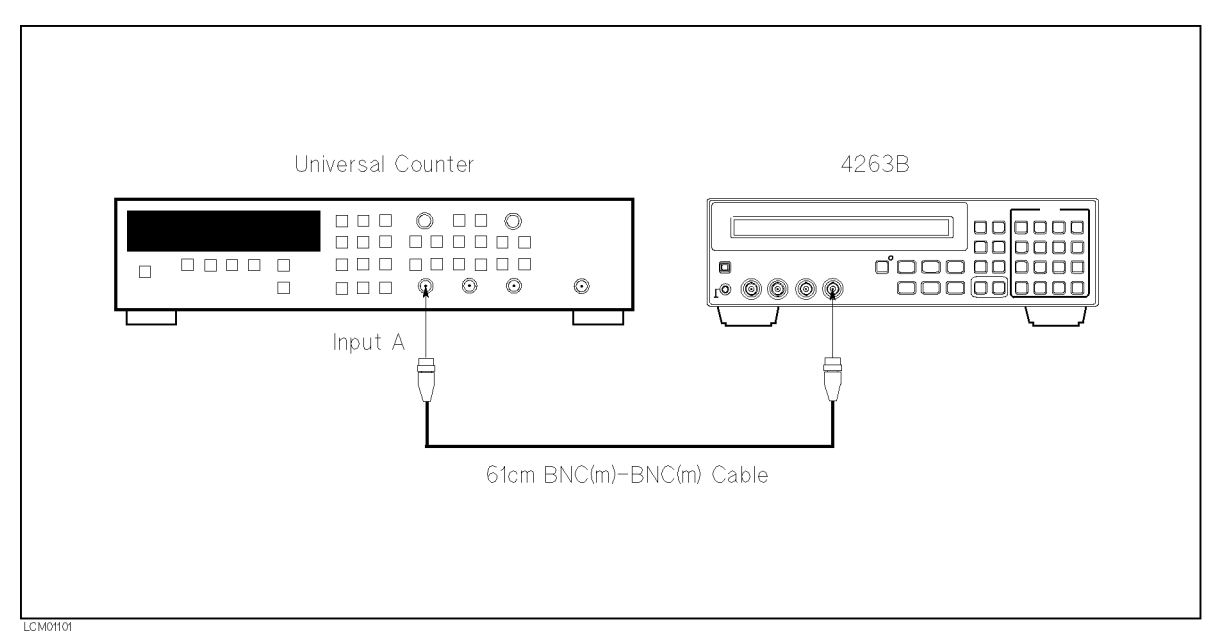

Figure 9-1. Test Signal Frequency Accuracy Test Setup

- 3. Set the test signal frequency to 100 Hz using  $\int_{\left[\text{Freq}\right]}^{\text{Dir}_9 \text{ Model}}$
- 4. Record the universal counter reading on the calculation sheet.
- 5. Calculate the test result according to the calculation sheet, and record the result into the performance test record.
- 6. Press  $\frac{p_{1sp} \text{ mode}}{[F_{freq}]}$  to change the test signal frequency, and perform this test for all the frequency settings listed in Table 9-2.

| <b>Test Signal</b>  |  |
|---------------------|--|
| Frequency           |  |
| 100 Hz              |  |
| 120 Hz              |  |
| 1 kHz               |  |
| $10 \text{ kHz}$    |  |
| $20\;{\rm kHz}^{1}$ |  |
| 100 kHz             |  |

Table 9-2. Frequency Accuracy Test Settings

<sup>1</sup> Option <sup>002</sup> only.

## Test Signal Level Accuracy Test

The 4263B's test signal level is measured with an AC voltmeter.

## Specification

Test Signal Level Accuracy:  $\pm (10\% + 10\text{ mV})$ 

## Test Equipment

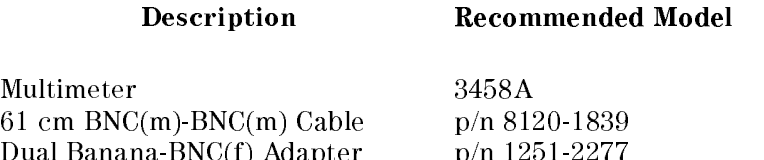

Dual Banana-BNC(f) Adapter p/n 1251-2277

## Procedure

- 1. Reset the 4263B.
- 2. Set up the equipment as shown in Figure 9-2.

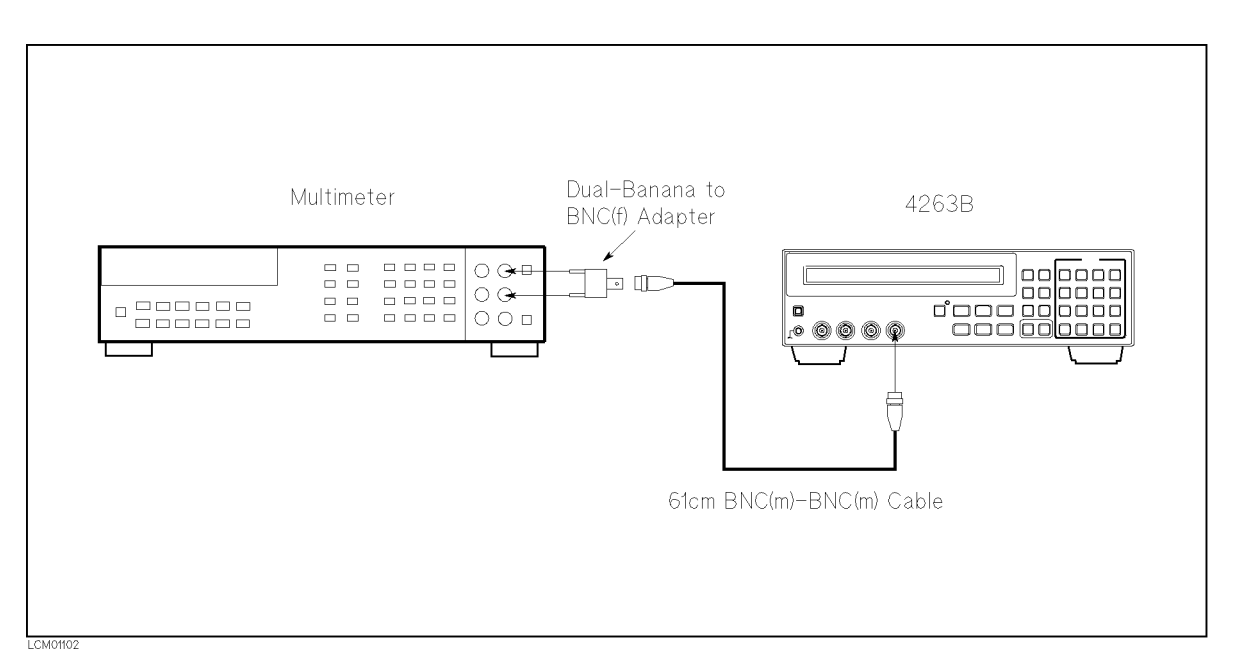

Figure 9-2. Test Signal Level Accuracy Test Setup

- 3. Set the 3458A Multimeter to the Synchronously Sub-sample AC voltage measurement mode using the following procedure:
	- a. Press  $\left(\overline{ACV}\right)$  to set the measurement mode to AC voltage.
	- b. Press  $\boxed{\text{Shift}}$   $\boxed{\text{S}}$   $\boxed{\text{I}}$   $\boxed{\text{I}}$   $\boxed{\text{I}}$  to display SETACV.
	- c. Press  $\left(\frac{1}{\epsilon}\right)\left(\frac{1}{\epsilon}\right)\left(\frac{1}{\epsilon}\right)$  to display SYNC, then press  $\left(\frac{1}{\epsilon}\right)\left(\frac{1}{\epsilon}\right)$ .
- 4. Set the test signal level to 50 mV using  $\frac{\sin s \sin \theta}{\cos s}$
- 5. Set the test signal frequency to 100 Hz using  $\frac{D15p \text{ Mooe}}{\sqrt{F_{\text{freq}}}}$
- 6. Record the Multimeter reading on the calculation sheet.
- 7. Calculate the test result according to the calculation sheet, and record the result into the performance test record.
- 8. Change the test signal settings by using and to perform this test for all settings listed in Table 9-3.

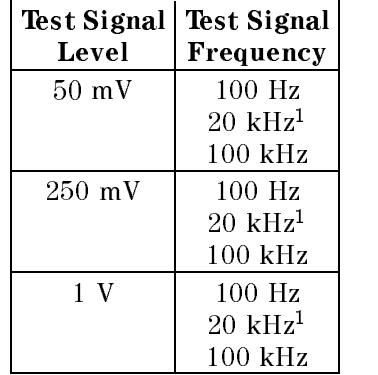

#### Table 9-3. Level Accuracy Test Settings

<sup>1</sup> Option <sup>002</sup> only.

## DC Bias Level Accuracy Test

The 4263B's DC bias level is measured with <sup>a</sup> DC voltmeter.

## Specification

DC Bias Level Accuracy:  $\pm (5 \% + 2 mV)$ 

## Test Equipment

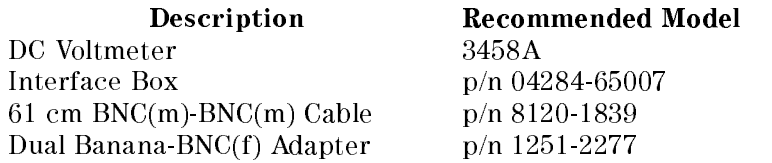

## Procedure

- 1. Reset the 4263B.
- 2. Set up the equipment as shown in Figure 9-3. If the Interface Box (p/n 04284-65007) is not available, use the following cables and adapters as <sup>a</sup> substitute and setup the equipment as shown in Figure 9-4.

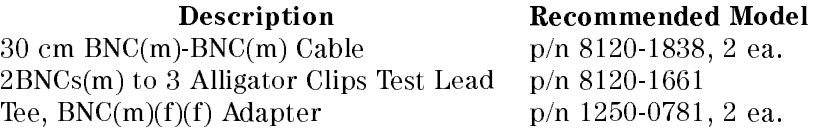

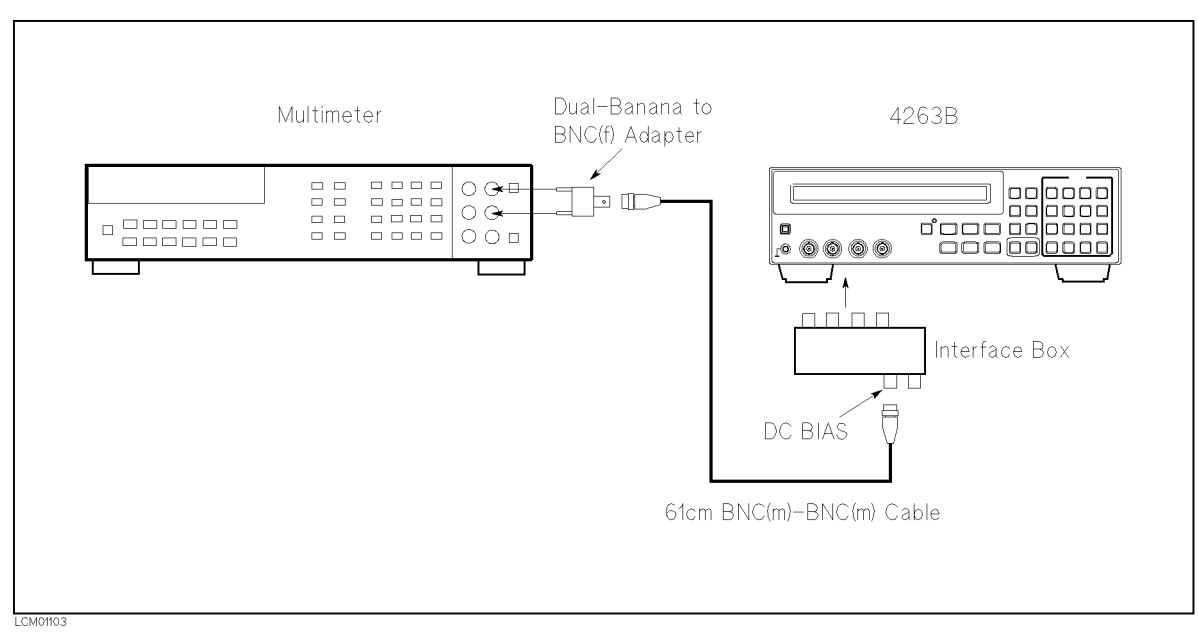

Figure 9-3. DC Bias Level Accuracy Test Setup

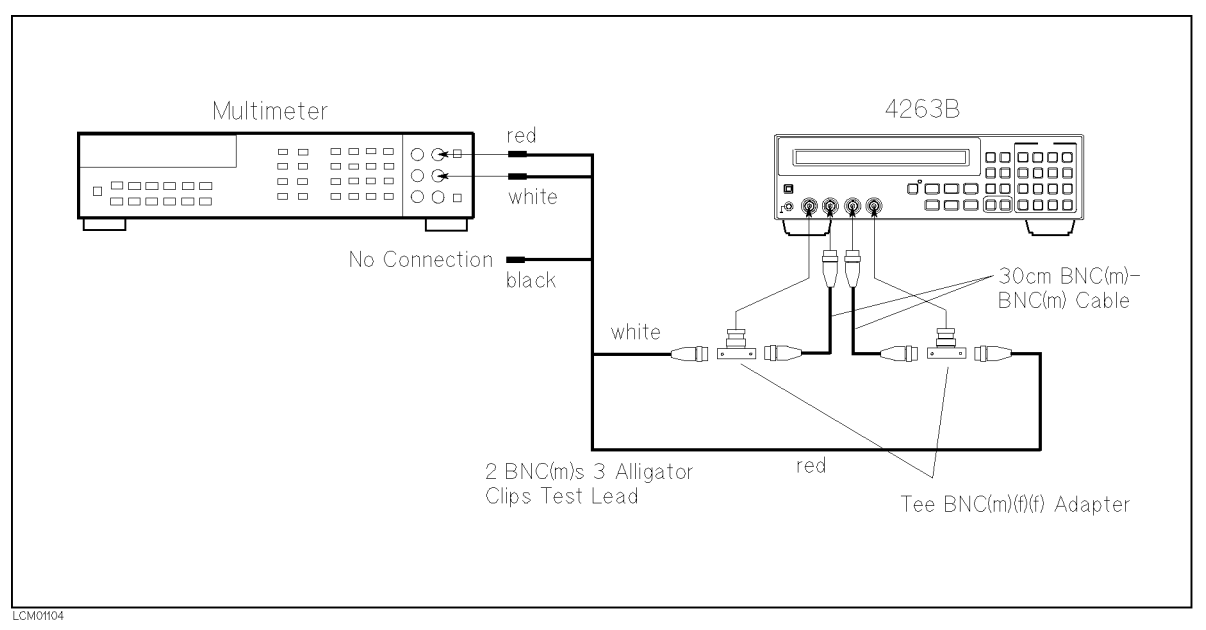

Figure 9-4. DC Bias Level Accuracy Test Setup Without The Interface Box

- 3. Press the 3458A Multimeter's  $\overline{DCV}$  to set the measurement mode to DC voltage.
- 4. Press  $\sum_{k=1}^{\infty}$  to turn the DC Bias ON. (DC Bias indicator ON.)
- 5. Record the multimeter reading on the calculation sheet. (Default DC Bias setting is <sup>0</sup> V)
- 6. Calculate the test result according to the calculation sheet, and record the result into the performance test record.
- 7. Change the DC bias voltage using the following procedure to perform this test for all settings listed in Table 9-4.
	- a. Press  $\frac{1}{\left[\frac{1}{\left[\$
	- b. Select the desired DC bias voltage using  $\boxed{\circledcirc}$  or  $\boxed{\circledcirc}$ , and press

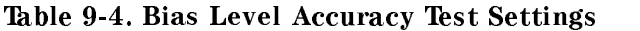

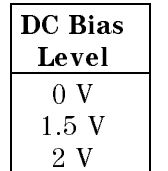

## <sup>0</sup> <sup>m</sup> Impedance Measurement Accuracy Test

The 4263B measures the calibrated standard capacitors and resistors at the 4263B's front panel, and the measured values are compared with the standards' listed calibration values.

#### Specification

Basic Measurement Accuracy:  $\pm 0.1$  % (See Chapter 8 General Information f or details.)

## Test Equipment

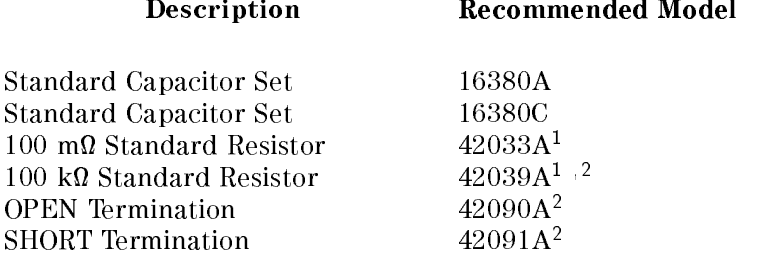

<sup>1</sup> Part of 42030A Standard Resistor Set

### <sup>0</sup> <sup>m</sup> Capacitance Measurement Accuracy Test (Meas. Time Mode: LONG).

- 1. Record the 16380A, 16380C, and 42030A calibration values on the calculation sheet.
- 2. Reset the 4263B.
- 3. Connect the OPEN termination to the 4263B's UNKNOWN terminals.

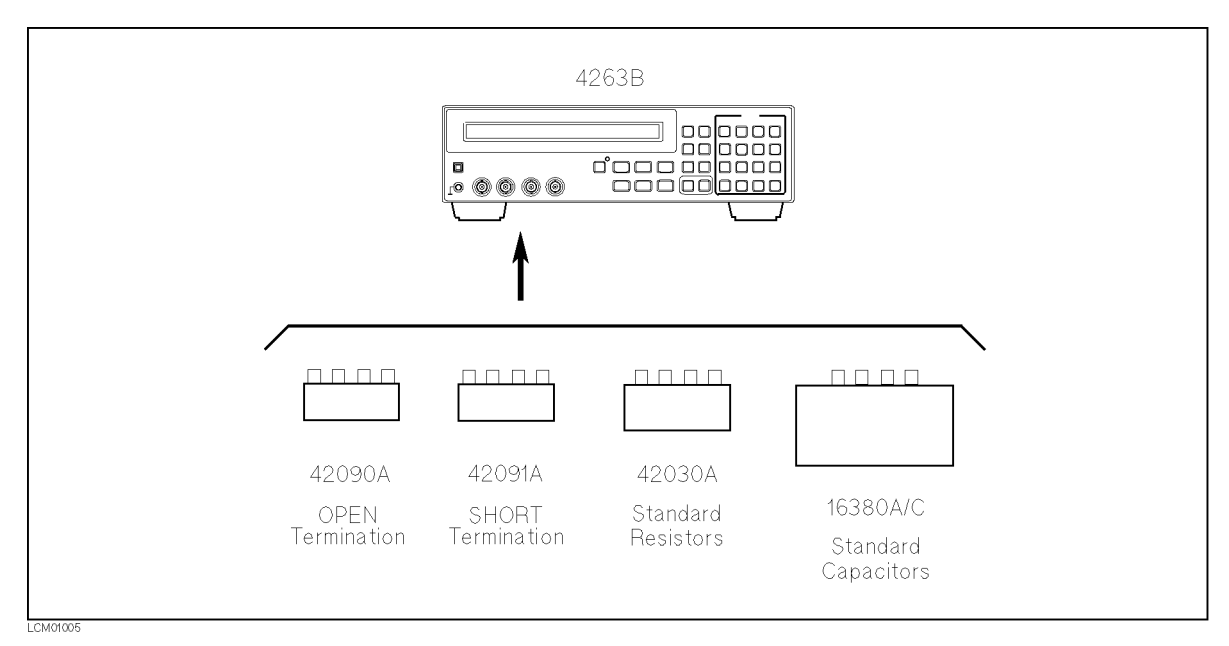

Figure 9-5. 0 m Impedance Measurement Accuracy Test Setup

- 4. Press  $\boxed{\overline{\mathbf{A}}}$   $\boxed{\mathbf{A}}$  to display the OPEN correction menu.
- 5. Select Open Meas and press  $\Box$  The OPEN correction is performed.
- 6. Connect the SHORT termination to the 4263B's UNKNOWN terminals.
- 7. Press  $\boxed{\overline{\text{true}}}$   $\boxed{\overline{\text{5}}}$  to display the SHORT correction menu.
- 8. Select ShortMeas and press  $\Box$  . The SHORT correction is performed.
- 9. Set the 4263B measurement conditions as follows:

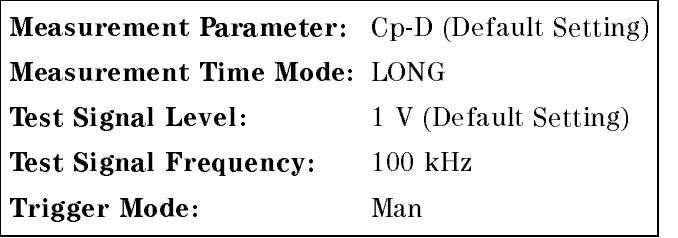

- 10. Connect the <sup>10</sup> pF Standard Capacitor to the 4263B's UNKNOWN terminals.
- 11. Press  $\sqrt{n+1}$  to start the measurement.
- 12. Record the 4263B readings of Cp and <sup>D</sup> on the calculation sheet.
- 13. Calculate the test results according to the calculation sheet, and record the results into the performance test record.
- 14. Perform this test for all standards and frequency settings listed in Table 9-5.

| Standard          | Test Signal         |
|-------------------|---------------------|
|                   | Frequency           |
| 10pF              | $100$ kHz           |
| $100 \text{ pF}$  | 1 kHz               |
|                   | $10$ kHz            |
|                   | $20\;{\rm kHz}^{1}$ |
|                   | 100 kHz             |
| $1000 \text{ pF}$ | 100 Hz              |
|                   | 1 kHz               |
|                   | 100 kHz             |
| $0.01 \mu F$      | $100$ Hz            |
|                   | 120 Hz              |
|                   | 1 kHz               |
|                   | $10 \text{ kHz}$    |
|                   | 100 kHz             |
| $0.1 \mu F$       | 1 kHz               |
|                   | 100 kHz             |
| $1~\mu\text{F}$   | 100 Hz              |
|                   | 120 Hz              |
|                   | 1 kHz               |
|                   | 10 kHz              |
|                   | 100 kHz             |

Table 9-5. 0 m Capacitance Measurement Test (LONG) Settings

<sup>1</sup> Option <sup>002</sup> only.

#### 0 m Capacitance Measurement Accuracy Test (Meas. Time Mode: MED).

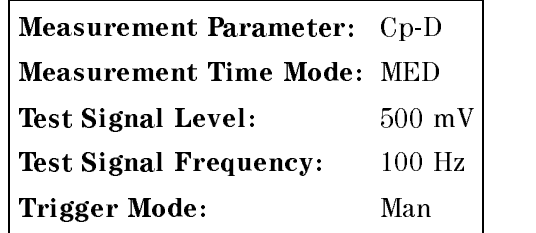

- 16. Connect the 0.01  $\mu$ F Standard Capacitor to the 4263B's UNKNOWN terminals.
- 17. Press  $\boxed{\mathcal{F}_{\text{trig}}}$  to start the measurement.
- 18. Record the 4263B readings of Cp and D on the calculation sheet.
- 19. Calculate the test results according to the calculation sheet, and record the results into the performance test record.
- 20. Perform the test at 100 kHz.

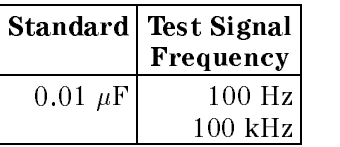

#### Table 9-6. 0 m Capacitance Measurement Test (MED) Settings

## <sup>0</sup> <sup>m</sup> Capacitance Measurement Accuracy Test (Meas. Time Mode: SHORT).

21. Set the 4263B measurement conditions as follows:

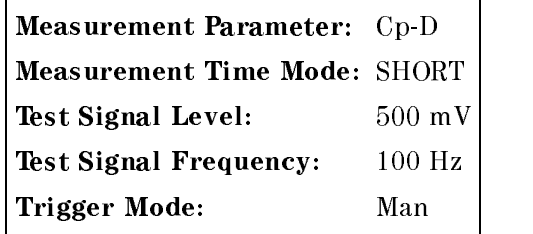

- 22. Connect the 0.01  $\mu$ F Standard Capacitor to the 4263B's UNKNOWN terminals.
- 23. Press  $\boxed{\mathbb{F}_{\text{trig}}}$  to start the measurement.
- 24. Record the 4263B readings of Cp and <sup>D</sup> on the calculation sheet.
- 25. Calculate the test results according to the calculation sheet, and record the results into the performance test record.
- 26. Perform the test at <sup>100</sup> kHz.

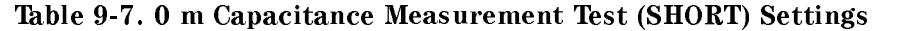

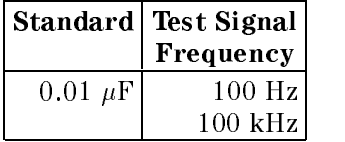

#### <sup>0</sup> <sup>m</sup> Capacitance Measurement Accuracy Test (DC Bias: ON).

27. Set the 4263B measurement conditions as follows:

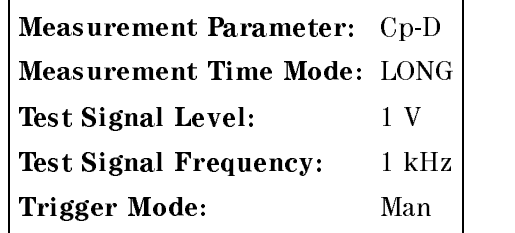

28. Connect the 1  $\mu$ F Standard Capacitor to the 4263B's UNKNOWN terminals.

- 29. Set the DC bias voltage to <sup>2</sup> <sup>V</sup> according to the following procedure:
	- a. Press  $\overline{\mathbb{R}}$   $\overline{\mathbb{R}}$  for display the DC Bias Setting.
	- b. Press  $\boxed{\overline{\omega}}$  until 2 V blinks, and press
	- c. Press  $\sum_{k=1}^{\infty}$  to turn the DC Bias ON. (DC Bias indicator ON.)
- 30. Press  $\boxed{\mathbb{F}_{\text{trig}}}$  to start the measurement.
- 31. Record the 4263B readings of Cp and <sup>D</sup> on the calculation sheet.
- 32. Calculate the test results according to the calculation sheet, and record the results into the performance test record.
- 33. Press to turn the DC Bias off.

Table 9-8. <sup>0</sup> <sup>m</sup> Capacitance Measurement Test (DC Bias) Setting

|    | Standard Test Signal<br>Frequency |  |
|----|-----------------------------------|--|
| uF | kHz                               |  |

#### <sup>0</sup> <sup>m</sup> Resistance Measurement Accuracy Test (Meas. Time Mode: LONG).

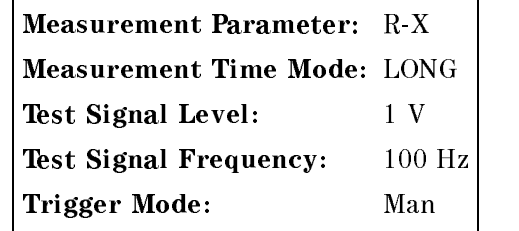

- 35. Connect the 100 m $\Omega$  Standard Resistor to the 4263B's UNKNOWN terminals.
- 36. Press  $\boxed{\overline{\mathfrak{m}}_1}$  to start the measurement.
- 37. Record the 4263B readings of R on the calculation sheet.
- 38. Calculate the test results according to the calculation sheet, and record the result into the performance test record.
- 39. Perform the test at 1 kHz.

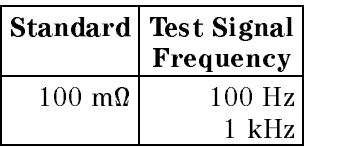

#### Table 9-9. 0 m Resistance Measurement Test (LONG) Settings

## <sup>0</sup> <sup>m</sup> Resistance Measurement Accuracy Test (Meas. Time Mode: MED).

40. Set the 4263B measurement conditions as follows:

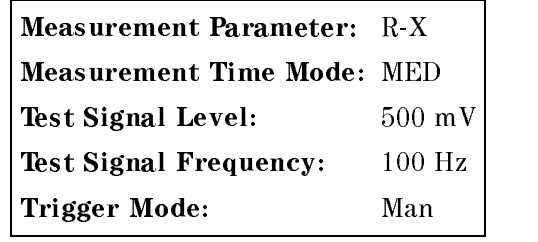

- 41. Connect the 100 m $\Omega$  Standard Resistor to the 4263B's UNKNOWN terminals.
- 42. Press  $\sqrt{n+1}$  to start the measurement.
- 43. Record the 4263B readings of <sup>R</sup> on the calculation sheet.
- 44. Calculate the test results according to the calculation sheet, and record the result into the performance test record.

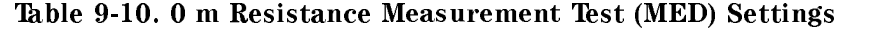

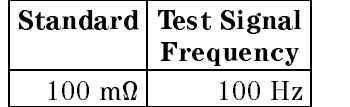

<sup>0</sup> <sup>m</sup> Resistance Measurement Accuracy Test (Meas. Time Mode: SHORT).

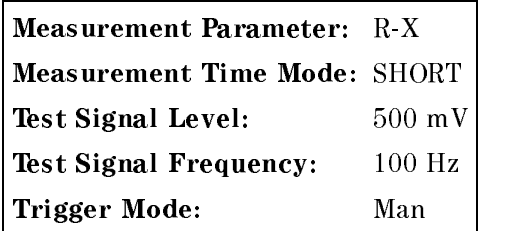

- 46. Connect the 100 m $\Omega$  Standard Resistor to the 4263B's UNKNOWN terminals.
- 47. Press  $\boxed{\overline{\mathfrak{m}}_1}$  to start the measurement.
- 48. Record the 4263B readings of R on the calculation sheet.
- 49. Calculate the test results according to the calculation sheet, and record the result into the performance test record.
- 9-16 Maintenance

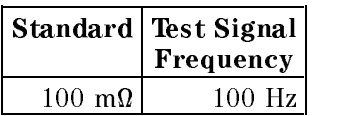

## Table 9-11. 0 m Resistance Measurement Test (SHORT) Settings

## <sup>0</sup> <sup>m</sup> DC Resistance Measurement Accuracy Test (Opt. <sup>001</sup> Only).

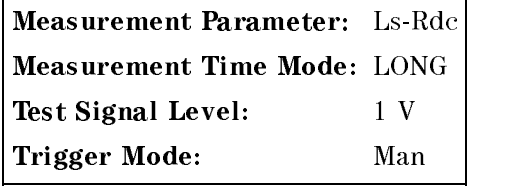

- 51. Connect the 100 m $\Omega$  Standard Resistor to the 4263B's UNKNOWN terminals.
- 52. Press  $\sqrt{n+1}$  to start the measurement.
- 53. Record the 4263B readings of Rdc on the calculation sheet.
- 54. Calculate the test results according to the calculation sheet, and record the result into the performance test record.
- 55. Perform this test for the <sup>100</sup> <sup>k</sup> Standard Resistor.

## <sup>1</sup> <sup>m</sup> Impedance Measurement Accuracy Test

The 4263B measures the calibrated standard capacitors and resistors while using the 1 m test leads, and the measured values are compared with the standards' listed calibration values.

### Specification

Basic Measurement Accuracy:  $\pm 0.1$  % (See Chapter 8 General Information for details.)

## Test Equipment

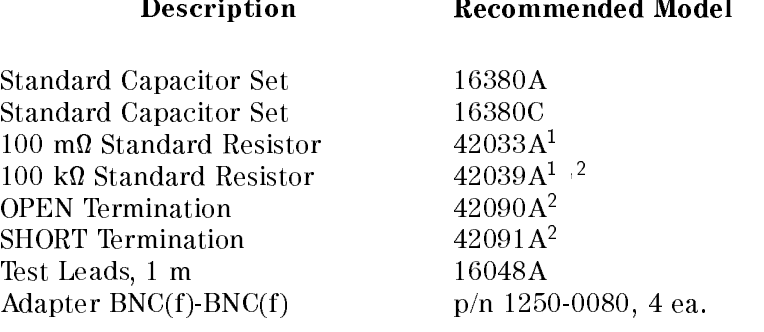

<sup>1</sup> Part of 42030A Standard Resistor Set

<sup>2</sup> 16074A can be used as <sup>a</sup> substitute.

#### <sup>1</sup> <sup>m</sup> Capacitance Measurement Accuracy Test.

- 1. Record the 16380A, the 16380C, and the 42030A calibration values on the calculation sheet.
- 2. Reset the 4263B.
- 3. Set the cable length to 1 m using the following procedure:
	- a. Press  $\boxed{\overline{\mathbb{Z}}}\quad \overline{\mathbb{Z}}$  to display the cable length setting menu.
	- b. Select 1 m using  $\boxed{\circledcirc}$  or  $\boxed{\circledcirc}$ , and press
- 4. Connect the OPEN termination to the 4263B's UNKNOWN terminals using the <sup>1</sup> <sup>m</sup> test leads and four BNC(f)-BNC(f) adapters.

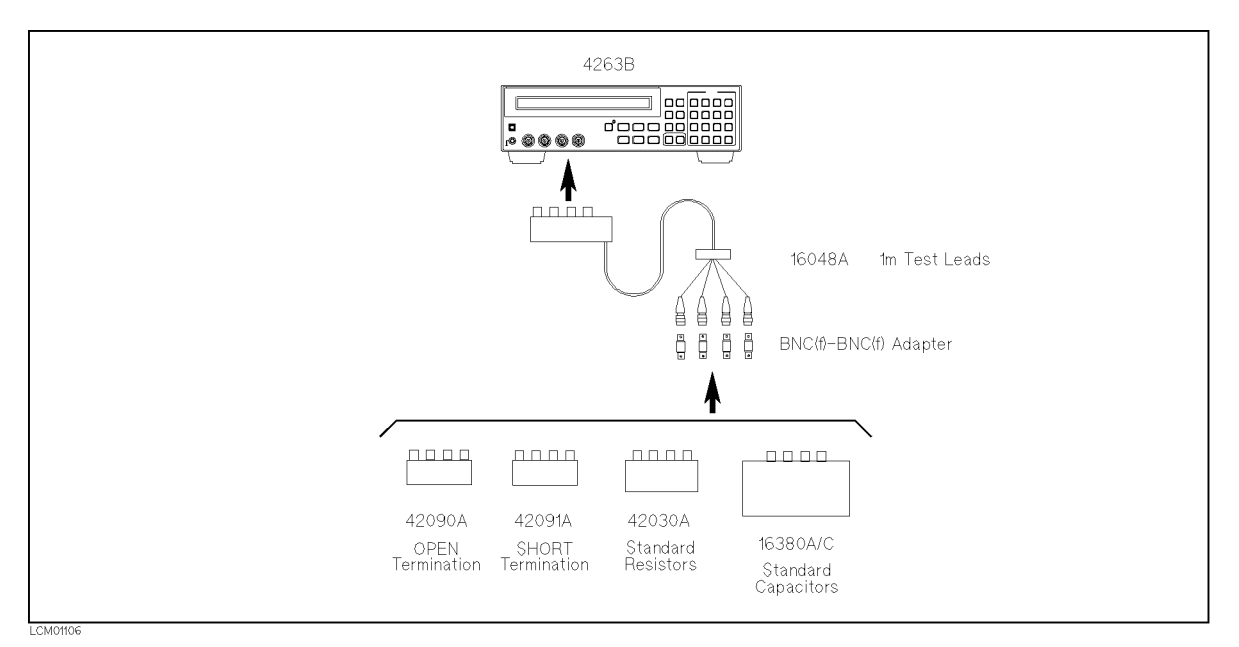

Figure 9-6. <sup>1</sup> <sup>m</sup> Impedance Measurement Accuracy Test Setup

- 5. Press  $\boxed{\overline{\mathbf{a}}\ \mathbf{a}}$  to display the OPEN correction menu.
- 6. Select OpenMeas and press  $\Box$  . The OPEN correction is performed.
- 7. Connect the SHORT termination instead of the OPEN termination.
- 8. Press  $\boxed{\overline{\text{SUS}}}}$   $\boxed{\overline{\text{S}}}$  to display the SHORT correction menu.
- 9. Selec ShortMeas and press  $\Box$  The SHORT correction is performed.
- 10. Set the 4263B measurement conditions as follows:

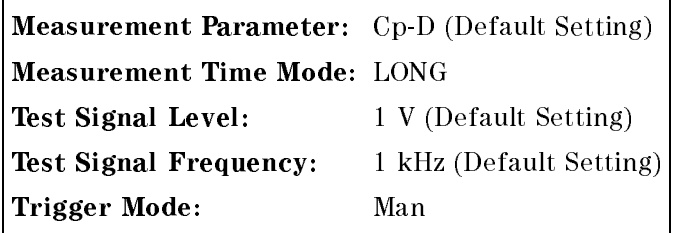

- 11. Connect the 100 pF Standard Capacitor to the 4263B's UNKNOWN terminals using the 1 m Test Leads and four BNC(f)-BNC(f) Adapters.
- 12. Press  $\boxed{\overline{\mathfrak{m}}_1}$  to start the measurement.
- 13. Record the 4263B readings of Cp and D on the calculation sheet.
- 14. Calculate the test results according to the calculation sheet, and record the results into the performance test record.
- 15. Perform this test for all standards and frequency settings listed in Table 9-12.

| Standard          | <b>Test Signal</b> |  |
|-------------------|--------------------|--|
|                   | Frequency          |  |
| 100 pF            | 1 kHz              |  |
|                   | $10 \; \text{kHz}$ |  |
|                   | $20 \text{ kHz}^1$ |  |
|                   | $100 \text{ kHz}$  |  |
| $1000 \text{ pF}$ | 100 Hz             |  |
| $1~\mu$ F         | 100 Hz             |  |
|                   | 1 kHz              |  |
|                   | 10 kHz             |  |
|                   | 100 kHz            |  |

Table 9-12. 1 m Capacitance Measurement Test Settings

<sup>1</sup> Option <sup>002</sup> only.

#### <sup>1</sup> <sup>m</sup> Resistance Measurement Accuracy Test.

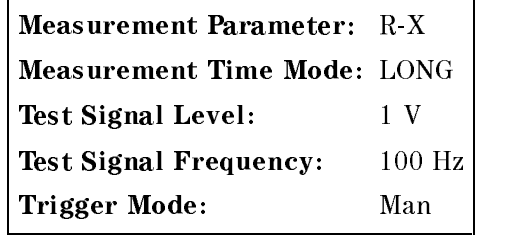

- 17. Connect the 100 m $\Omega$  Standard Resistor to the 4263B's UNKNOWN terminals using the 1 m test leads and four BNC(f)-BNC(f) adapters.
- 18. Press  $\boxed{\overline{f_{\text{trig}}}}$  to start the measurement.
- 19. Record the 4263B readings of R on the calculation sheet.
- 20. Calculate the test results according to the calculation sheet, and record the result into the performance test record.
- 21. Perform this test at 1 kHz.

Table 9-13. 1 m Resistance Measurement Test Settings

|                       | Standard   Test Signal  <br>Frequency |
|-----------------------|---------------------------------------|
| $100 \text{ m}\Omega$ | $100$ Hz                              |
|                       | 1 kHz                                 |

#### 4263B

### <sup>1</sup> m DC Resistance Measurement Accuracy Test (Opt. <sup>001</sup> Only).

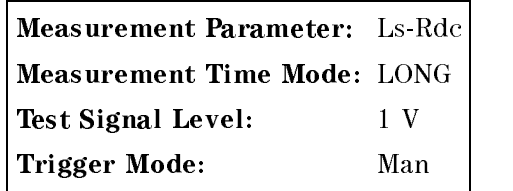

- 23. Connect the 100 m $\Omega$  Standard Resistor to the 4263B's UNKNOWN terminals using the 1 m test leads and four BNC(f)-BNC(f) adapters.
- 24. Press  $\sqrt{n+1}$  to start the measurement.
- 25. Record the 4263B readings of Rdc on the calculation sheet.
- 26. Calculate the test results according to the calculation sheet, and record the result into the performance test record.
- $\blacksquare$  ...  $\blacksquare$  this test for the 100 km community resident.

## <sup>2</sup> <sup>m</sup> Impedance Measurement Accuracy Test

The 4263B measures the calibrated standard capacitors and resistors while using the 2 m test leads, and the measured values are compared with the standards' listed calibration values.

### Specification

Basic Measurement Accuracy:  $\pm 0.1$  % (See Chapter 8 General Information for details.)

## Test Equipment

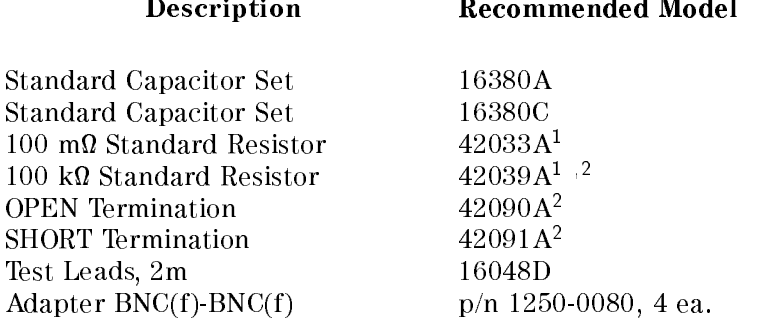

<sup>1</sup> Part of 42030A Standard Resistor Set

<sup>2</sup> 16074A can be used as <sup>a</sup> substitute.

#### <sup>2</sup> <sup>m</sup> Capacitance Measurement Accuracy Test.

- 1. Record the 16380A, 16380C and 42030A calibration values on the calculation sheet.
- 2. Reset the 4263B.
- 3. Set the cable length to 2 m using the following procedure:
	- a. Press  $\overline{\text{true}}$  to display the cable length setting menu.
	- b. Select 2 m using  $\boxed{\overline{\otimes}_{\mathbb{R}}}$  or  $\boxed{\overline{\otimes}_{\mathbb{R}}}$ , and press  $\boxed{\bullet}$ .
- 4. Connect the OPEN termination to the 4263B's UNKNOWN terminals using the <sup>2</sup> <sup>m</sup> test leads and four BNC(f)-BNC(f) adapters.

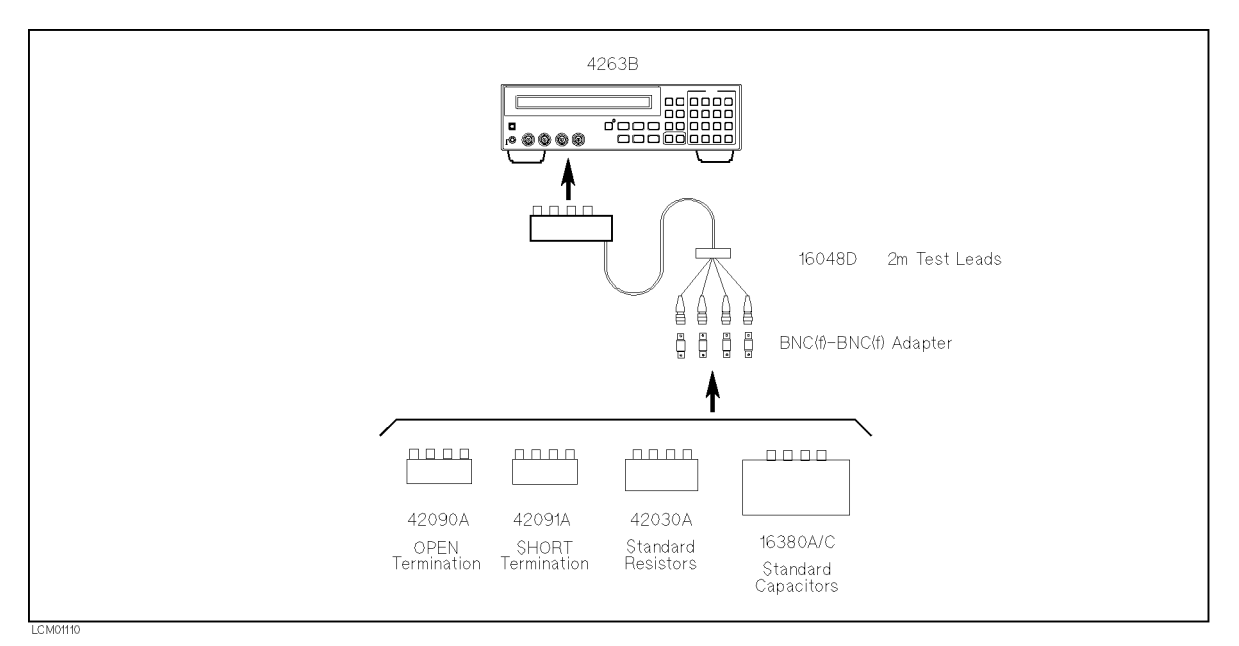

Figure 9-7. <sup>2</sup> <sup>m</sup> Impedance Measurement Accuracy Test Setup

- 5. Press  $\boxed{\overline{[q]}$   $\boxed{\overline{[q]}}$  to display the OPEN correction correction menu.
- 6. Select Open Meas and press  $\Box$  The OPEN correction is performed.
- 7. Connect the SHORT termination instead of the OPEN termination.
- 8. Press  $\boxed{\overline{\text{SUS}}}}$   $\boxed{\overline{\text{S}}}$  to display the SHORT correction menu.
- 9. Select ShortMeas and press  $\Box$  The SHORT correction is performed.
- 10. Set the 4263B measurement conditions as follows:

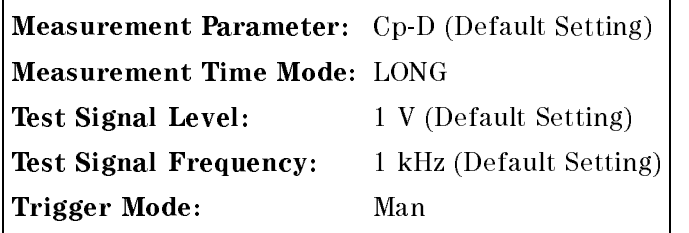

- 11. Connect the 100 pF Standard Capacitor to the 4263B's UNKNOWN terminals using the 2 m test leads and four BNC(f)-BNC(f) adapters.
- 12. Press  $\boxed{\overline{\mathfrak{m}}_1}$  to start the measurement.
- 13. Record the 4263B readings of Cp and D on the calculation sheet.
- 14. Calculate the test results according to the calculation sheet, and record the results into the performance test record.
- 15. Perform this test for all standards and frequency settings listed in Table 9-14.

|                   | Standard   Test Signal |  |
|-------------------|------------------------|--|
|                   | Frequency              |  |
| 100 pF            | 1 kHz                  |  |
|                   | $10 \; \text{kHz}$     |  |
|                   | $20 \text{ kHz}^1$     |  |
| $1000 \text{ pF}$ | 100 Hz                 |  |
| $1 \mu F$         | 100 Hz                 |  |
|                   | 1 kHz                  |  |
|                   | $10 \text{ kHz}$       |  |

Table 9-14. 2 m Capacitance Measurement Test Settings

<sup>1</sup> Option <sup>002</sup> only.

## <sup>2</sup> <sup>m</sup> Resistance Measurement Accuracy Test.

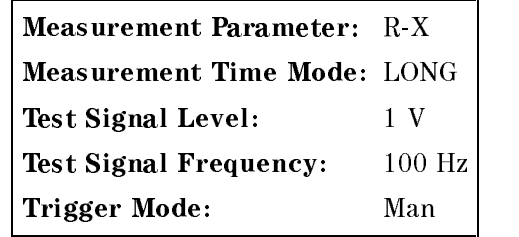

- 17. Connect the 100 m $\Omega$  Standard Resistor to the 4263B's UNKNOWN terminals using the 2 m test leads and four BNC(f)-BNC(f) adapters.
- 18. Press  $\sqrt{\frac{1}{|T+10|}}$  to start the measurement.
- 19. Record the 4263B readings of R on the calculation sheet.
- 20. Calculate the test results according to the calculation sheet, and record the result into the performance test record.
- 21. Perform this test at 1 kHz.

Table 9-15. 2 m Resistance Measurement Test Settings

|                       | Standard Test Signal<br>Frequency |
|-----------------------|-----------------------------------|
| $100 \text{ m}\Omega$ | 100 Hz                            |
|                       | $1 \text{ kHz}$                   |

#### 4263B

### <sup>2</sup> m DC Resistance Measurement Accuracy Test (Opt. <sup>001</sup> Only).

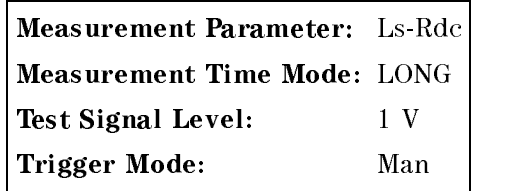

- 23. Connect the 100 m $\Omega$  Standard Resistor to the 4263B's UNKNOWN terminals using the 2 m test leads and four BNC(f)-BNC(f) adapters.
- 24. Press  $\boxed{\overline{\mathfrak{m}}_1}$  to start the measurement.
- 25. Record the 4263B readings of DCR on the calculation sheet.
- 26. Calculate the test results according to the calculation sheet, and record the result into the performance test record.
- $\blacksquare$  ...  $\blacksquare$  this test for the 100 km community resident.

## <sup>4</sup> <sup>m</sup> Impedance Measurement Accuracy Test

The 4263B measures the calibrated standard capacitors and resistors while using the 4 m test leads, and the measured values are compared with the standards' listed calibration values.

### Specification

Basic Measurement Accuracy:  $\pm 0.1$  % (See Chapter 8 General Information for details.)

## Test Equipment

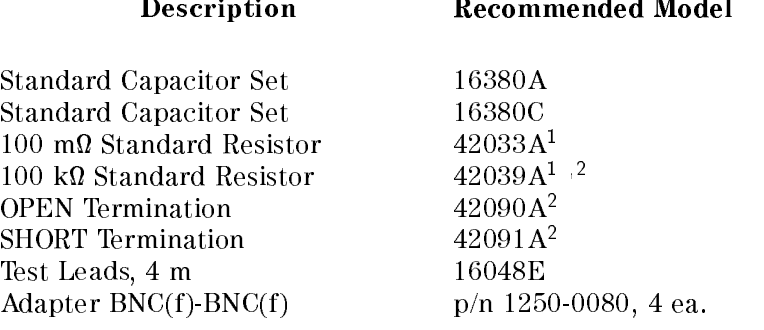

<sup>1</sup> Part of 42030A Standard Resistor Set

<sup>2</sup> 16074A can be used as <sup>a</sup> substitute.

#### <sup>4</sup> <sup>m</sup> Capacitance Measurement Accuracy Test.

- 1. Record the 16380A, 16380C, and 42030A calibration values on the calculation sheet.
- 2. Reset the 4263B.
- 3. Set the cable length to 4 m using the following procedure:
	- a. Press  $\overline{\text{true}}$  to display the cable length setting menu.
	- b. Select 4 m using  $\boxed{\overline{\otimes}_{\mathcal{O}}}$  or  $\boxed{\overline{\otimes}_{\mathcal{O}}}$ , and press  $\boxed{\bullet}$ .
- 4. Connect the OPEN termination to the 4263B's UNKNOWN terminals using the <sup>4</sup> <sup>m</sup> Test Leads and four BNC(f)-BNC(f) Adapters.

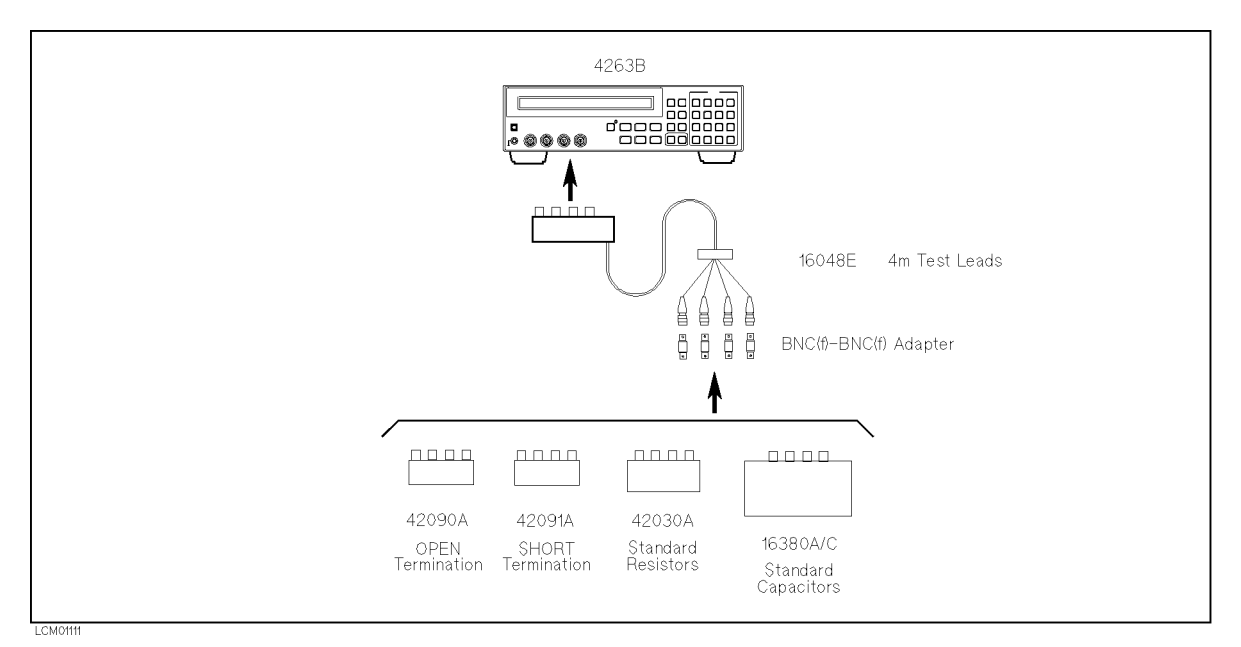

Figure 9-8. <sup>4</sup> <sup>m</sup> Impedance Measurement Accuracy Test Setup

- 5. Press  $\boxed{\overline{\mathbf{a}}\ \mathbf{a}}$  to display the OPEN correction menu.
- 6. Select OpenMeas and press  $\Box$  . The OPEN correction is performed.
- 7. Connect the SHORT termination instead of the OPEN termination.
- 8. Press  $\boxed{\overline{\text{SUS}}}}$   $\boxed{\overline{\text{S}}}$  to display the SHORT correction menu.
- 9. Select ShortMeas and press  $\Box$  The SHORT correction is performed.
- 10. Set the 4263B measurement conditions as follows:

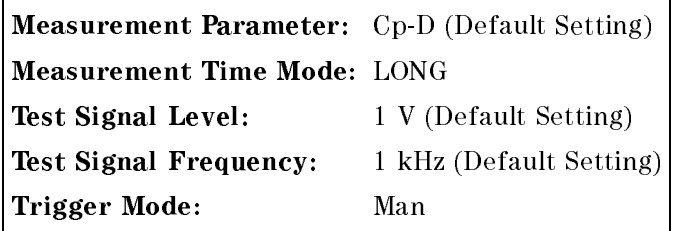

- 11. Connect the 100 pF Standard Capacitor to the 4263B's UNKNOWN terminals using the 4 m test leads and four BNC(f)-BNC(f) adapters.
- 12. Press  $\boxed{\overline{\mathfrak{m}}_1}$  to start the measurement.
- 13. Record the 4263B readings of Cp and D on the calculation sheet.
- 14. Calculate the test results according to the calculation sheet, and record the results into the performance test record.
- 15. Perform this test for all standards and frequency settings listed in Table 9-16.

Table 9-16. 4 m Capacitance Measurement Test Settings

|                   | <b>Standard   Test Signal</b> |  |
|-------------------|-------------------------------|--|
|                   | Frequency                     |  |
| 100 pF            | 1 kHz                         |  |
| $1000 \text{ pF}$ | 100 Hz                        |  |
| $1 \mu F$         | $100$ Hz                      |  |
|                   | $1 \text{ kHz}$               |  |

### <sup>4</sup> <sup>m</sup> Resistance Measurement Accuracy Test.

16. Set the 4263B measurement conditions as follows:

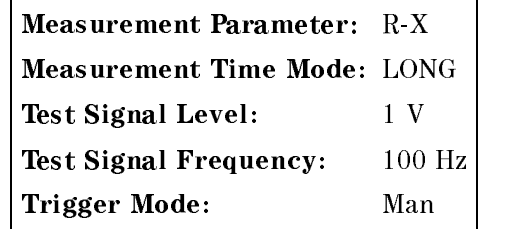

- 17. Connect the 100 m Standard Resistor to the 4263B's UNKNOWN terminals using the <sup>4</sup> <sup>m</sup> test leads and four BNC(f)-BNC(f) adapters.
- 18. Press  $\boxed{\overbrace{\text{max}}}$  to start the measurement.
- 19. Record the 4263B readings of <sup>R</sup> on the calculation sheet.
- 20. Calculate the test results according to the calculation sheet, and record the result into the performance test record.
- 21. Perform this test at 1 kHz.

#### Table 9-17. 4 m Resistance Measurement Test Settings

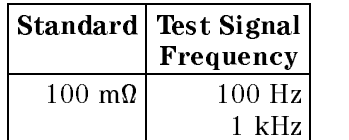

#### 4263B

### <sup>4</sup> m DC Resistance Measurement Accuracy Test (Opt. <sup>001</sup> Only).

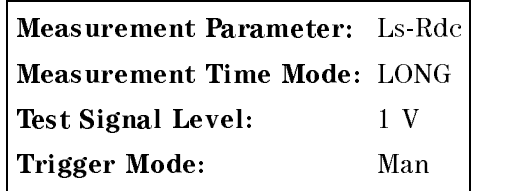

- 23. Connect the 100 m $\Omega$  Standard Resistor to the 4263B's UNKNOWN terminals using the 4 m test leads and four BNC(f)-BNC(f) adapters.
- 24. Press  $\sqrt{n+1}$  to start the measurement.
- 25. Record the 4263B readings of Rdc on the calculation sheet.
- 26. Calculate the test results according to the calculation sheet, and record the result into the performance test record.
- $\blacksquare$  ...  $\blacksquare$  this test for the 100 km community resident.

## Calculation Sheet

## Test Signal Frequency Accuracy Test

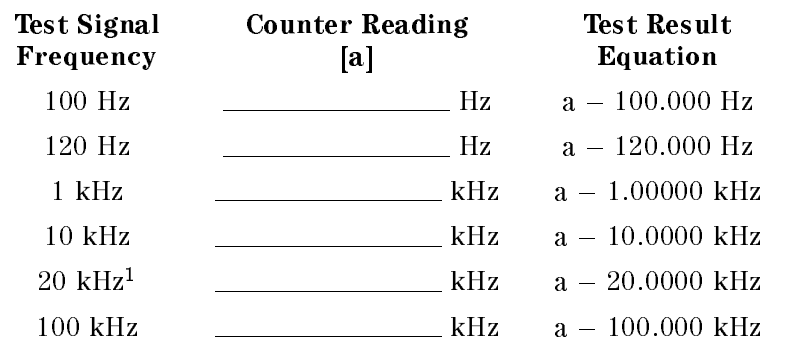

<sup>1</sup> Option <sup>002</sup> only.

# Test Signal Level Accuracy Test

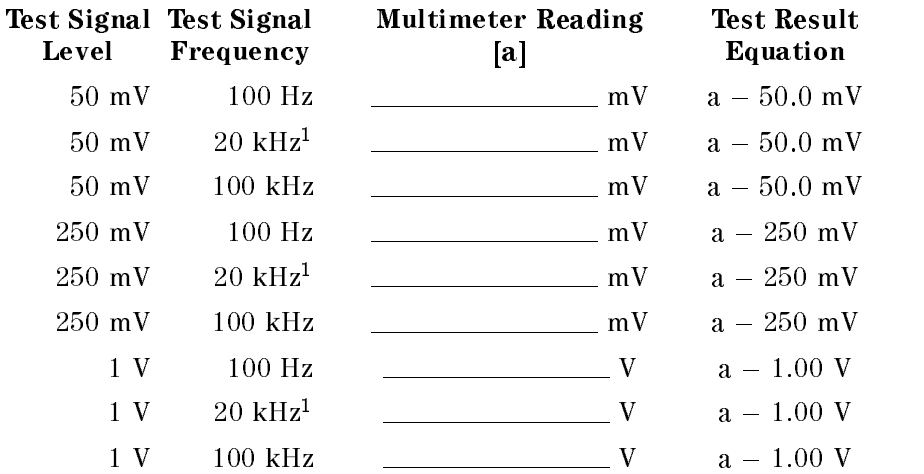

<sup>1</sup> Option <sup>002</sup> only.

## DC Bias Level Accuracy Test

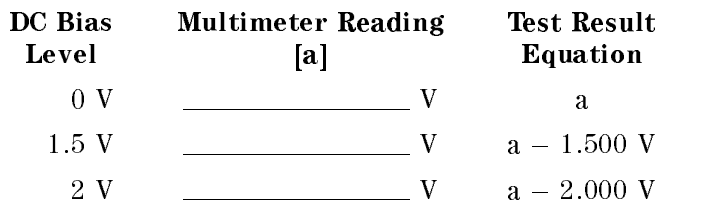

### 4263B

## Standards' Calibration Values

This table is used in the <sup>0</sup> m, <sup>1</sup> m, <sup>2</sup> m, and <sup>4</sup> m Impedance Measurement Accuracy Tests.

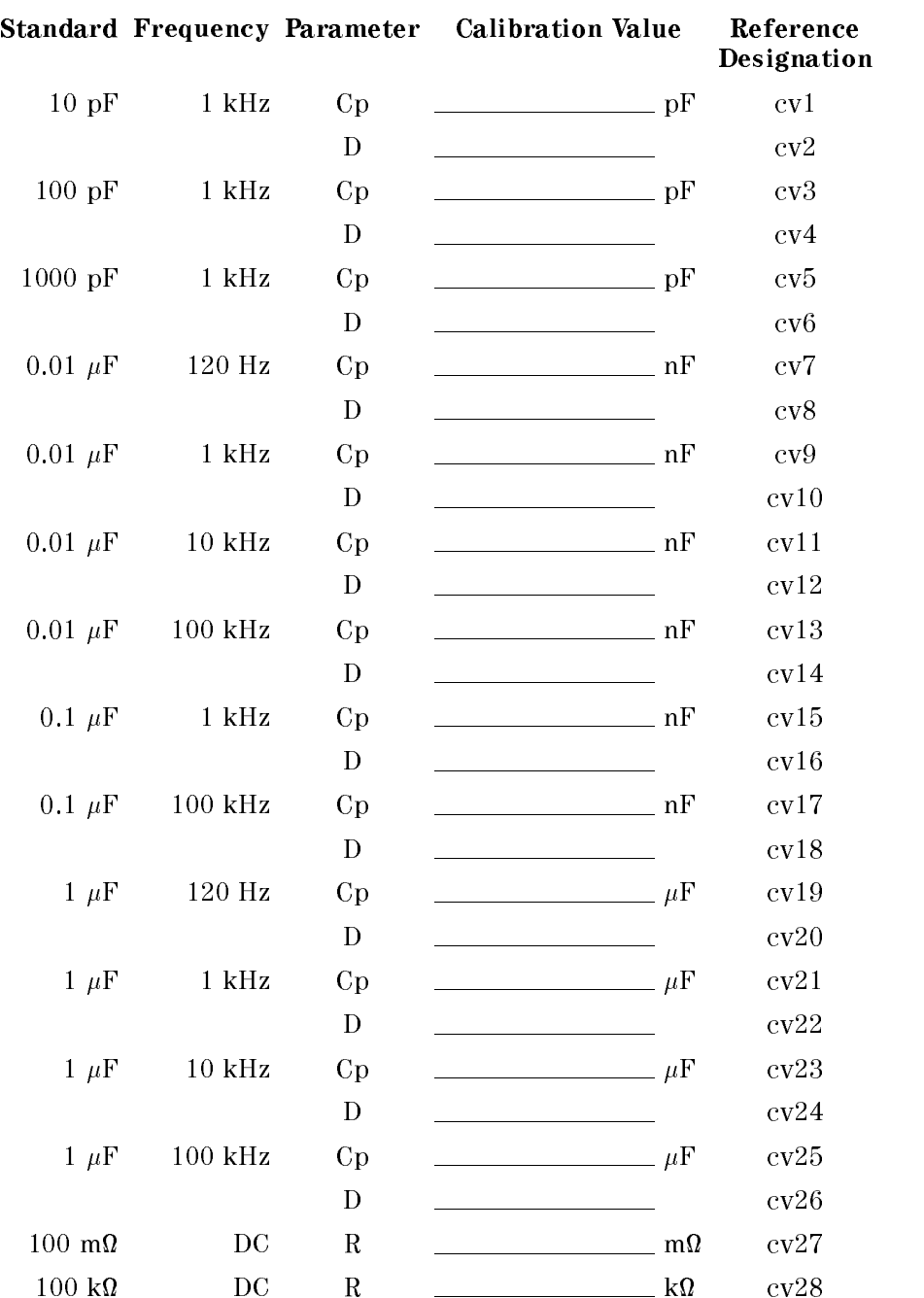

# <sup>0</sup> m Impedance Measurement Accuracy Test

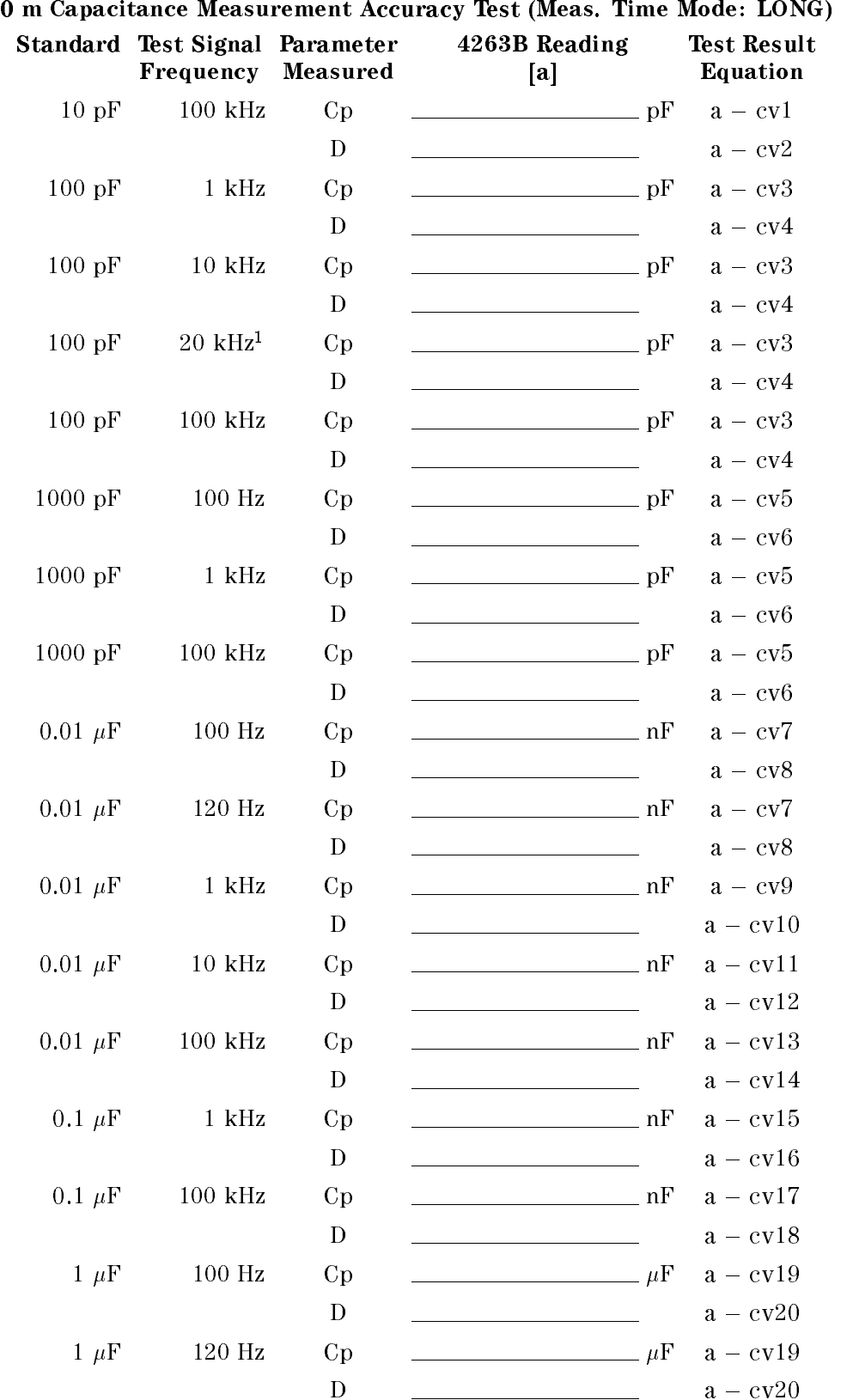

<sup>1</sup> Option 002 only.
|           | Standard Test Signal Parameter<br><b>Frequency Measured</b> |    | 4263B Reading<br>$\lceil a \rceil$ | <b>Test Result</b><br>Equation |  |
|-----------|-------------------------------------------------------------|----|------------------------------------|--------------------------------|--|
| $1~\mu$ F | 1 kHz                                                       | Cp | $\mu F$ $a - cv21$                 |                                |  |
|           |                                                             | D  |                                    | $a - cv22$                     |  |
| $1 \mu F$ | $10 \text{ kHz}$                                            | Cp | $\mu F$ a $-$ cv23                 |                                |  |
|           |                                                             | D  |                                    | $a - cv24$                     |  |
| $1 \mu F$ | $100$ kHz                                                   | Cp |                                    | $\mu F$ $a - cv25$             |  |
|           |                                                             | D  |                                    | $a - c\sqrt{26}$               |  |

<sup>0</sup> m Capacitance Measurement Accuracy Test (Meas. Time Mode: LONG)

<sup>0</sup> <sup>m</sup> Capacitance Measurement Accuracy Test (Meas. Time Mode: MED)

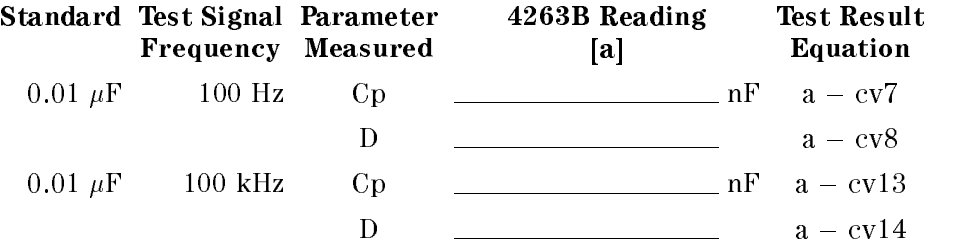

0 m Capacitan Capacitan Measurement Accuracy Test (Measurement Test (Meas. Time Mode  $S = S - I$ 

|              | Standard Test Signal Parameter<br><b>Frequency Measured</b> |      | 4263B Reading<br>[a] | <b>Test Result</b><br>Equation |
|--------------|-------------------------------------------------------------|------|----------------------|--------------------------------|
| $0.01 \mu F$ | $100$ Hz                                                    | - Cp |                      | $nF$ $a - cv7$                 |
|              |                                                             | D    |                      | $a - c\sqrt{8}$                |
| $0.01 \mu F$ | $100$ kHz                                                   | Cn   |                      | $nF$ $a - cv13$                |
|              |                                                             | Ð    |                      | $a - cv14$                     |

<sup>0</sup> <sup>m</sup> Capacitance Measurement Accuracy Test (DC Bias: ON)

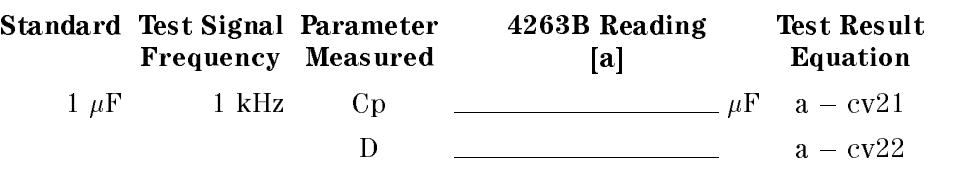

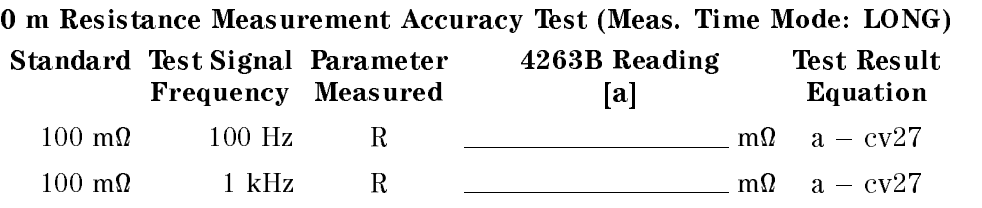

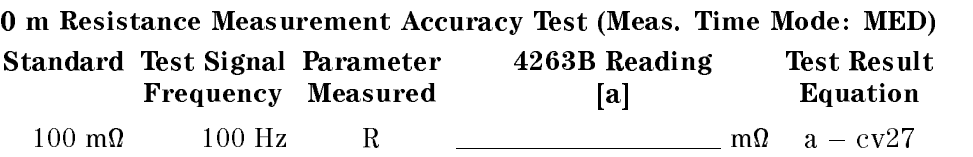

<sup>0</sup> m Resistance Measurement Accuracy Test (Meas. Time Mode: SHORT)

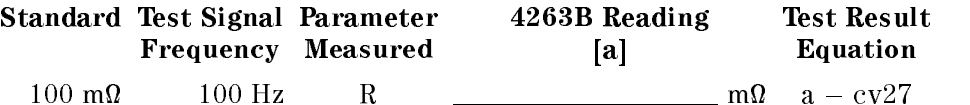

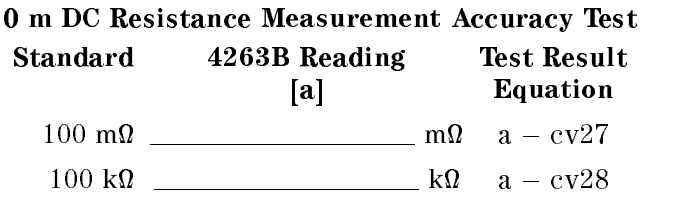

# <sup>1</sup> m Impedance Measurement Accuracy Test

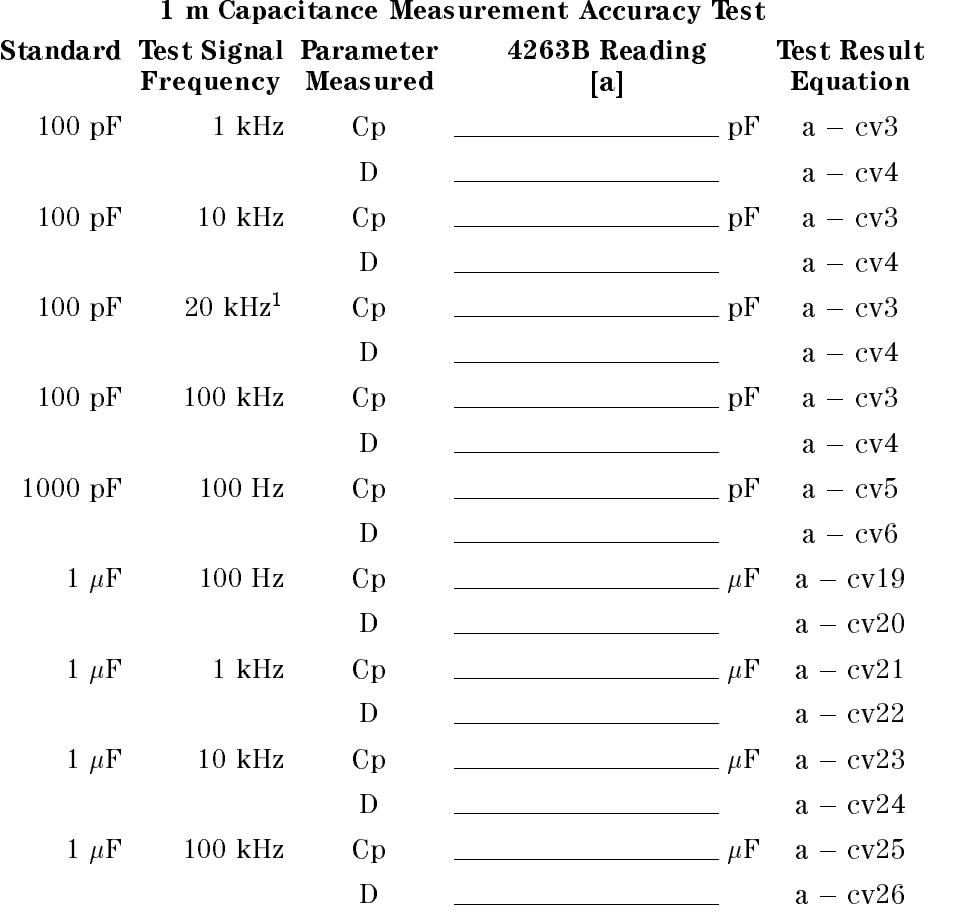

<sup>1</sup> Option <sup>002</sup> only.

## 1 m Resistance Measurement Accuracy Test

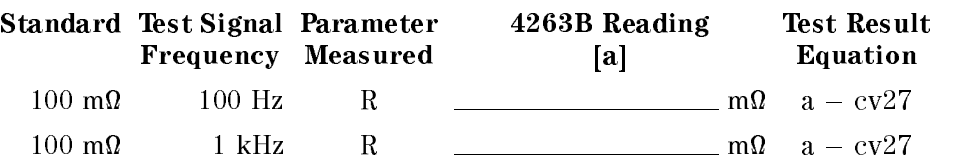

#### 1 m DC Resistance Measurement Accuracy Test Standard 4263B Reading  $[a]$ Test Result Equation 100 m <sup>m</sup> <sup>a</sup> cv27 100 km <u>- k a statistic kan</u> kan bro

# <sup>2</sup> m Impedance Measurement Accuracy Test

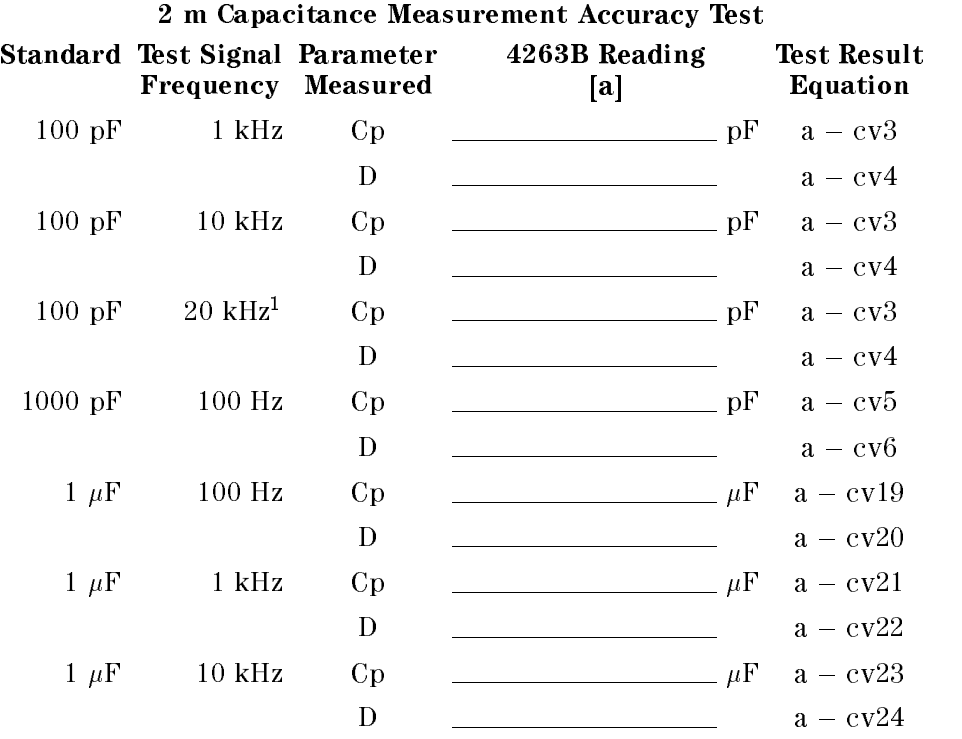

<sup>1</sup> Option <sup>002</sup> only.

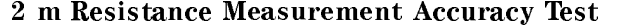

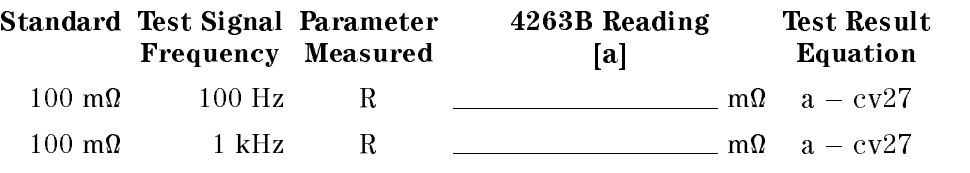

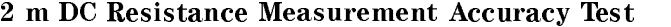

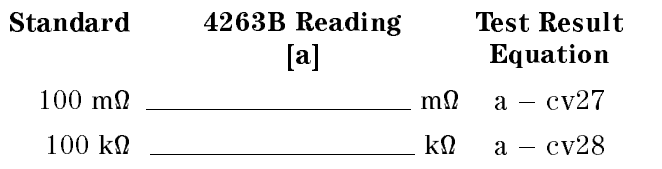

# <sup>4</sup> m Impedance Measurement Accuracy Test

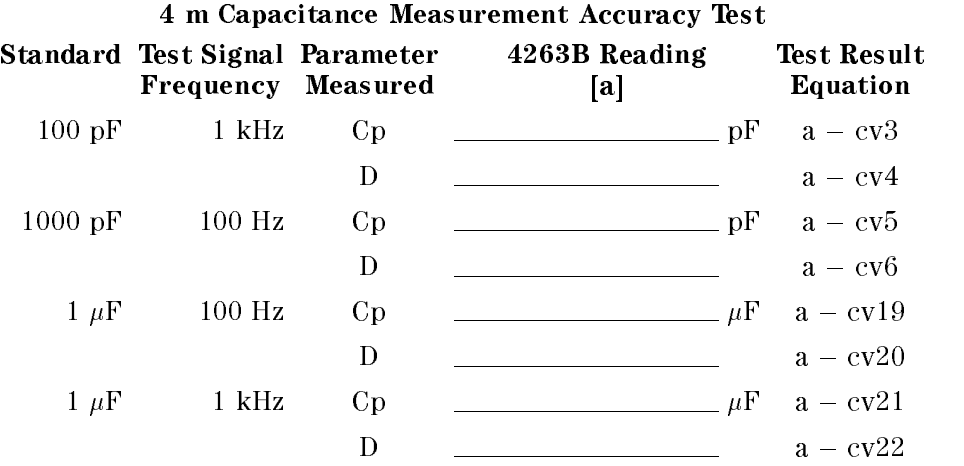

#### <sup>4</sup> <sup>m</sup> Resistance Measurement Accuracy Test

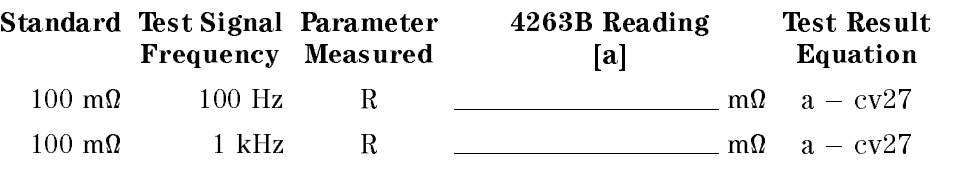

#### <sup>4</sup> <sup>m</sup> DC Resistance Measurement Accuracy Test Standard 4263B Reading [a] Test Result Equation 100 m m a cv277 m a cv277 m a cv277 m a cv277 m a cv277 m a cv277 m a cv277 m a cv277 m a cv277 m a cv277 m a c

<sup>100</sup> <sup>k</sup> <sup>k</sup> <sup>a</sup> cv28

# Performance Test Record

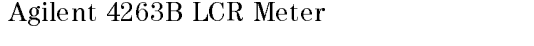

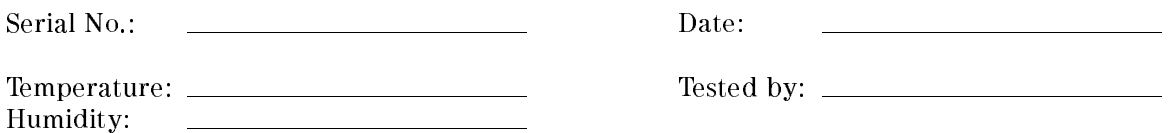

# Test Signal Frequency Accuracy Test

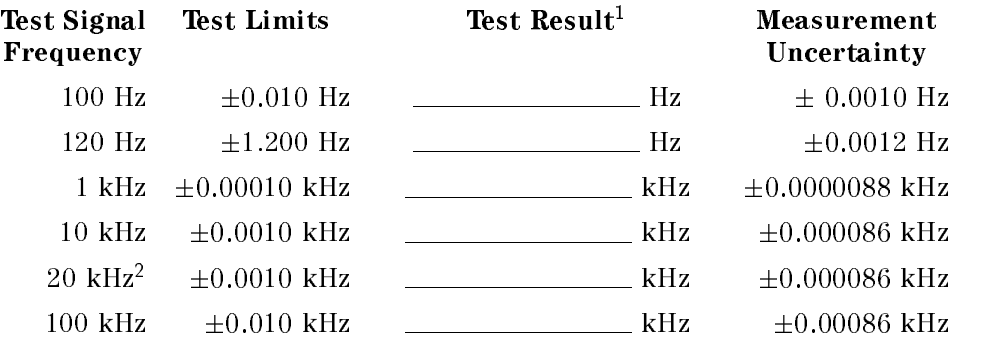

1 Test Result = Measured Value - Setting Value

<sup>2</sup> Option <sup>002</sup> only.

# Test Signal Level Accuracy Test

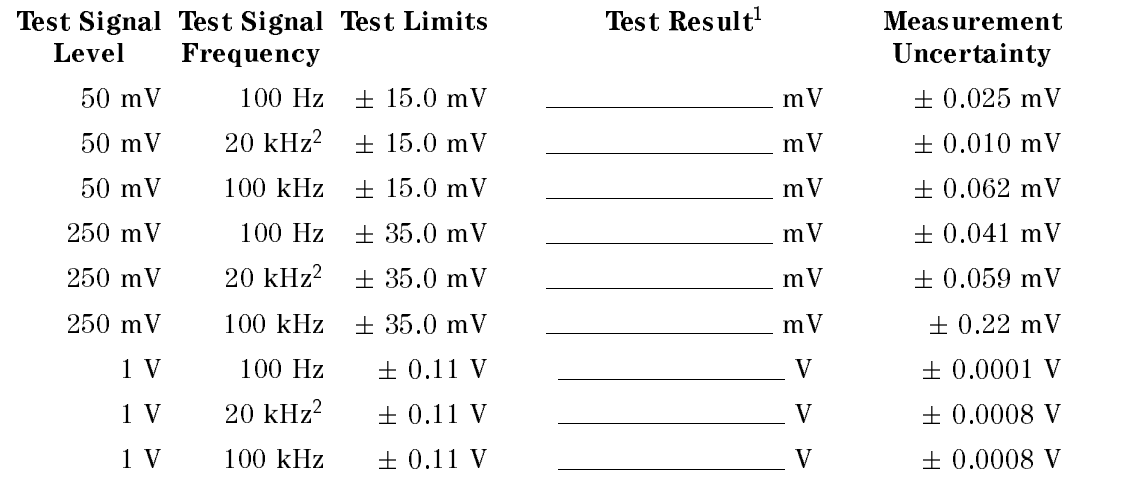

1 Test Result = Measured Value - Setting Value <sup>2</sup> Option 002 only.

# DC Bias Level Accuracy Test

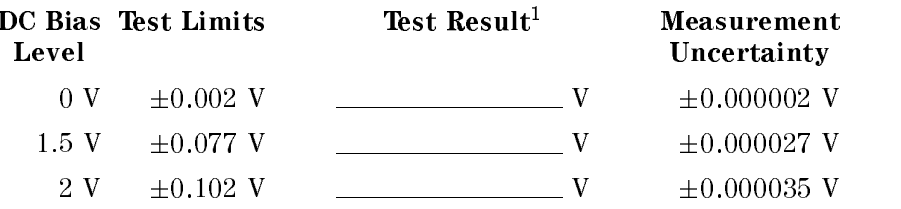

1 Test Result = Measured Value - Setting Value

# <sup>0</sup> m Impedance Measurement Accuracy Test

<sup>0</sup> m Capacitance Measurement Accuracy Test (Meas. Time Mode: LONG)

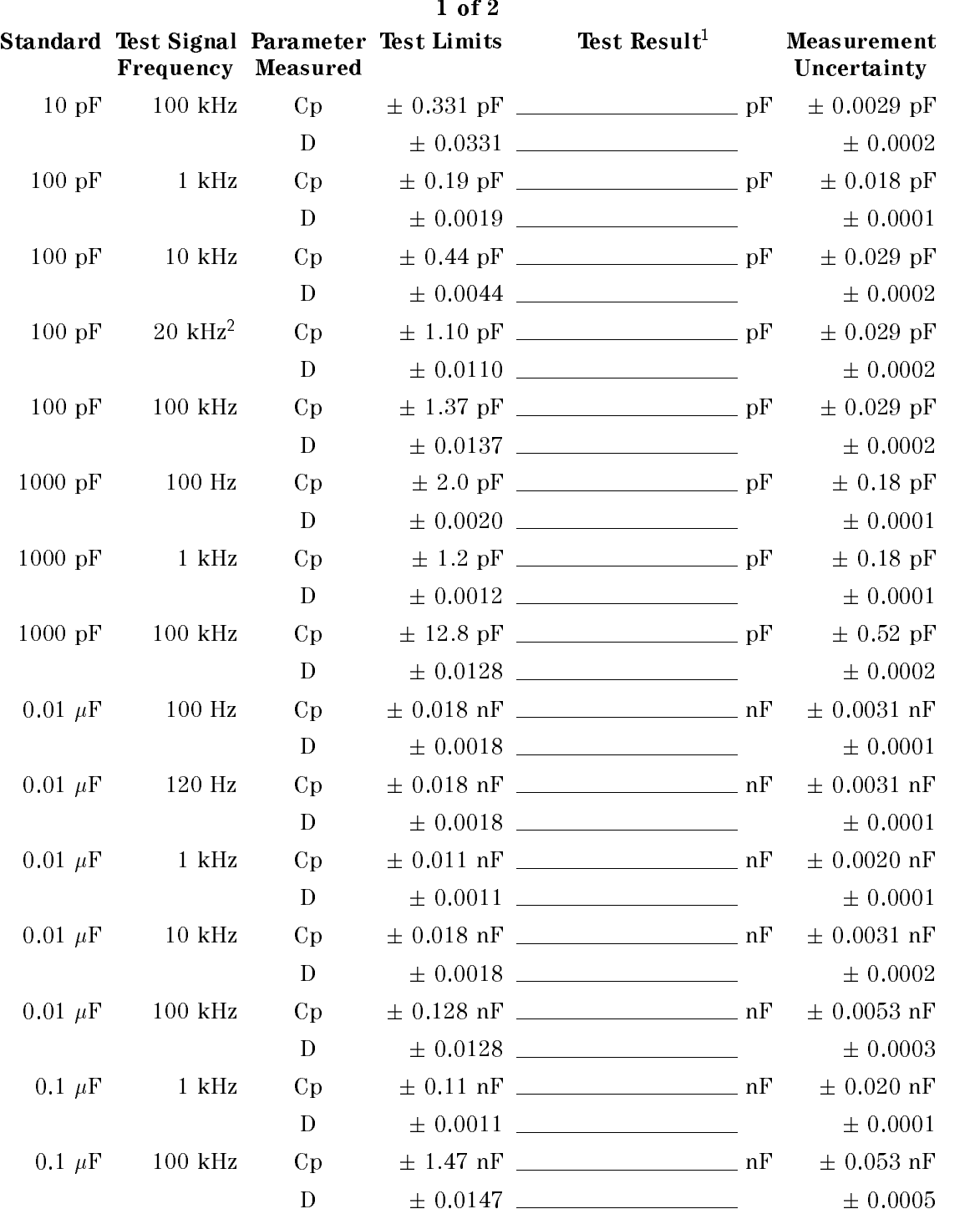

1 Test Result = Measured Value - Standard's Calibration Value

<sup>2</sup> Option 002 only.

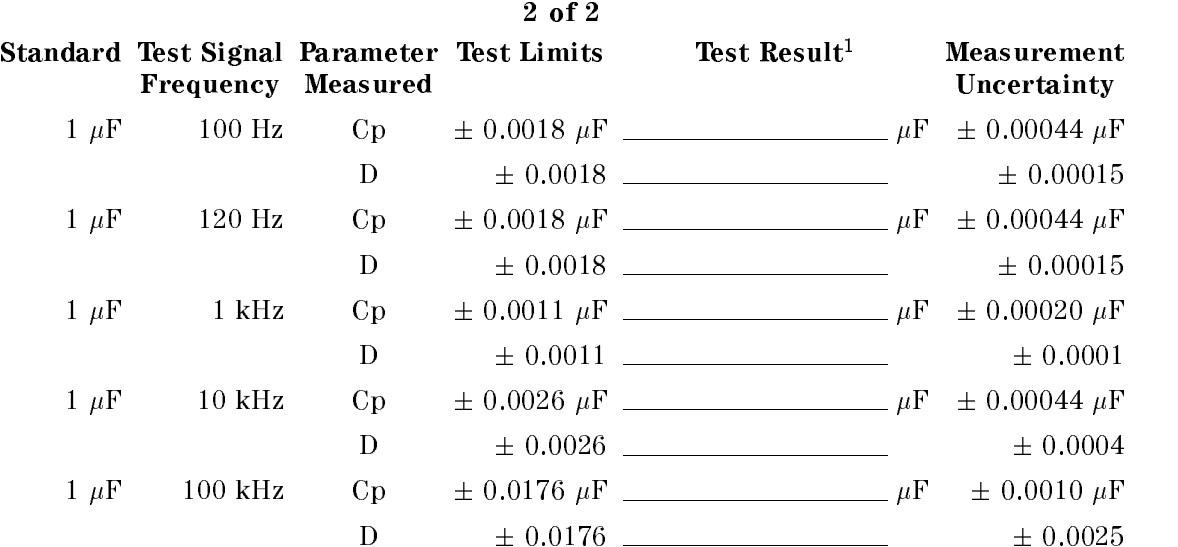

<sup>0</sup> m Capacitance Measurement Accuracy Test (Meas. Time Mode: LONG)

1 Test Result = Measured Value - Standard's Calibration Value

#### <sup>0</sup> <sup>m</sup> Capacitance Measurement Accuracy Test (Meas. Time Mode: MED)

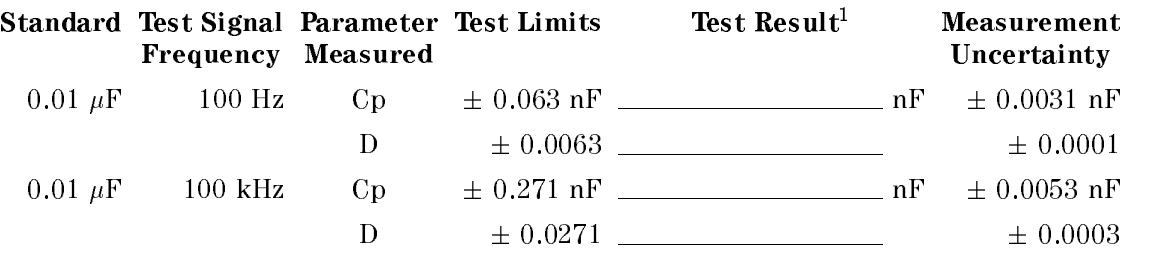

<sup>1</sup> Test Result <sup>=</sup> Measured Value Standard's Calibration Value

## <sup>0</sup> <sup>m</sup> Capacitance Measurement Accuracy Test (Meas. Time Mode: SHORT)

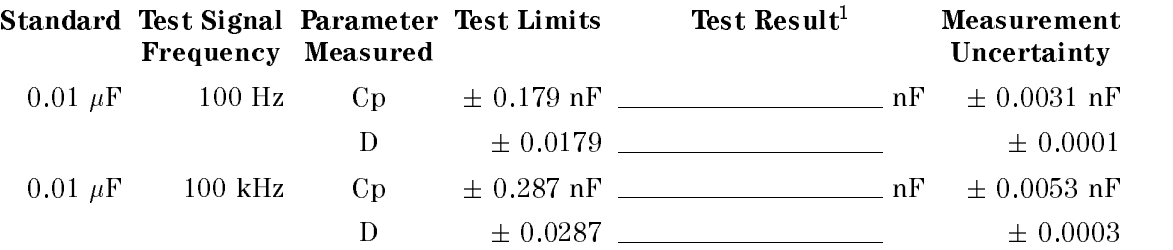

<sup>1</sup> Test Result = Measured Value Standard's Calibration Value

## 0 m Capacitance Measurement Accuracy Test (DC Bias: ON)

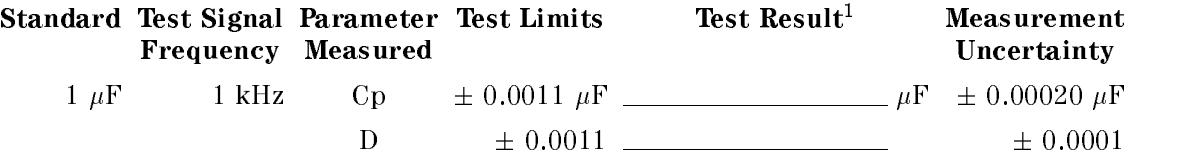

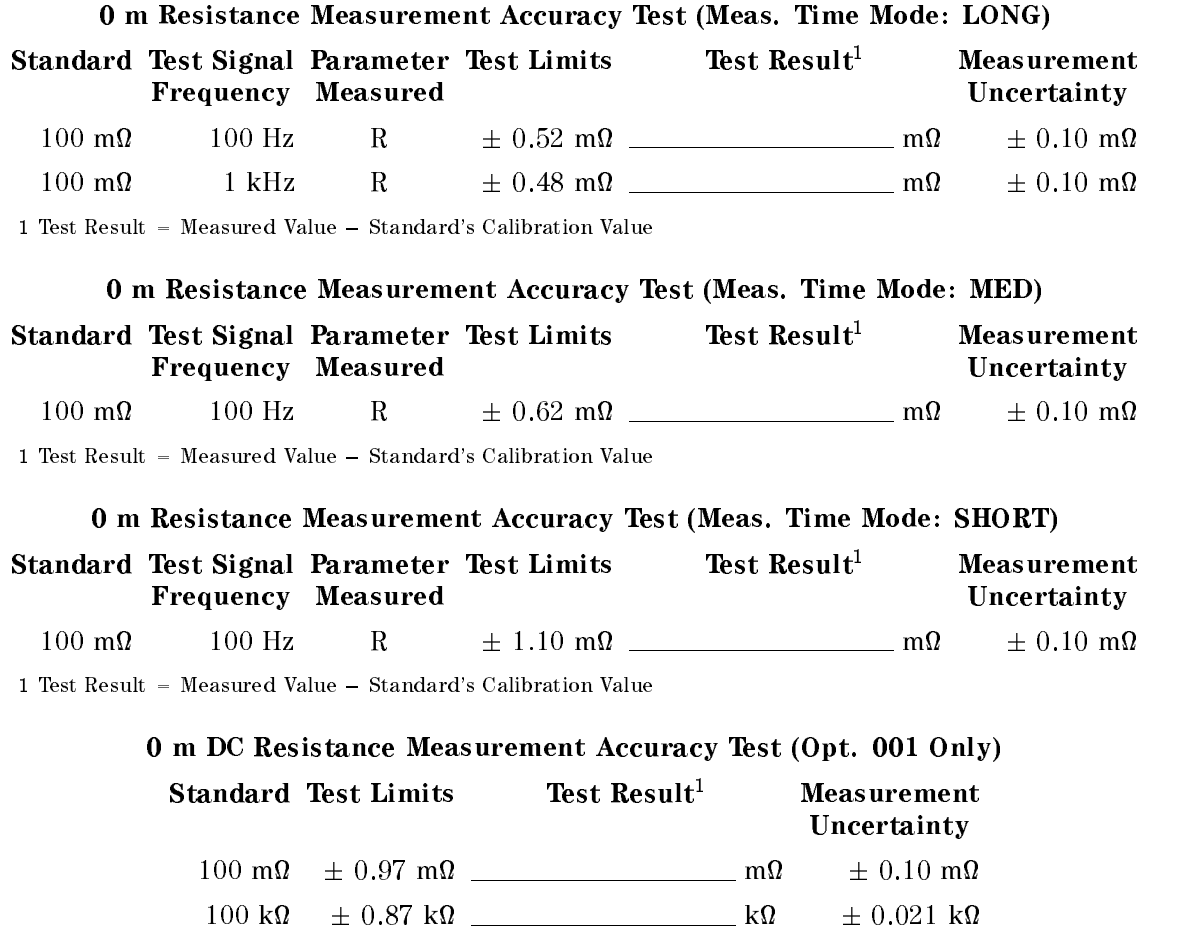

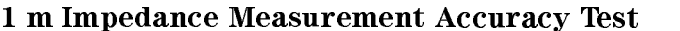

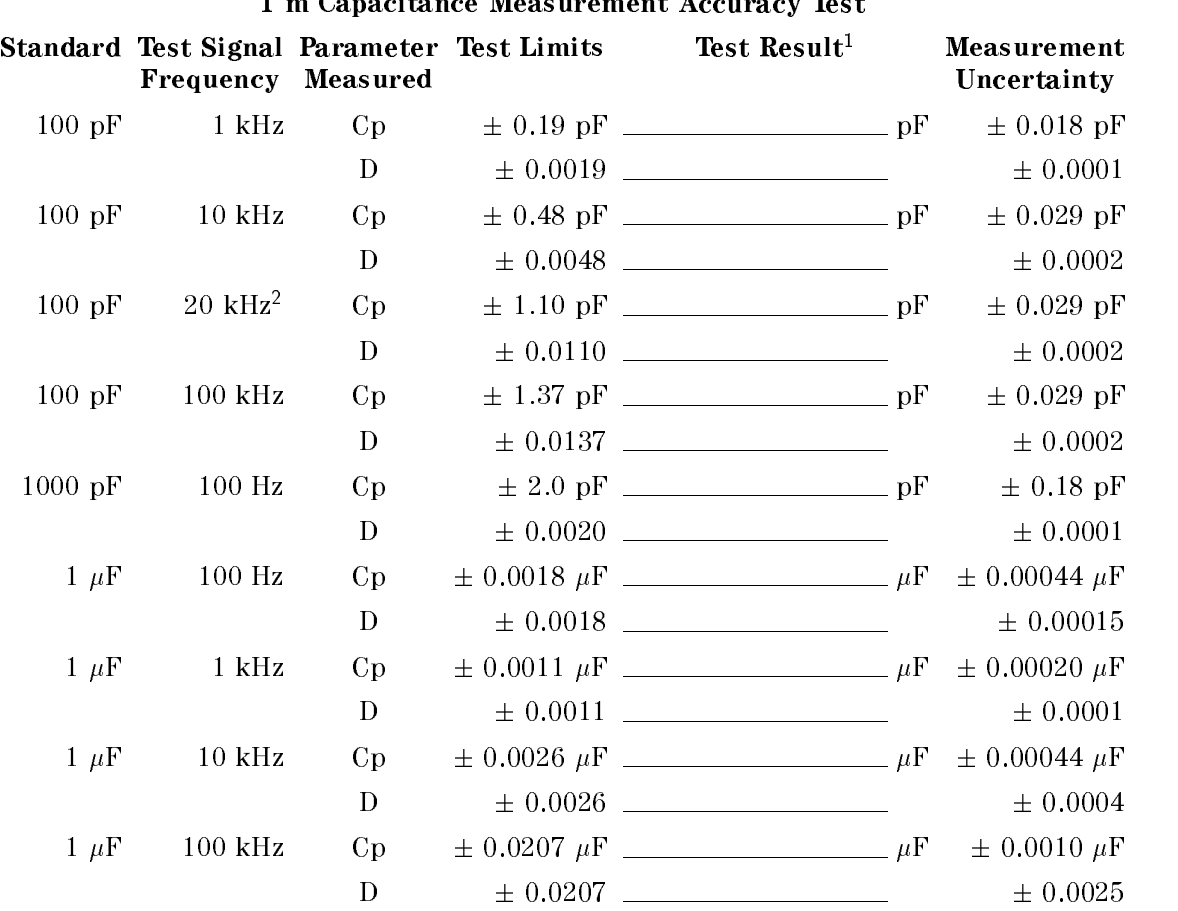

 $\mathcal{C}$  $\mathbf{a}$  $M$  $+$   $\Lambda$  $The$  $\blacksquare$ 

<sup>1</sup> Test Result <sup>=</sup> Measured Value Standard's Calibration Value <sup>2</sup> Option <sup>002</sup> only.

## <sup>1</sup> <sup>m</sup> Resistance Measurement Accuracy Test

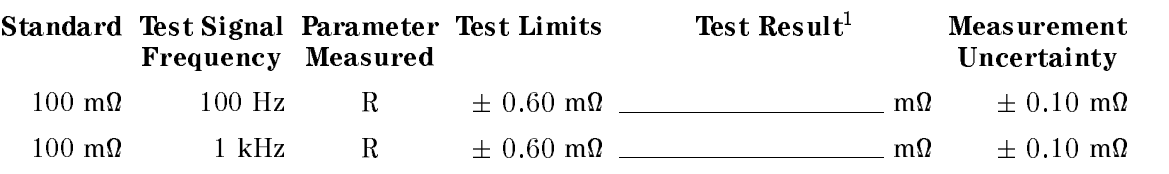

1 Test Result = Measured Value - Standard's Calibration Value

#### <sup>1</sup> m DC Resistance Measurement Accuracy Test (Opt. 001 Only)

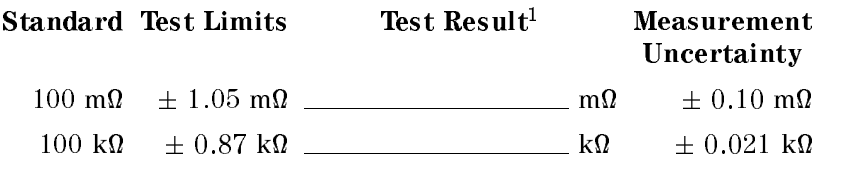

## <sup>2</sup> m Impedance Measurement Accuracy Test

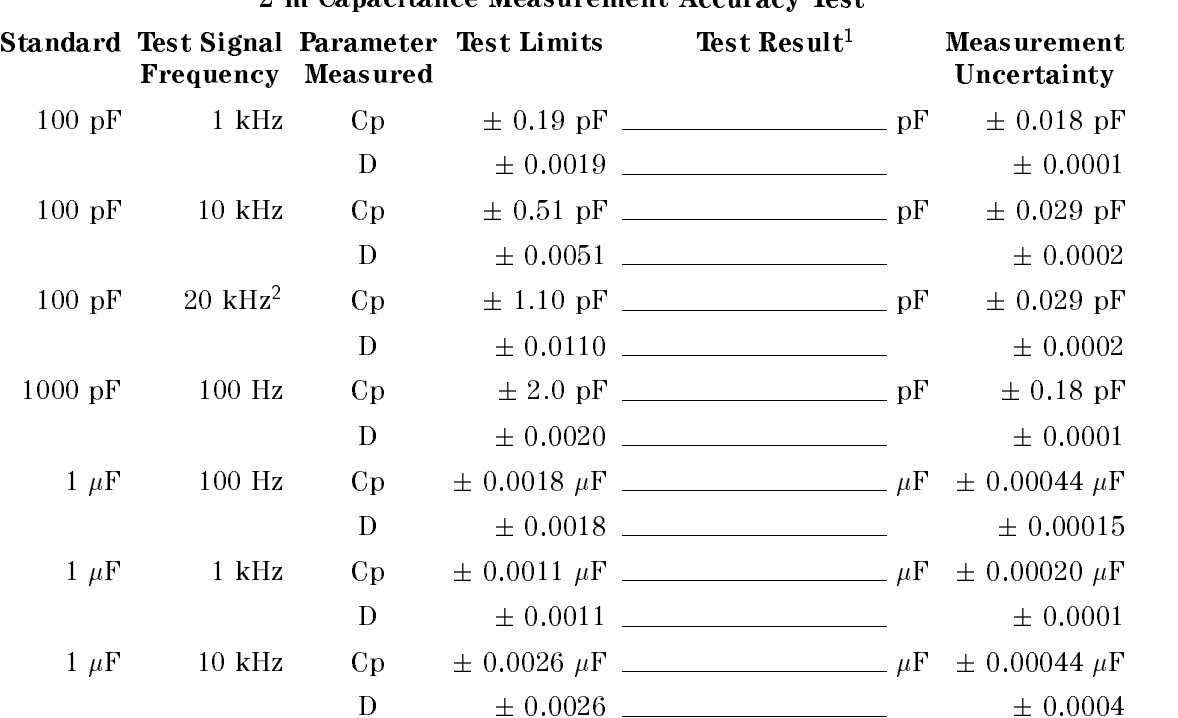

#### 2 m Canacitance Measurement Accuracy Test

<sup>1</sup> Test Result = Measured Value Standard's Calibration Value <sup>2</sup> Option <sup>002</sup> only.

#### <sup>2</sup> <sup>m</sup> Resistance Measurement Accuracy Test

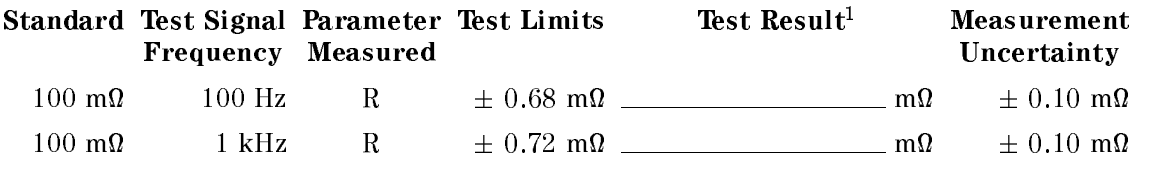

1 Test Result = Measured Value - Standard's Calibration Value

## <sup>2</sup> <sup>m</sup> DC Resistance Measurement Accuracy Test (Opt. <sup>001</sup> Only)

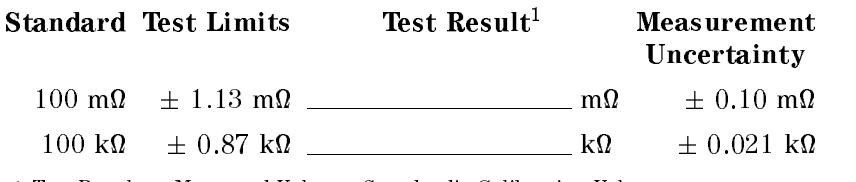

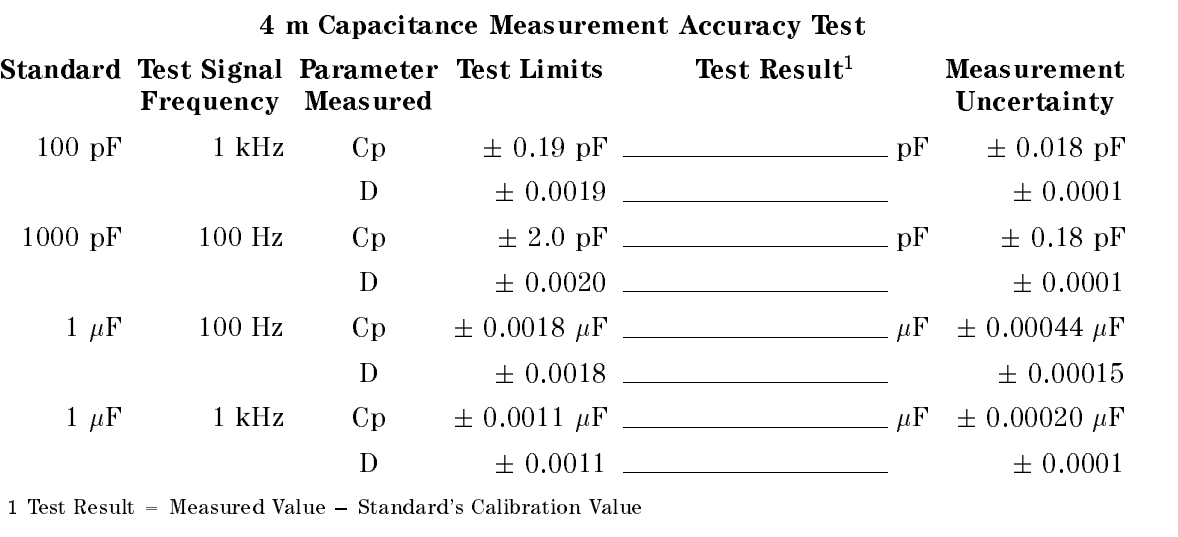

# <sup>4</sup> m Impedance Measurement Accuracy Test

<sup>4</sup> <sup>m</sup> Resistance Measurement Accuracy Test

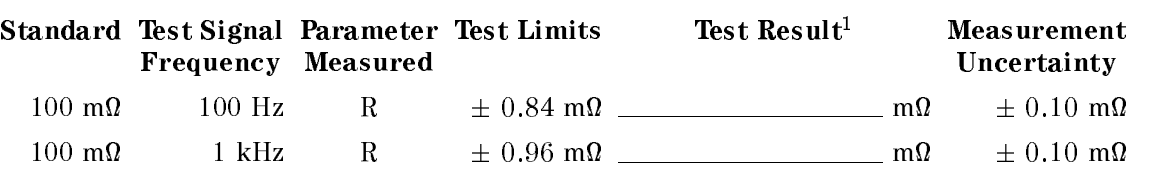

<sup>1</sup> Test Result <sup>=</sup> Measured Value Standard's Calibration Value

## <sup>4</sup> <sup>m</sup> DC Resistance Measurement Accuracy Test (Opt. <sup>001</sup> Only)

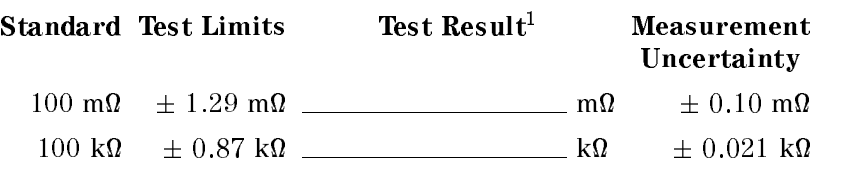

# Functional Tests

# Introduction

This section provides the test procedures used to verify that the 4263B performs its designed functions. The functional tests can be used for post repair function verification. The transformer measurement functional test is recommended to be performed during the 4263B performance testing. Record the transformer measurement functional test result in the test record at the end of this section.

# Test Equipment

Table 9-1 lists the test equipment required to perform the tests described in this section. Equipment which equals or surpasses the key required specications of the recommended equipment may be used.

# Transformer Measurement Functional Test (Opt. <sup>001</sup> Only)

The 4263B's transformer measurement function is tested using <sup>a</sup> power splitter. The 4263B measures <sup>a</sup> transformer's turn ratio by stimulating a transformer and comparing the primary voltage to the secondary voltage. In this test, the 4263B stimulates the power splitter, instead of the transformer, and compares the two voltages across the power splitter.

# Test Equipment

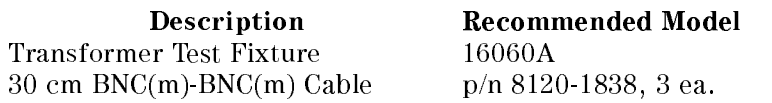

## Procedure

- 1. Reset the 4263B.
- 2. Set up the equipment as shown in Figure 9-9.

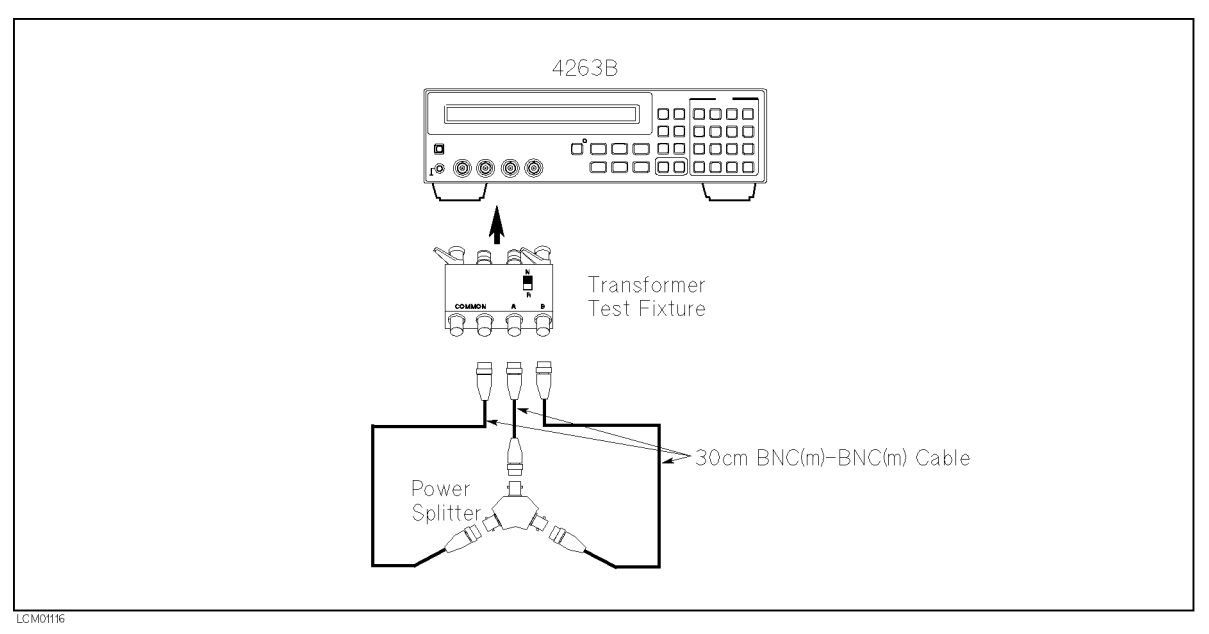

Figure 9-9. Transformer Measurement Functional Test Setup

3. Set the 4263B measurement conditions as follows:

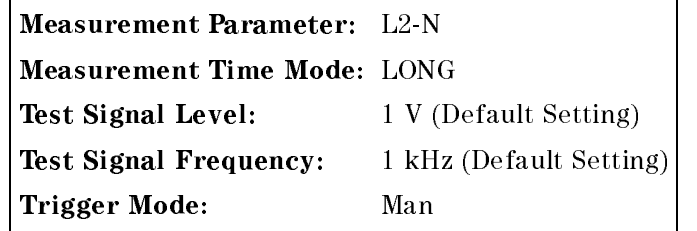

4. Set the transformer test fixture's A:B switch to the 1:N position.

- 6. Confirm that the N reading is within the limits listed in Table 9-18.
- 7. Perform this test for all settings listed in Table 9-18

| Setting | <b>Switch Frequency</b><br><b>Setting</b> | Limit | Minimum   Maximum<br>Limit |
|---------|-------------------------------------------|-------|----------------------------|
| 1:N     | 1 kHz                                     | 1.980 | 2.020                      |
| 1:N     | $100$ kHz                                 | 1.970 | 2.030                      |
| N:1     | $1$ kHz                                   | 0.985 | 1.015                      |
| N:N     | 100 kHz                                   | 0.980 | 1.020                      |

Table 9-18. Transformer Measurement Test Limits

# Handler Interface Functional Test

The 4263B's handler interface function is tested using the built-in self-test and the handler interface tester.

# Test Equipment

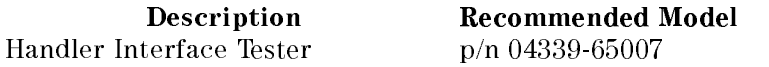

# Procedure

## Initial Setup.

- 1. Turn the 4263B OFF.
- 2. Set the LED\_PW switch on the Handler Interface Tester to OFF, and set the IN1, IN2, IN3, and IN4 switches to 0.
- 3. Set up the equipment as shown in Figure 9-10

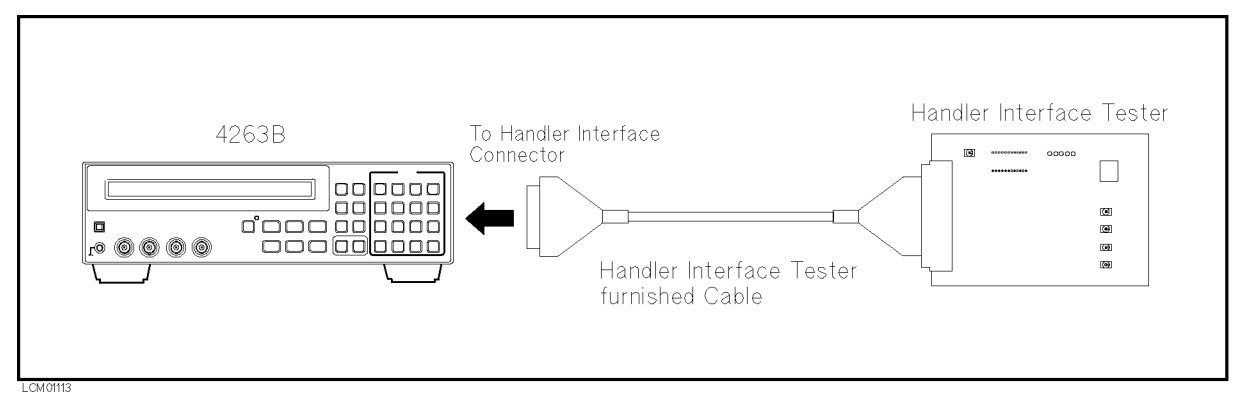

Figure 9-10. Handler Interface Functional Test Setup

- 4. Turn the 4263B ON.
- 5. Reset the 4263B.

# Key Lock Function Test.

- 6. Set the IN4 switch on the Handler Interface Tester to 1.
- 7. Confirm that the all keys on the 4263B's front panel are locked out.
- 8. Set the IN4 switch on the Handler Interface Tester to 0.

# External Trigger Function Test.

- 9. Press  $\frac{\text{year}}{\text{triangle}}$  to set the trigger mode to External.
- 10. Press the IN5 switch on the Handler Interface Tester, and conrm that the 4263B is triggered.

#### Handler Interface Output Test.

- 11. Start the handler interface output test with the following procedure.
	- a. Press  $\overline{\bigcap_{b|u\in B}}$  to display the configuration setting menu.
	- b. Select SVC using  $\boxed{\circledcirc}$  or  $\boxed{\circledcirc}$ , and press c. Select HNDL using  $\boxed{\circ_{\circ} }$  or  $\boxed{\circ_{\circ} }$ , and press
- 12. Set the LED PW switch on the Handler Interface Tester to ON.

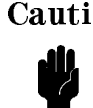

 $\lambda$  Do not set the LED\_PW switch to ON, except when doing the handler interface output test. The LEDs may cause the 4263B to shut-down during normal operation.

13. Confirm that the LEDs on the Handler Interface Tester light in the order shown in Figure 9-11, in accordance with the 4263B display.

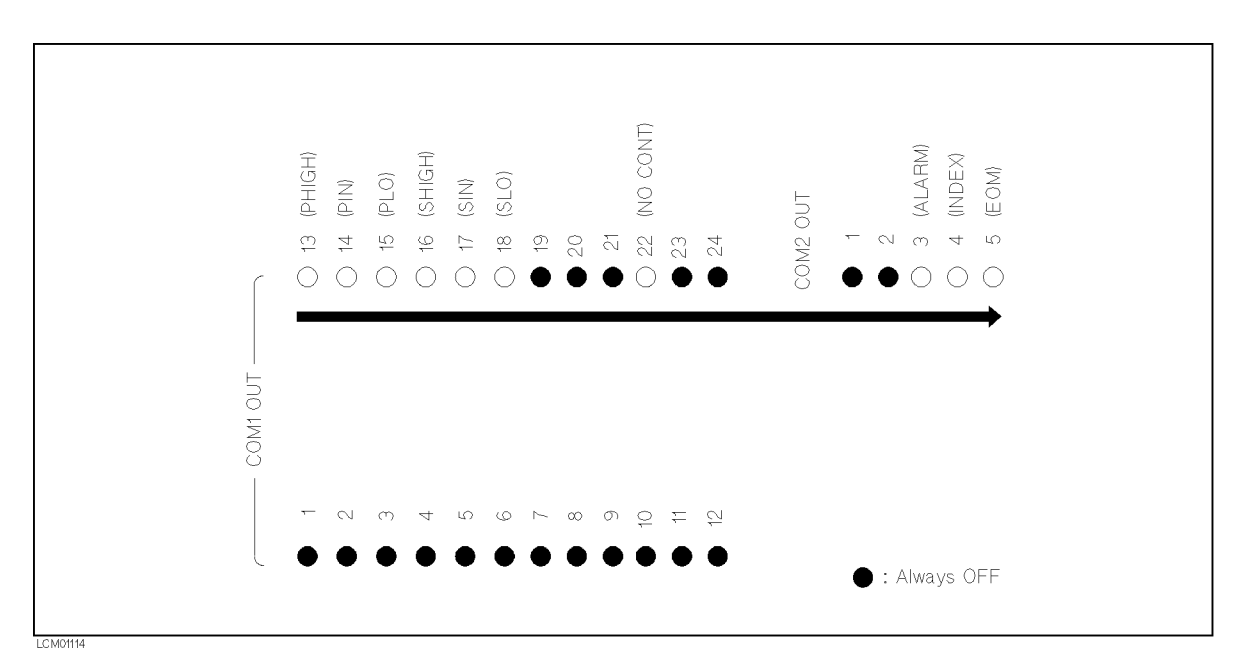

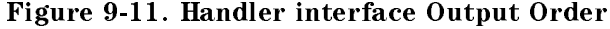

- 14. Set the LED\_PW switch on the Handler Interface Tester to OFF.
- 15. Exit from the test mode by selecting Exit.

# Contact Check Functional Test

The 4263B's contact check function is tested, by breaking contact at the Lpot terminal. When the 4263B measures impedance correctly, the contact check function for the other three terminals will operate correctly.

# Test Equipment

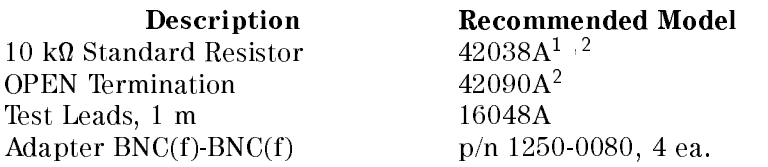

<sup>1</sup> Part of 42030A Standard Resistor Set

<sup>2</sup> 16074A can be used as a substitute

## Procedure

- 1. Reset the 4263B.
- 2. Set the cable length to <sup>1</sup> <sup>m</sup> using the following procedure:

a. Press  $\boxed{\overline{\mathbf{3}}}$  to display the cable length setting menu.

- b. Select 1 m using  $\boxed{\overline{\otimes}_{\mathbb{Q}}}$  or  $\boxed{\overline{\otimes}_{\mathbb{Q}}}$ , and press  $\boxed{\bullet}$ .
- 3. Connect the OPEN termination to the 4263B's UNKNOWN terminals using the 1 <sup>m</sup> test leads and four BNC(f)-BNC(f) adapters.

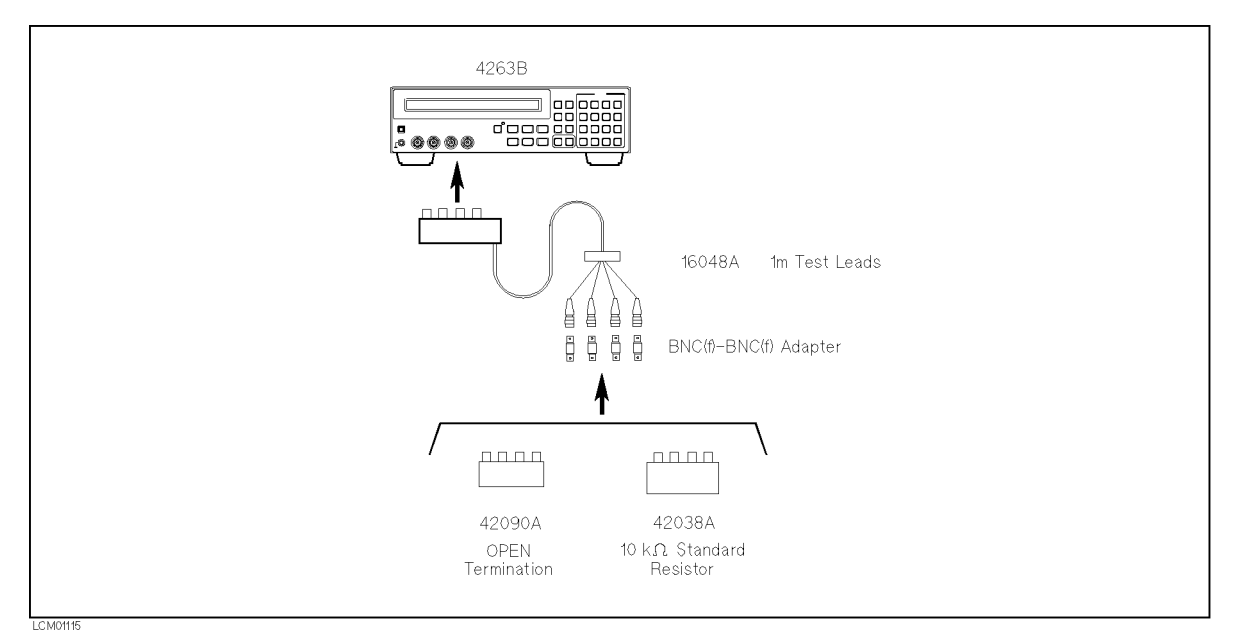

Figure 9-12. Contact Check Functional Test Setup

4. Press  $\overline{\mathbb{Z}}$  to display the OPEN correction menu.

- 5. Select OpenMeas and press  $\Box$  . The OPEN correction is performed.
- 6. Set the measurement parameter to R-X.
- 
- 8. Press  $\frac{\frac{R_{\text{inter}}}{(A \cup t_0)}}{\frac{A \cup t_0}{(A \cup t_0)}}$  to hold the measurement range.
- 9. Press  $\boxed{\overline{\text{g}}\text{g}}$   $\boxed{\text{or}}$  to activate the contact check function.
- 10. Confirm that the 4263B displays the measurement values.
- 11. Remove the test leads BNC connector from the Lpot terminal of the standard resistor.
- 12. Confirm that the 4263B displays N.C. (No Contact).

# Functional Test Record

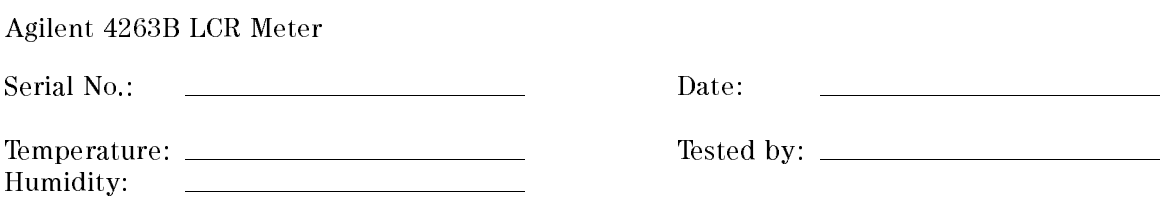

# Transformer Measurement Functional Test (Opt. 001 Only)

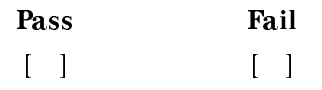

# Manual Changes

# **Introduction**

This appendix contains the information required to adapt this manual to earlier versions or congurations of the 4263B than the current printing date of this manual. The information in this manual applies directly to an 4263B whose serial number prefix is listed on the title page of this manual of this manual.

# Manual Changes

To adapt this manual to your 4263B, refer to Table A-1, and make all of the manual changes listed opposite your instrument's serial number.

Instruments manufactured after the printing of this manual may be different than those documented in this manual. Later instrument versions will be documented in <sup>a</sup> manual change supplement that will accompany the manual shipped with that instrument. If your instrument serial number is not listed on the title page of this manual or in Table A-1, it may be documented in <sup>a</sup> yellow MANUAL CHANGES supplement.

Besides change information, the manual change sheet also includes corrections to the operation manual. To always keep the operation manual correct, we recommend that you periodically request the manual change sheet from Agilent Technologies Japan, Ltd.

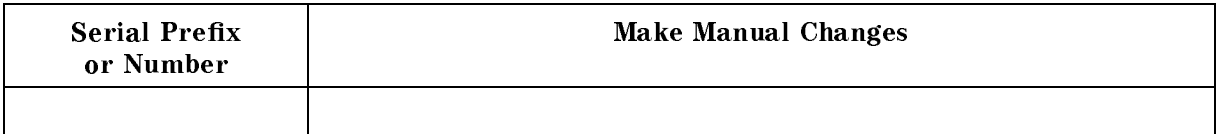

# Table A-1. Manual Changes by Serial Number

# Serial Number

Agilent Technologies uses a two-part, ten-character serial number that is stamped on the serial number plate (see Figure A-1). The first five characters are the serial prefix and the last five digits are the suffix.

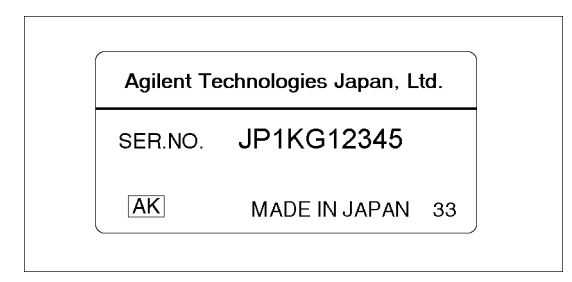

Figure A-1. Serial Number Plate

# Handler Interface Installation

# Introduction

This appendix describes the electrical characteristics of each signal line of the handler interface.

# Electrical Characteristics

# Output Signals

Each DC output is isolated using open collector output opto-isolators. The output voltage of each line is enabled by putting pull-up resistors on the main board, and by connecting the pull-up resistors to an externally applied DC voltage.

The electrical circuits of the DC isolated outputs are divided into two groups to be able to separate power supplies (refer to Table B-1).

<sup>A</sup> simplied diagram of the output signals is shown in Figure B-1 for comparison signals and Figure B-2 for control signals.

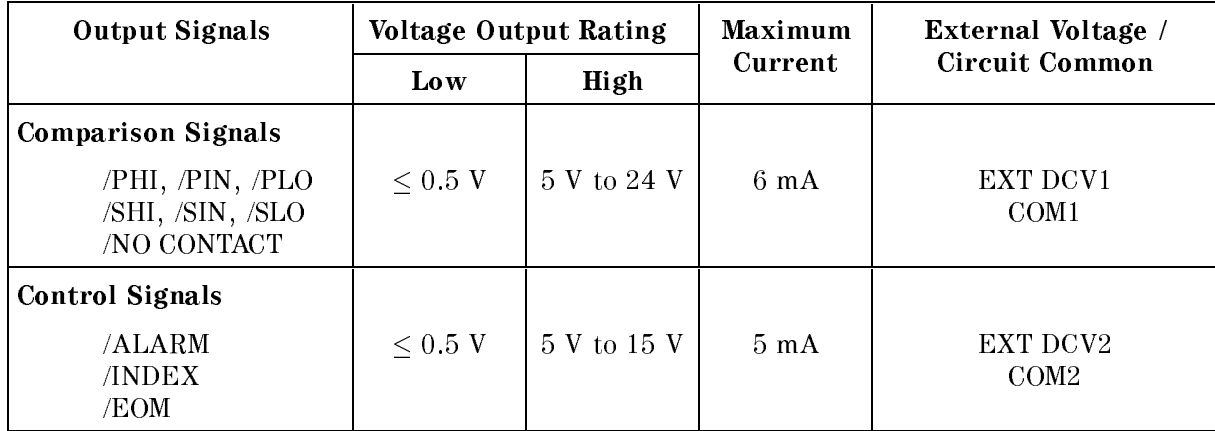

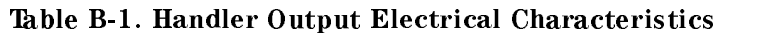

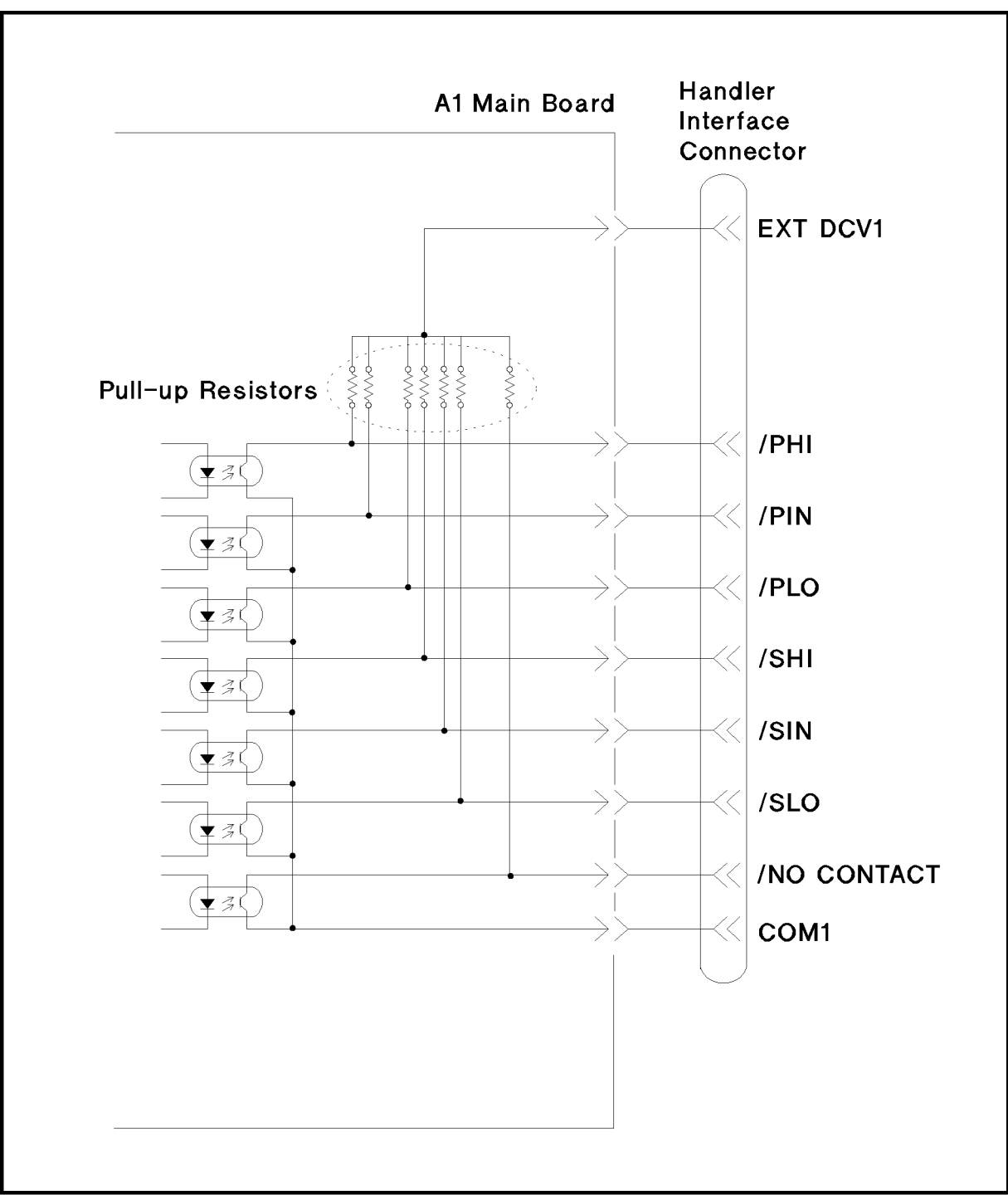

L700B001

Figure B-1. Handler Interface Comparison Output Signals Diagram

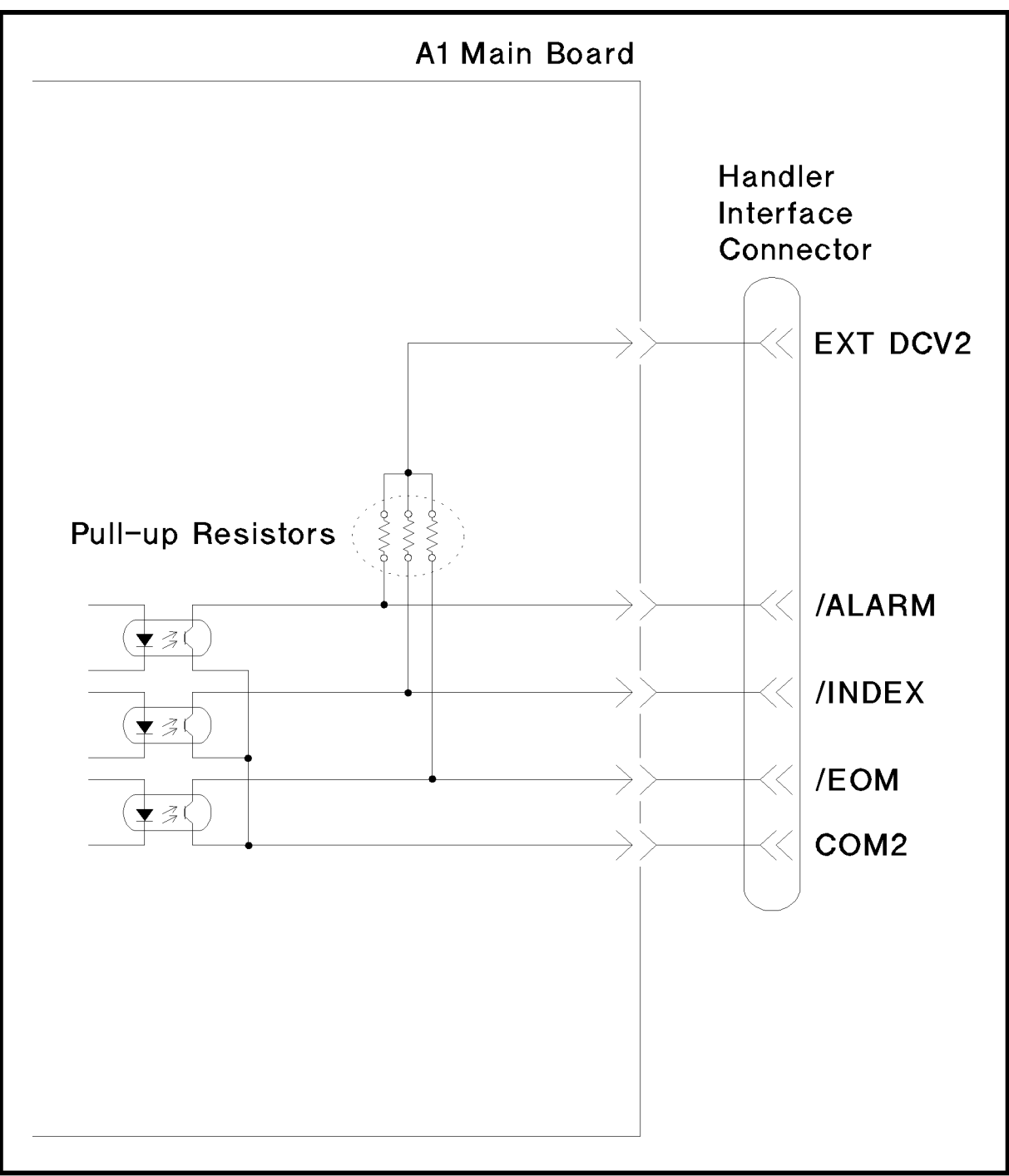

L600B003

Figure B-2. Handler Interface Control Output Signals Diagram

# Input Signals

The DC isolated input signals are connected to the cathodes of the LEDs in the opto-isolators. The anodes of the LEDs are powered by an external voltage source (EXT DCV2). The OFF state voltage (high level) of the DC isolated input signals depends on the pull-up voltage powered by an external voltage source (EXT DCV2). (The input current is restricted by using a switch on the main board.)

The electrical characteristics of the input signals are listed in Table B-2. <sup>A</sup> diagram for the input signals is shown in Figure B-3.

| Signal    | Input Voltage |                                                                          | <b>Input Current (Low)</b> |      |        | Circuit          |
|-----------|---------------|--------------------------------------------------------------------------|----------------------------|------|--------|------------------|
|           | Low           | High                                                                     | Pull-up Voltage            |      | Common |                  |
|           |               |                                                                          | 5 V                        | 12 V | 15 V   |                  |
| /EXT TRIG |               | $\langle 1 \text{ V}   5 \text{ V}$ to 15 V   8.7 mA   10.5 mA   13.5 mA |                            |      |        | COM <sub>2</sub> |
| /KEY LOCK |               | $\langle 1 \text{ V}   5 \text{ V}$ to 15 V   7.7 mA   10.8 mA   13.6 mA |                            |      |        | COM <sub>2</sub> |

Table B-2. Handler Interface Input Electrical Characteristics

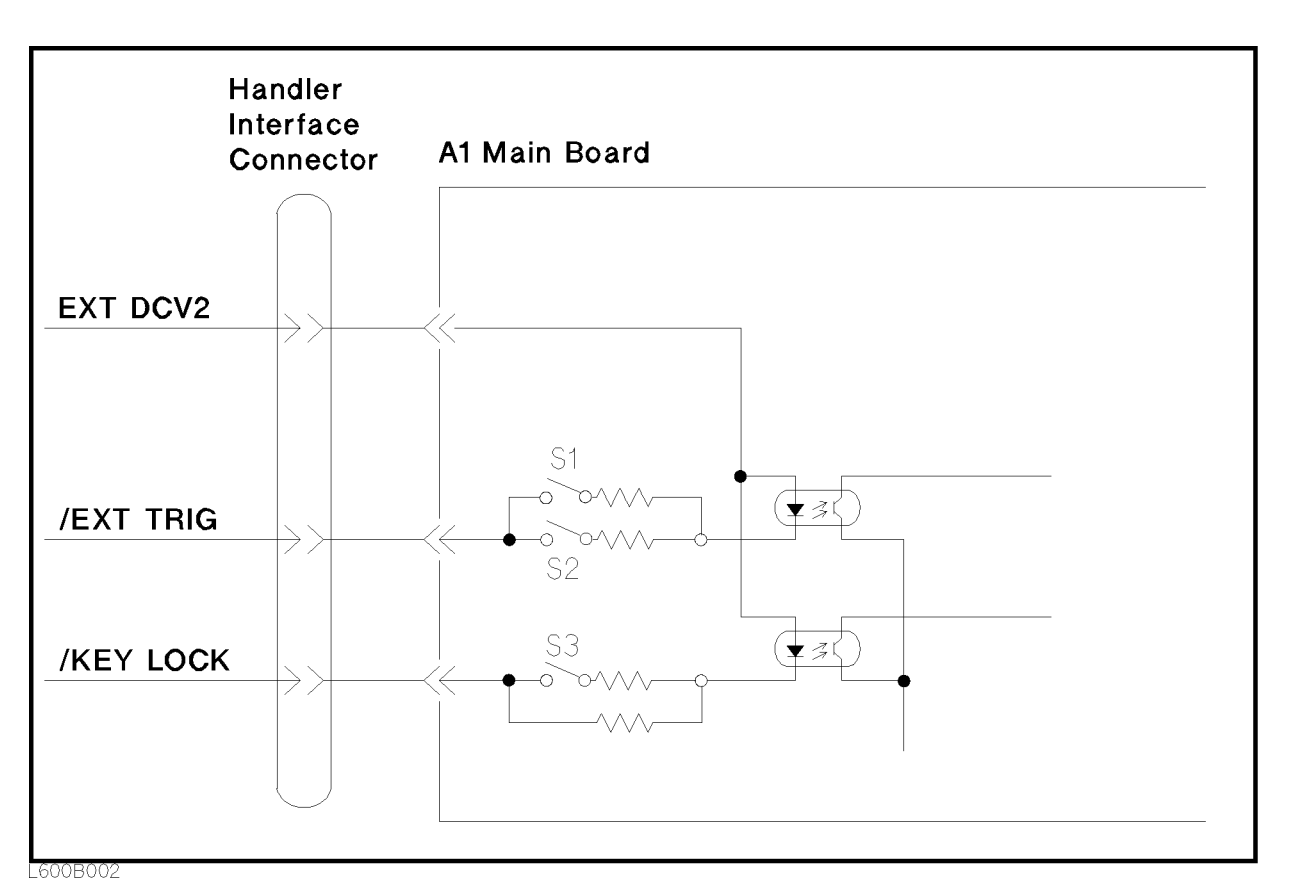

Figure B-3. Handler Interface Input Signal Diagram

# Handler Interface Board Setup

Before using the handler interface, connect the pull-up resisters to enable the output signals and set the dip switch to select the voltage level for the input signals.

#### SUSCEPTIBLE TO DAMAGE FROM ESD. Caution SUSCEPTIBLE TO DAMAGE FROM ESD.

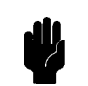

Perform the following procedures only at <sup>a</sup> static-safe workstation and wear <sup>a</sup> grounding strap.

# Tools and Fasteners

The 4263B mechanical components are secured using metric threaded fasteners. Many fasteners in the 4263B may appear to be Phillips type, but they are Pozidrive type fasteners. To avoid damaging them, use only Pozidrive screwdrivers to remove or tighten pozidrive type fasteners.

1. Disconnect the power cable from the 4263B and allow enough time (10 minutes) for the internal capacitors to discharge.

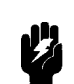

Warning Dangerous energy and voltage levels exist within the 4263B when it is in operation and just after it is powered down. Allow 10 minutes for the 4263B's internal capacitors to discharge before starting to work on it.

- 2. Remove the two screws which fasten the cover to the chassis rear panel.
- 3. Slide the cover toward the rear while holding the front panel bezel.

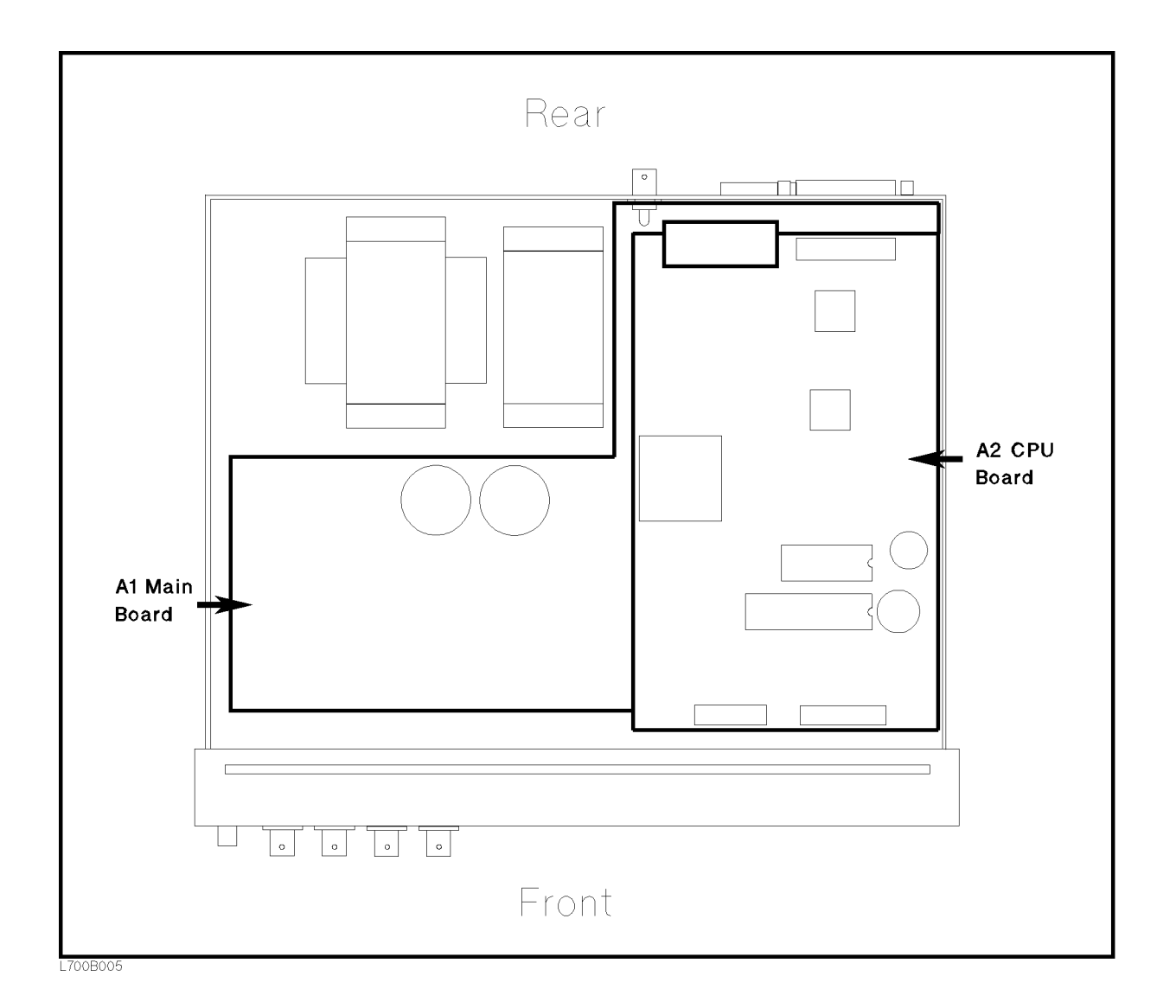

The following figure shows the location of the A1 main board and the A2 CPU board.

- 4. Remove the A2 CPU board assembly.
	- a. Disconnect two flatcable assemblies from the front side of the A2 assembly.
	- b. Disconnect the atcable assembly, which is connected to the GPIB connector on the rear panel, from the rear right side of the A2 assembly.
	- c. Remove the four screws that secure the A2 assembly to the stud.
	- d. Remove the flat cable assembly which is connected to the A1 main board assembly on the bottom, while sliding the A2 assembly toward front.
	- e. Remove the A2 assembly from the chassis.

- 5. Remove the A1 main board assembly.
	- a. Disconnect the following cable assemblies and wire assemblies from the A1 assembly.
		- i. The four cable assemblies marked "A", "B", "C", and "D" which are connected to the UNKNOWN connectors on the Front Panel
		- ii. The wire assembly which is connected to the transformer
		- iii. The two wire assemblies which are connected to the DC-DC Converter
		- iv. The wire assembly which is connected to the Ext DC Bias terminal
	- b. Remove the nut which fasten the Ext Trigger terminal to the rear panel.
	- c. Remove the four studs, that secure the A1 assembly to the chassis, by rotating them with a flat bladed screwdriver.
	- d. Remove the three screws that secure the A1 assembly to the chassis.
	- e. Remove the A1 assembly from the chassis by sliding the assembly toward forward before lifting.

Figure B-4 shows the location of the socket to mount the pull-up resistors (J5) and the switch to select the voltage value of EXT DCV2. Table B-3 lists the socket numbers to mount the pull-up resistors for each control signals and comparison signals.

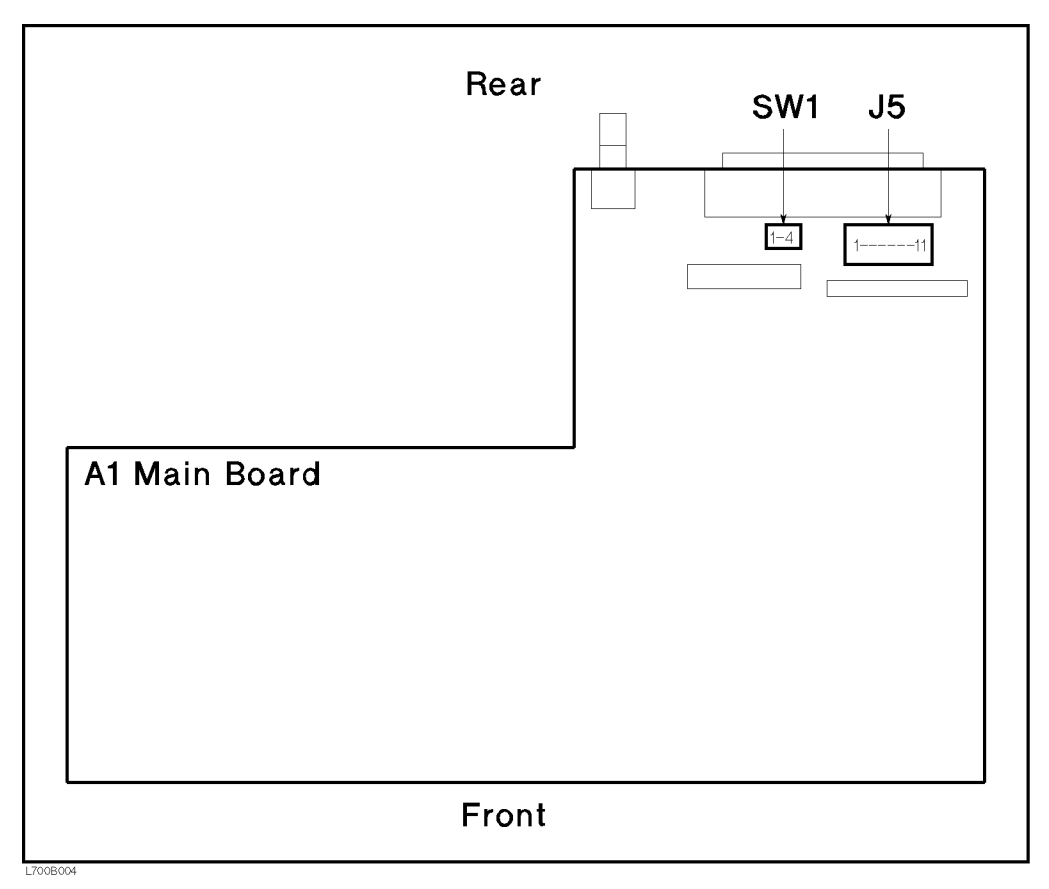

Figure B-4. A1 Main Board

| Socket No. | Signal Name | Signal Type                                        |
|------------|-------------|----------------------------------------------------|
| $J5-1$     | /EOM        | Control Signal $(5 \t{V} \t{to} 15 \t{V})$         |
| J5 2       | /INDEX      |                                                    |
| J5-3       | /PIN        | Comparison Signal $(5 \text{ V to } 24 \text{ V})$ |
| J54        | /PHI        |                                                    |
| J5-5       | /PLO        |                                                    |
| J5-6       | /SIN        |                                                    |
| J5-7       | /SHI        |                                                    |
| $J5-8$     | /SLO        |                                                    |
| J5-9       | /NO CONTACT |                                                    |
| J510       | /ALARM      | Control Signal $(5 \t{V} \t{to} 15 \t{V})$         |
| J5-11      | Not used    |                                                    |

Table B-3. Pull-up Resistor Location

6. Mount the pull-up resistors for the comparison output signals. (Refer to Figure B-4 and Table B-3 for the location of the pull-up resistors for the comparison output signals.) Use the following equation to determine the value of the pull-up resistors  $(R)$ .

 $K$   $|K M| \simeq VD$   $|V| / 3$ 

where, Vp is the pull-up voltage.

The typical pull-up resistor values are:

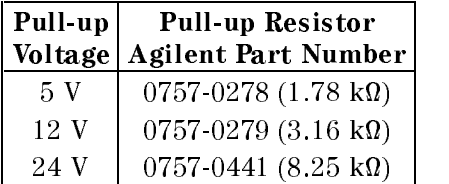

7. Mount the pull-up resistors for the control output signals. (Refer to Figure B-4 and Table B-3 for the location of the pull-up resistors for the control output signals.) Use the following equation to determine the value of the pull-up resistors (R).

 $K$   $|KM| \cong VD$   $|V|$  / 4.5

where, Vp is the pull-up voltage.

The typical pull-up resistor values are:

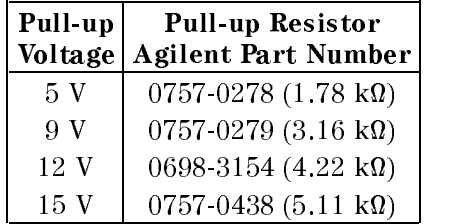

8. Set SW1 according to the voltage value of EXT DCV2.

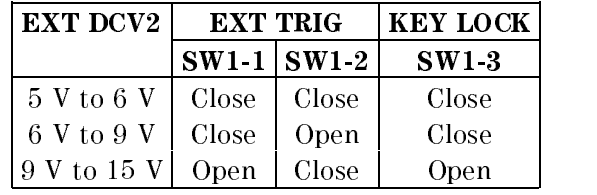

9. Reinstall the A1 main board, the A2 CPU board, and the cover.

# Overload/No-Contact Operations

Table C-1 shows the summary of operations, when the 4263B detects OVLD (Overload), or N.C. (No-Contact).

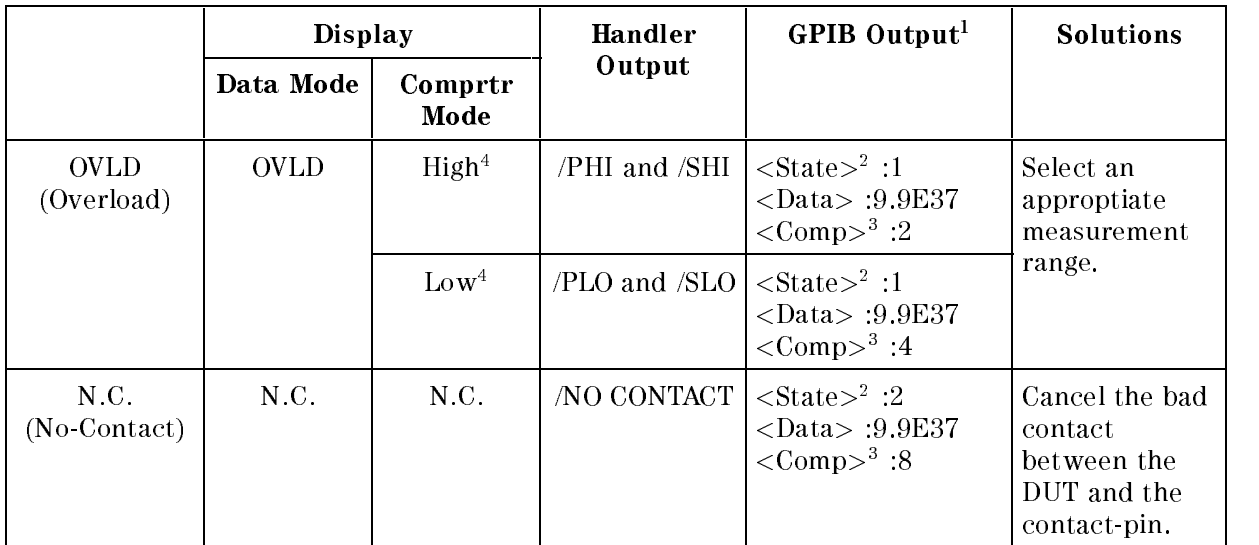

# Table C-1. OVLD/N.C. Condition

- 1. Refer to the :FETCh? Command in Chapter 5.
- 2. Measurement Status : (0 : Normal, 1 : Overload, 2 : No-Contact)
- 3. Comparison result :  $(1 : IN, 2 : HIGH, 4 : LOW, 8 : No-Context)$
- 4. Comparison display : Depends on the relation between the 4263B measurement range and the impedance of the DUT.

When the OVLD and N.C. are detected at the same time, Display, Handler output and GPIB output of the 4263B depend on the impedance value of the DUT, the selected measurement range and the connection between DUT and the contact-pin. The 4263B performs one of following cases in the Table C-2.

| Condition     | <b>Display</b> |                 | Handler           | GPIB Output <sup>1</sup>                                                                    | <b>Solutions</b>                                                        |
|---------------|----------------|-----------------|-------------------|---------------------------------------------------------------------------------------------|-------------------------------------------------------------------------|
|               | Data Mode      | Comprtr<br>Mode | Output            |                                                                                             |                                                                         |
| OVLD $&$ N.C. | N.C.           | N.C.            | /NO CONTACT       | $\langle$ State $>^2$ :2<br>$\langle$ Data> :9.9E37<br>$\langle \text{Comp} \rangle^3$ :8   | Select an<br>approptiate<br>measurement                                 |
|               | <b>OVLD</b>    | High            | /PHI and /SHI     | $\langle$ State $>^2$ :1<br>$\langle$ Data> :9.9E37<br>$\langle \text{Comp}\rangle^3$ :2    | range.Change<br>to the<br>appropriate<br>signal level.                  |
|               |                | Low             | $/PLO$ and $/SLO$ | $\langle$ State $>^2$ :1<br>$\langle$ Data $>$ :9.9E37<br>$\langle \text{Comp}\rangle^3$ :4 | Cancel the bad<br>contact<br>between the<br>DUT and the<br>contact-pin. |

Table C-2. Simultaneous OVLD and N.C. Condition

- 1. Refer to the :FETCh? Command in Chapter 5.
- 2. Measurement Status : (0 : Normal, 1 : Overload, 2 : No-Contact)
- 3. Comparison result :  $(1 : IN, 2 : HIGH, 4 : LOW, 8 : No-Context)$
# Messages

This section lists the messages that are displayed on the 4263B's LCD display or transmitted by the instrument over GPIB in the state of the state of the interest of the contract of the contract of the contract of the contract of the contract of the contract of the contract of the contract of the contract of the cont

## Instrument Errors

#### <sup>11</sup> ADC FAILURE

The A/D conversion failed. The 4263B stops operation and the /ALARM signal on the handler interface. Contact your nearest Agilent Technologies office.

12 ROM TEST FAILED

Contact your nearest Agilent Technologies office.

<sup>13</sup> RAM TEST FAILED

Contact your nearest Agilent Technologies office.

<sup>14</sup> EEPROM R/W FAILEDx

Contact your nearest Agilent Technologies office.

15 USER DATA LOST

Correction data and instrument settings saved in EEPROM have been lost. Contact your nearest Agilent Technologies office.

<sup>16</sup> PREV SETTING LOST

Instrument setting in the backup memory have been lost. The instrument keeps instrument settings in backup memory for <sup>72</sup> hours after being turned OFF.

<sup>17</sup> SAVE FAILED

Contact your nearest Agilent Technologies office.

<sup>18</sup> RECALL FAILED

No instrument settings saved in the EEPROM.

<sup>19</sup> PRINTER NO RESPONSE

Check the following items.

- Check that the printer is turned on.
- Check that the GPIB cable is connected between the printer and the instrument.
- Check that the printer is set to "Listen Always."

#### <sup>20</sup> A1 BD TEST FAILED

The A1 board failed. Contact your nearest Agilent Technologies office.

<sup>21</sup> LOCKOUT BY HANDLER

Front panel key input is disabled by the handler. The front panel key input can not be enabled by the front panel keys or by GPIB commands when disabled by the handler.

#### 4263B

#### $31$ <sup>31</sup> OPT NOT INSTALLED

The :SENS:CONC command is received even though the 4263B is not equipped with Option <sup>001</sup> (Add N/M/DCR measurement function).

<sup>32</sup> ILLEGAL MEAS FUNC

Illegal parameters combination for :SENS:FUNC command is received while the :SENS:FUNC:CONC is set to ON; For example, FIMP and VOLT:AC are illegal.

## **GPIB Errors**

#### -100 Command error

This is a generic syntax error that the 4263B cannot detect more specific errors. This code indicates only that a command error, as defined in IEEE  $488.2$ ,  $115.1.1.4$ , has occurred.

#### -101 Invalid character

<sup>A</sup> syntax element contains <sup>a</sup> character which is invalid for that type; for example, <sup>a</sup> header containing an ampersand, SENSE&

#### -102 Syntax error

An unrecognized command or data type was encountered; for example, <sup>a</sup> string was received when the 4263B was not expecting to receive <sup>a</sup> string.

#### -103 Invalid separator

The syntax analyzer was expecting <sup>a</sup> separator and encountered an illegal character; for example, the semicolon was omitted after a program message unit, \*RST:TRIG.

#### -104 Data type error

The syntax analyzer recognized an unallowed data element; for example, numeric or string data was expected but block data was encountered.

#### -105 GET not allowed

<sup>A</sup> group Execute Trigger (GET) was received within a program message (see IEEE488.2,7.7).

#### -108 Parameter not allowed

More parameter were received than expected for the header; for example, the AVER command only accepts one parameter, so receiving AVER 2,4 is not allowed.

#### -109 Missing parameter

Fewer parameters were received than required for the header; for example, the AVER commands requires one parameter, so receiving AVER is not allowed.

#### -112 Program mnemonic too long

The header contains more than twelve characters (see IEEE 488.2,7.6.1.4.1).

#### -113 Undefined header

The header is syntactically correct, but it is undefined for the 4263B for example, \*XYZ is not defined for the 4263B.

-121 Invalid character in number

An invalid character for the data type being parsed was encountered; for example, an alpha character in <sup>a</sup> decimal number or <sup>a</sup> \9" in octal data.

```
-123 numeric overflow
```
The magnitude of exponent was larger than <sup>32000</sup> (se IEEE488.2,7.7.2.4.1).

-124 Too many digits

The mantissa of <sup>a</sup> decimal numeric data element contains more than <sup>255</sup> digits excluding leading zeros (see IEEE 488.2,7.7.2.4.1)

-128 Numeric data not allowed

Legal numeric data element was received, but the 4263B does not accept it is this position for <sup>a</sup> header.

The suffix does not follow the syntax described in IEEE 788.2,7.7.3.2, or the suffix is inappropriate for the 4263B.

-138 Suffix not allowed

A suffix was encountered after a numeric element which does not allow suffixes.

-140 Character data error

This error, as well as errors -141 through -148, are generated analyzing the syntax of <sup>a</sup> character data element. This particular error message is used if the 4263B cannot detect <sup>a</sup> more specific error.

-141 Invalid character data

Either the character data element contains an invalid character or the particular element received is not valid for the header.

-144 Character data too long

The character data element contains more than twelve characters (see IEEE 488.2, 7.7.1.4).

-148 Character data not allowed

A legal character data element was encountered that's prohibited by the 4263B.

-150 String data error

This error as well as errors -151 through -158, are generated when analyzing the syntax of a string data element. This particular error message is used if the 4263B cannot detect a more specific error.

#### 4263B

#### -151 Invalid string data

A string data element was expected, but was invalid for some reason (see IEEE 488.2, 7.7.5.2); for example, an END message was received before the terminal quote character.

#### -158 String data not allowed

<sup>A</sup> string data element was encountered but was not allowed by the 4263B at this point in the syntax analysis process.

#### -160 Block data error

This error as well as errors -161 through -168, are generated when analyzing the syntax of <sup>a</sup> block data element. This particular error message is used if the 4263B cannot detect a more specific error.

#### -161 Invalid block data

<sup>A</sup> block data element was expected, but was invalid for some reason (see IEEE 488.2, 7.7.6.2); for example, an END message was received before the length was satisfied.

#### -168 Block data not allowed

<sup>A</sup> legal block data element was encountered but was not allowed by the 4263B at this point in the syntax analysis process.

#### -170 Expression error

This error as well as errors -171 through -178, are generated when analyzing the syntax of an expression data element. This particular error message is used if the 4263B cannot detect <sup>a</sup> more specific error.

#### -171 Invalid expression

The expression data element was invalid (see IEEE 488.2, 7.7.7.2); for example, unmatched parentheses or an illegal character.

#### -178 Expression data not allowed

<sup>A</sup> legal expression data was encountered but was not allowed by the 4263B at this point in the syntax analysis process.

#### -200 Execution error

This is the generic syntax error that the 4263B cannot detect more specific errors. This code indicates only that an execution error as defined in IEEE 488.2, 11.5.1.1.5 has occurred.

#### -211 Trigger ignored

A GET, \*TRG, or triggering signal was received and recognized by the 4263B but was ignored because of 4263B timing considerations, $\zeta$ ; for example, the 4263B was not ready to respond.

#### -213 Init ignored

A request for a measurement initiation was ignored as another measurement was already in progress.

#### -221 Setting conflict

A legal program data element was parsed but could not be executed due to the current device state (see IEEE 488.2, 6.4.5.3 and 11.5.1.1.5).

-222 Data out of range

<sup>A</sup> legal program data element was parsed but could not be executed because the interpreted value was outside the legal range as defined by the  $4263B$  (see IEEE  $488.2$ , 11.5.1.1.5).

<sup>A</sup> legal program data element of block, expression, or string type was received that contained more data than the 4263B could handle due to memory or related device-specic.

-230 Data corrupt or stale

Possibly invalid data; new reading started but not completed since access.

-241 Hardware missing

<sup>A</sup> legal program command or query could not be executed because of missing 4263B hardware; for example, an option was no installed.

#### -310 System error

Some error, termed "system error" by the 4263B, has occurred.

-311 Memory error

An error was detected in the 4263B's memory.

-313 Calibration memory lost

The nonvolatile calibration data has lost.

-350 Queue overflow

<sup>A</sup> specic code entered into the queue in lieu of the code that caused the error. This code indicates that there is no room in the queue and an error occurred but was not recorded.

#### -400 Query error

This is the generic query error that the 4263B cannot detect more specific errors. This code indicates only that a error as defined in IEEE  $488.2$ , 11.5.1.1.7 and 6.3 has occurred.

#### -410 Query INTERRUPTED

A condition causing an interrupted error occurred (see IEEE 488.1, 6.3.2.3); for example, a query followed by DAB or GET before a response was completely sent.

#### -420 Query UNTERMINATED

A condition causing an unterminated query error occurred (see IEEE 488.2, 6.3.2); for example, the 4263B was addressed to talk and an incomplete program message was received.

#### 4263B

#### -430 Query DEADLOCKED

A condition causing an deadlocked query error occurred (see IEEE 488.2, 6.3.1.7); for example, both input buffer and output buffer are full and the 4263B cannot continue.

#### -440 Query UNTERMINATED after indefinite response

A query was received in the same program message after an query requesting an indefinite response was executed (see IEEE 488.2, 6.5.7.5.7).

# **Index**

#### Special characters

:, 5-4

;, 5-4

### $\Omega$

<sup>0</sup> <sup>m</sup> impedance measurement accuracy test, 9-11

### <sup>1</sup>

<sup>1</sup> <sup>m</sup> impedance measurement accuracy test, 9-18

### $\overline{2}$

<sup>2</sup> m impedance measurement accuracy test, 9.22

## $\overline{\mathbf{4}}$

<sup>4</sup> <sup>m</sup> impedance measurement accuracy test,  $9.26$ 

### <sup>A</sup>

:ABORt, 4-13, 5-9 ABORt Command , 5-9 accessory, 1-3 Address key, 3-10 Altitude Operating, 8-10 Storage, 8-10  $\sim$   $\sim$   $\sim$ annunciator, 3-2 Arrow key , 3-11 ASCII , 5-22, 5-48 Auto/Hold key, 3-7 auto range, 3-7 Auto Range mode, 1-22 :AVERage:COUNt, 4-10, 5-24 Average key, 3-5 :AVERage[:STATe], 4-10, 5-24 averaging specifications,  $8-3$ averaging rate, 3-5 GPIB command, 5-24 how to set, 2-1, 4-10

# B

Back Space Key, 1-17, 3-12 Basic Operation, 1-18 beeper, 3-20 GPIB command , 5-12, 5-33 how to set, 2-3, 4-10 BUF1, 5-16 BUF2, 5-16 bus trigger mode, 3-9

## $\mathbf C$

cable extension, 7-9 Cable key, 3-18 cable length, 3-18 GPIB command, 5-15 how to match, 4-5 how to select, 1-23 cable length correction, 7-12 :CALCulate{1|2}:FORMat, 4-5, 5-11 :CALCulate{1|2}:LIMit:BEEPer :CONDition, 4-10 :CALCulate{1|2}:LIMit:BEEPer:CONDition, 5-12 :CALCulate{1|2}:LIMit:BEEPer[:STATe], 4-10, 5-12 :CALCulate{1|2}:LIMit:CLEar, 4-10, 5-13 :CALCulate{1|2}:LIMit:FAIL?, 4-10, 5-13 :CALCulate{1|2}:LIMit:LOWer[:DATA], 4-10, 5-13 :CALCulate{1|2}:LIMit:LOWer:STATe, 4-10, 5-13 :CALCulate{1|2}:LIMit:STATe, 4-10, 5-13 :CALCulate{1|2}:LIMit:UPPer[:DATA], 4-10, 5-13 :CALCulate{1|2}:LIMit:UPPer:STATe, 4-10, 5-14 :CALCulate{1|2}:MATH:EXPRession :CATalog?, 4-11, 5-14 :CALCulate{1|2}:MATH:EXPRession:NAME, 4-11, 5-14 :CALCulate{1|2}:MATH:STATe, 4-11, 5-14 :CALCulate{3|4}:MATH:STATe, 5-14 CALCulate subsystem, 5-10 calculation sheet, 9-30 Calculation Sheet, 9-3 :CALibration:CABLe, 4-5, 5-15

Calibration Cycle, 9-4 CALibration subsystem, 5-15 capacitance measurement accuracy test <sup>0</sup> m DC Bias:ON, 9-14 <sup>0</sup> m DC Bias:ON calculation sheet, 9-33 <sup>0</sup> m LONG, 9-11 <sup>0</sup> <sup>m</sup> LONG calculation sheet, 9-32 <sup>0</sup> <sup>m</sup> MED, 9-13 <sup>0</sup> <sup>m</sup> MED calculation sheet, 9-33 <sup>0</sup> <sup>m</sup> SHORT, 9-14 <sup>0</sup> <sup>m</sup> SHORT calculation sheet, 9-33 <sup>1</sup> m, 9-18 <sup>1</sup> <sup>m</sup> calculation sheet, 9-35 <sup>2</sup> <sup>m</sup> , 9-22 <sup>2</sup> <sup>m</sup> calculation sheet, 9-36 <sup>4</sup> m, 9-26 <sup>4</sup> <sup>m</sup> calculation sheet, 9-37 capacitance to ground, 7-8 characteristics example, 7-2 Chassis Terminal, 3-3 circuit mode, 7-3 cleaning , 1-9  $*CLS, 5-36$ colon, 5-4 Command Error Bit , 5-41 command reference notations, 5-8 common commands, 5-1 syntax, 5-5 comparator GPIB command, 5-13 how to use, 2-5, 4-10 on/off,  $3-16$ Comparator Function, 8-9 Comparator key, 3-16 Comparator Limit Keys, 3-11 Conguration key, 3-20 contact check, 3-17, 7-11 GPIB command, 5-26 how to perform, 4-10 how to set, 2-2 Contact Check Function, 8-9 contact check functional test, 9-51 Contact Check key, 3-17 contact resistance, 7-9 Continuous Memory Capability, 8-9 Controller , 3-26 :CORRection:CKIT:STANdard3, 4-8, 5-25 :CORRection:COLLect[:ACQuire], 4-8, 5-25 :CORRection:COLLect:METHod, 4-8, 5-26 :CORRection:DATA? SENSe, 5-26 correction function, 4-8, 7-12 Correction Function, 8-9

:CORRection[:STATe], 4-8, 5-26 Current Instrument Settings how to get, 4-12

<sup>D</sup> accuracy, 8-7 :DATA, 4-11 data buffer, 4-25, 5-16 :DATA[:DATA], 5-16 :DATA[:DATA]?, 4-25, 5-17 :DATA[:DATA]? {IMON|VMON}, 5-17 :DATA:FEED, 4-25, 5-18 :DATA:FEED:CONTrol, 4-25, 5-18  $\langle data\_handle \rangle$ , 5-18 :DATA:POINts, 4-25, 5-18 DATA subsystem, 5-16 data transfer format, 5-48 ASCII , 5-48 REAL , 5-49 DC bias GPIB command, 5-29, 5-30 how to apply, 2-4, 4-8 on/off,  $2-5$ ,  $3-4$ source, 3-7 DC Bias key, 3-4 DC bias level accuracy test, 9-9 DC Bias Settling Time, 8-16 DC Bias Setup key, 3-7 DC resistance measurement accuracy test <sup>0</sup> <sup>m</sup> Opt. <sup>001</sup> Only, 9-17 <sup>0</sup> m Opt. <sup>001</sup> Only calculation sheet, 9-34 <sup>1</sup> m calculation sheet, 9-35 <sup>1</sup> m Opt. <sup>001</sup> Only, 9-21 <sup>2</sup> <sup>m</sup> calculation sheet, 9-36 <sup>2</sup> <sup>m</sup> Opt. <sup>001</sup> Only, 9-25 <sup>4</sup> <sup>m</sup> calculation sheet, 9-37 <sup>4</sup> <sup>m</sup> Opt. <sup>001</sup> Only, 9-29 Delay key, 3-9 deviation display mode how to select, 2-7 deviation measurement, 3-5, 4-11 GPIB command, 5-14 how to display, 2-6 Deviation ( $\Delta$ ) Mode key, 3-5 Dimensions, 8-10 Direct Execution Type Keys, 1-14 Display, 1-7, 3-2, 8-9 Display Digit, 2-9 display mode, 3-6 GPIB command, 5-19 Display Mode, 2-9 Display Mode key, 3-6 DISPlay subsystem, 5-19 :DISPlay[:WINDow][:STATe], 5-19 :DISPlay[:WINDow]:TEXT1:DIGit, 5-19

:DISPlay[:WINDow]:TEXT1:PAGE, 5-19 :DISPlay[:WINDow]:TEXT2:PAGE, 5-20 Down/Left Arrow Keys, 1-16 DUT characteristics, 7-2

electrolytic capacitor measurement, 6-1 EMC, 8-10 Engineering Units key, 3-11 Enter Key, 3-11 \*ESE , 4-26, 5-36  $*$ ESE?,  $5-36$  $*ESR?$ , 4-26, 5-36 external DC bias specifications, 8-2 External DC bias Terminal, 3-22 external trigger mode, 2-4, 3-9 External Trigger Terminal , 3-21

:FETCh?, 4-13, 5-21 FETCh? query, 5-21 :FIMPedance:APERture, 4-9, 5-26 :FIMPedance:CONTact:VERify, 4-10, 5-26 :FIMPedance:RANGe:AUTO, 4-7, 5-26 :FIMPedance:RANGe[:UPPer], 4-7, 5-27 FORMat Subsystem, 5-22 four-terminal pair configuration, 7-6 Frequency key, 3-6 Front-end Protection, 8-17 Front Panel, 1-4, 3-2 Front-Panel Keys, 1-14 functional test record, 9-53 Functional Tests, 9-46 :FUNCtion:CONCurrent, 4-5, 5-27 :FUNCtion:COUNt?, 5-27 :FUNCtion[:ON], 4-5, 5-27 Fuse, 1-12

G accuracy, 8-7 GET, 4-13 Getting Data from the 4263B, 4-3 GPIB address, 3-10 how to set, 2-10 GPIB Address how to read, 4-2 GPIB Interface, 3-26, 8-9 group execution trigger, 4-13 guarding, 7-10

# $\mathbf{H}$

handler interface, 3-23 board setup, B-5 electrical characteristics, B-1 installation, B-1 pin assignment, 3-23 specification,  $3-23$ Handler Interface, 8-9 handler interface functional test, 9-49 Hold Range mode, 1-22 Humidity Operating, 8-10 Storage, 8-10

# $\mathbf{I}$

IDLE State, 5-46 \*IDN? , 5-36 incoming inspection , 1-9 :INITiate:CONTinuous, 4-13 :INITiate[:IMMediate], 4-13 Initiate State, 5-47 INITiate subsystem, 5-23 Input Statements, 4-2 Instrument Settings how to save and recall, 4-12 internal DC bias accuracy specications, 8-2 internal DC bias level specifications, 8-2 internal trigger mode, 2-4, 3-9

# K

key lock, 2-9, 4-10 GPIB command , 5-33 Key Lock, 8-9 Key Lock key, 3-18

L2, M, R2, <sup>N</sup> measurement accuracy, 8-12 L2, M, R2 <sup>N</sup> measurement range, 8-12 Left/Down Arrow key , 3-11 Level key , 3-7 level monitor, 3-6 GPIB command, 5-14, 5-17 how to set, 2-3 level monitor accuracy, 8-11 LINE Fuse Holder, 3-22 LINE Switch, 3-3 LINE Voltage Selector, 3-22 Listener , 3-26 LOAD correction, 3-15 GPIB command, 5-25 how to perform, 1-26, 4-9 Load key , 3-15 Local key, 3-9

local mode, 2-10 Local Mode how to return, 4-3 \*LRN?, 4-12, 5-36

manual changes, A-1 manual trigger mode, 2-4, 3-9 Mathematical Functions, 8-9 Maximum DC Bias Current, 8-16 Maximum Key, 3-12 Maximum Keys, 1-16 measurement accuracy, 8-11 specifications, 8-3 measurement accuracy parameter, 8-4 Measurement Configuration, 2-1 measurement contacts, 7-7 measurement parameter GPIB command, 5-11 how to select, 1-21, 4-5 Measurement Parameter key , 3-4 Measurement Parameters, 8-2 measurement range, 3-8 GPIB command, 5-27 how to select, 1-22, 4-7 specifications, 8-3 Measurement Settings GPIB command, 5-20 how to change, 2-8 Measurement Settings , 1-7 Measurement Settings Display key, 3-6 Measurement Time key, 3-5 measurement time mode, 3-5 GPIB command, 5-26 how to select, 2-1, 4-9 specifications, 8-3 message terminators, 5-5 Minimum Key, 3-12 Minimum Keys, 1-16 Mmeasurement time, 8-15 multiple messages, 5-7

#### <sup>N</sup>

numeric keys, 3-11 Numeric Keys, 1-15

#### $\Omega$

\*OPC, 4-11, 5-36 \*OPC?, 5-36 OPEN correction, 3-13 GPIB command, 5-25 how to perform, 1-24, 4-9 Open key, 3-13 OPEN/SHORT correction, 7-12 OPEN/SHORT/LOAD correction, 7-12 Operation, 1-18 Operation Complete Bit , 5-41 operation status event register, 5-44 operation status register, 5-44 \*OPT?, 5-36 option, 1-3 Output Statements, 4-2 OVLD , 3-8

#### ${\bf P}$ <u>Products and the second second second</u>

parallel circuit mode, 7-3 parameters, 5-5 <Boolean>, 5-6  $\langle data\_handle\rangle$ , 5-6  $\langle$ *numeric\_value* $>$ , 5-6  $\le$ sensor\_function>, 5-6 types, 5-6 performance test record, 9-4, 9-38 Performance Tests, 9-3 power cable, 1-10 Power Consumption, 1-12 Power Cord Receptacle, 3-22 power line frequency, 3-20 how to set, 1-13, 4-5 Power Line Frequency, 1-12 Power Line Voltage, 1-12 Power Requirements, 1-12, 8-10 program message terminators, 5-5

# <sup>Q</sup>

<sup>Q</sup> accuracy, 8-7 query syntax, 5-7 Query Commands, 4-3 Query Error Bit , 5-41 Questionable Status Register, 5-44

Range Setup key, 3-8 ranging specifications,  $8-3$ \*RCL, 4-12 \*RCL<numeric value>, 5-36 REAL , 5-22, 5-49 Rear Panel, 1-8, 3-21 recall instrument settings, 2-10 Recall Key, 3-10 recommended equipment, 9-2 REF1, 5-16 REF2, 5-16 Remote Command how to send, 4-2 reset, 3-19 GPIB command , 5-33

how to, 1-20, 4-5 Reset key, 3-19 resistance measurement accuracy test <sup>0</sup> m LONG, 9-15 <sup>0</sup> m LONG calculation sheet, 9-33 <sup>0</sup> m MED, 9-16 <sup>0</sup> <sup>m</sup> MED calculation sheet, 9-33 <sup>0</sup> <sup>m</sup> SHORT, 9-16 <sup>0</sup> <sup>m</sup> SHORT calculation sheet, 9-34 <sup>1</sup> m, 9-20 <sup>1</sup> <sup>m</sup> calculation sheet, 9-35 <sup>2</sup> m, 9-24 <sup>2</sup> <sup>m</sup> calculation sheet, 9-36 <sup>4</sup> m, 9-28 <sup>4</sup> <sup>m</sup> calculation sheet, 9-37 response message syntax, 5-7 Rp Accuracy, 8-8 Rs Accuracy, 8-7 \*RST, 4-5, 5-37

## S

\*SAV, 4-12, 5-37 save instrument settings, 2-10 Save Key , 3-10 Save/Recall, 8-9 Selection Type Keys, 1-14 self-test, 3-20 GPIB command , 5-37 how to perform, 2-12 self test, 4-26 semicolon, 5-4 [:SENSe]:AVERage:COUNt, 4-10, 5-24 [:SENSe]:AVERage[:STATe], 4-10, 5-24 [:SENSe]:CORRection:CKIT:STANdard3, 4-8, 5-25 [:SENSe]:CORRection:COLLect[:ACQuire], 4-8, 5-25 [:SENSe]:CORRection:COLLect:METHod, 4-8, 5-26 [:SENSe]:CORRection:DATA?, 5-26 [:SENSe]:CORRection[:STATe], 4-8, 5-26 [:SENSe]:FIMPedance:APERture, 4-9, 5-26 [:SENSe]:FIMPedance:CONTact:VERify, 4-10, 5-26 [:SENSe]:FIMPedance:RANGe:AUTO, 4-7, 5-26. [:SENSe]:FIMPedance:RANGe[:UPPer], 4-7, 5-27 [:SENSe]:FUNCtion:CONCurrent, 4-5, 5-27 [:SENSe]:FUNCtion:COUNt?, 5-27 [:SENSe]:FUNCtion[:ON], 4-5, 5-27 SENSe subsystem, 5-24  $\leq$ sensor\_function $>$ , 5-27

sequence operation state, 5-47 Serial Number Plate, 3-22 series circuit mode, 7-3 Service Request (SRQ) , 5-39 set up how to,  $4-5$ shielding, 7-10 Shift Key, 3-11 SHORT correction, 3-14 GPIB command, 5-25 how to perform, 1-25, 4-9 Short key, 3-14 :SOURce:FREQuency[:CW], 4-7, 5-29 SOURce subsystem, 5-29 :SOURce:VOLTage[:LEVel] [:IMMediate][:AMPLitude], 4-7, 5-29 [:IMMediate]:OFFSet, 4-8, 5-29 [:IMMediate]:OFFSet:SOURce, 4-8, 5-29  $[$ :IMMediate]:OFFSet:STATe,  $4-8, 5-30$ specifications, 8-2 SPOLL , 4-26 \*SRE, 5-37 \*SRE?, 5-37 standard, 7-14 Standard Event Status Register , 5-41 Standard Operation Status Group, 5-42 Standards' Calibration Values, 9-31 Status Byte Register, 5-40 :STATus:OPERation:CONDition?, 4-26, 5.31 :STATus:OPERation:ENABle, 4-26, 5-31 :STATus:OPERation[:EVENt]?, 4-26, 5-31 :STATus:PRESet, 4-26, 5-31 :STATus:QUEStionable:CONDition?, 4-26, :STATus:QUEStionable:ENABle, 4-26, 5-32 :STATus:QUEStionable[:EVENt]?, 4-26, 5-31 Status Reporting Structure, 5-39 STATus Subsystem , 5-31 \*STB?, 5-37 stray capacitance, 7-10 subsystem commands, 5-2 syntax, 5-5 supplemental performance characteristics, 8-11 :SYSTem:BEEPer[:IMMediate], 4-10, 5-33 :SYSTem:BEEPer:STATe, 4-10, 5-33 :SYSTem:ERRor?, 5-33 :SYSTem:KLOCk, 4-10, 5-33 :SYSTem:LFRequency, 4-5, 5-33 :SYSTem:PRESet, 4-5, 5-33 SYSTem Subsystem , 5-33 :SYSTem:VERSion? , 5-34

Talker , 3-26 talk only mode, 2-11, 3-10 Temperature Operating, 8-10 Storage, 8-10 test cable conguration, 7-6 test cable lengths specifications,  $8-3$ test current transient, 3-33 test equipment, 9-2 test fixture,  $1\,3$ how to connect, 1-19 test leads, 1-3 configuration, 7-6 extension, 7-9 test signal specifications, 8-2 test signal accuracy, 8-11 specifications, 8-2 test signal frequency, 3-6 GPIB command, 5-29 how to select, 1-22, 4-7 specifications, 8-2 test signal frequency accuracy specifications, 8-2 test signal frequency accuracy test, 9-5 calculation sheet, 9-30 test signal level, 3-7 GPIB command, 5-29 how to select, 4-7 how to set, 1-23 specifications, 8-2 test signal level accuracy test, 9-7 calculation sheet, 9-30 test signal output impedance, 8-11

Toggle Type Keys, 1-14 transformer measurement, 6-6 transformer measurement functional test, \*TRG, 4-13, 5-37 trigger how to,  $2-4$ how to trigger, 4-13 TRIGGER , 4-13 :TRIGger:DELay, 4-10, 5-35 trigger delay time, 3-9 how to set, 2-2, 4-10 specifications, 8-3 Trigger Event Detection State, 5-47 :TRIGger[:IMMediate], 4-13, 5-35 Trigger key, 3-8 trigger mode, 3-9 specifications, 8-3 Trigger Mode key, 3-9 :TRIGger:SOURce, 4-13, 5-35 TRIGger subsystem , 5-35 Trigger System, 5-46 \*TST?, 5-37 Turning On, 1-13

## $\mathbf{U}$

Units, 5-6 UNKNOWN terminals, 3-3 Up/Right Arrow key , 3-11 Up/Right Arrow Keys, 1-16

## $\overline{\mathbf{V}}$

Value Setup Type Keys, 1-15

### W

\*WAI, 4-11, 5-38 Weight, 8-10

# **REGIONAL SALES AND SUPPORT OFFICES**

*For more information about Agilent Technologies test and measurement products, applications, services, and for a current sales office listing, visit our web site: http://www.agilent.com/find/tmdir. You can also contact one of the following centers and ask for a test and measurement sales representative. 11/29/99*

#### **United States:**

Agilent Technologies Test and Measurement Call Center P.O.Box 4026 Englewood, CO 80155-4026 (tel) 1 800 452 4844

### (fax) (61 3) 9272 0749 (tel) 0 800 738 378 (New Zealand) (fax) (64 4) 802 6881

### **Asia Pacific:**

Agilent Technologies 24/F, Cityplaza One, 1111 King's Road, Taikoo Shing, Hong Kong (tel) (852)-3197-7777 (fax) (852)-2506-9284

#### **Canada:**

Agilent Technologies Canada Inc. 5150 Spectrum Way Mississauga, Ontario L4W 5G1 (tel) 1 877 894 4414

#### **Europe:**

Agilent Technologies Test & Measurement European Marketing Organization P.O.Box 999 1180 AZ Amstelveen The Netherlands (tel) (31 20) 547 9999

#### **Japan:**

Agilent Technologies Japan Ltd. Call Center 9-1, Takakura-Cho, Hachioji-Shi, Tokyo 192-8510, Japan (tel) (81) 426 56 7832 (fax) (81) 426 56 7840

#### **Latin America:**

Agilent Technologies Latin American Region Headquarters 5200 Blue Lagoon Drive, Suite #950 Miami, Florida 33126 U.S.A. (tel) (305) 267 4245 (fax) (305) 267 4286

#### **Australia/New Zealand:**

Agilent Technologies Australia Pty Ltd 347 Burwood Highway Forest Hill, Victoria 3131 (tel) 1-800 629 485 (Australia)

# **Manual Change**

Agilent Part No. N/A

Jun 2009

# **Change 1**

Add TAR in Test Signal Frequency Accuracy Test (Page 9-38) as follows.

### **Test Signal Frequency Accuracy**

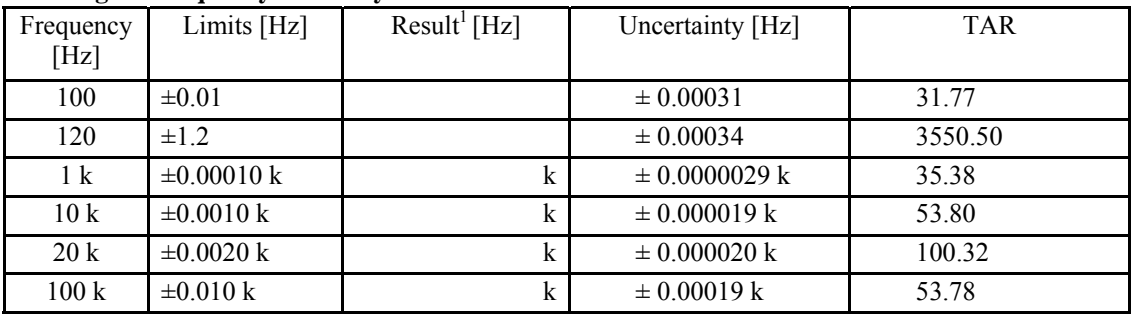

Note 1: Result = Measurement – Nominal Frequency

# **Change 2**

Add TAR in Test Signal Level Accuracy Test (Page 9-38) as follows.

#### **Test Signal Level Accuracy**

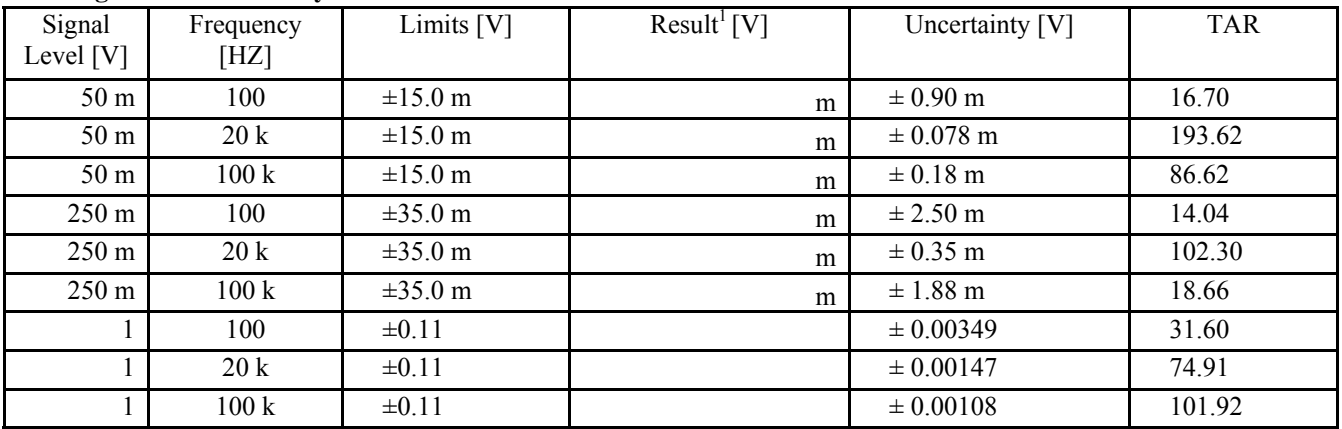

Note 1: Result = Measurement – Nominal Level

# **Change 3**

Add TAR in DC Bias Level Accuracy Test (Page 9-39) as follows.

### **DC Bias Level Accuracy**

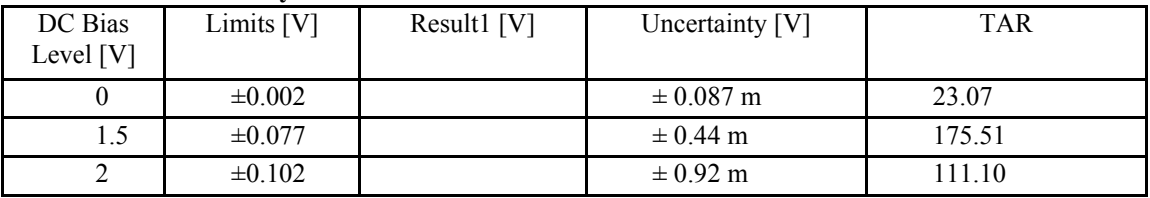

Note 1: Result = Measurement – Nominal Level

Add TAR in 0 m Impedance Measurement Accuracy Test (Page 9-40 to 9-42) as follows.

## **Impedance Measurement Accuracy**

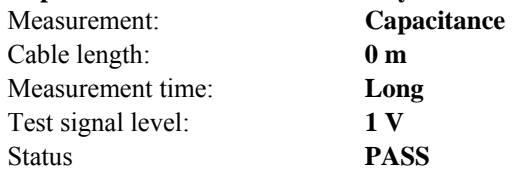

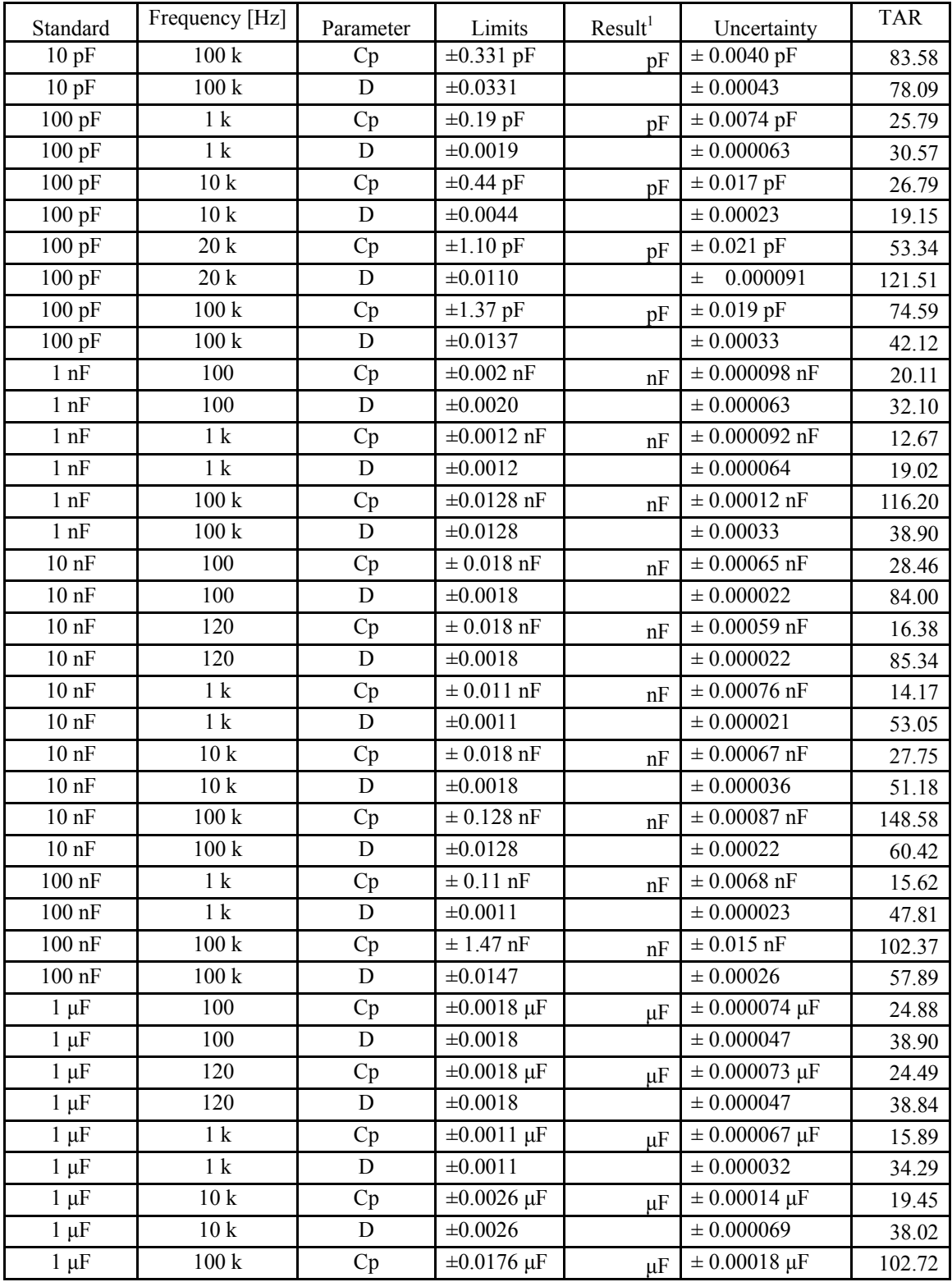

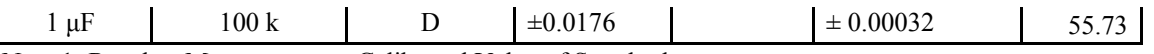

Note 1: Result = Measurement – Calibrated Value of Standard

L

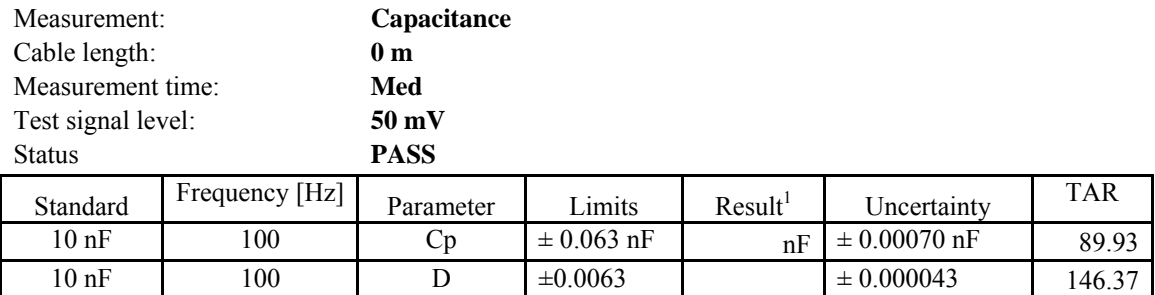

10 nF 100 k Cp  $\pm 0.271$  nF  $\pm 0.0023$  nF 119.28 10 nF 100 k D  $\pm 0.0271$   $\pm 0.00044$  62.83

10 nF 100 k Cp  $\pm 0.287$  nF  $\pm 0.00081$  nF 356.95 10 nF 100 k D  $\pm 0.0287$   $\pm 0.00069$  41.99

Note 1: Result = Measurement – Calibrated Value of Standard

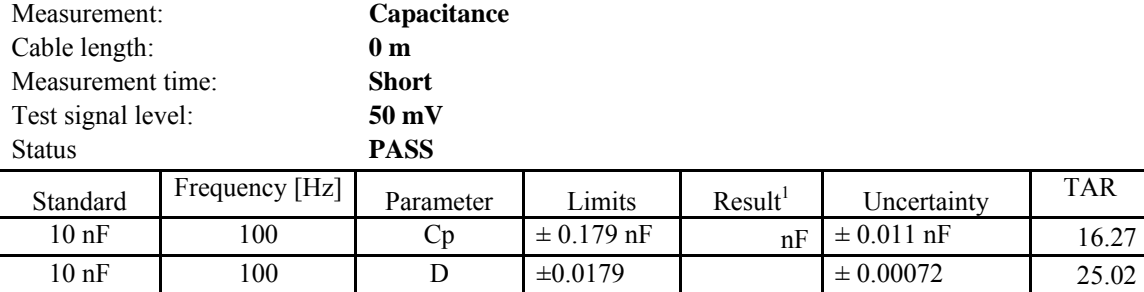

Note 1: Result = Measurement – Calibrated Value of Standard

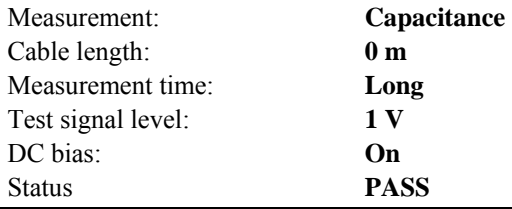

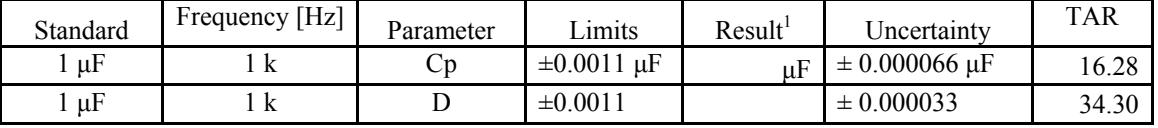

Note 1: Result = Measurement – Calibrated Value of Standard

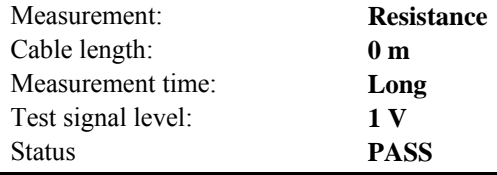

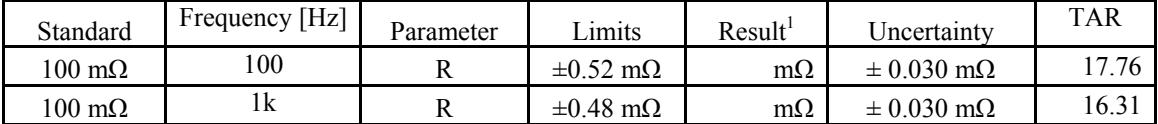

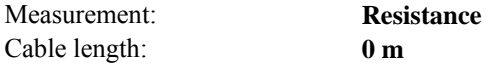

Measurement time: **Med**  Test signal level: **500 mV**  Status **PASS** 

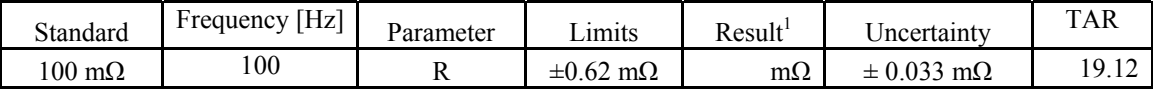

Note 1: Result = Measurement – Calibrated Value of Standard

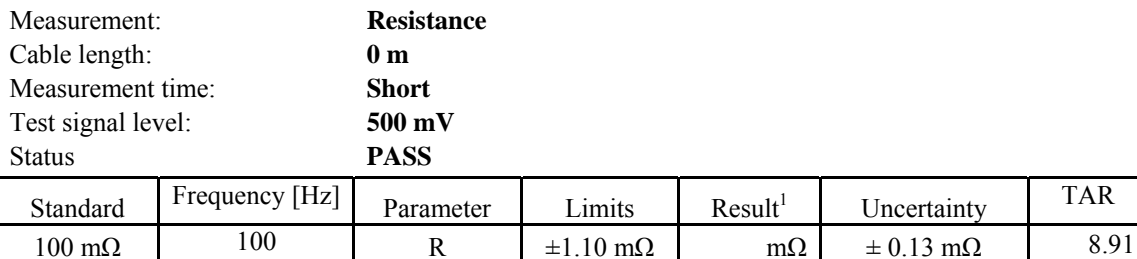

Note 1: Result = Measurement – Calibrated Value of Standard

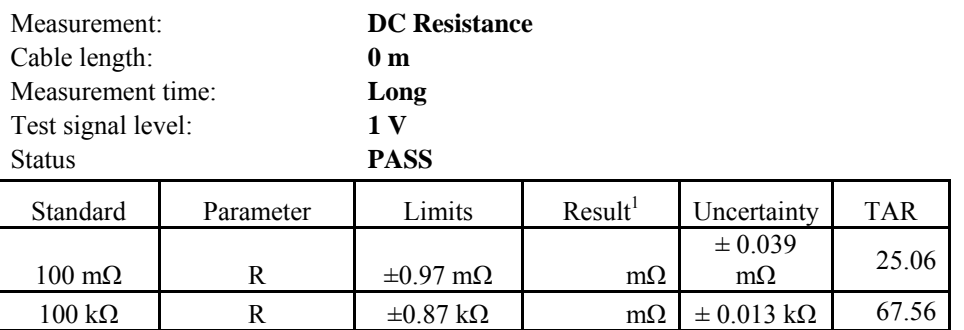

Add TAR in 1 m Impedance Measurement Accuracy Test (Page 9-43) as follows.

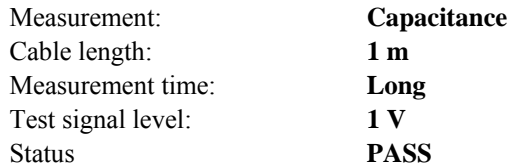

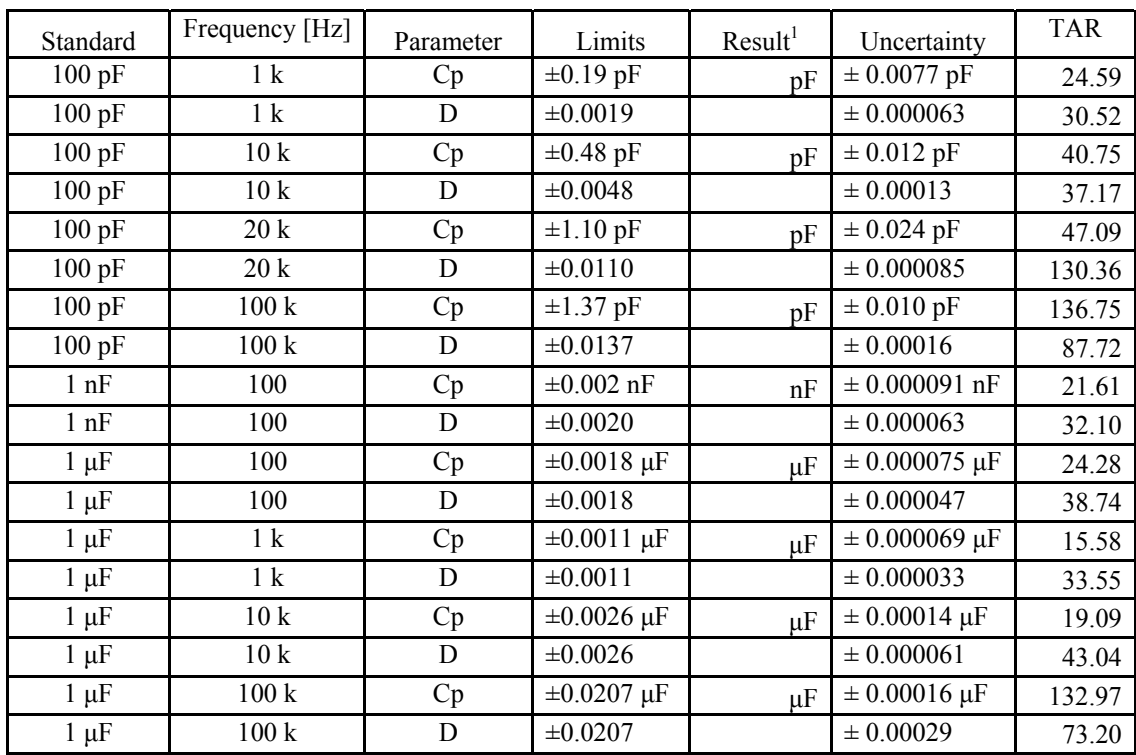

Note 1: Result = Measurement – Calibrated Value of Standard

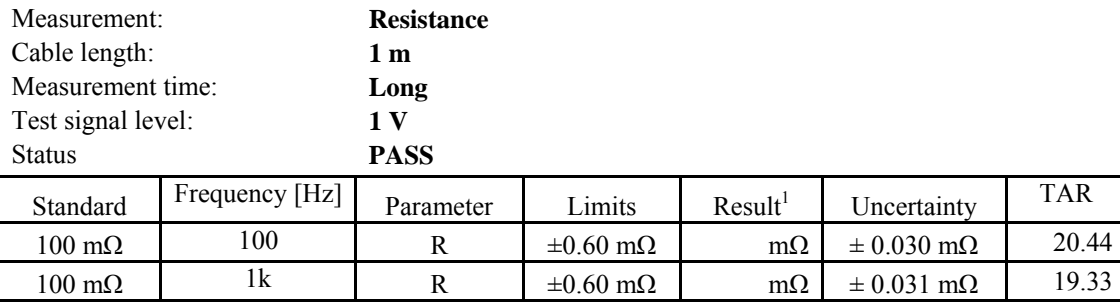

Note 1: Result = Measurement – Calibrated Value of Standard

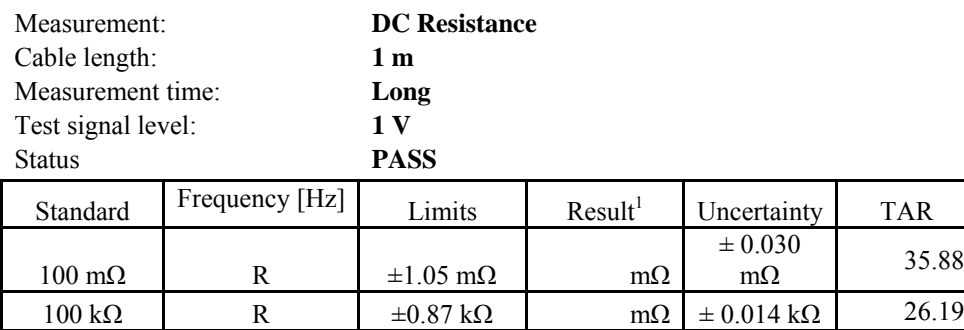

Add TAR in 2 m Impedance Measurement Accuracy Test (Page 9-44) as follows.

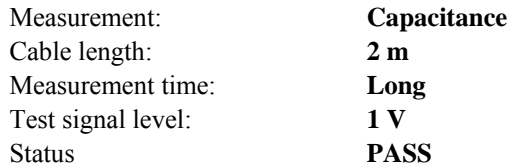

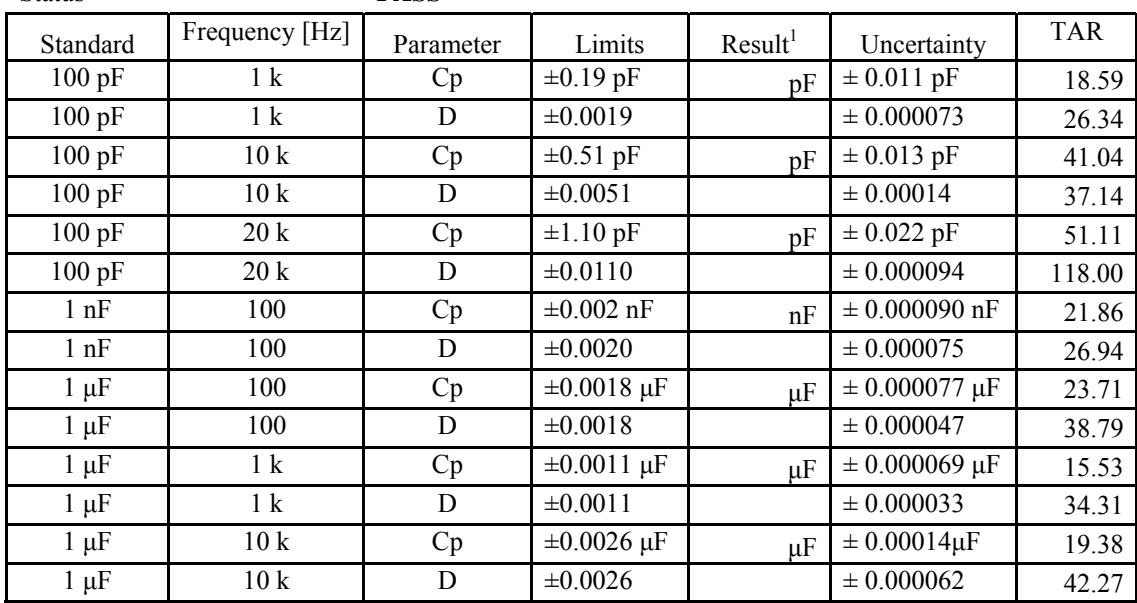

Note 1: Result = Measurement – Calibrated Value of Standard

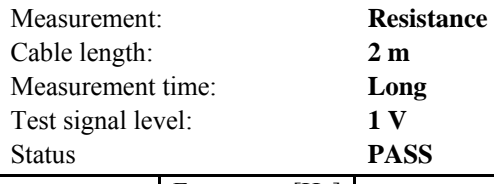

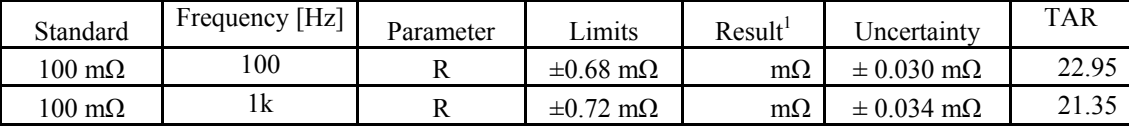

Note 1: Result = Measurement – Calibrated Value of Standard

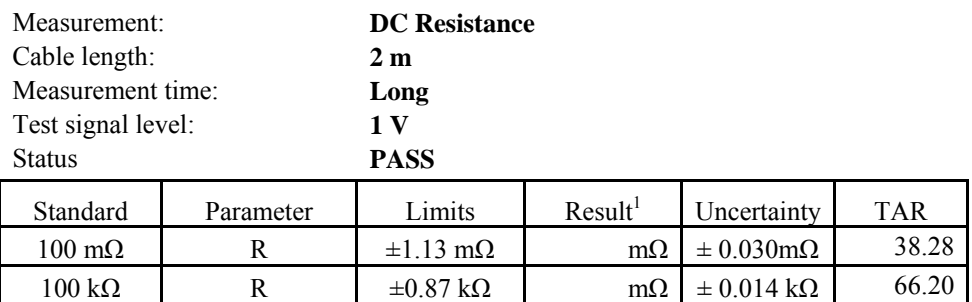

Add TAR in 4 m Impedance Measurement Accuracy Test (Page 9-45) as follows.

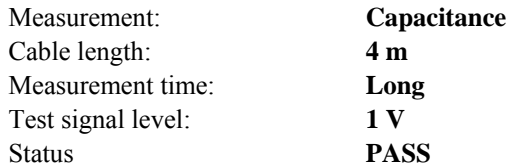

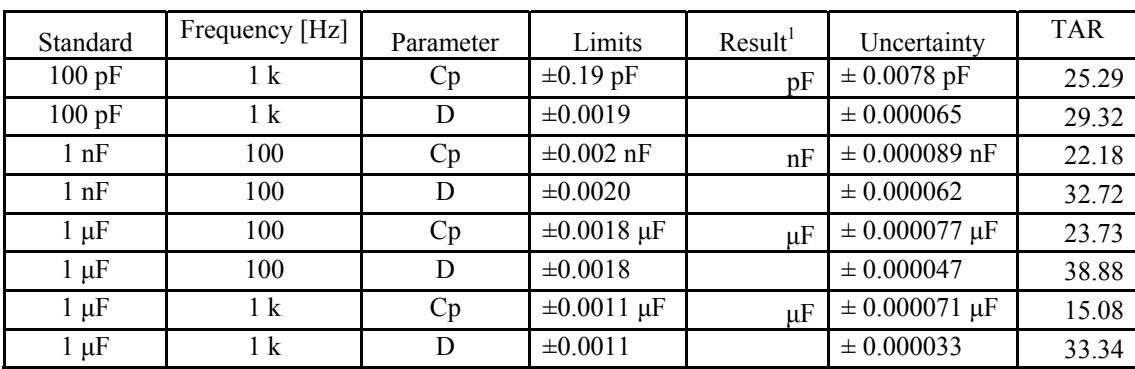

Note 1: Result = Measurement – Calibrated Value of Standard

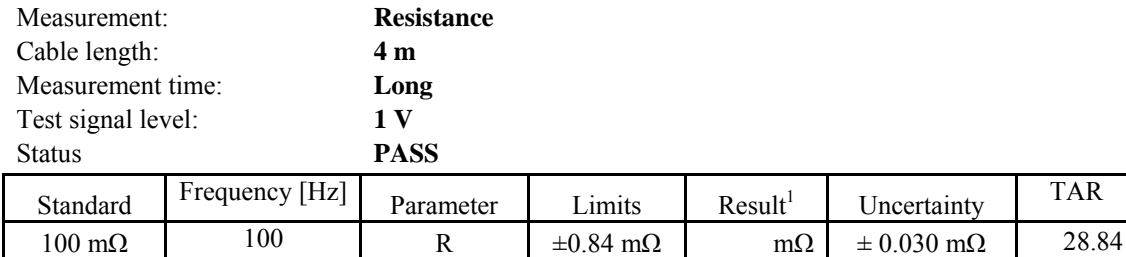

 $100 \text{ m}\Omega$  1k R  $\pm 0.96 \text{ m}\Omega$  m $\Omega$   $\pm 0.030 \text{ m}\Omega$  32.06 Note 1: Result = Measurement – Calibrated Value of Standard

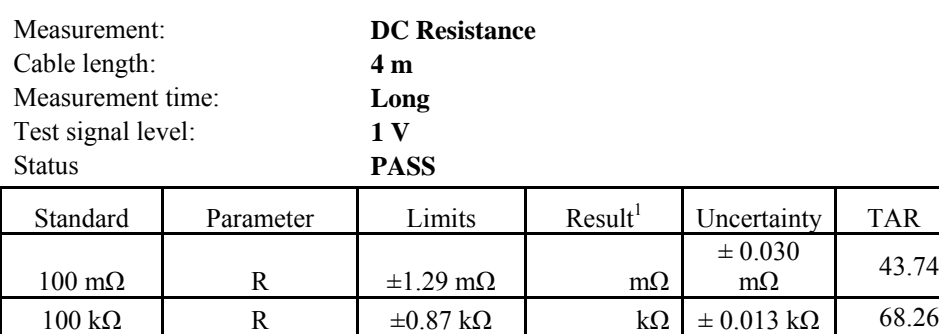

# **Manual Change**

Agilent Part No. N/A July 2008

# **Change 1**

Change the Measurement Uncertainty value of Test Signal Frequency Accuracy Test (Page 9-38) to the following information.

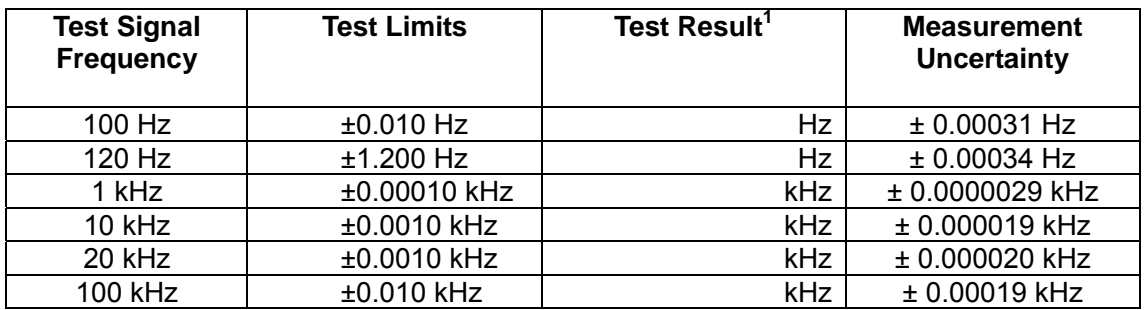

# **Change 2**

Change the Measurement Uncertainty value of Test Signal Level Accuracy Test (Page 9-38) to the following information.

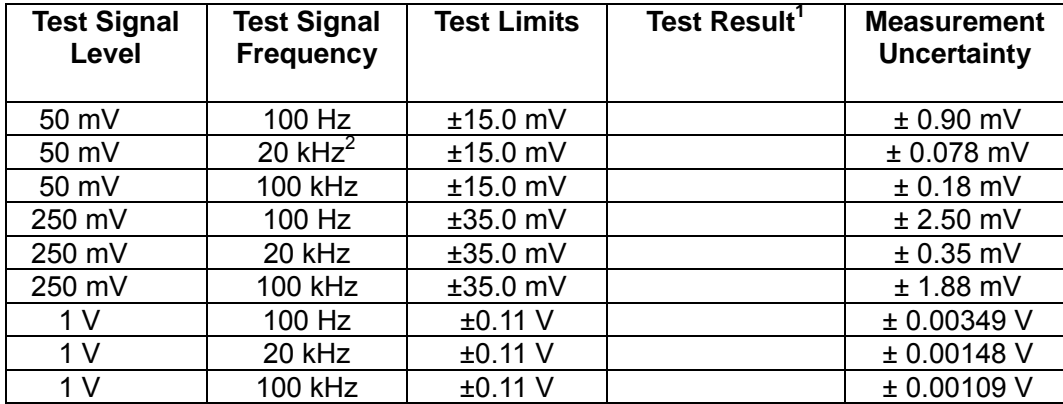

Change the Measurement Uncertainty value of DC Bias Level Accuracy Test (Page 9-39) to the following information.

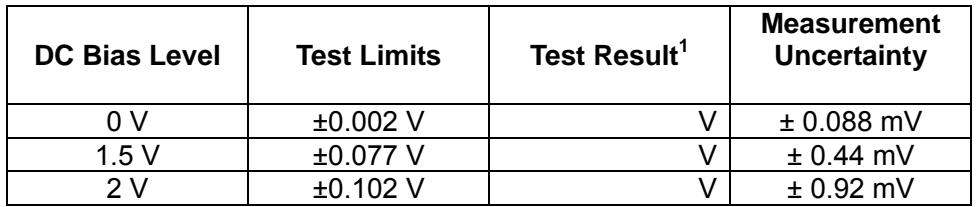

# **Change 4**

Change the Measurement Uncertainty value of 0 m Impedance Measurement Accuracy Test for 0 m Capacitance Measurement Accuracy Test (Meas. Time Mode: LONG) (Page 9-40) to the following information.

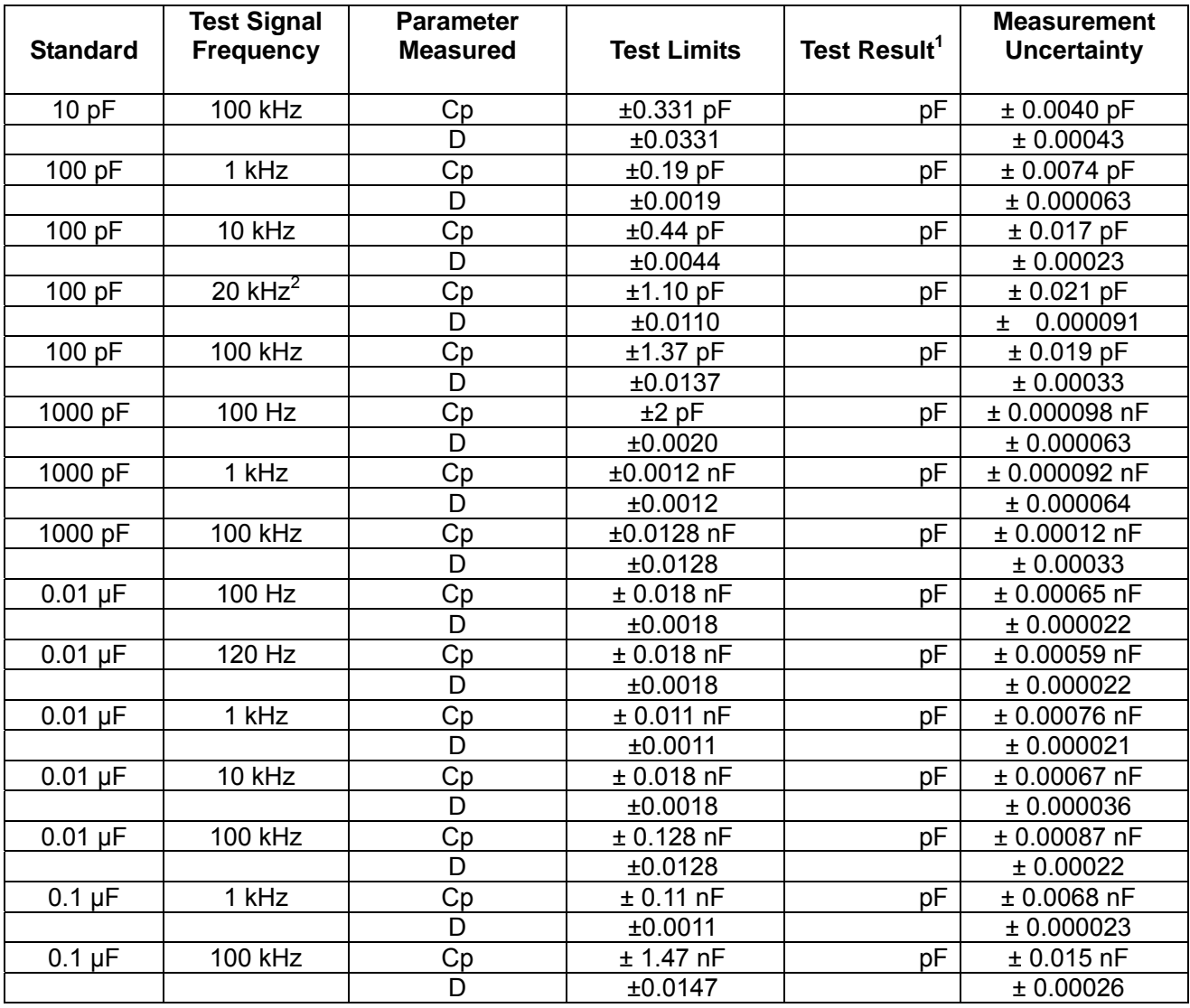

Change the Measurement Uncertainty value of 0 m Impedance Measurement Accuracy Test for 0 m Capacitance Measurement Accuracy Test (Meas. Time Mode: LONG) (Page 9-41) to the following information.

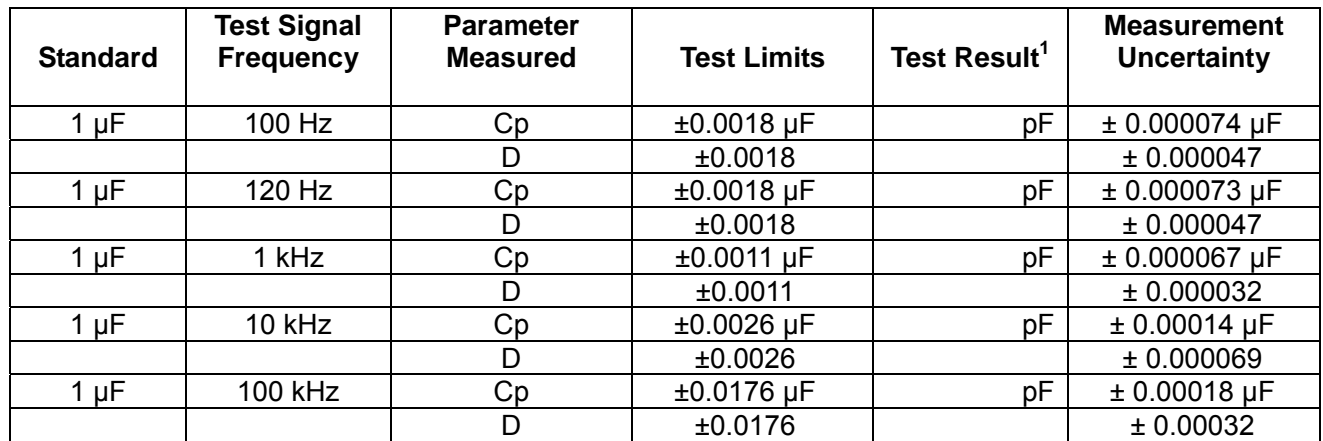

# **Change 5**

Change the Measurement Uncertainty value of 0 m Impedance Measurement Accuracy Test for 0 m Capacitance Measurement Accuracy Test (Meas. Time Mode: MED) (Page 9-41) to the following information.

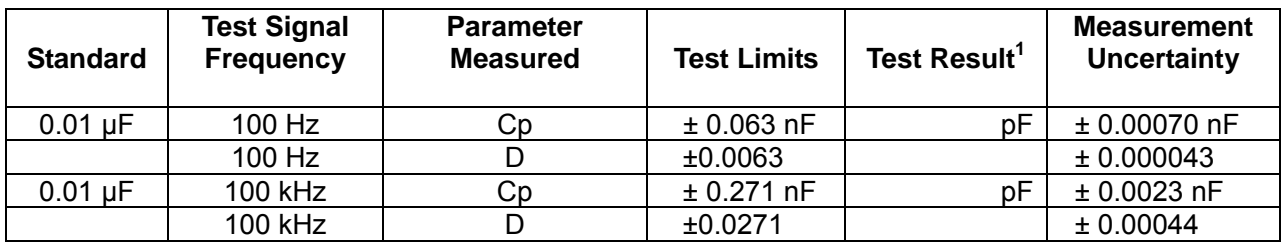

# **Change 6**

Change the Measurement Uncertainty value of 0 m Impedance Measurement Accuracy Test for 0 m Capacitance Measurement Accuracy Test (Meas. Time Mode: SHORT) (Page 9-41) to the following information.

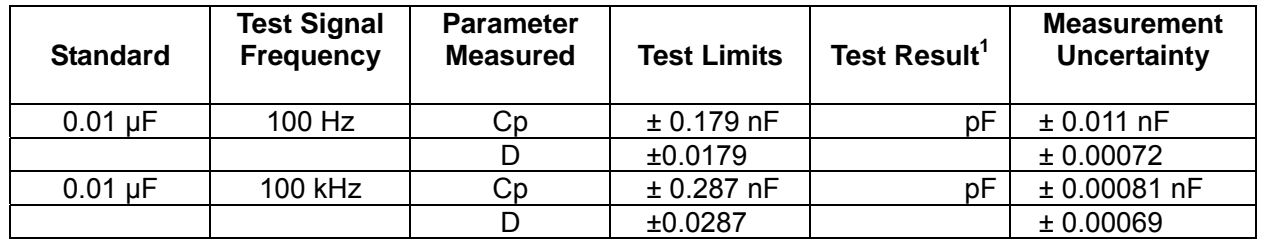

Change the Measurement Uncertainty value of 0 m Impedance Measurement Accuracy Test for 0 m Capacitance Measurement Accuracy Test (DC Bias: ON) (Page 9-41) to the following information.

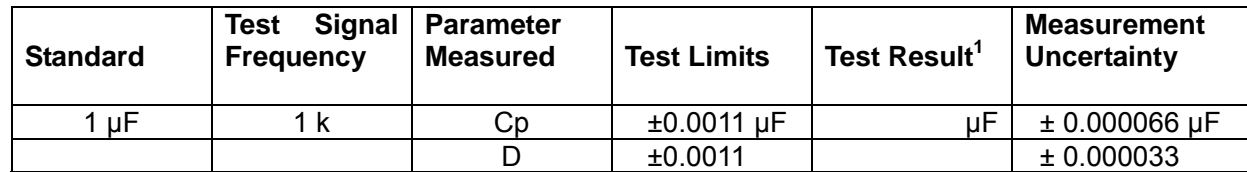

# **Change 8**

Change the Measurement Uncertainty value of 0 m Impedance Measurement Accuracy Test for 0 m Resistance Measurement Accuracy Test (Meas. Time Mode: LONG) (Page 9-42) to the following information.

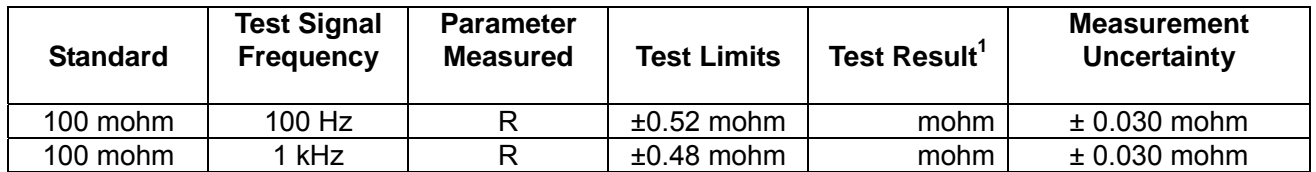

# **Change 9**

Change the Measurement Uncertainty value of 0 m Impedance Measurement Accuracy Test for 0 m Resistance Measurement Accuracy Test (Meas. Time Mode: MED) (Page 9-42) to the following information.

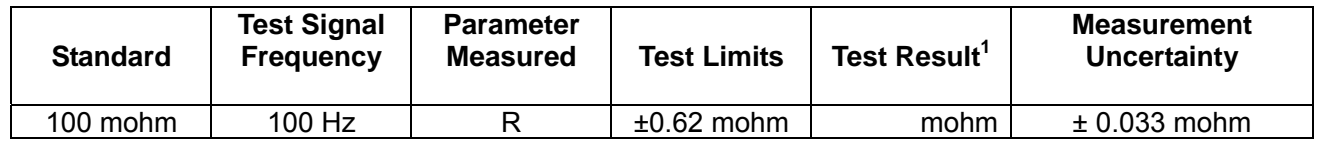

# **Change 10**

Change the Measurement Uncertainty value of 0 m Impedance Measurement Accuracy Test for 0 m Resistance Measurement Accuracy Test (Meas. Time Mode: SHORT) (Page 9-42) to the following information.

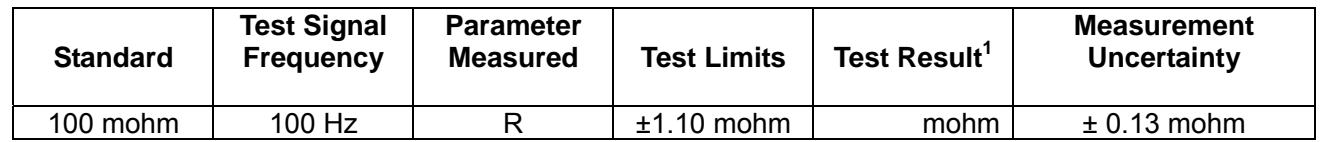

Change the Measurement Uncertainty value of 0 m Impedance Measurement Accuracy Test for 0 m DC Resistance Measurement Accuracy Test (Opt. 001 Only) (Page 9-42) to the following information.

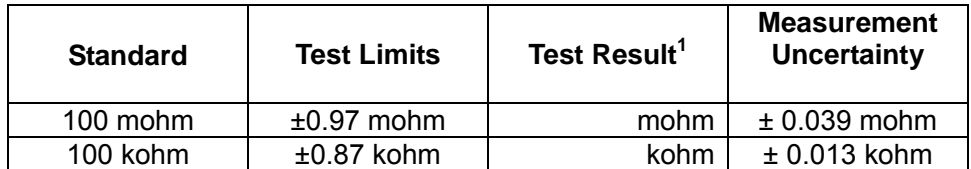

# **Change 12**

Change the Measurement Uncertainty value of 1 m Impedance Measurement Accuracy Test for 1 m Capacitance Measurement Accuracy Test (Page 9-43) to the following information.

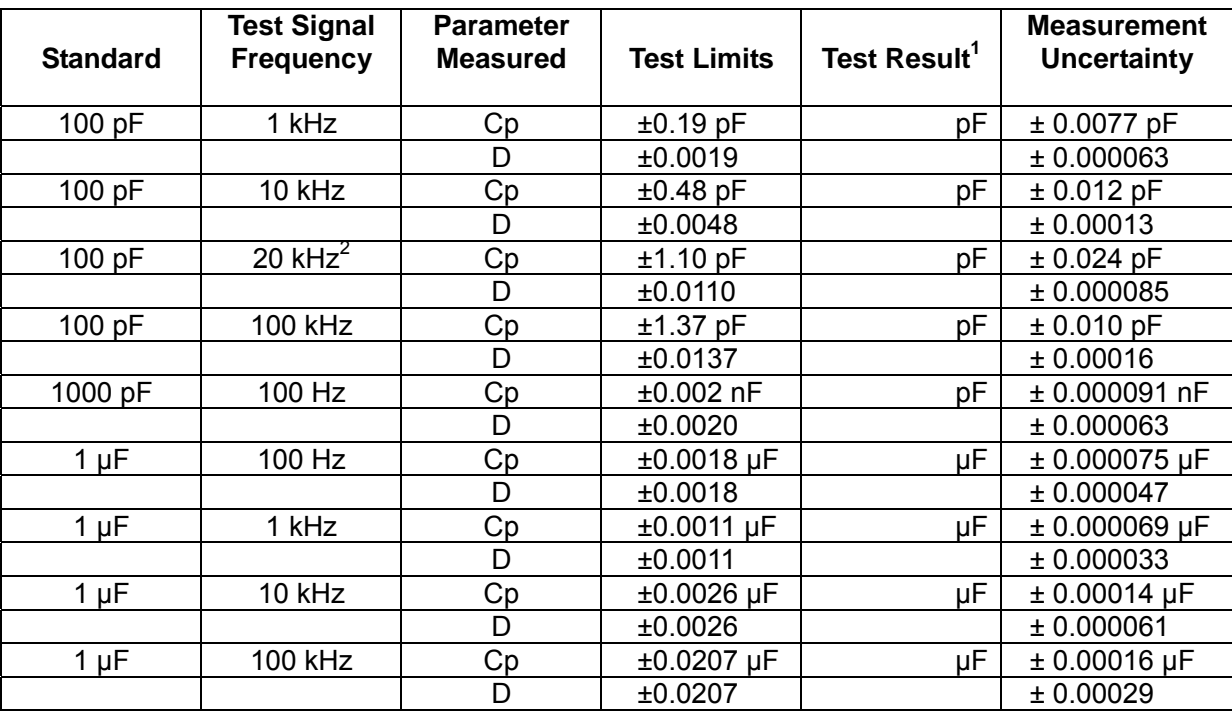

# **Change 13**

Change the Measurement Uncertainty value of 1 m Impedance Measurement Accuracy Test for 1 m Resistance Measurement Accuracy Test (Page 9-43) to the following information.

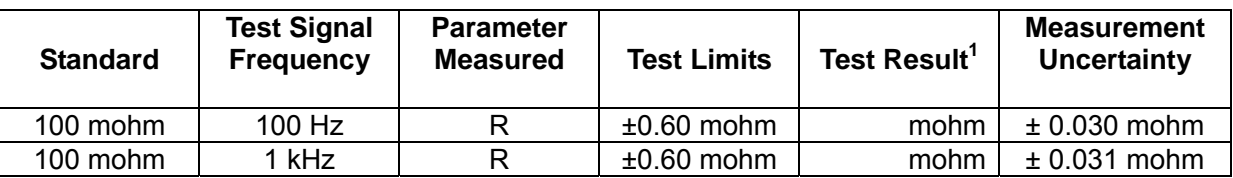

Change the Measurement Uncertainty value of 1 m Impedance Measurement Accuracy Test for 1 m DC Resistance Measurement Accuracy Test (Opt. 001 Only) (Page 9-43) to the following information.

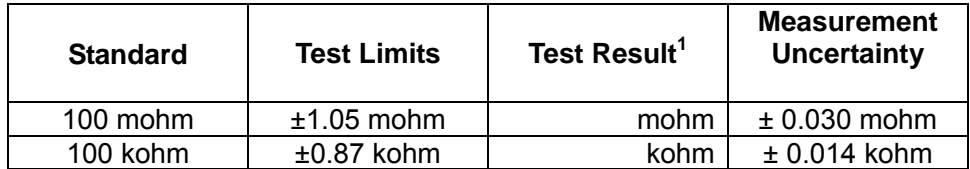

# **Change 14**

Change the Measurement Uncertainty value of 2 m Impedance Measurement Accuracy Test for 2 m Capacitance Measurement Accuracy Test (Page 9-44) to the following information.

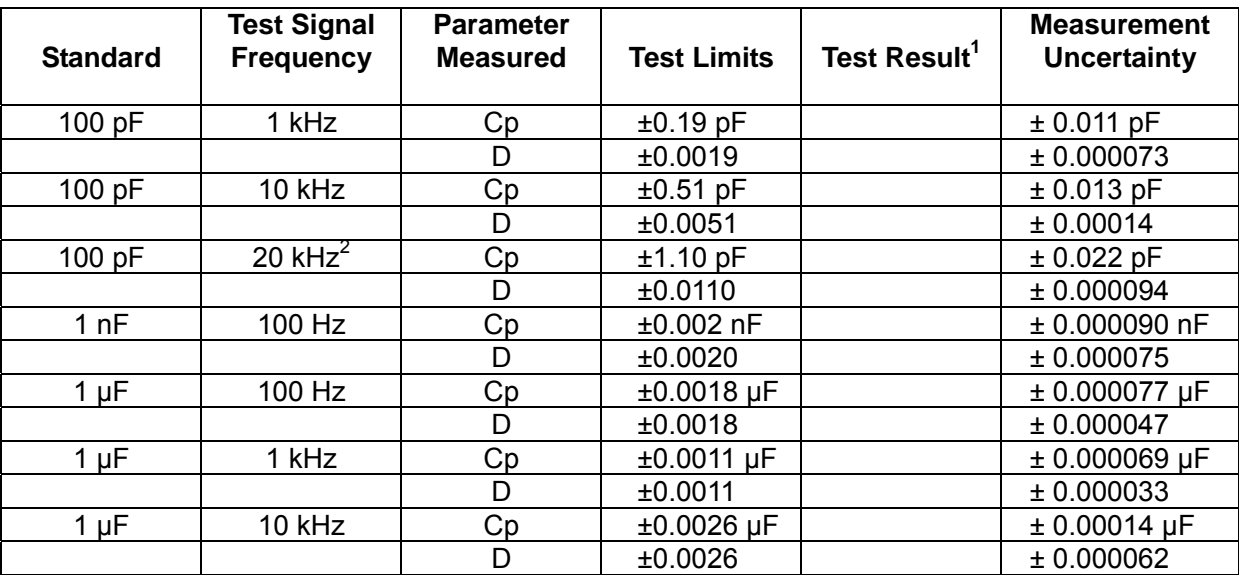

# **Change 15**

Change the Measurement Uncertainty value of 2 m Impedance Measurement Accuracy Test for 2 m Resistance Measurement Accuracy Test (Page 9-44) to the following information.

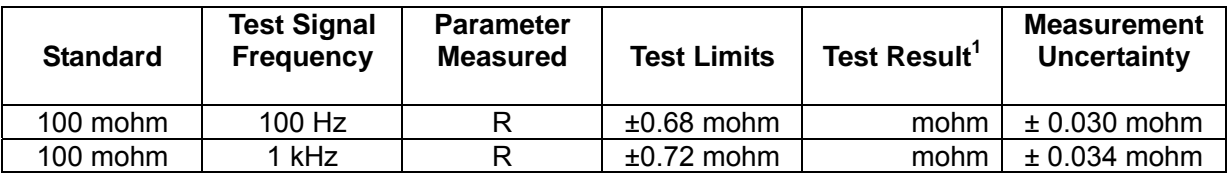

Change the Measurement Uncertainty value of 2 m Impedance Measurement Accuracy Test for 2 m DC Resistance Measurement Accuracy Test (Opt. 001 Only) (Page 9-44) to the following information.

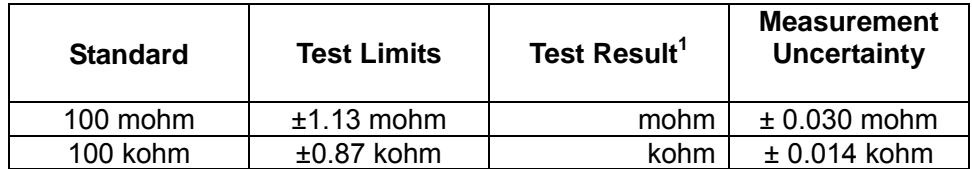

# **Change 17**

Change the Measurement Uncertainty value of 4 m Impedance Measurement Accuracy Test for 4 m Capacitance Measurement Accuracy Test (Page 9-45) to the following information.

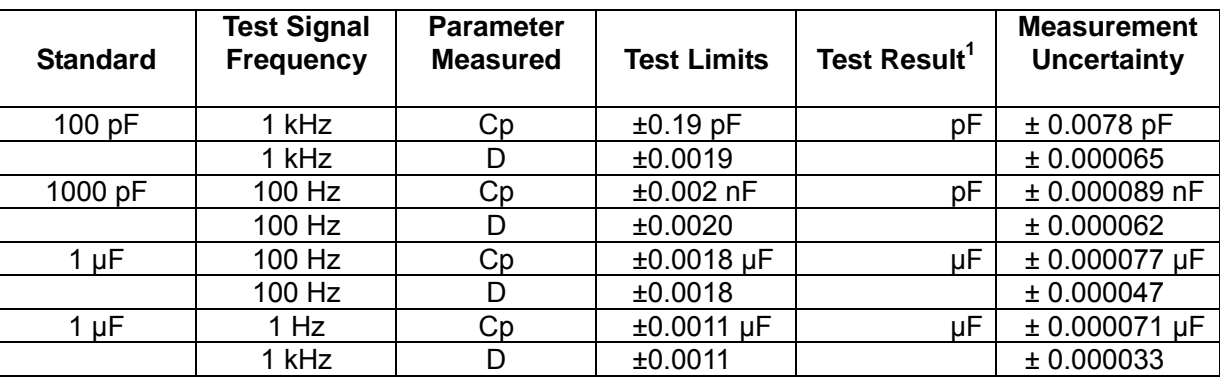

# **Change 18**

Change the Measurement Uncertainty value of 4 m Impedance Measurement Accuracy Test for 4 m Resistance Measurement Accuracy Test (Page 9-45) to the following information.

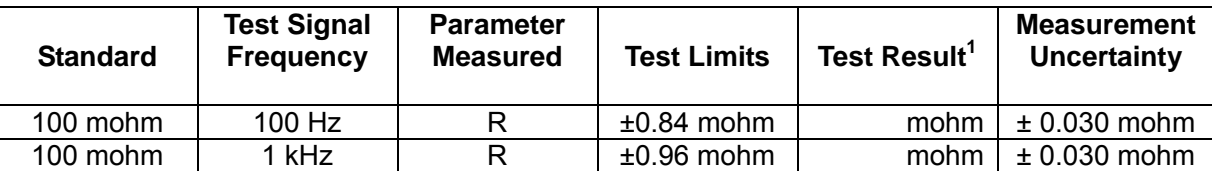

Change the Measurement Uncertainty value of 4 m Impedance Measurement Accuracy Test for 4 m DC Resistance Measurement Accuracy Test (Opt. 001.Only) (Page 9-45) to the following information.

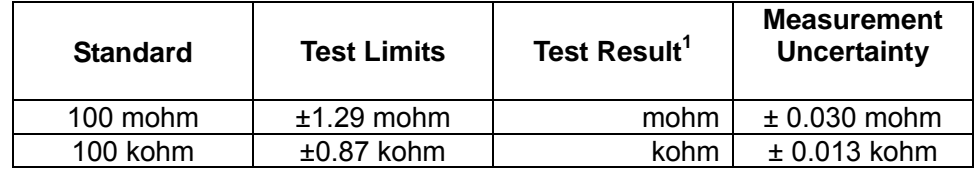

# **Agilent 4263B LCR Meter Operation Manual**

# **Manual Change**

Agilent Part No. N/A

July 2007

# **Change 1**

Add the following steps to the step 2 of DC Bias Level Accuracy Test (page 9-9).

2-a. Set the test signal frequency to 100 kHz using Freq.

2-b. Set the test signal level to 50 mV using Level.

# **Change 2**

Change the figure 9-4 of DC Bias Level Accuracy Test Setup without the Interface Box (page 9-10) as follows.

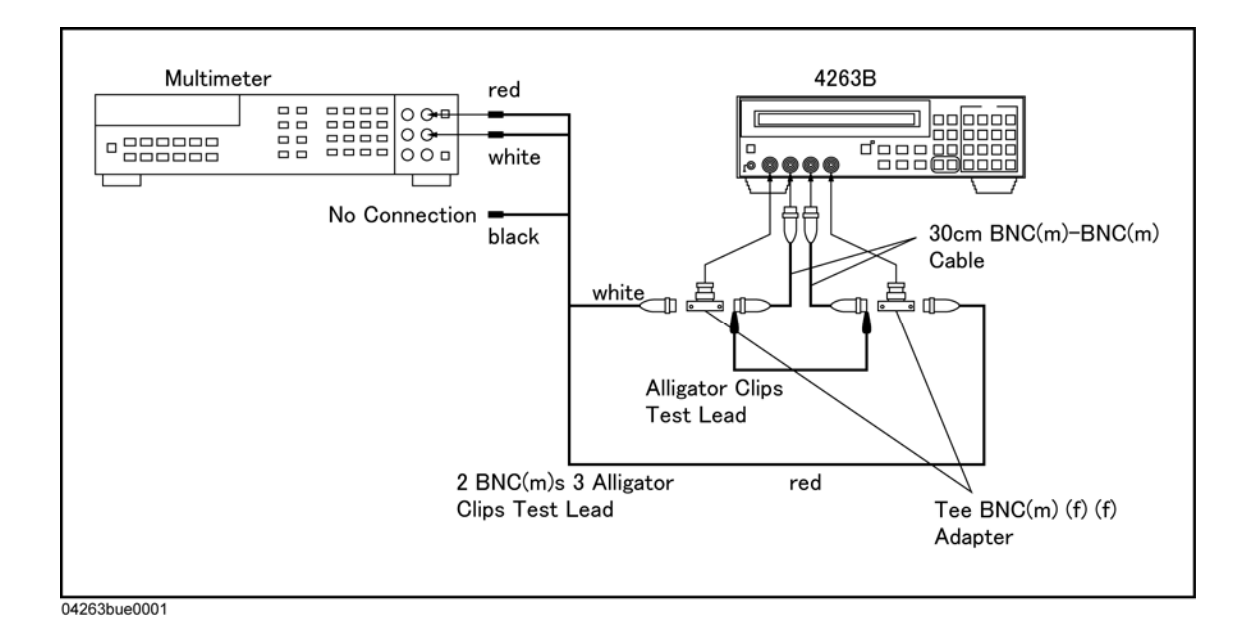

# マニュアル チェンジ

### 変更 1

DC バイアス・レベル確度試験の手順 2 (ページ 9-9) に以下の手順を追加して下さい。

2-a. Freq を押して測定信号周波数を 100 kHz に設定します。 2-b. Level を押して測定レベルを 50 mV に設定します。

### 変更 2

DC バイアス・レベル確度試験用セットアップの図 9-4 (ページ 9-10) を以下に変更して下さい。

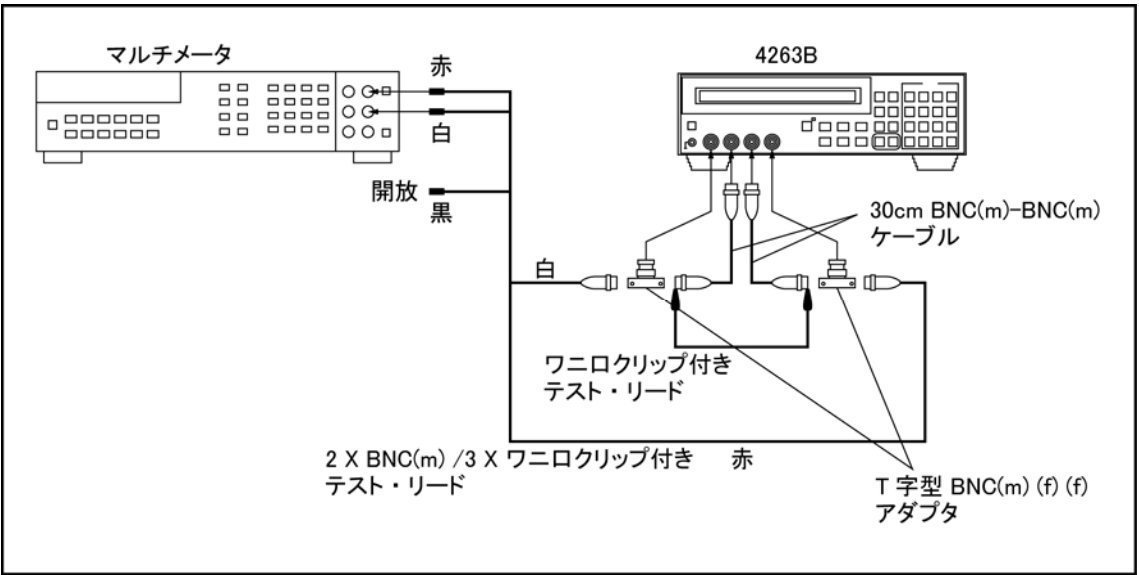

04263buj0001

# **Agilent 4263B LCR Meter Operation Manual**

# **Manual Change**

Agilent Part No. N/A June 2007

# **Change 1**

Add the following note to the "3-c. Turning On the 4263B and Setting the Line Frequency" (page 1-13).

### **Note**

In case the setting of the ac line frequency is not match, there's any possibility the measurement error will rise. Make sure the ac line frequency has been set up correctly.

## **Change 2**

Add the following condition to the "Measurement Accuracy" (page 8-3).

5. The ac line frequency has been set up correctly.

# マニュアル チェンジ

## 変更 1

電源投入と電源周波数の設定の手順 3-c(ページ 1-11)に以下の注記を追加して下さい。

#### 注記

AC 電源周波数の設定値が一致していない場合、測定誤差が増大する可能性があります。必ず AC 電源周波数 を正しく設定して下さい。

#### 変更 2

測定確度の条件(ページ 8-3)に以下の条件を追加して下さい。

5. AC 電源周波数が正しく設定されている。

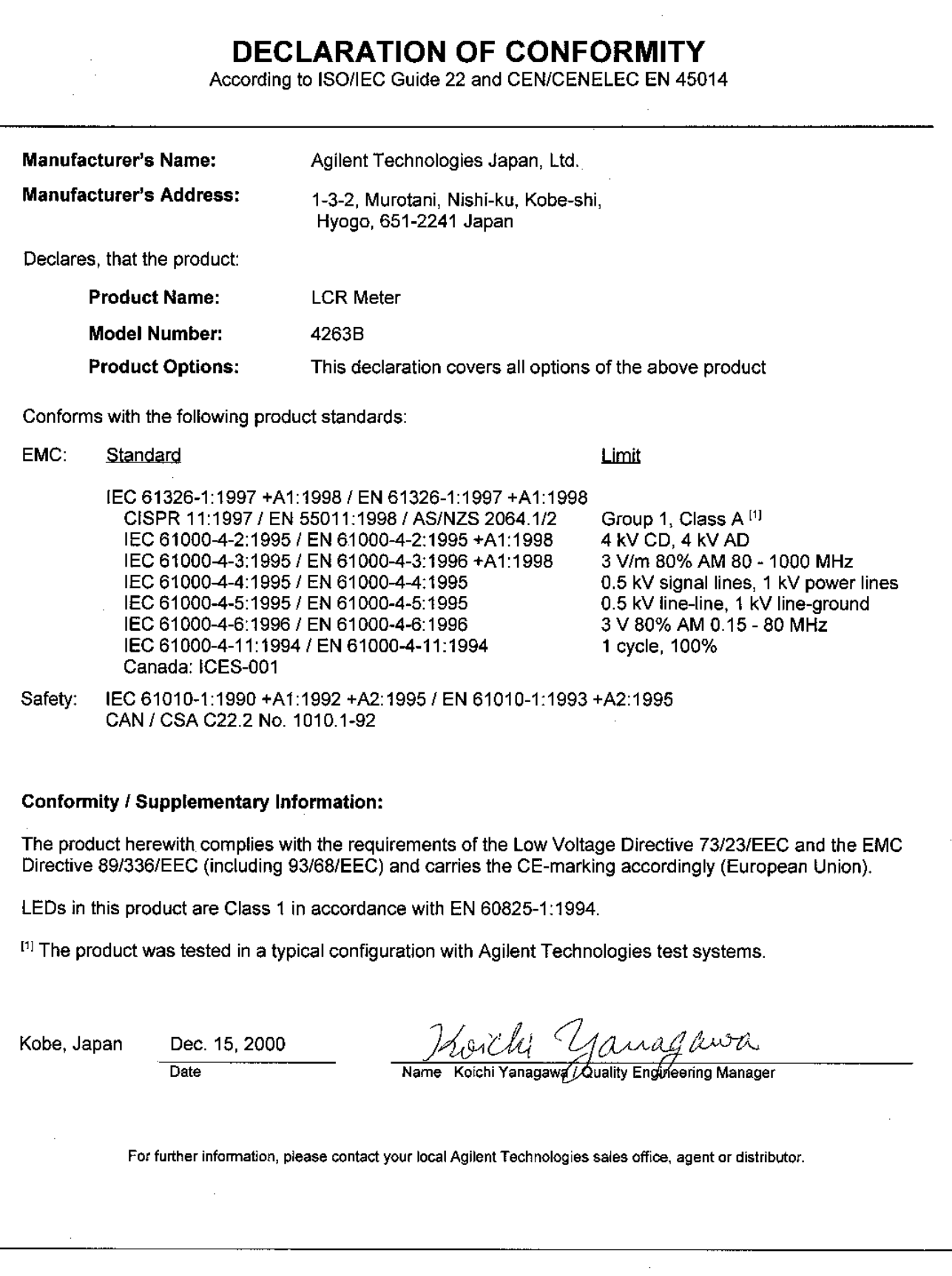

 $\sim$
## **Safety Summary**

When you notice any of the unusual conditions listed below, immediately terminate operation and disconnect the power cable.

Contact your local Agilent Technologies sales representative or authorized service company for repair of the instrument. If you continue to operate without repairing the instrument, there is a potential fire or shock hazard for the operator.

- **Instrument operates abnormally.**
- Instrument emits abnormal noise, smell, smoke or a spark-like light during the operation.
- Instrument generates high temperature or electrical shock during operation.
- Power cable, plug, or receptacle on instrument is damaged.
- Foreign substance or liquid has fallen into the instrument.

## Herstellerbescheinigung

**GERÄUSCHEMISSION** 

 $\begin{array}{c} \text{LpA} < 70 \text{ dB} \\ \text{am Arbeitsplatz} \end{array}$ normaler Betrieb nach DIN 45635 T. 19

## **Manufacturer's Declaration**

ACOUSTIC NOISE EMISSION

 $LpA < 70$  dB operator position normal operation per ISO 7779

## **Caution**

Do not apply DC voltage or current to the UNKNOWN terminals. Do not apply External DC bias voltage more than **+2.5V**. Doing so will damage the 4263B. Before you measure a capacitor, be sure the capacitor is fully discharged.